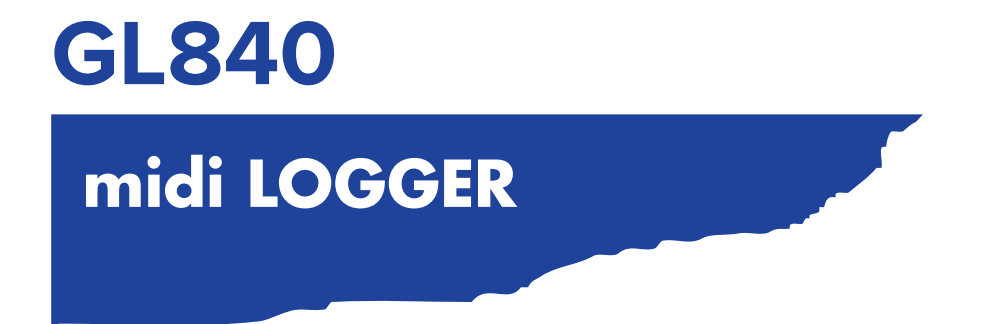

# **BENUTZERHANDBUCH**

HANDBUCH NR.GL840-UM-151

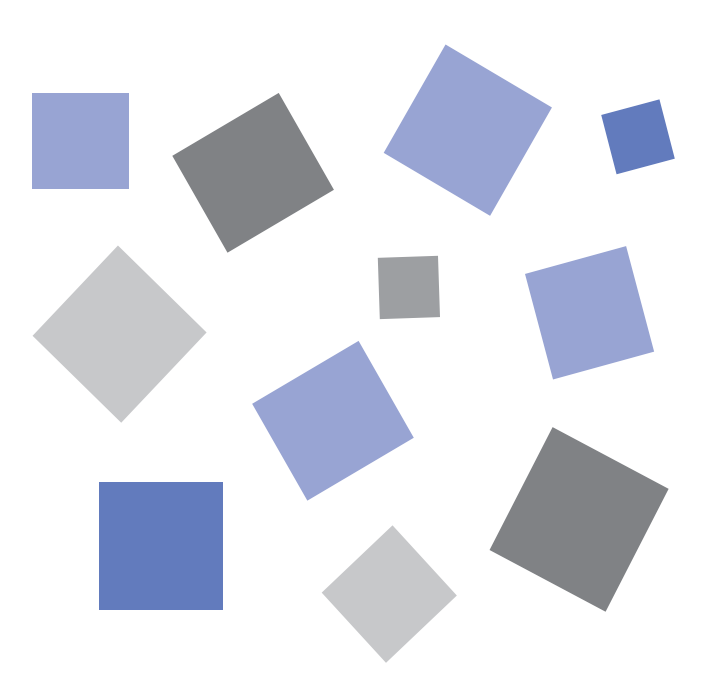

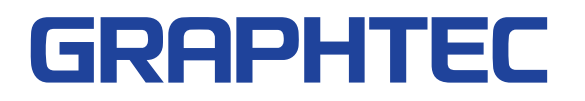

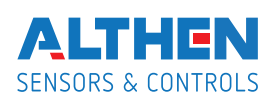

ALTHEN GmbH Meß- und Sensortechnik | Dieselstr. 2 | 65779 Kelkheim Tel.: +49 (0)6195 70 06-0 | Fax: +49 (0)6195 70 06-66 | info@althen.de | althen.de

# **Sichere und sachgemäße Verwendung**

- •Zur Gewährleistung der sicheren und sachgemäßen Verwendung des GL840 lesen Sie dieses Handbuch bitte gründlich durch, bevor Sie das Gerät nutzen.
- •Bewahren Sie das Handbuch anschließend an einem gut zugänglichen Ort auf, um bei Bedarf im Handbuch nachschlagen zu können.
- •Der GL840 darf nicht in die Hände von Kindern gelangen.
- •Im Folgenden werden wichtige Punkte für den sicheren Betrieb beschrieben. Bitte halten Sie sich unbedingt an diese Punkte.

#### **In diesem Handbuch verwendete Konventionen**

Zur Gewährleistung des sicheren und sachgemäßen Gebrauchs des GL840 sowie zur Verhinderung von Verletzungen und Sachschäden sind die Sicherheitsvorkehrungen in diesem Handbuch in fünf Kategorien unterteilt, die nachstehend beschrieben werden. Achten Sie auf die Unterschiede zwischen diesen Kategorien.

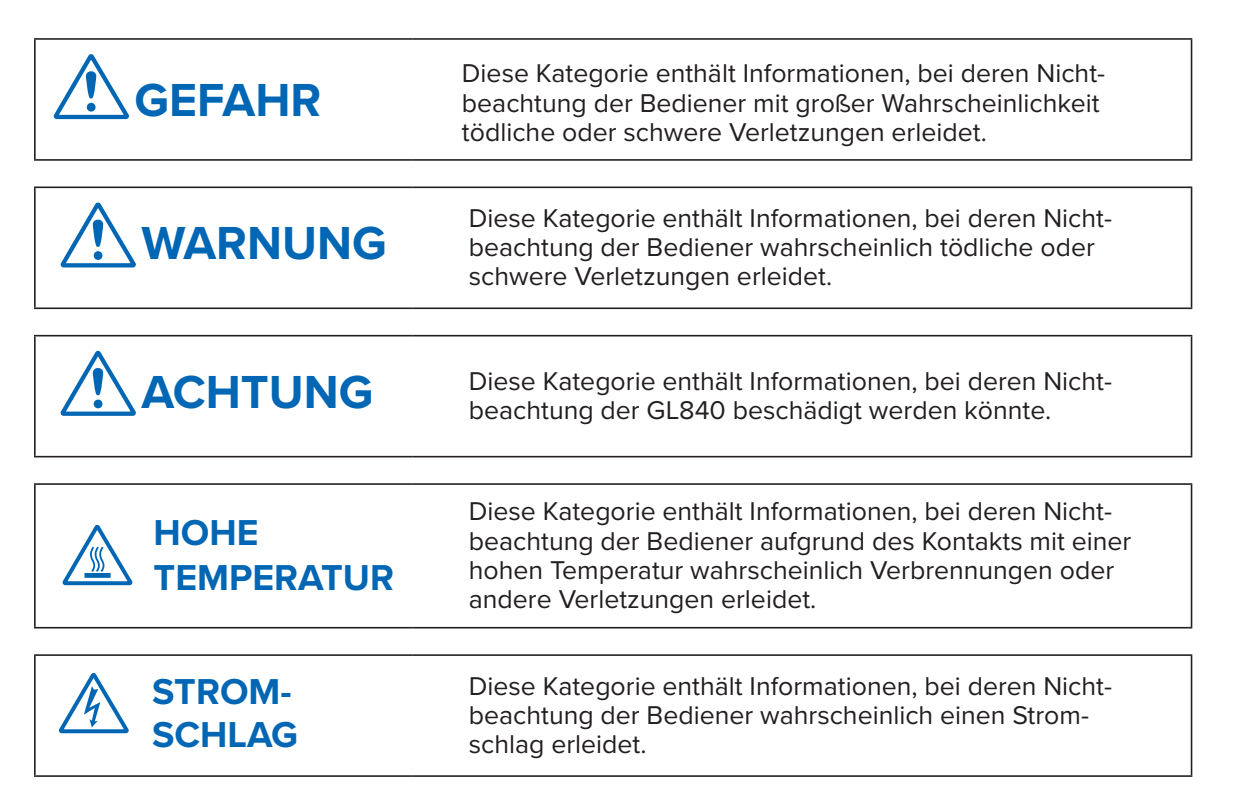

#### **Beschreibung von Sicherheitssymbolen**

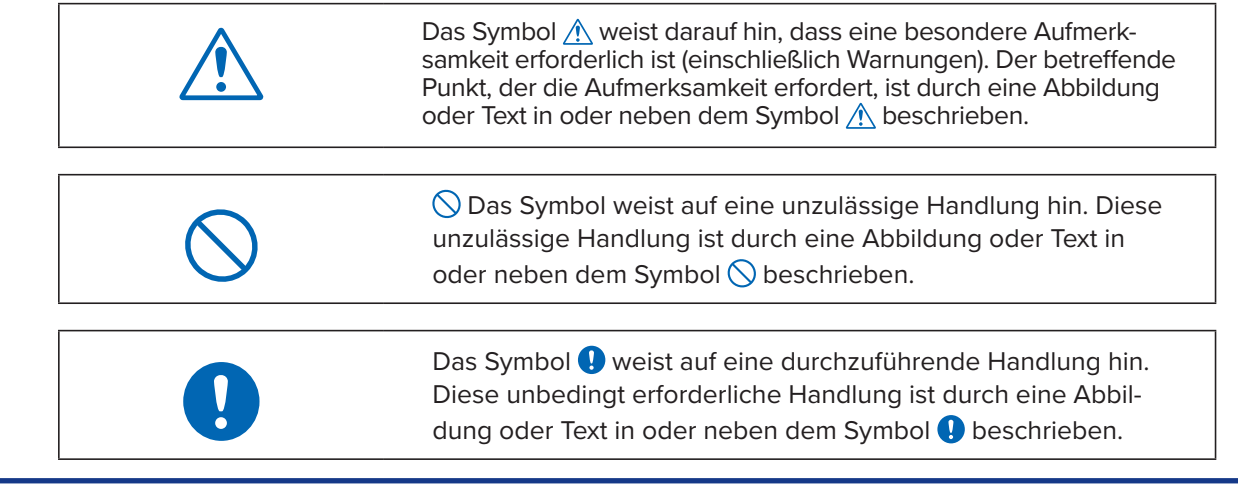

# **Sicherheitsvorkehrungen WARNUNG**

#### **Schließen Sie das Netzkabel des GL840 sorgfältig an.**

- Nachdem Sie sich davon überzeugt haben, dass der Ein/ Aus-Schalter des Gerätes ausgeschaltet ist, schließen Sie die Buchse des Netzkabels am GL840 und danach den Netzstecker an der Netzsteckdose an.
- Vergewissern Sie sich, dass Sie vor dem Betrieb des GL840 mit einer Gleichspannungsquelle den Schutzleiteranschluss (  $\bigcirc$  ) mit Erde verbunden haben, um Stromschläge und Brandgefahren zu verhindern. Verwenden Sie zum Erden eine Erdungsleitung mit einem Durchmesser von mindestens 0,75 mm<sup>2</sup>. Bei Verwendung des GL840 in einer Umgebung, in der das Gerät nicht geerdet werden kann, muss gewährleistet sein, dass die zu messende Spannung maximal 50 V (Gleichspannung bzw. Effektivwert) beträgt.

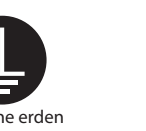

#### **Vergewissern Sie sich vor dem Einschalten des GL840, dass die Spannung des Stromversorgungsnetzes mit der Netzspannung des GL840 übereinstimmt.**

• Die Verwendung einer anderen Versorgungsspannung kann zu einer Beschädigung des GL840 oder zu einer Brandgefahr infolge eines Funkenüberschlags oder Leckstroms führen.

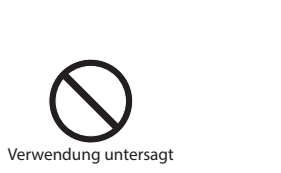

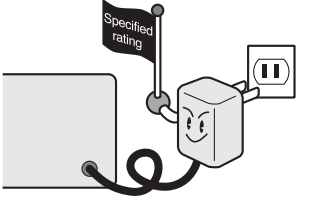

#### **Vermeiden Sie die Verwendung des GL840 an extrem staubhaltigen oder feuchten Orten.**

• Eine Verwendung des Gerätes an solchen Orten kann zu einer Brandgefahr infolge eines Funkenüberschlags oder Leckstroms führen.

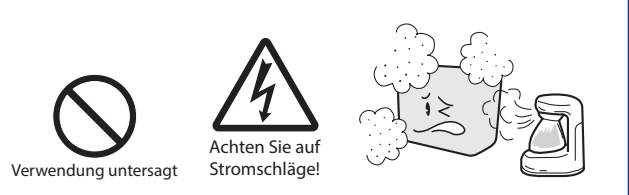

**Achten Sie darauf, dass am Steckverbinder der Spannungsquelle kein Staub und keine Metallteile haften.**

• Daran haftende Fremdkörper können zu einer Brandgefahr infolge eines Funkenüberschlags oder Leckstroms führen.

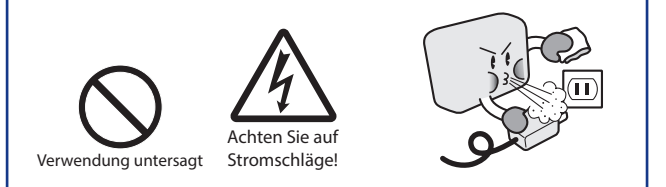

**Falls aus dem GL840 Rauch aufsteigt, das Gerät zu heiß wird, ungewöhnliche Gerüche erzeugt oder andere Unregelmäßigkeiten des Betriebs aufweist, schalten Sie die Stromversorgung des Gerätes aus, und ziehen Sie den Netzstecker aus der Steckdose.**

- Die Verwendung des GL840 unter derartigen Bedingungen kann zu einer Brandgefahr oder zu einem Stromschlag führen.
- Nachdem Sie sich vergewissert haben, dass kein Rauch mehr entsteht, wenden Sie sich zwecks Reparatur bitte an Ihren Vertriebsvertreter oder nächstgelegenen Graphtec-Händler.
- Reparieren Sie das Gerät keinesfalls selbst. Eine Reparatur durch Personen ohne entsprechende Erfahrungen ist äußerst gefährlich.

**Maschine erden Verwendung untersagt** 

#### **Zerlegen Sie keinesfalls den GL840, und nehmen Sie an dem Gerät keine Änderungen vor.**

- Dies kann zu einer Brandgefahr infolge eines Funkenüberschlags oder Leckstroms führen.
- Die Berührung hochspannungsführender Komponenten im Inneren des GL840 kann Stromschläge verursachen.
- Falls eine Reparatur erforderlich wird, wenden Sie sich bitte an Ihren Vertriebsvertreter oder nächstgelegenen Graphtec-Händler.

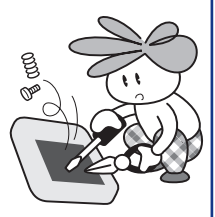

**Keine Demontage**

**Vermeiden Sie die Verwendung des GL840 an Orten, an denen Wasser auf das Gerät einwirken kann, z. B. in Badezimmern, und an Orten, an denen Wind, Regen usw. auftreten können.**

• An diesen Orten können Stromschläge infolge von Leckstrom auftreten.

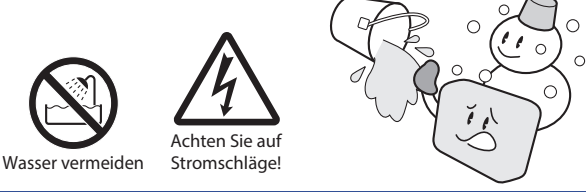

#### **Verwenden Sie keinesfalls ein beschädigtes Netzkabel.**

- Die Verwendung eines beschädigten Netzkabels kann zu einer Brandgefahr infolge eines Stromschlags führen.
- Bestellen Sie bei Beschädigung des Netzkabels ein neues oder ersetzen Sie das Netzkabel.

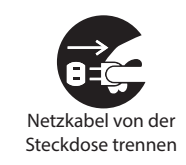

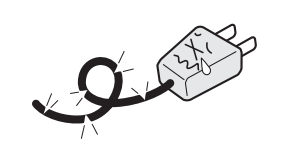

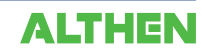

# **Sicherheitsvorkehrungen ACHTUNG**

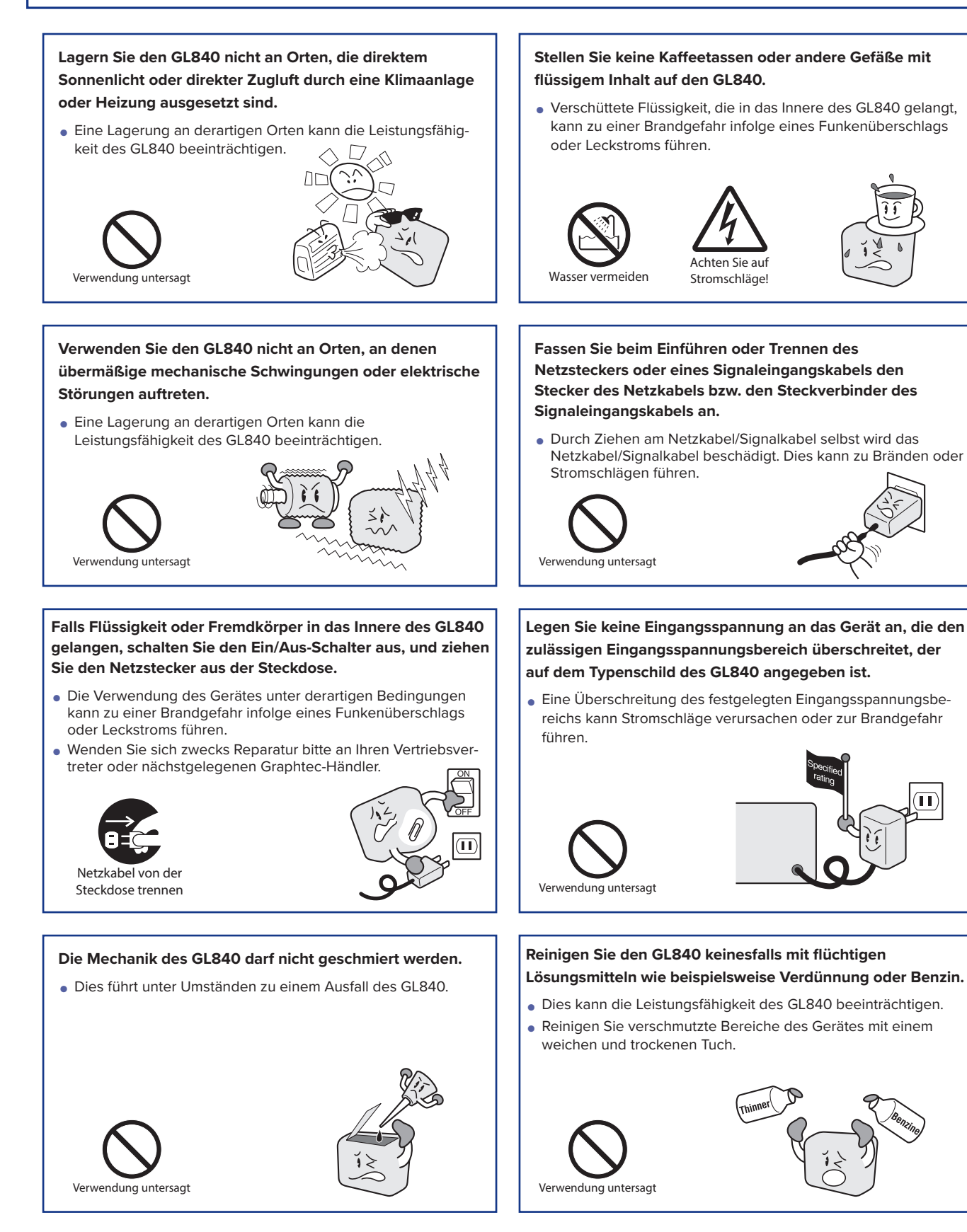

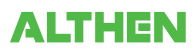

m

# **Sicherheitsvorkehrungen ACHTUNG**

#### **Beachten Sie bei Verwendung der am Gerät installierten (optionalen) WLAN-Einheit Folgendes:**

• Bei Personen mit einem implantierten Herzschrittmacher oder implantierten Defibrillator können sich Funksignale des Gerätes auf den implantierten Herzschrittmacher oder implantierten Defibrillator auswirken.

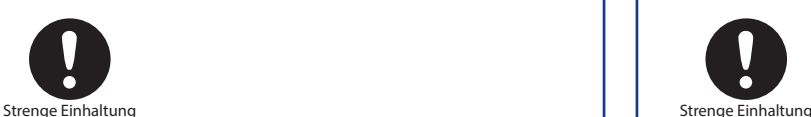

#### **Beachten Sie bei Verwendung der am Gerät installierten (optionalen) WLAN-Einheit Folgendes:**

• Schalten Sie das Gerät an Orten ab, an denen die Verwendung von Funksignalen eingeschränkt ist, beispielsweise in Flugzeugen und Krankenhäusern. Das Gerät kann sich auf elektronische Geräte, Medizingeräte usw. auswirken und zu Fehlfunktionen führen.

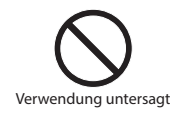

**Verwenden Sie das Gerät nicht in einer Weise, die in diesem Handbuch nicht angegeben ist. Es besteht die Gefahr, dass unter Umständen keine entsprechenden Schutzmaßnahmen vorhanden sind.**

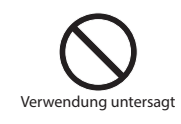

#### **Beachten Sie bei Verwendung der am Gerät installierten (optionalen) WLAN-Einheit in einer medizinischen Einrichtung Folgendes:**

- Schalten Sie die Stromversorgung dieses Gerätes auf Krankenhausstationen ab.
- •In jeder medizinischen Einrichtung bestehen in verschiedenen Bereichen spezielle Verwendungsverbote. Halten Sie sich an diese Verbote.

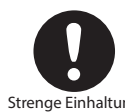

**Beachten Sie bei Verwendung der am Gerät installierten (optionalen) WLAN-Einheit Folgendes:**

• Falls sich das Gerät auf automatische elektronische Geräte wie zum Beispiel bei Autos oder Fahrstühlen auswirkt, schalten Sie den GL840 unverzüglich ab.

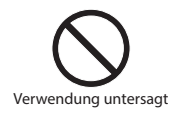

**Der Modulanschluss dient nur zum Anschließen von separat erhältlichen Sensoren und Modulen. Schließen Sie hier keine anderen Geräte an. Dies kann zu einer Beschädigung des GL840 führen.**

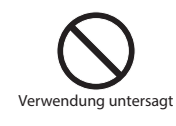

**Dieser GL840 ist nicht zur Verwendung in Verbindung mit lebensrettenden Geräten oder Geräten gedacht, bei denen eine hohe Zuverlässigkeit von entscheidender Bedeutung ist oder bei denen hohe Anforderungen an die Sicherheit bestehen (Medizingeräte, Geräte in der Luft- und Raumfahrt, Schifffahrt, bei Atomkraftwerken usw.). Falls bei Verwendung des GL840 unter derartigen Umständen Verletzungen oder Sachschäden entstehen, trägt der Hersteller in keinem Falle eine Verantwortung und haftet nicht für Schäden jeglicher Art.**

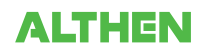

## **Einleitung**

Vielen Dank, dass Sie sich für den Datenlogger GL840 entschieden haben.

Lesen Sie vor der Verwendung des neuen Gerätes dieses Handbuch bitte gründlich durch, sodass Sie das Gerät wie vorgesehen nutzen und sein gesamtes Potenzial ausschöpfen können.

#### **Hinweise zur Verwendung**

Lesen Sie vor der Verwendung des Datenloggers GL840 die folgenden Hinweise gründlich durch.

1. Hinweis zur CE-Kennzeichnung

Der Datenlogger GL840 entspricht den folgenden Normen:

- EN 61326-1, Klasse A, die auf der EMV-Richtlinie 2014/30/EU beruht
- EN 61010-1:2010, 3. Ausgabe, die auf der Niederspannungsrichtlinie 2014/35/EU beruht
- EN 301 489-17/-1 und EN 300 328, die auf der R&TTE-Richtlinie 1999/5/EC beruhen

Obwohl der GL840 den oben aufgeführten Normen entspricht, sollten Sie das Gerät nur anhand der in diesem Handbuch aufgeführten Anweisungen und Hinweise nutzen.

Zudem kann die unsachgemäße Nutzung des GL840 zu einer Beschädigung des Gerätes sowie dazu führen, dass die Schutzvorrichtungen des Gerätes unwirksam werden. Achten Sie stets darauf, dass alle Hinweise zur sachgemäßen Nutzung des Gerätes und alle damit im Zusammenhang stehenden Informationen beachtet werden.

2. Warnung

Dieses Produkt ist gemäß der EMV-Richtlinie ein Produkt der Klasse A. In Wohnbereichen kann dieses Produkt Funkstörungen verursachen oder durch Funkstörungen beeinträchtigt werden, sodass keine ordnungsgemäße Messung durchgeführt werden kann.

3. Hinweise zur Gesetzgebung über Funkwellen

Beachten Sie bei Verwendung des Datenloggers GL840 in einem WLAN (bei installierter Option) Folgendes:

- Entfernen Sie den Aufkleber mit den Angaben über die Einhaltung technischer Normen nicht. Nutzen Sie das Gerät nicht, wenn dieser Aufkleber nicht am Gerät angebracht ist.
- Dieser GL840 nutzt das 2,4-GHz-Frequenzband.

Die folgenden Geräte und Sender nutzen dieselben Frequenzen und sollten nicht in der Nähe dieses GL840 verwendet werden:

- Mikrowellenöfen
- Herzschrittmacher und andere industrielle, wissenschaftliche und medizinische Geräte
- Funksender in mobilen Körpererkennungsgeräten, die bei Produktionslinien usw. verwendet werden (Sender, bei denen eine Lizenzierung erforderlich ist)
- bestimmte Funksender mit geringer Leistung (Sender, bei denen keine Lizenzierung erforderlich ist) Infolge von Funkstörungen kann sich der der Datenaustausch verlangsamen oder möglicherweise nicht mehr stattfinden.
- Je nach den Umständen, unter denen dieser GL840 verwendet wird, kann die Signalstärke gering sein, oder der Datenaustausch kann sich verlangsamen oder nicht möglich sein. Achten Sie insbesondere auf Gebäudeteile mit Stahlarmierung, aus Metall, Beton und anderen Baustoffen, durch die Funkwellen unterdrückt werden können.

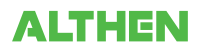

■ Dieser GL840 ist zur Verwendung in Japan, den USA und Europa vorgesehen. Er ist nicht zur Verwendung gemäß Funkgesetzen anderer Länder zertifiziert.

Die Zertifizierungszeichen der oben erwähnten Regionen sind nachstehend aufgeführt.

Japan

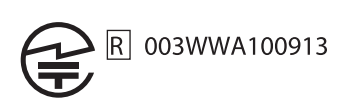

USA

#### Enthält FCC ID: ANSBP3591

Europa..........CE-Zeichen

Dieses Gerät entspricht dem Teil 15 der FCC-Vorschriften. Der Betrieb unterliegt den folgenden zwei Bedingungen:

(1) Dieses Gerät darf keine gesundheitsschädlichen Störungen verursachen, und (2) dieses Gerät muss alle auf das Gerät einwirkenden Störungen aufnehmen. Hierzu zählen auch Störungen, die einen unerwünschten Betrieb verursachen können.

#### FCC-WARNHINWEIS

Veränderungen oder Umbauten, die nicht ausdrücklich durch die zuständige Aufsichtsbehörde genehmigt wurden, könnten dazu führen, dass die Genehmigung des Benutzers zum Betrieb des Gerätes erlischt.

Dieser Sender darf nicht neben einer anderen Antenne oder neben einem anderen Sender oder in Verbindung mit diesen betrieben werden.

- 4. Hinweise zum sicheren Betrieb
	- (1) Es darf nur das von Graphtec gelieferte Netzteil verwendet werden. An Orten mit einem hohen Störungspegel oder bei instabiler Stromversorgung empfehlen wir, den GL840 zu erden.
	- (2) Vermeiden Sie, nachdem ein Hochspannungssignalkabel an den Analogsignal-Eingangsanschluss der Haupteinheit angeschlossen wurde, eine Berührung der Leitungen des an den Eingangsanschluss angeschlossenen Signalkabels, um einen Stromschlag aufgrund der hohen Spannung zu vermeiden.
	- (3) Sorgen Sie dafür, dass sich die Spannungsversorgung des GL840 an einer Position befindet, in der sie leicht vom Netz getrennt werden kann.
	- (4) Vermeiden Sie, nachdem bei Verwendung des 4-Kanal-Spannungs-/Temperaturmoduls am separat erhältlichen Modul (GS-4VT) das Hochspannungssignalkabel an den Analogsignal-Eingangsanschluss der Haupteinheit angeschlossen wurde, eine Berührung der Leitungen des an den Eingangsanschluss angeschlossenen Signalkabels, um einen Stromschlag aufgrund der hohen Spannung zu vermeiden.
- 5. Hinweise zu Funktionen und Leistungsfähigkeit
	- (1) Achten Sie darauf, die Haupteinheit an eine Wechsel- oder Gleichspannungsversorgung anzuschließen, die dem Nennspannungsbereich entspricht. Bei Anschluss an eine Spannungsversorgung, die nicht dem Nennspannungsbereich entspricht, kann sich die Haupteinheit überhitzen und ausfallen.
	- (2) Blockieren Sie die Entlüftung an der Haupteinheit nicht. Ein längerer Betrieb bei blockierter Entlüftung kann dazu führen, dass sich die Haupteinheit überhitzt und ausfällt.
	- (3) Zur Vermeidung von Fehlfunktionen und anderer Schäden sollten Sie den GL840 an den folgenden Orten nicht verwenden:

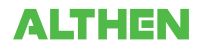

- Orte, an denen hohe Temperaturen und/oder eine hohe Feuchte auftreten, z. B. in direktem Sonnenlicht oder in der Nähe von Heizungen
	- (Zulässiger Temperaturbereich: 0 bis 45 °C (0 bis 40 °C bei eingelegtem Akkupack, 15 bis 35 °C während des Ladens), zulässiger Feuchtebereich: 5 bis 85 % r. F., nicht kondensierend)
- Orte, an denen übermäßig starke Salznebel oder starke Dämpfe von korrosiv wirkenden Gasen oder Lösungsmitteln auftreten
- Orte mit übermäßig hohem Staubgehalt
- Orte, an denen starke Vibrationen oder Stöße auftreten
- Orte, an denen Überspannungen und/oder elektromagnetische Störungen auftreten
- (4) Bei Verschmutzungen kann die Haupteinheit mit einem weichen und trockenen Tuch gereinigt werden. Die Anwendung organischer Lösungsmittel (z. B. Verdünnung oder Benzol) führt zu einer Beeinträchtigung des Aussehens und Verfärbung des Gehäuses.
- (5) Verwenden Sie den GL840 nicht in der Nähe anderer Geräte, die gegenüber elektromagnetischen Störungen empfindlich sind.
- (6) Die Messergebnisse entsprechen unter Umständen nicht den angegebenen technischen Daten, wenn der GL840 in einer Umgebung mit starken elektromagnetischen Störungen verwendet wird.
- (7) Verlegen Sie die Eingangssignalkabel des GL840 möglichst abseits anderer Kabel, die unter Umständen durch elektromagnetische Störungen beeinflusst werden.
- (8) Lassen Sie zur Erzielung stabiler Messergebnisse den GL840 nach dem Einschalten mindestens 30 Minuten lang warmlaufen.
- (9) Falls Sie das Gerät in Verbindung mit dem kompakten Datenlogger GL100-WL (separat erhältlich) und verschiedenen Modulen (z. B. GS-Sensor und Eingangsmodul/Adapter) nutzen möchten, lesen Sie bitte im Benutzerhandbuch des GL100 nach.
	- Bei Nutzung in der oben beschriebenen Kombination beachten Sie bitte die Betriebsumgebung, da hierfür die Umgebungsbedingungen des Datenloggers GL840 gelten. Andernfalls können unnormale Betriebssituationen oder Schäden auftreten.
		- Zulässiger Temperaturbereich: 0 bis 45 °C, zulässiger Feuchtebereich: 5 bis 85 % r. F., nicht kondensierend

(0 bis 40 °C bei Akkubetrieb, 15 bis 35 °C während des Ladens)

#### $\triangle$  CAUTION

**Bei Verwendung des GL840 in Verbindung mit dem Temperatur- und Feuchtesensor (GS-TH) gelten die auf den GL840 zutreffenden Umgebungsbedingungen.**

- Temperatur- und Feuchtesensor (GS-TH):
	- Feuchtesensoren messen die Leitfähigkeitsänderung, die durch die Feuchtigkeitsänderung des Dielektrikums verursacht wird. Daher kann sich die Feuchte organischer Stoffe, beispielsweise von feuchten Partikeln oder Abgasen, auf den Sensor auswirken. Die Verwendung derartiger Sensoren in Umgebungen mit einem hohen Gehalt an diesen organischen Stoffen kann zu erheblichen Messfehlern führen.
- CO2-Sensor (GS-CO2 ):
	- Da sich ausgeatmetes CO2 auf die Sensormesswerte auswirken kann, sollten Sie mit dem Sensor keine Messungen in Gesichtsnähe durchführen. Außerdem sollte verhindert werden, dass Luft in Richtung des Sensors strömt, da dies zu fehlerhaften Messwerten führt. Achten Sie daher darauf, dass die Entlüftungsöffnungen nicht verstopft sind.

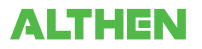

- Lichtintensitäts-/Ultraviolettsensor (GS-LXUV)
	- Tragen Sie bei der Messung der Lichtintensität bzw. von ultraviolettem Licht, das schädliche Auswirkungen auf Augen oder Haut haben kann, einen entsprechenden Augenschutz und andere geeignete Schutzkleidung.
	- Verschmutzungen des Sensors können die Messungen beeinträchtigen. Reinigen Sie daher den Sensor mit einem weichen Tuch.
	- Achten Sie beim Umgang mit dem Sensor darauf, dass der Sensor nicht zerbricht. Ein beschädigter oder zerbrochener Sensor wirkt sich unter Umständen auf die Genauigkeit der Messungen aus. Ersetzen Sie daher den Sensor.
- Weitere Hinweise
	- Je nach Verwendung und Betriebsumgebung des Temperatur- und Feuchtesensors (GS-TH), des CO2-Sensors (GS-CO2) und des Lichtintensitäts-/Ultraviolettsensors (GS-LXUV) empfiehlt es sich, den jeweiligen Sensor in regelmäßigen Abständen durch einen neuen zu ersetzen, da sich das Betriebsverhalten des Sensors unter Umständen verschlechtert hat.
	- Beachten Sie, dass bei Anschluss des Moduls GS-3AT (dreiachsiger Beschleunigungsmesser) an den Datenlogger GL840 die Einhaltung der Schutzart IP 54 nicht mehr gewährleistet ist.

#### **Hinweise zum Umgang mit diesem Handbuch**

- (1) Alle Rechte vorbehalten. Ohne vorherige schriftliche Genehmigung durch die Graphtec Corporation darf kein Teil dieser Publikation vervielfältigt, in einem Recherchesystem gespeichert oder in beliebiger Form oder mithilfe beliebiger Mittel übertragen werden.
- (2) Die in diesem Handbuch aufgeführten technischen Daten und anderen Informationen können ohne vorherige Ankündigung geändert werden.
- (3) Obwohl größte Sorgfalt darauf verwendet wurde, vollständige und exakte Informationen über dieses Produkt bereitzustellen, wenden Sie sich bei Fragen über unklare Informationen, mögliche Fehler oder im Zusammenhang mit anderen Hinweisen bitte an Ihren Vertriebsvertreter oder nächstgelegenen Händler von Graphtec-Produkten.
- (4) Ungeachtet des vorhergehenden Abschnitts übernimmt die Graphtec Corporation keinerlei Haftung für Schäden, die durch die Nutzung der in diesem Dokument enthaltenen Informationen oder des Produkts entstehen.

#### **Informationen über eingetragene Handelsmarken**

Microsoft und Windows sind eingetragene Handelsmarken oder Handelsmarken der Microsoft Corporation in den USA und in anderen Staaten.

Andere in diesem Handbuch enthaltene Firmennamen und Produktbezeichnungen sind eingetragene Handelsmarken oder Handelsmarken der jeweiligen Unternehmen.

## **Copyright**

Alle Urheberrechte in Bezug auf dieses Handbuch liegen bei der Graphtec Corporation.

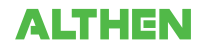

# **INHALT**

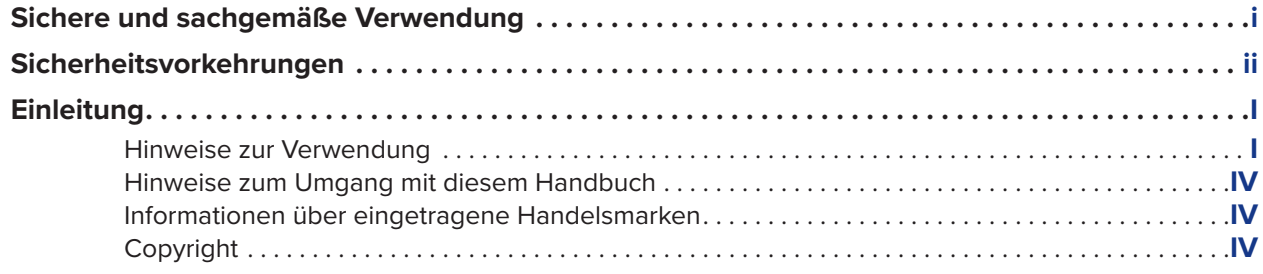

# **KAPITEL 1 Allgemeine Beschreibung**

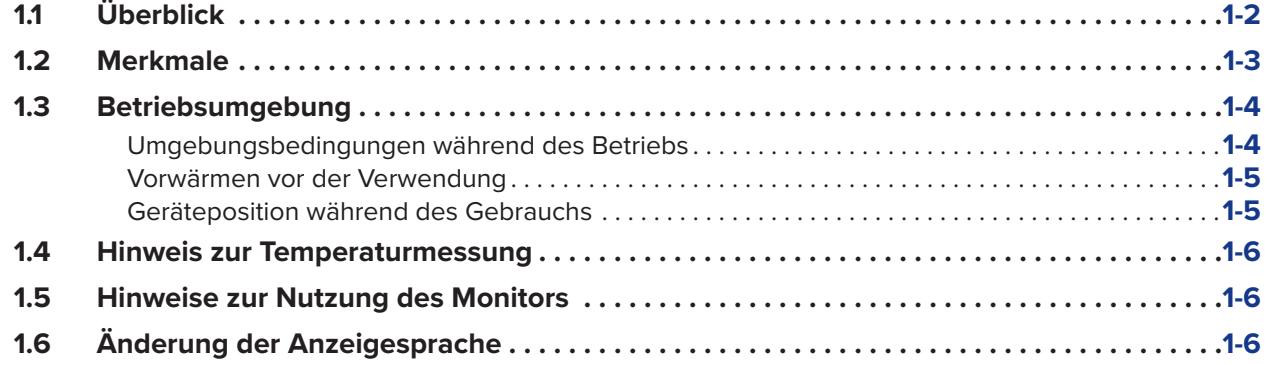

# **KAPITEL 2 Kontrollen und Vorbereitung**

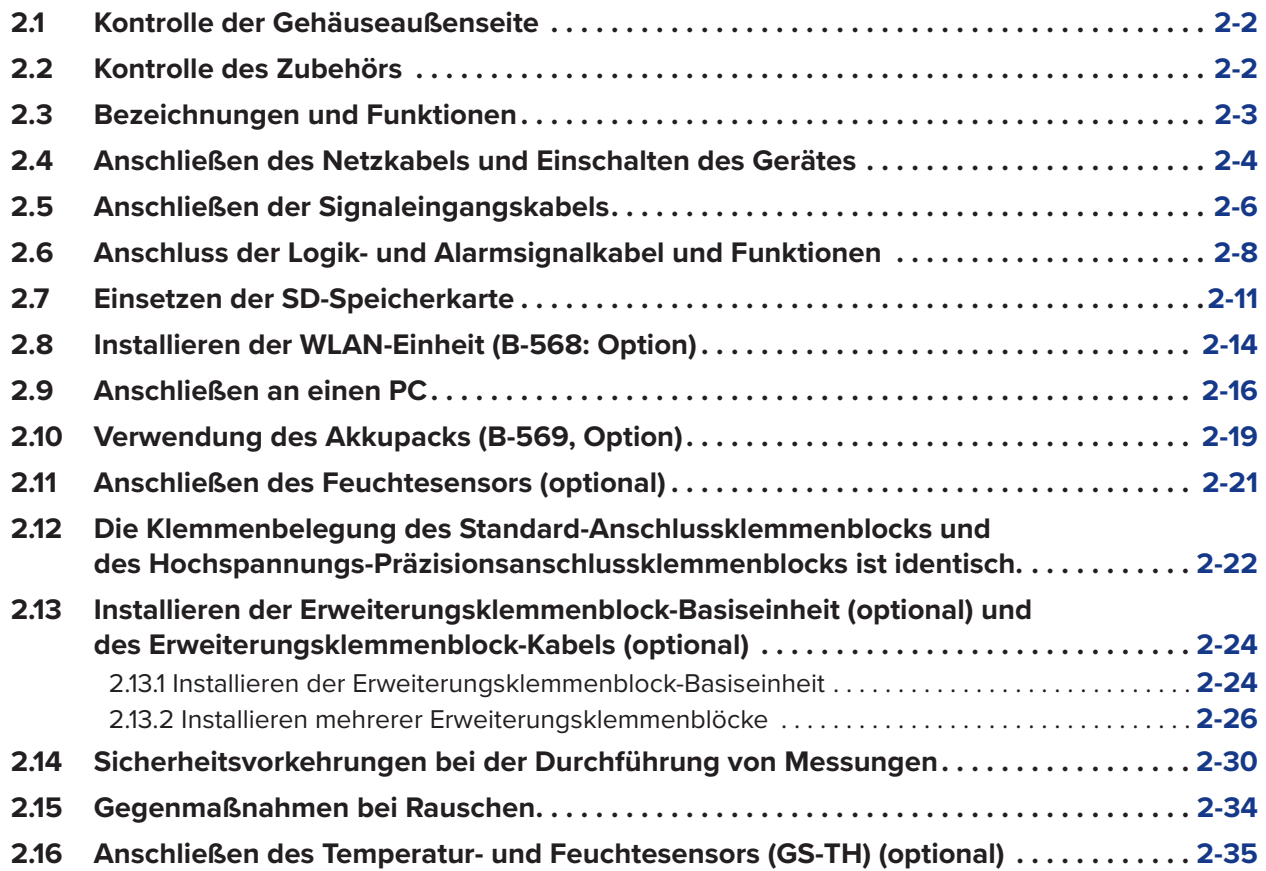

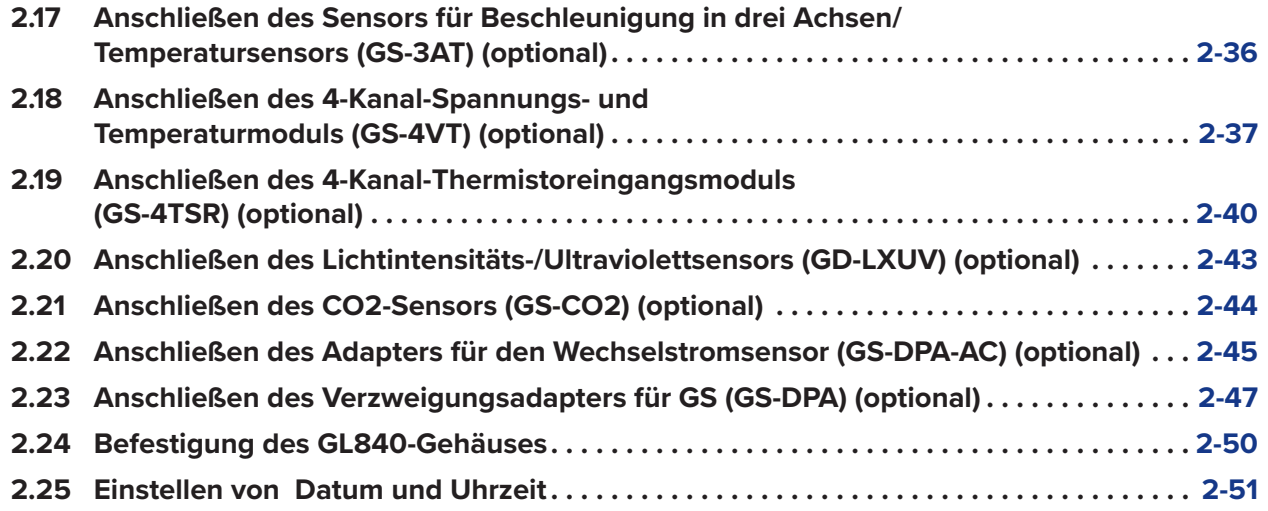

# **KAPITEL 3 Einstellungen und Messung**

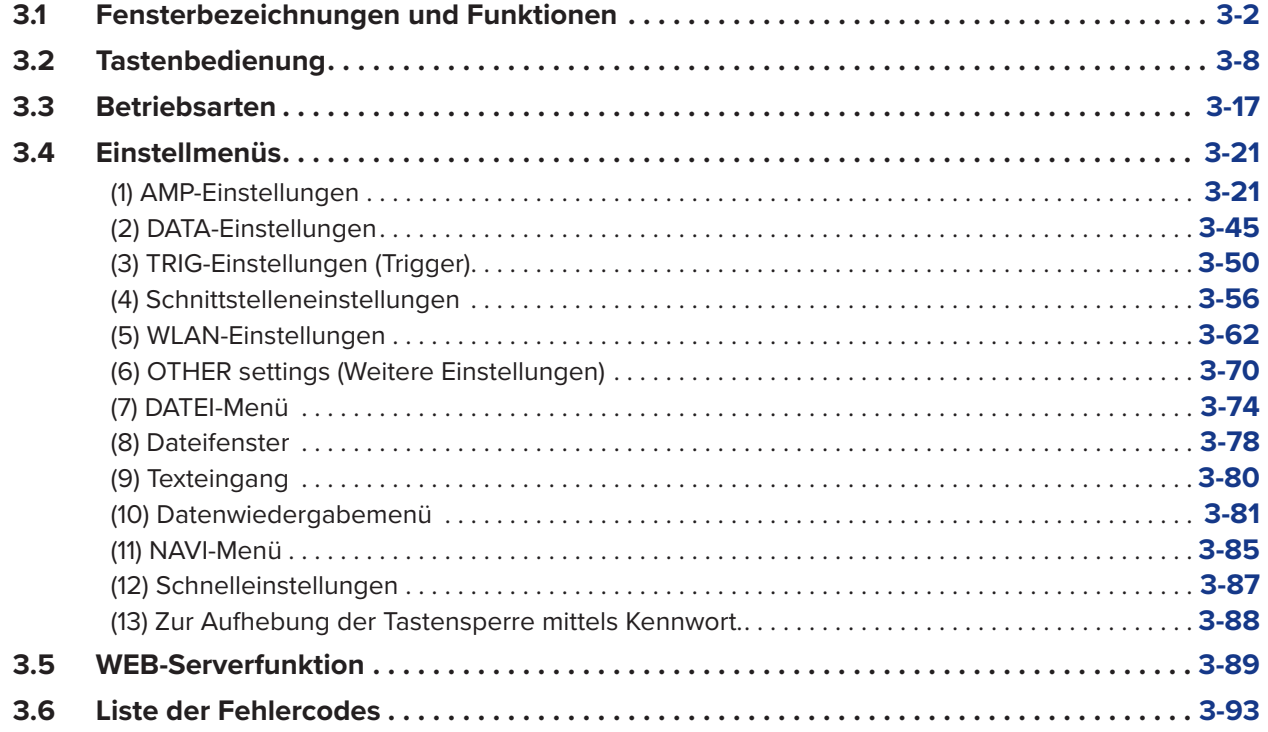

# **KAPITEL 4 Technische Daten**

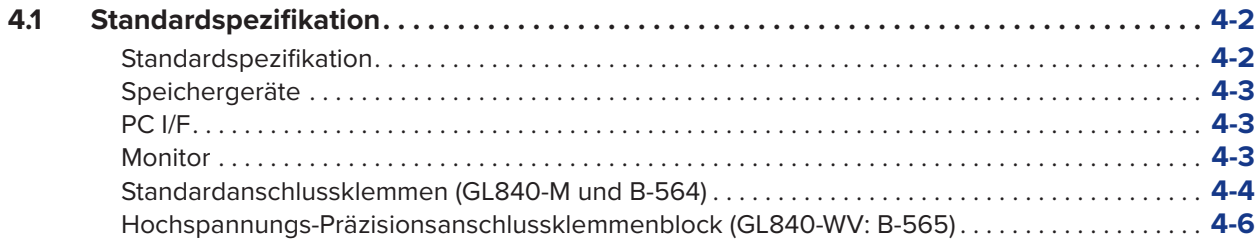

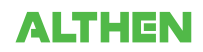

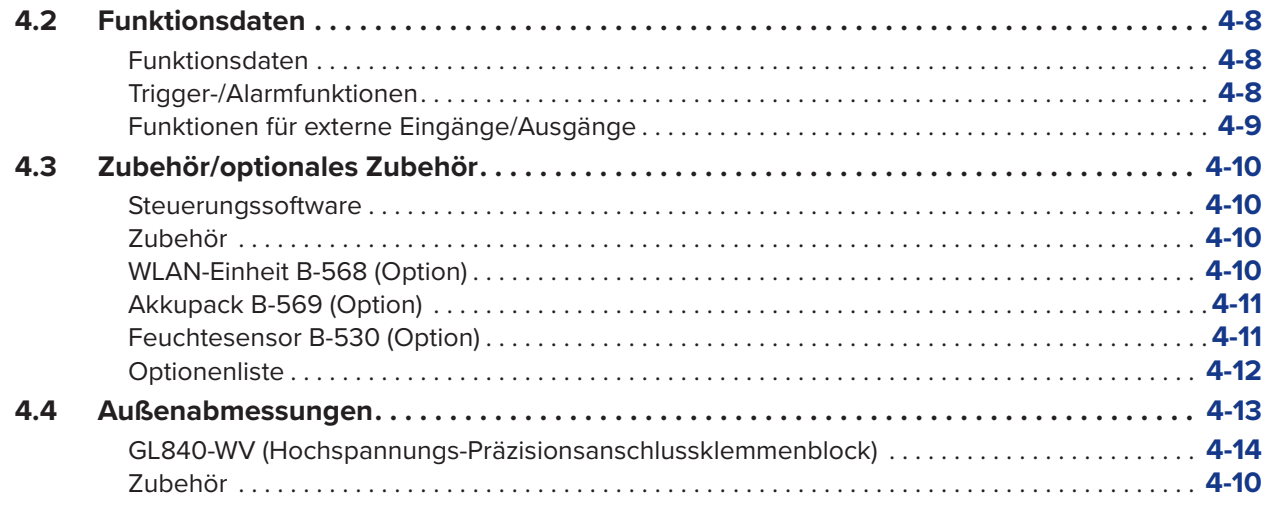

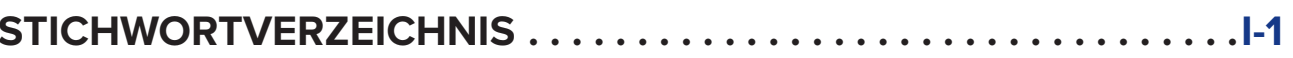

# **KAPITEL 1 Allgemeine Beschreibung**

Dieses Kapitel enthält eine allgemeine Beschreibung des GL840 und seiner Merkmale.

## **PRODUKTÜBERSICHT**

- **1.1 Überblick**
- **1.2 Merkmale**
- **1.3 Betriebsumgebung**
- **1.4 Hinweis zur Temperaturmessung**
- **1.5 Hinweise zur Nutzung des Monitors**
- **1.6 Änderung der Anzeigesprache**

## **1.1 Überblick**

Beim GL840 handelt es sich um einen kompakten und leichten, vielseitig einsetzbaren Mehrkanal-Datenlogger mit einem 7-Zoll-Farbdisplay.

Das Gerät ist in der Standardausführung mit 20 Messkanälen und Standard-Anschlussklemmenblock oder Hochspannungs-Präzisionsanschlussklemmenblock ausgestattet und kann durch weitere Anschlussklemmenblöcke bis auf 200 Kanäle erweitert werden. Darüber hinaus können durch den Anschluss verschiedener Module Spannung, Temperatur und Feuchte sowie Beschleunigung, Wechselstrom, CO2-Gehalt und Lichtintensität/Ultraviolettstrahlung gemessen werden.

Beim GL840 können SD-Speicherkarten verwendet werden. Die umfangreichen Messdaten können auf der SD-Speicherkarte gespeichert werden, die mit unterschiedlichen Speicherkapazitäten erhältlich ist.

Zum Anschluss eines PC sind im Standardlieferumfang eine USB- und Ethernet-Schnittstelle enthalten, sodass Sie über den PC die Systemkonfiguration an Ihre jeweilige Anwendung anpassen können. Dank der Ethernetfunktion stehen WEB- und FTP-Serverfunktionen für Fernüberwachung und Datenübertragung zur Verfügung. Des Weiteren sind in Kombination mit der installierten WLAN-Einheit und dem drahtlosen Sensor GL100-WL vielseitige Messungen per Fernzugriff möglich.

# **1.2 Merkmale**

## **Eingang**

- Die Verdrahtung wird durch eine steckbare Anschlussklemme mit M3-Schrauben erleichtert.<br>• Das Gerät ist in der Standardausführung mit 20 Messkanälen und Standard-Anschlussklemm
- Das Gerät ist in der Standardausführung mit 20 Messkanälen und Standard-Anschlussklemmenblock oder Hochspannungs-Präzisionsanschlussklemmenblock ausgestattet und kann durch weitere Anschlussklemmenblöcke bis auf 200 Kanäle erweitert werden.
- Bei Verwendung des GS-Eingangsmoduls/Adapters von Graphtec ist auch die Messung von Beschleunigung, Wechselstrom, CO2-Gehalt und Beleuchtungsstärke/Ultraviolettstrahlung möglich.
- Da beim Standard-Anschlussklemmenblock und Hochspannungs-Präzisionsanschlussklemmenblock der gesamte Kanal galvanisch getrennt ist, können die unterschiedlichen Standardsignale gleichzeitig gemessen werden. Darüber hinaus können bei Verwendung der Hochspannungs-Präzisionsanschlussklemme hohe Spannungen gemessen werden.

#### **Anzeige und Bedienung**

- Auf der hochauflösenden 7-Zoll-TFT-LCD-Farbanzeige des GL840 können Sie mit einem Blick die Signalverläufe der gemessenen Daten und die Einstellungen der einzelnen Kanäle erkennen.
- Eine übersichtliche Menüstruktur und mobiltelefonähnliche Tastenzuordnung sorgen für eine benutzerfreundliche Bedienung.

#### **Datenerfassung**

- Die Daten werden direkt auf der großen SD-Speicherkarte abgelegt (Standardzubehör: 4 GB).
- Am Gerät befinden sich zwei Steckplätze für SD-Speicherkarten, sodass Langzeitmessungen und gleichzeitig Datensicherungen durchgeführt werden können.
	- \* Bei eingesetzter optionaler WLAN-Einheit kann in den Steckplatz SD CARD2 keine SD-Speicherkarte eingesetzt werden.
- Da jedoch ein Disk-Image als SD-Speicherkarte verwendet werden kann, können gleichzeitig mehrere Daten gespeichert werden.
- Die neue Ringspeicher-Erfassungsfunktion gewährleistet, dass auch nach einer langen Datenerfassungszeit die zuletzt erfassten Daten im Speicher verbleiben (Sie können einstellen, wie lange die Daten im Speicher gehalten werden sollen).

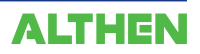

- Bei Spannungs-, Temperatur- und Feuchtemessungen können die Daten mit Messgeschwindigkeiten von bis zu 10 ms pro Kanal erfasst werden, indem weniger Messkanäle verwendet werden (Temperaturmessungen können mit Messgeschwindigkeiten von 100 ms und mehr vorgenommen werden).
- Der GL840 ist mit der Umschalt-Aufzeichnungsfunktion ausgestattet. Bei der Aufzeichnung von mehr als 2 GB Daten wird die Speicherung der Daten von der einen auf die andere Datei ohne Datenverlust umgeschaltet (sobald eine Datei eine Größe von 2 GB erreicht hat, wird auf die andere Datei umgeschaltet).

#### **Steuerung und Verarbeitung der Daten**

- Die im Lieferumfang enthaltene Anwendungssoftware ermöglicht die Einstellung von Bedingungen und die Überwachung der Daten von einem Computer aus.
- Die USB-Laufwerkmodusfunktion ermöglicht die Erkennung der SD-Speicherkarte durch den PC als externes Laufwerk (schließen Sie den GL840 an den PC an, und schalten Sie den GL840 ein, während Sie die [START]-Taste gedrückt halten).
- Die WEB-Serverfunktion ermöglicht die Steuerung und Überwachung per Fernzugriff ohne Verwendung einer speziellen Software.
- Mithilfe der FTP-Clientfunktion können Messdaten auf dem FTP-Server gesichert werden.
- Die NTP-Clientfunktion dient zur Synchronisierung der Uhrzeit mit dem NTP-Server.
- Bei eingesetzter optionaler WLAN-Einheit kann die Datenerfassung per Fernzugriff durchgeführt werden, indem der GL100-WL gesteuert wird.

## **1.3 Betriebsumgebung**

In diesem Abschnitt wird die Betriebsumgebung des GL840 erläutert.

#### **Umgebungsbedingungen während des Betriebs**

(1) Umgebungstemperatur und -feuchte (der GL840 muss innerhalb der folgenden Bereiche betrieben werden):

- Temperaturbereich: 0 bis 45 °C (0 bis 40 °C bei eingelegtem Akkupack, 15 bis 35 °C während des Ladens) • Feuchtebereich: 5 bis 85 % r. F.
- (2)Umgebung (setzen Sie das Gerät nicht an den folgenden Orten ein):
	- Orte, die dem direkten Sonnenlicht ausgesetzt sind
	- Orte, an denen salzhaltige Luft, korrosiv wirkende Gase oder organische Lösungsmittel auftreten
	- Orte mit hohem Staubgehalt
	- Orte, an denen starke Vibrationen oder Stöße auftreten
- Orte, an denen Überspannungen oder elektromagnetische Störungen (durch z. B. Blitze oder Elektroöfen) (3)Installationskategorie (Überspannungskategorie):
	- Der GL840 entspricht der Installationskategorie II gemäß IEC60664-1.
	- Verwenden Sie den GL840 nicht bei den Installationskategorien III oder IV.

(4)Messkategorie:

- Die Standard-Anschlussklemmenblöcke am GL840 können nicht bei Messungen eingesetzt werden, die unter die Messkategorien II, III und IV fallen.
- Der Hochspannungs-Präzisionsanschlussklemmenblock des GL840 entspricht der Kategorie II. Er ist jedoch nicht in den Kategorien III oder IV erhältlich.

## **TIP**

**• Bei Kondensation:**

**Kondensation macht sich in Form von Wassertröpfchen an den Geräteoberflächen und im Geräteinneren bemerkbar, wenn der GL840 aus einer kalten Umgebung in eine warme gelangt. Die Verwendung des GL840 bei entstandener Kondensation führt zu einer Fehlfunktion des Gerätes. Schalten Sie das Gerät erst ein, nachdem am/im Gerät keine Kondensation mehr feststellbar ist.**

#### **Vorwärmen vor der Verwendung**

Der GL840 sollte nach dem Einschalten ca. 30 Minuten lang warmlaufen, um zu gewährleisten, dass das Gerät innerhalb seiner angegebenen Leistungswerte arbeitet.

#### **Geräteposition während des Gebrauchs**

Verwenden Sie den GL840 nicht, wenn er hochkant oder in einem Winkel zur Tischplatte steht. Das Gerät muss sich stets in der Waagerechten befinden.

<Geräteanordnung während des Gebrauchs>

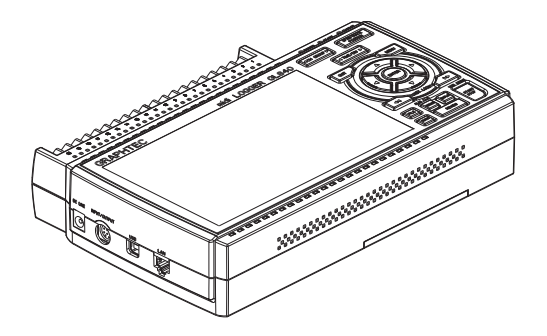

#### **ACAUTION**

**Die Entlüftungsöffnungen des GL840 dürfen nicht blockiert sein, da dies zu einer Fehlfunktion führt.**

**Die Messgenauigkeit ist möglicherweise unzureichend, wenn das System unter anderen als den oben beschriebenen Bedingungen betrieben wird.**

## **1.4 Hinweis zur Temperaturmessung**

Beachten Sie bei Temperaturmessungen die folgenden Sicherheitsvorkehrungen:

- Die Entlüftungsöffnungen dürfen nicht blockiert sein. Achten Sie darauf, dass an allen Seiten des GL840 mindestens 30 cm Platz vorhanden sind.
- Lassen Sie zur Erzielung stabiler Temperaturmessungen den GL840 nach dem Einschalten mindestens 30 Minuten lang warmlaufen.
- Werden die Eingangsanschlüsse direkter Zugluft, direktem Sonnenlicht oder abrupten Temperaturänderungen ausgesetzt, kann dies das Temperaturgleichgewicht der Eingangsbauteile beeinträchtigen und zu Fehlern führen. Ergreifen Sie zur Messung der Temperatur in einer derartigen Umgebung entsprechende Gegenmaßnahmen, beispielsweise, indem Sie den GL840 an einem anderen Ort aufstellen.
- Zur Durchführung der Messung in einer Umgebung mit Störeinflüssen verbinden Sie den GND-Anschluss (Masse) des GL840 mit Erde (siehe unter "2.15 Gegenmaßnahmen bei Störeinflüssen").
- Wenn die Messwerte aufgrund der Störeinflüsse schwanken, wählen Sie eine niedrigere Messgeschwindigkeit (siehe unter "(2) DATA-Einstellungen" im Abschnitt "3.4 Einstellmenüs").

## **1.5 Hinweise zur Nutzung des Monitors**

Beim Monitor handelt es sich um eine LCD-Anzeigeeinheit deren Darstellung von der Betriebsumgebung abhängt.

#### **CHECKPOINT**

**Bei eingeschalteter Bildschirmschonerfunktion wird der Bildschirminhalt gelöscht, wenn während der voreingestellten Zeit keine Aktivitäten stattfinden. Zur Wiederherstellung der Anzeige bei aktivem Bildschirmschoner drücken Sie eine beliebige Taste.**

- **•Am LCD-Bildschirm kann Kondensation auftreten, wenn der GL840 aus einer kalten Umgebung in eine warme gelangt. Warten Sie in einem derartigen Fall, bis sich der LCD-Bildschirm auf Raumtemperatur erwärmt hat.**
- **• Der LCD-Bildschirm wurde mit extrem hoher Genauigkeit hergestellt. Es können schwarze Bildpunkte auftreten. Und möglicherweise treten rote, blaue und grüne Bildpunkte nicht auf. Ebenso können bei der Betrachtung aus bestimmten Winkeln Streifen auftreten. Dies hängt mit dem Aufbau des LCD-Bildschirms zusammen und ist kein Hinweis auf einen Defekt.**

# **1.6 Änderung der Anzeigesprache**

Sie können die auf der Anzeige erscheinende Sprache auswählen. Die Standard-Anzeigesprache beim Versand des GL840 ins Ausland ist Englisch. Zur Änderung der Anzeigesprache siehe die Hinweise im Menü "OTH (OTHER): Language".

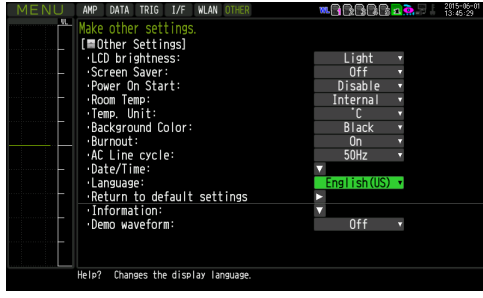

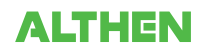

# **KAPITEL 2 Kontrollen und Vorbereitung**

In diesem Kapitel wird erläutert, wie das Gehäuse und das Zubehör der Haupteinheit kontrolliert werden und wie die Haupteinheit auf den Betrieb vorbereitet wird.

#### **PRODUKTÜBERSICHT**

- **2.1 Kontrolle der Gehäuseaußenseite**
- **2.2 Kontrolle des Zubehörs**
- **2.3 Bezeichnungen und Funktionen**
- **2.4 Anschließen des Netzkabels und Einschalten des Gerätes**
- **2.5 Anschließen der Signaleingangskabels**
- **2.6 Anschluss der Logik- und Alarmsignalkabel und Funktionen**
- **2.7 Einsetzen der SD-Speicherkarte**
- **2.8 Installieren der WLAN-Einheit (B-568: Option)**
- **2.9 Anschließen an einen PC**
- **2.10 Verwendung des Akkupacks (B-569, Option)**
- **2.11 Anschließen des Feuchtesensors (optional)**
- **2.12 Die Klemmenbelegung des Standard-Anschlussklemmenblocks und des Hochspannungs-Präzisionsanschlussklemmenblocks ist identisch.**
- **2.13 Installieren der Erweiterungsklemmenblock-Basiseinheit (optional) und des Erweiterungsklemmenblock-Kabels (optional)**
- **2.14 Sicherheitsvorkehrungen bei der Durchführung von Messungen**
- **2.15 Gegenmaßnahmen bei Rauschen**
- **2.16 Anschließen des Temperatur- und Feuchtesensors (GS-TH) (optional)**
- **2.17 Anschließen des Sensors für Beschleunigung in drei Achsen/Temperatursensors (GS-3AT) (optional)**
- **2.18 Anschließen des 4-Kanal-Spannungs- und Temperaturmoduls (GS-4VT) (optional)**
- **2.19 Anschließen des 4-Kanal-Thermistoreingangsmoduls (GS-4TSR) (optional)**
- **2.20 Anschließen des Lichtintensitäts-/Ultraviolettsensors (GD-LXUV) (optional)**
- **2.21 Anschließen des CO2-Sensors (GS-CO2) (optional)**
- **2.22 Anschließen des Adapters für den Wechselstromsensor (GS-DPA-AC) (optional)**
- **2.23 Anschließen des Verzweigungsadapters für GS (GS-DPA) (optional)**
- **2.24 Befestigung des GL840-Gehäuses**
- **2.25 Einstellen von Datum und Uhrzeit**

## **2.1 Kontrolle der Gehäuseaußenseite**

Kontrollieren Sie nach dem Auspacken und vor der Verwendung die Gehäuseaußenseite des GL840. Achten Sie insbesondere auf Folgendes:

- Kratzer
- andere Mängel, z. B. Flecke oder Schmutz

## **2.2 Kontrolle des Zubehörs**

Kontrollieren Sie nach dem Auspacken, ob das folgende Standardzubehör vorhanden ist:

#### **Standardzubehör**

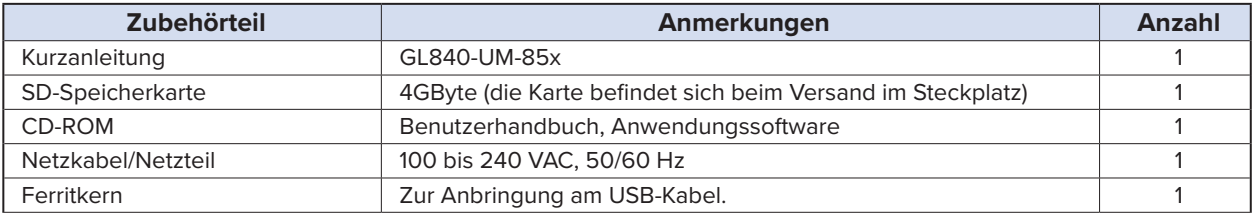

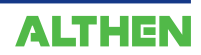

## **2.3 Bezeichnungen und Funktionen**

In diesem Abschnitt werden die Bezeichnungen und Funktionen der Einzelteile des GL840 beschrieben.

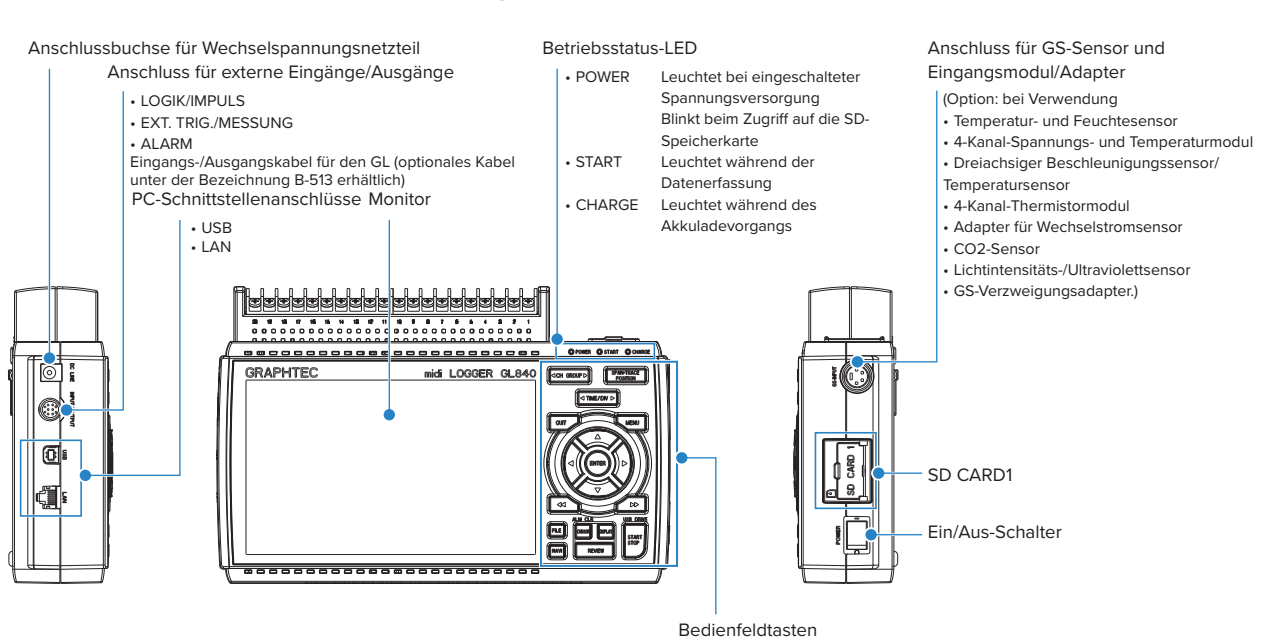

Anschlussklemmen für Analogsignale GND-Anschluss • Standardanschlussklemmenblock (B-564) Spannungsversorgungsbuchse für Feuchtesensor • Hochspannungs- Feuchtesensor (Option, bei Verwendung von B-530) Präzisionsanschlussklemme (B-565) WLAN-Anschluss  $\Box$ ୀତବର୍ତ୍ତିକାରି କରି କରି କରି ।<br>ଏହାବର୍ତ୍ତିକାରି କରି କରି କରି ।<br>ଏହାବର୍ତ୍ତିକାରି କରି କରି କରି । WLAN-Einheit (Option: bei Verwendung von B-568)SD CARD2

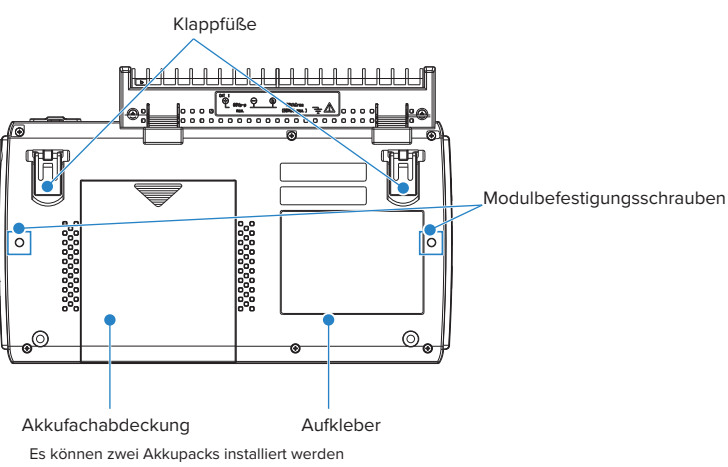

(optionales Akkupack unter der Bezeichnung B-569 erhältlich).

## **2.4 Anschließen des Netzkabels und Einschalten des Gerätes**

In diesem Abschnitt wird beschrieben, wie das Netzkabel anzuschließen und das Gerät einzuschalten ist. Die Art und Weise des Anschlusses hängt von der verwendeten Spannungsquelle ab.

#### **Anschließen an eine Wechselspannungsquelle**

Verwenden Sie hierzu das Netzkabel und das Netzteil, die als Zubehör im Lieferumfang enthalten sind.

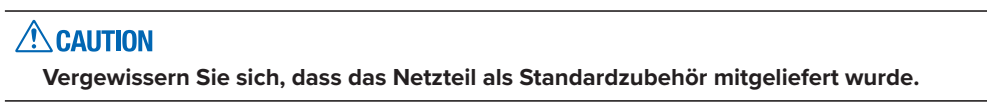

(1)Schließen Sie das Netzkabel am Netzteil an.

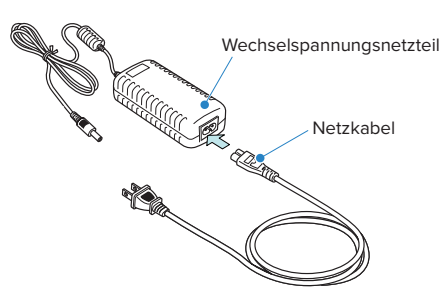

(2) Schließen Sie die Ausgangsseite des Netzteils am GL840 an.

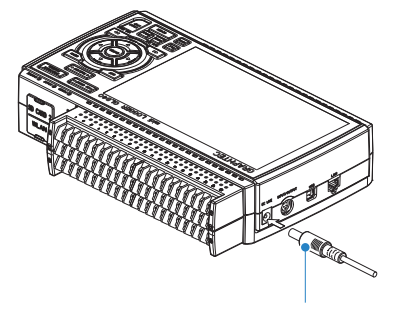

Kabel für Wechselspannungsnetzteil

(3) Betätigen Sie mit einem Schraubendreher die Minus-Taste (-) über dem GND-Anschluss, während Sie das Erdungskabel am GL840 anschließen.

Schließen Sie das andere Ende des Kabels an Erde an.

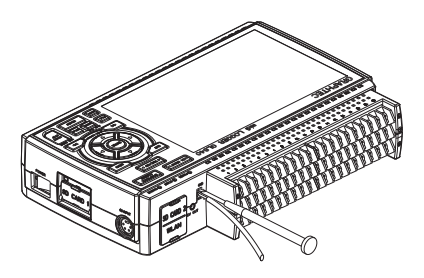

- (4) Schließen Sie das Netzkabel an der Netzsteckdose an.
- (5) Stellen Sie zum Einschalten des Gerätes den Ein/Aus-Schalter des GL840 auf "ON".

#### $\triangle$  CAUTION

**Verbinden Sie den GND-Anschluss stets mit Erde und halten Sie hierbei die Sicherheitsvorkehrungen ein. Der GL840 muss auch dann geerdet werden, wenn er mit anderen Geräten verbunden ist, die einen gemeinsamen Erdungsanschluss nutzen.**

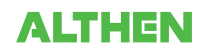

### **Anschließen an eine Gleichspannungsquelle**

Verwenden Sie hierzu das optionale Gleichspannungskabel (B-514).

#### **ACAUTION**

- **• Verwenden Sie eine Gleichspannungsquelle mit einer Ausgangsspannung zwischen 8,5 V und 26,4 V DC.**
- **• Verwenden Sie als Gleichspannungskabel nur das Kabel B-514.**
- (1) Passen Sie die Eingangsseite des Gleichspannungskabels (B-514, 2 m lang) so an, dass sie an die Ausgangsseite der Gleichspannungsversorgung angeschlossen werden kann.
- (2) Schließen Sie die Ausgangsseite des Gleichspannungskabels am Stromversorgungsanschluss des GL840 an.

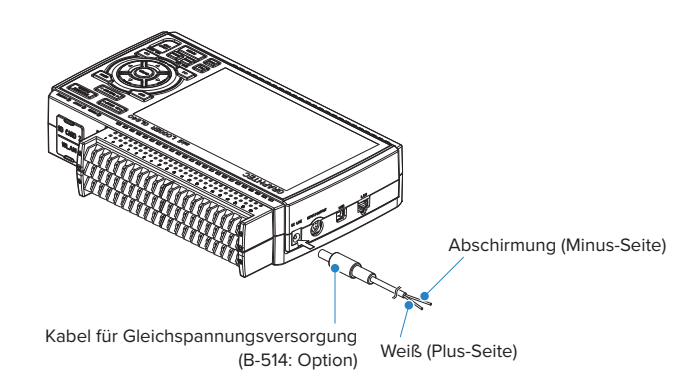

(3) Verbinden Sie die Eingangsseite des Gleichspannungskabels mit der Gleichspannungsquelle.

#### $\triangle$  caution **Achten Sie bei der Verkabelung auf die korrekte Polarität der einzelnen Leitungen.**

(4) Stellen Sie zum Einschalten des Gerätes den Ein/Aus-Schalter des GL840 auf "ON".

# **2.5 Anschließen der Signaleingangskabels**

In diesem Abschnitt wird beschrieben, wie die Signaleingangskabel anzuschließen sind.

#### $\sqrt{N}$  WARNING

**Vergewissern Sie sich, dass während der Verkabelung die Spannungsversorgung der Signalquelle ausgeschaltet ist, um Stromschläge zu vermeiden.**

**Verlegen Sie außerdem das Eingangskabel des GL840 abseits von Stromversorgungsleitungen und Erdungskabeln.**

#### **Klemmenanordnung und Signalarten**

Die Klemmenbelegung des Standard-Anschlussklemmenblocks und des Hochspannungs-Präzisionsanschlussklemmenblocks ist identisch.

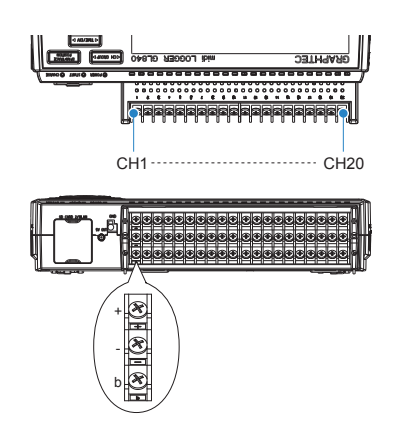

## **Anschlussbild**

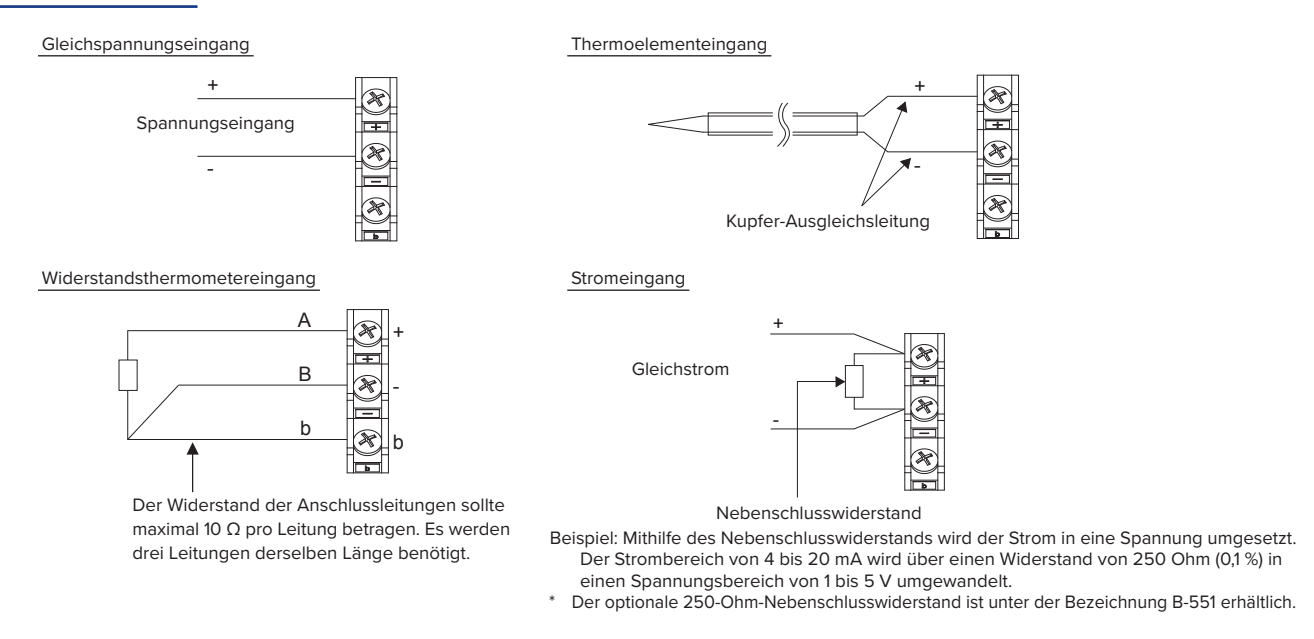

+ ..................... Hochspannungsanschlussklemme (Anschlussklemme für Hochspannungseingangssignale) - ...................... Niederspannungsanschlussklemme (Anschlussklemme für Niederspannungseingangssignale) b ..................... Spezieller Anschluss für Widerstandsthermometer

\* Die Eingangsklemmen A (+) und B (-) für Widerstandsthermometer sind bei jedem Kanal galvanisch getrennt. Die Anschlussklemme b aller Kanäle ist durchverbunden.

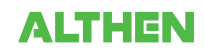

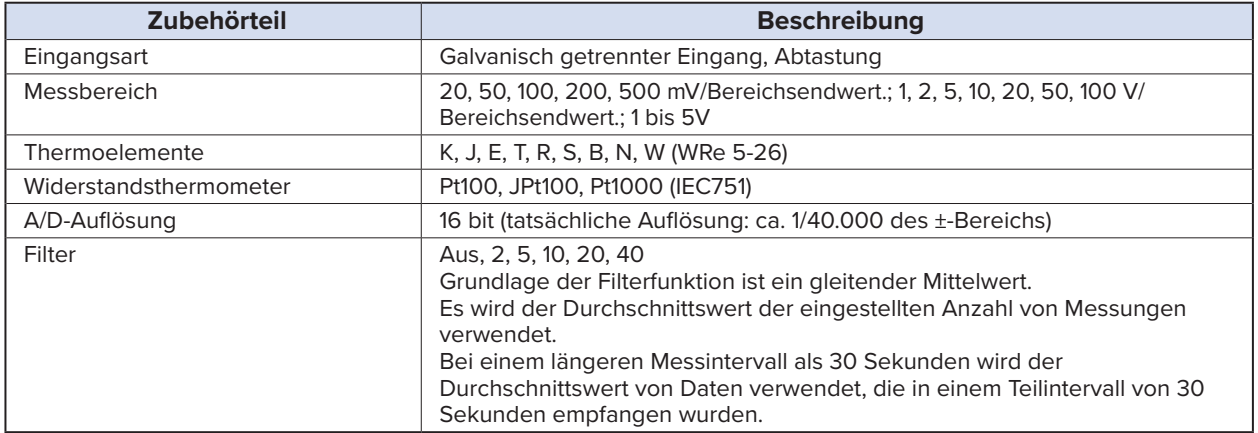

## **2.6 Anschluss der Logik- und Alarmsignalkabel und Funktionen**

In diesem Abschnitt wird beschrieben, wie die Logik- und Alarmsignalkabel anzuschließen sind.

#### $\sqrt{N}$  WARNING

**Vergewissern Sie sich, dass während der Verkabelung die Spannungsversorgung der Signalquelle ausgeschaltet ist, um Stromschläge zu vermeiden.**

**Verlegen Sie außerdem das Eingangskabel des GL840 abseits von Stromversorgungsleitungen und Erdungskabeln.**

Einschalten des Eingangs-/Ausgangskabel für den GL (B-513: Option) ermöglicht die Übertragung von Logik-/ Impulseingangssignalen, externen Triggereingangssignalen und Alarmausgangssignalen.

Das Eingangs-/Ausgangskabel für den GL (B-513: Option) wie unten abgebildet an den Anschluss für externe Eingangs- und Ausgangssignale an.

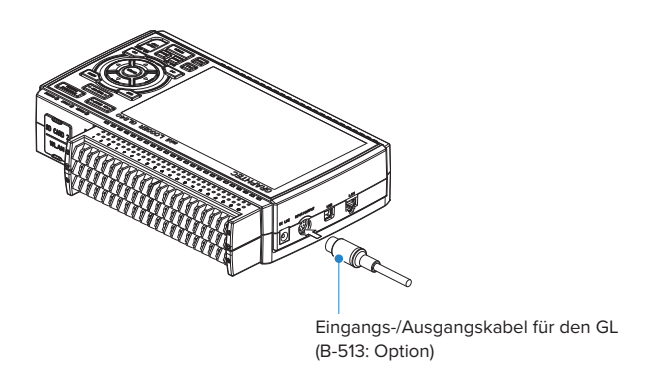

#### **Technische Daten der Logik- und Impulssignaleingänge**

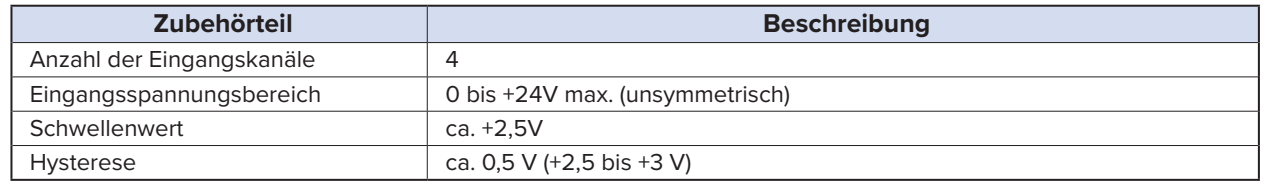

\*Umschaltung zwischen Logik- und Impulseingang

#### **Technische Daten des Triggereingangs/externen Sample Eingang**

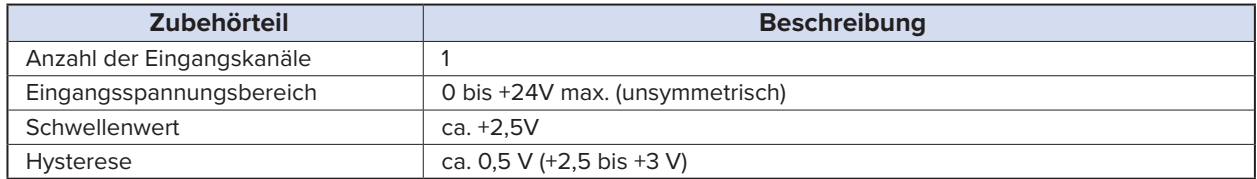

#### **Technische Daten der Alarmausgänge**

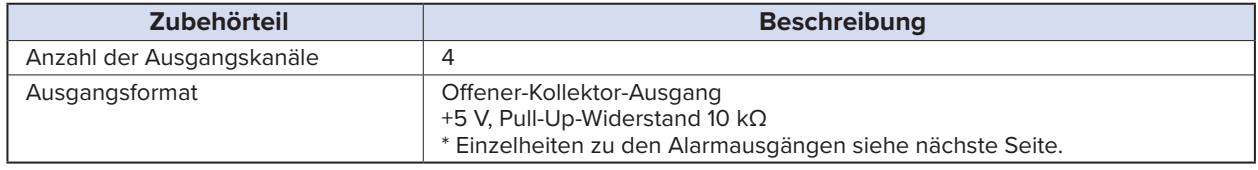

#### $\triangle$  Caution

**Beim Ein- und Ausschalten befindet sich der GL840 zeitweilig im Alarmzustand.**

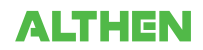

### **E/A-Ersatzschaltbild**

#### **• Alarmausgang**

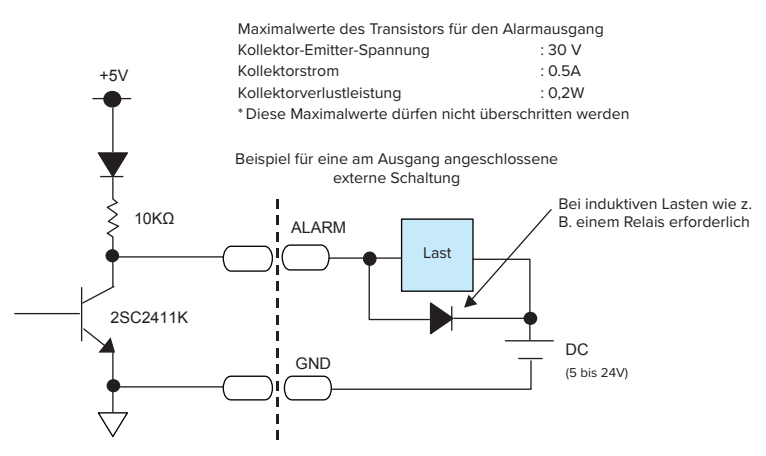

**•Logik- und Impulseingang**

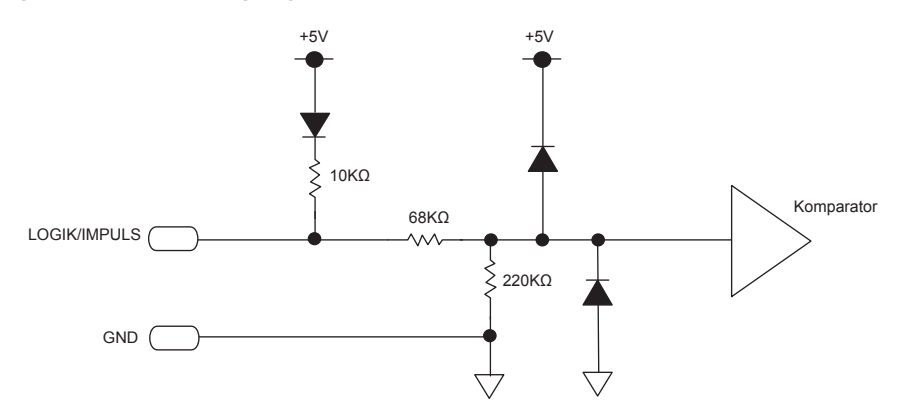

**• Triggereingang/externer Sample Eingang**

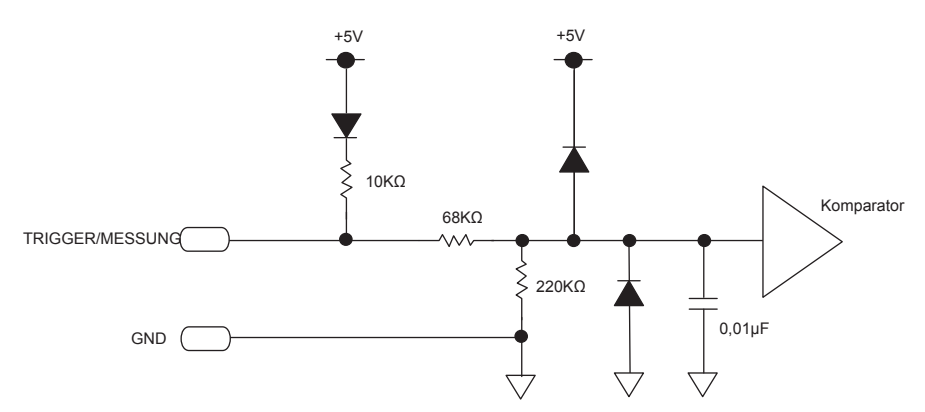

#### **Verdrahtung**

Die Kabelenden sind abisoliert. Die Verdrahtung wird anhand der erforderlichen Funktionen vorgenommen.

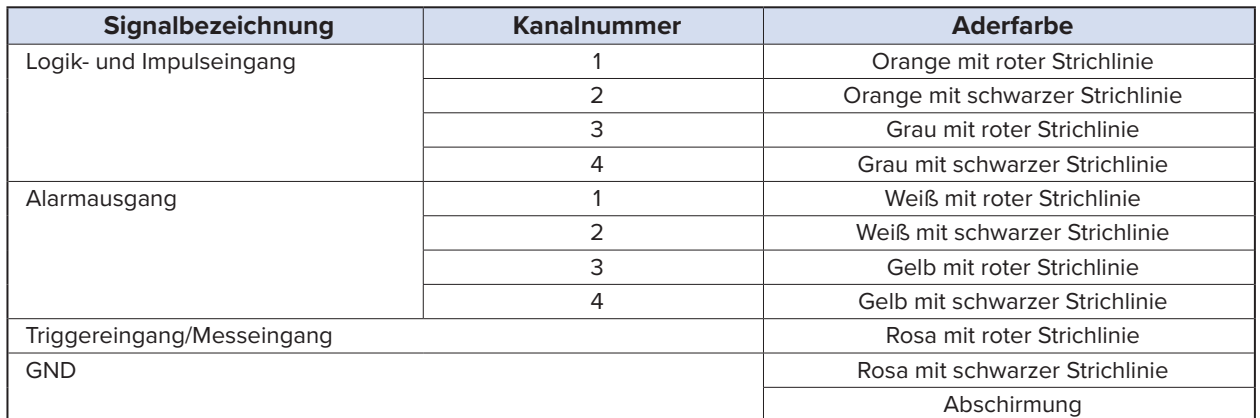

\*Umschaltung zwischen Logik und Impuls

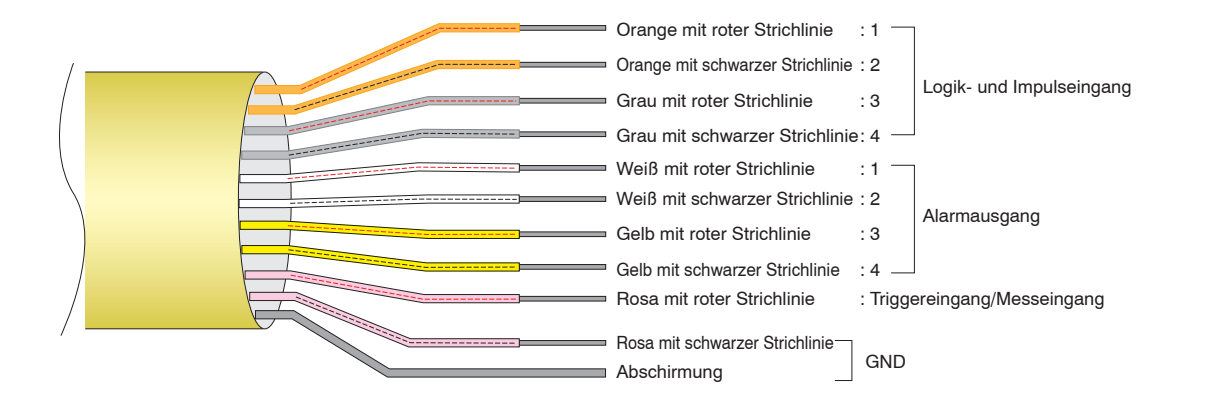

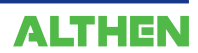

## **2.7 Einsetzen der SD-Speicherkarte**

Der GL840 kann die Messwerte direkt auf der SD-Speicherkarte speichern.

#### $\triangle$  CAUTION

- **• Bestandteil des Standardlieferumfangs ist eine in den Steckplatz SD CARD1 eingesetzte SD-Speicherkarte. Achten Sie darauf, dass die SD-Speicherkarte eingesetzt ist. Bei nicht eingesetzter SD-Speicherkarte können die Daten nicht erfasst werden.**
- **• Achten Sie bei eingesetzter SD-Speicherkarte darauf, dass die Karte nicht verriegelt ist. Bei verriegelter SD-Speicherkarte können die Daten nicht erfasst werden.**
- **• Entfernen Sie die SD-Speicherkarte während des Zugriffs auf die SD-Speicherkarte nicht (am Bildschirm wird "Gerätezugriff" in Rot angezeigt und die POWER-LED blinkt). Dadurch werden die erfassten Daten unter Umständen beschädigt.**

#### **So setzen Sie die SD-Speicherkarte ein (Steckplatz SD CARD1)**

Setzen Sie die SD-Speicherkarte in den Steckplatz SD CARD1 ein.

(1) Öffnen Sie die Schutzabdeckung des Steckplatzes SD CARD1.

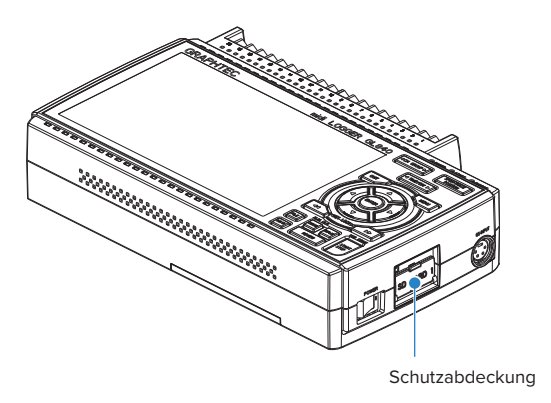

(2) Setzen Sie die SD-Speicherkarte ein, bis Sie ein Klickgeräusch hören und die Karte verriegelt ist. \* Achten Sie darauf, dass die SD-Speicherkarte nicht verriegelt ist.

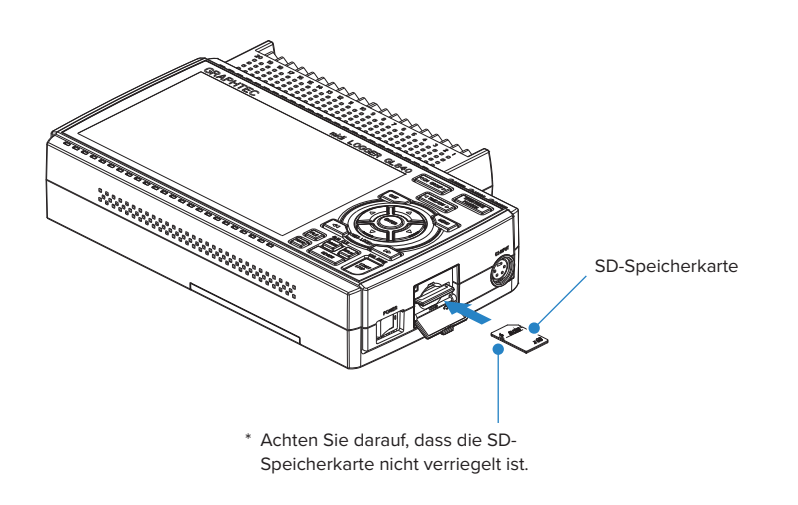

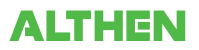

(3) Schließen Sie die Schutzabdeckung des Steckplatzes SD CARD1.

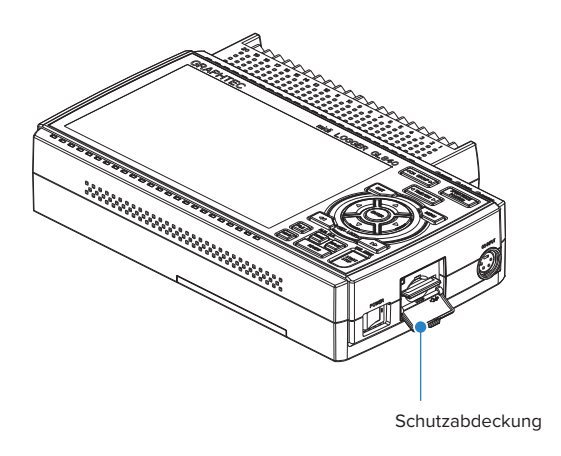

## **So entfernen Sie die SD-Speicherkarte (Steckplatz SD CARD1)**

(1) Vergewissern Sie sich, dass die am Bildschirm angezeigte SD-Speicherkarte grün dargestellt wird, und entfernen Sie die Karte dann.

 $sec/DIV$  STOP 5 且

- (2) Öffnen Sie die Schutzabdeckung des Steckplatzes SD CARD1.
- (3) Die SD-Speicherkarte wird durch leichtes Drücken auf die SD-Speicherkarte entriegelt. Entnehmen Sie anschließend die SD-Speicherkarte.

#### **ACAUTION**

**SD CARD1 wird während des Zugriffs auf die SD-Speicherkarte in Rot angezeigt (am Bildschirm wird "Gerätezugriff" in Rot angezeigt, und die POWER-LED blinkt). Entfernen Sie die SD-Speicherkarte nur, wenn SD CARD1 in Grün angezeigt wird.**

## **So setzen Sie die SD-Speicherkarte ein (Steckplatz SD CARD2)**

Setzen Sie die SD-Speicherkarte in den Steckplatz SD CARD2 ein.

## **ACAUTION Bei eingesetzter optionaler WLAN-Einheit kann die SD-Speicherkarte nicht eingesetzt werden.**

(1) Entfernen Sie die Schutzabdeckung des Steckplatzes SD CARD2.

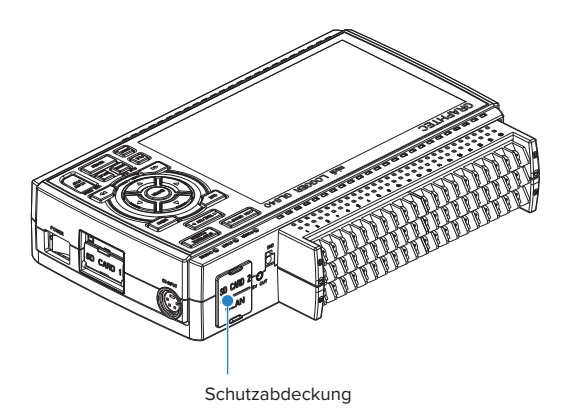

(2) Setzen Sie die SD-Speicherkarte ein, bis Sie ein Klickgeräusch hören und die Karte verriegelt ist. \*Achten Sie darauf, dass die SD-Speicherkarte nicht verriegelt ist.

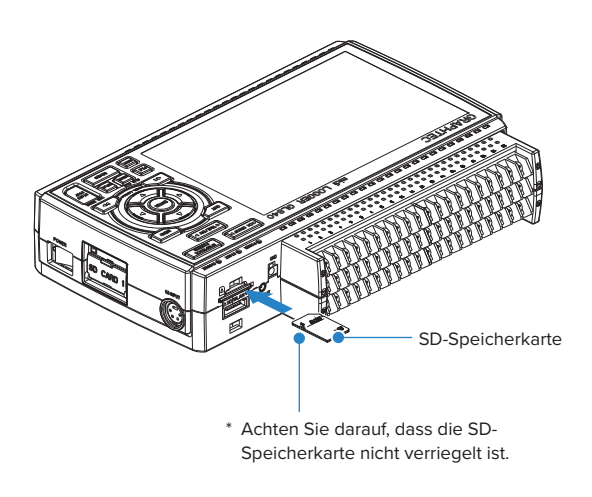

(3) Setzen Sie die Schutzabdeckung in die obere Öffnung und untere Öffnung der Schutzabdeckung für den Steckplatz SD CARD2 ein, und schließen Sie die Abdeckung.

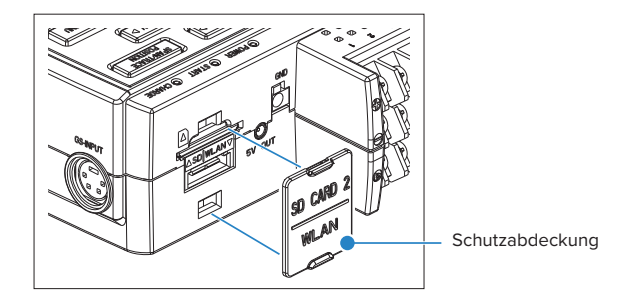

## **So entfernen Sie die SD-Speicherkarte (Steckplatz SD CARD2)**

(1) Vergewissern Sie sich, dass die am Bildschirm angezeigte SD-Speicherkarte grün dargestellt wird, und entfernen Sie die Karte dann.

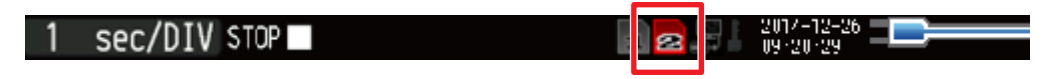

- (2) Öffnen Sie die Schutzabdeckung des Steckplatzes SD CARD2.
- (3) Die SD-Speicherkarte wird durch leichtes Drücken auf die SD-Speicherkarte entriegelt. Entnehmen Sie anschließend die SD-Speicherkarte.

### **ACAUTION**

**SD CARD2 wird während des Zugriffs auf die SD-Speicherkarte in Rot angezeigt (am Bildschirm wird "Gerätezugriff" in Rot angezeigt, und die POWER-LED blinkt). Entfernen Sie die SD-Speicherkarte nur, wenn SD CARD2 in Grün angezeigt wird.**

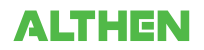

## **2.8 Installieren der WLAN-Einheit (B-568: Option)**

Zur Verbindung des GL840 mit einem WLAN setzen Sie die WLAN-Einheit in den Steckplatz SD CARD2 ein.

#### $\triangle$  CAUTION

- **• Falls in den Steckplatz SD CARD2 eine SD-Speicherkarte eingesetzt wurde, entfernen Sie die SD-Speicherkarte.**
- **• Bei eingesetzter WLAN-Einheit kann in den Steckplatz SD CARD2 keine SD-Speicherkarte eingesetzt werden.**
- **• Vergewissern Sie sich vor dem Einsetzen der WLAN-Einheit, dass das Gerät ausgeschaltet ist, und setzen Sie anschließend die Einheit ein.**
- **• Beachten Sie bei Verwendung der WLAN-Einheit die Hinweise unter "3. Hinweise zur Gesetzgebung über**  Funkwellen" in "Hinweise zur Verwendung" oben.

#### **So setzen Sie die WLAN-Einheit ein**

Einsetzen der WLAN-Einheit in den Steckplatz SD CARD2.

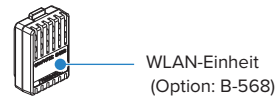

- (1) Schalten Sie den GL840 aus.
- (2) Entfernen Sie die Schutzabdeckung des Steckplatzes SD CARD2.

\*Achten Sie darauf, dass Sie die Schutzabdeckung des Steckplatzes SD CARD2 nicht verlieren.

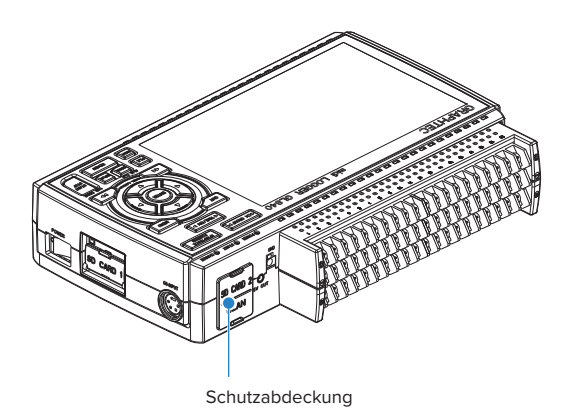

(3) Falls eine SD-Speicherkarte eingesetzt wurde, entfernen Sie die SD-Speicherkarte.

\*Die SD-Speicherkarte wird durch leichtes Drücken auf die SD-Speicherkarte entriegelt. Entnehmen Sie anschließend die SD-Speicherkarte.

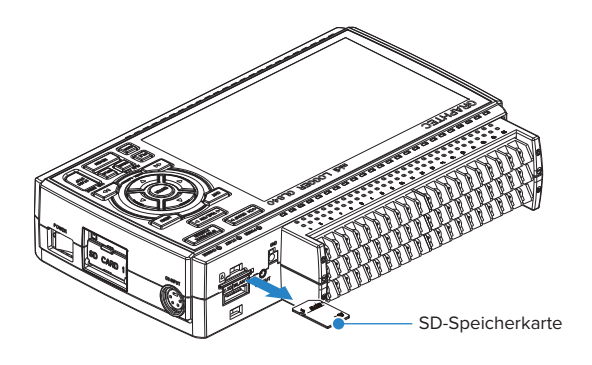

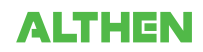

(4) Richten Sie die WLAN-Einheit auf die WLAN-Anschlussleiste und die feststehende Führung aus, und schieben Sie die WLAN-Einheit in den Steckplatz ein, bis die Einheit verriegelt ist.

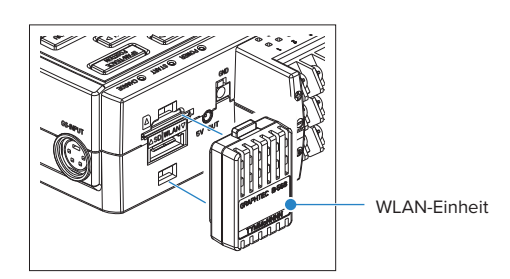

#### $\triangle$  Caution

**Achten Sie nach dem Einsetzen der WLAN-Einheit darauf, dass der GL240 keinen Stoßeinwirkungen ausgesetzt ist, und lassen Sie das Gerät nicht fallen.**

#### **Entnehmen der WLAN-Einheit**

Schalten Sie die Stromversorgung aus, und entfernen Sie anschließend die WLAN-Einheit.

(1) Drücken Sie zum Entriegeln auf die Verriegelung (an 2 Stellen) an der WLAN-Einheit, und entfernen Sie die Einheit anschließend.

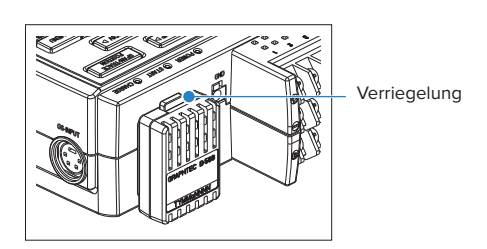

(2) Nach dem Entnehmen der WLAN-Einheit bringen Sie die Schutzabdeckung des SD-CARD-Steckplatzes wieder an, um die Steckverbinder zu schützen.

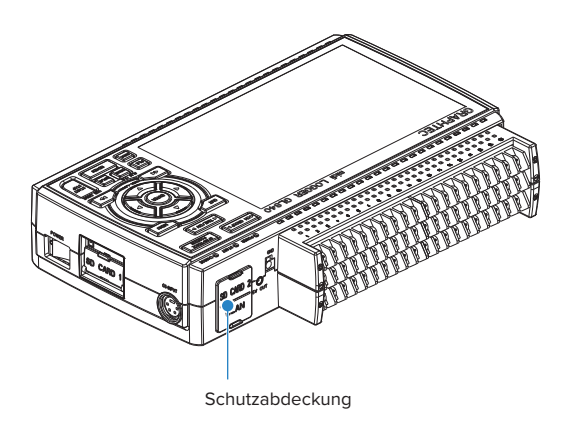

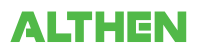

## **2.9 Anschließen an einen PC**

Über die USB- oder LAN-Schnittstelle können Sie den GL840 mit einem PC verbinden.

#### **Anschließen über ein USB-Kabel**

(1) Dieser GL840 entspricht der EMC-Richtlinie, sofern der mitgelieferte Ferritkern am USB-Kabel angebracht ist. Um den PC über das USB-Kabel anzuschließen, bringen Sie den mitgelieferten Ferritkern wie in der folgenden Abbildung dargestellt am USB-Kabel an.

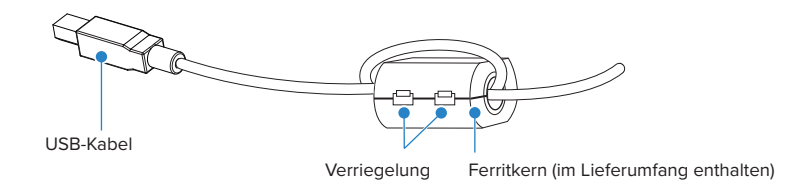

(2) Schließen Sie den GL840 über das USB-Kabel an den PC an.

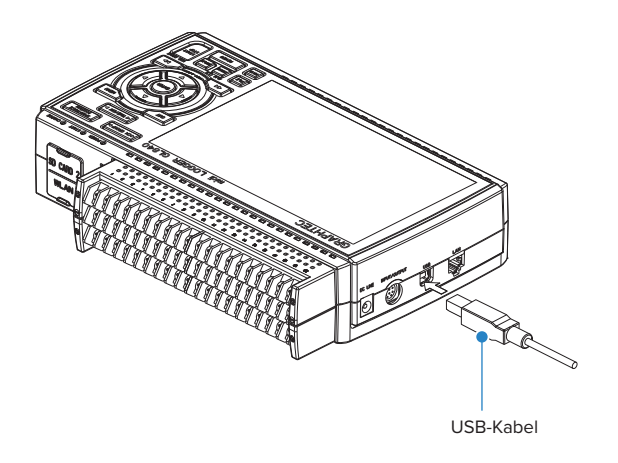

#### **ACAUTION**

**Der USB-Anschluss befindet sich neben dem LAN-Anschluss. Achten Sie darauf, dass Sie das Kabel am richtigen Steckverbinder anschließen.**

## **CHECKPOINT**

**Zur Verwendung des USB-Kabels muss der USB-Treiber auf dem PC installiert sein. Zur Installation des USB-Treibers siehe das "Installationshandbuch für den USB-Treiber" auf der mitgelieferten CD-ROM.**

• Verwenden Sie zum Anschluss des GL840 an einen PC das Kabel mit den Steckverbindern A und B.

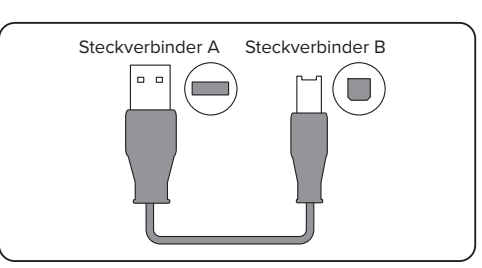

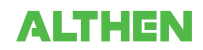

### **LAN-Verbindung**

Über ein LAN-Kabel können Sie den GL840 mit einem PC verbinden.

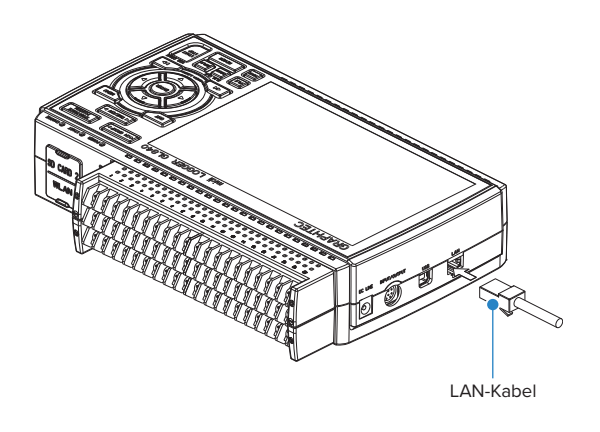

#### *Kabelarten*

• Falls Sie keinen Hub verwenden, schließen Sie den PC direkt mit einem gekreuzten Kabel an.

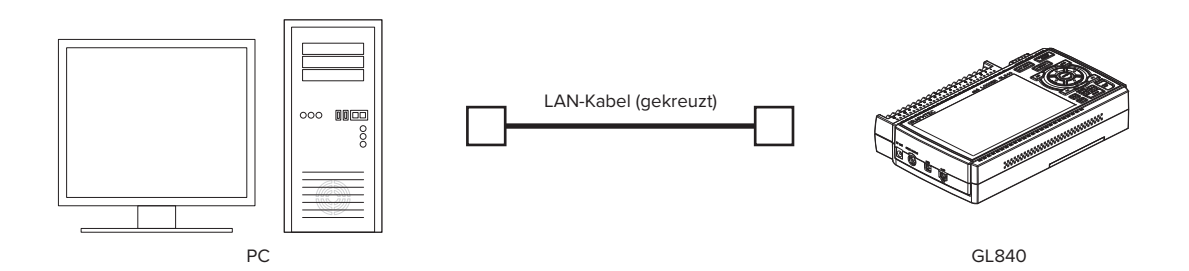

• Verwenden Sie bei Einsatz eines Hubs ein nicht gekreuztes Kabel.

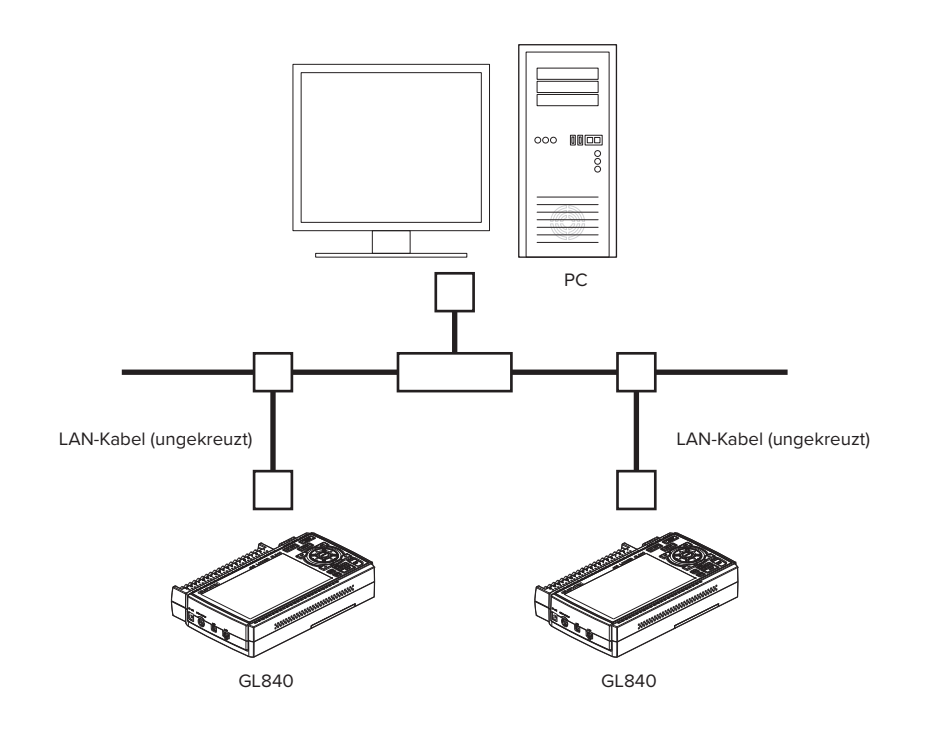

#### **Anschließen an das WLAN**

Setzen Sie die WLAN-Einheit (optional) ein. Zum Einsetzen siehe unter "2.8 Installieren der WLAN-Einheit (B-568, Option)".

1. Zugangspunkt (als Basiseinheit betrieben):

Zum Verbinden des GL840 mit dem GL100-WL (max. 5 Einheit) oder mit einem PC/ein Smartphone über ein WLAN werden die folgende Betriebsumgebung und die folgenden Geräte benötigt:

• PC oder Smartphone, die eine Verbindung zum WLAN herstellen können

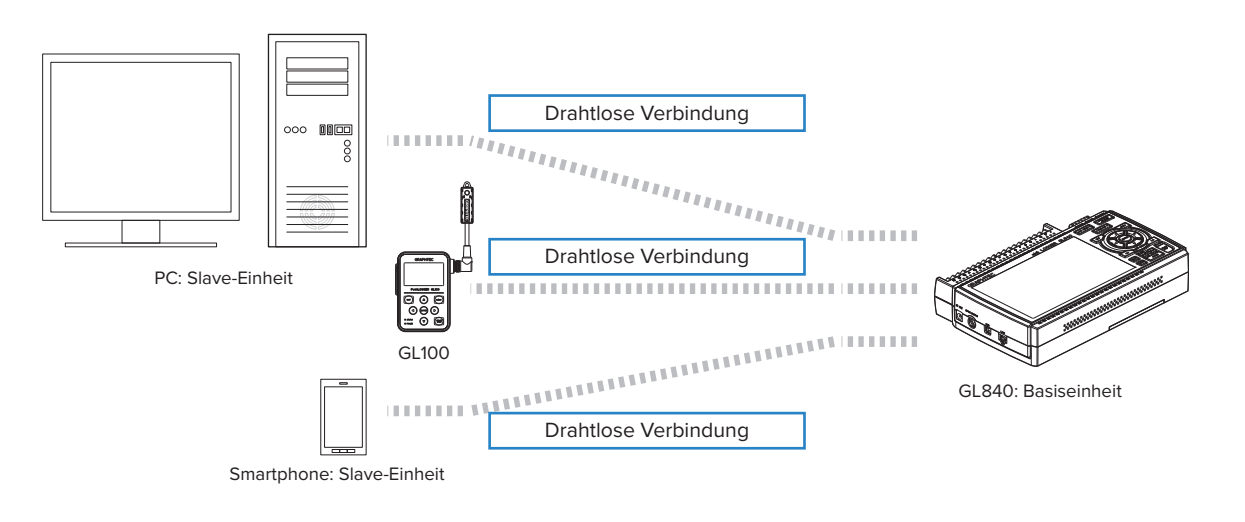

## $\triangle$  CAUTION

**Wenn der GL100-WL über das WLAN angeschlossen ist, kann der PC nicht über das WLAN mit dem GL840 verbunden werden.**

2.Stationen (als Slave-Einheit betrieben):

Beim Anschluss an die WLAN-Basiseinheit und Steuerung mehrerer GL840 vom PC werden die folgenden Geräte und die folgende Betriebsumgebung benötigt.

- PC oder Smartphone, die mit der speziellen Software eine Verbindung zum WLAN herstellen können
- WLAN-Basiseinheit (ausgestattet mit den Funktionen der über Wi-Fi authentifizierten WLAN-Basiseinheit)
- Internetumgebung für die Verbindung zum Internet (Verträge mit Internetanbietern und Verträge mit Mobilfunkanbietern)
- Internetverbindung und Umgebung zum Senden/Empfangen von E-Mails (Internetanbieter und Web-Mail usw.) zum
- Senden/Empfangen von E-Mails

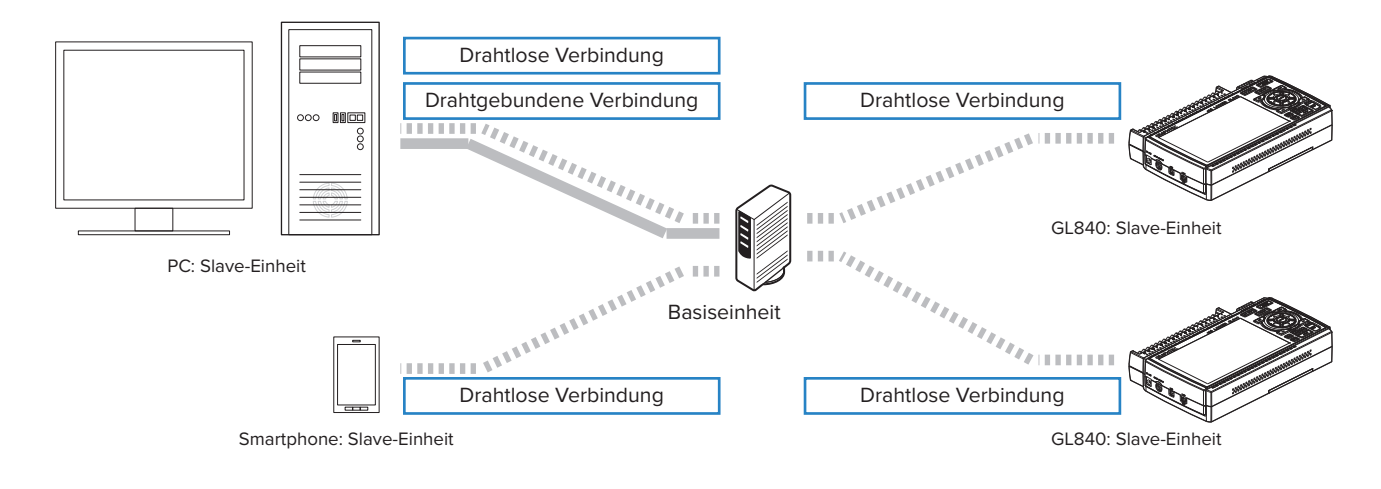

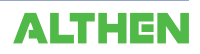
## **2.10 Verwendung des Akkupacks (B-569, Option)**

- Das Akkupack B-569 (optional) ist der einzige Akku, der beim GL840 verwendet werden kann.
- Informationen zur Akkulaufzeit siehe die technischen Daten (Seite 4-11).
- Die Betriebstemperaturbereiche des GL840 mit eingesetztem Akkupack sind folgende: Akkubetrieb Akkuladebetrieb : 15 bis 35°C

#### **Einsetzen des Akkupacks**

(1) Schieben Sie unter leichtem Druck auf den Griff der Akkuabdeckung die Abdeckung in Pfeilrichtung.

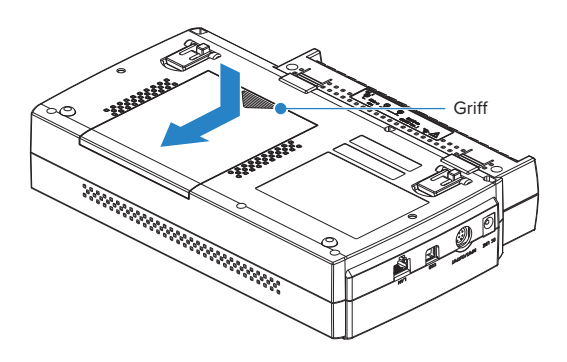

(2) Legen Sie das Akkupack (B-569) ein.

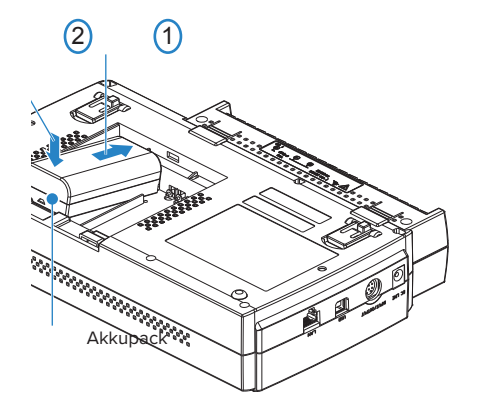

#### **CHECKPOINT**

- **• Es können ein oder zwei Akkupacks eingelegt werden.**
- **• Beim Anschluss nur eines Akkupacks können Sie einen der beiden Anschlüsse verwenden.**
- **• Die Verwendung von zwei Akkupacks hat den Vorteil einer längeren Betriebszeit.**

#### $\triangle$  CAUTION

- **• Wenn Sie zwei Akkupacks verwenden, achten Sie auf einen gleichen Ladezustand der Akkus.**
- **• Verwenden Sie nicht gleichzeitig einen vollen und einen leeren Akku.**
- **• Wenn Sie zwei Akkupacks verwenden, achten Sie auf eine gleiche Restladung der Akkus.**
- **• Wenn Sie den Ladezustand nicht genau kennen, laden Sie beide Akkus auf, und legen dann die beiden voll aufgeladenen Akkus ein.**

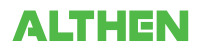

(3) Bringen Sie die Akkuabdeckung wieder an.

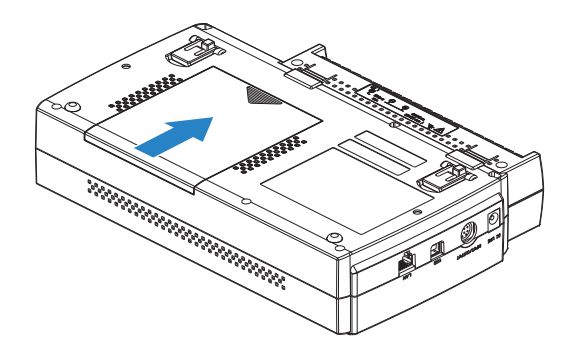

#### **Laden des Akkus**

#### **Voraussichtlich erforderliche Ladezeit:**

- Akkupack x 1: ca. 5 Stunden
- Akkupack x 2: ca. 10 Stunden

Das Akkupack wird geladen, indem das Akkupack in den GL840 eingesetzt und das Netzteil am GL840 angeschlossen wird.

- (1) Setzen Sie das Akkupack in den GL840 ein (siehe unter "Einlegen des Batteriepacks" auf der vorherigen Seite).
- (2) Schalten Sie den GL840 ein (siehe unter "2.4 Anschließen des Netzkabels und Einschalten des Gerätes").
- (3) Die CHARGE-LED leuchtet.

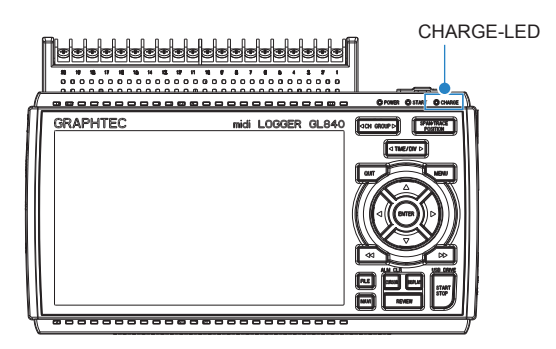

#### **CHECKPOINT**

- **• Der GL840 enthält eine Temperaturüberwachungsfunktion, die den Ladevorgang sofort nach dem Abkühlen startet. Je nach Innentemperatur beginnt daher der Ladevorgang unter Umständen nicht sofort.**
- **• Die Betriebstemperatur muss während des Ladens zwischen 15 °C und 35 °C liegen.**
- **• Falls der Ladevorgang bei eingeschaltetem Gerät gestartet wird, beginnt der Ladevorgang unter Umständen nicht sofort, selbst wenn die Umgebungstemperatur den Vorgaben entspricht. Schalten Sie in einem derartigen Fall den Bildschirmschoner in den Einstellungen ein oder laden Sie den Akku bei ausgeschaltetem Gerät.**

#### $\triangle$  CAUTION

- **• Wenn der Ladestand des Akkus auf einen zu niedrigen Wert absinkt, während Daten auf die SD-Speicherkarte gespeichert werden, wird die Datei automatisch geschlossen.**
- **• Bei Verwendung des Netzteils wird der GL840 bei einem Netzspannungsausfall automatisch vom Akku mit Strom versorgt.**
- **• Bei direkter Stromversorgung von einer Gleichspannungsquelle und ohne Verwendung des Netzteils wird der Akkuladevorgang unterbrochen, wenn die Gleichspannung auf einen Wert von 16 V oder darunter absinkt.**
- **• Die Betriebszeit hängt von der Betriebsumgebung ab. Beim Laden eines leeren Akkus im GL220/820/900 wird der Ladevorgang bei ca. 80 % bis 90 % gestoppt. Trennen Sie das Netzteil einmal vom Gerät und schließen Sie es wieder an, oder entnehmen Sie das Akkupack und setzen Sie es wieder ein. Das Akkupack wird nun bis auf 100 % aufgeladen (abhängig von der Restladung).**

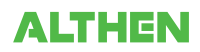

# **2.11 Anschließen des Feuchtesensors (optional)**

Schließen Sie die Plus- und Minus-Anschlussleitung des Feuchtesensors (B-530, Option) an den entsprechenden Klemmen an, und schließen Sie dann den runden Steckverbinder am Anschluss "5V OUT" am GL840 an.

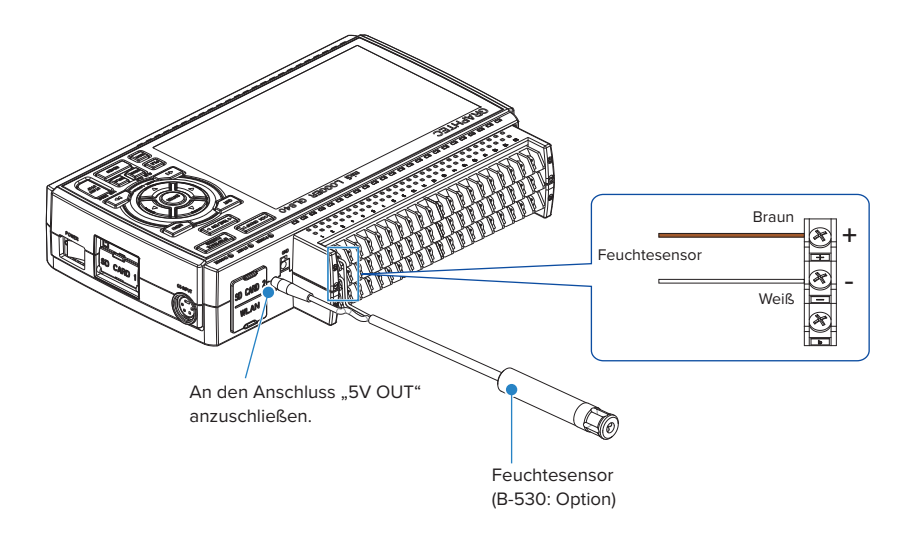

- **• Verwenden Sie den Sensor nicht in einem starken Elektrolyten. Die Messergebnisse entsprechen unter Umständen nicht den angegebenen technischen Daten.**
- **• Bei Verwendung von 2 bis 10 Feuchtesensoren wird die optionale Feuchtesensor-Stromversorgungsbox (B-542) benötigt.**
- **• Der Anschluss "5V OUT" am GL840 ist nur für einen Feuchtesensor geeignet.**

# **2.12 Die Klemmenbelegung des Standard-Anschlussklemmenblocks und des Hochspannungs-Präzisionsanschlussklemmenblocks**

# **ist identisch.**

Das Installieren und Entfernen des Standard-Anschlussklemmenblocks und des Hochspannungs-Präzisionsanschlussklemmenblocks sind nachfolgend beschrieben.

#### **ACAUTION**

**Vergewissern Sie sich vor dem Installieren und Entfernen des Standard-Anschlussklemmenblocks und des Hochspannungs-Präzisionsanschlussklemmenblocks, dass die Stromversorgung des GL840 ausgeschaltet ist.**

#### **Entfernen**

Den Anschlussklemmenblock in Pfeilrichtung herausziehen und dabei auf die beiden Verriegelungen an der Unterseite des Standard-Anschlussklemmenblocks oder Hochspannungs-Präzisionsanschlussklemmenblocks drücken.

(1) In Pfeilrichtung auf die beiden Verriegelungen drücken.

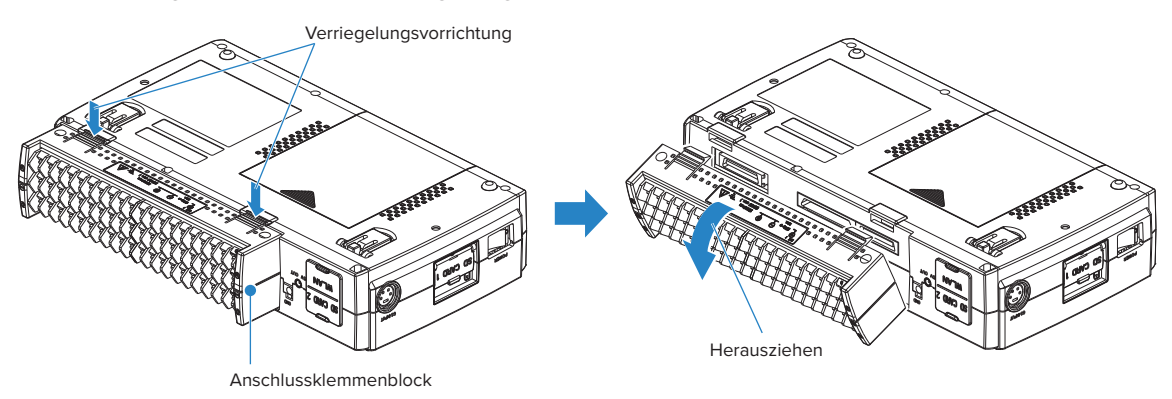

(2) Den Anschlussklemmenblock in Pfeilrichtung herausziehen.

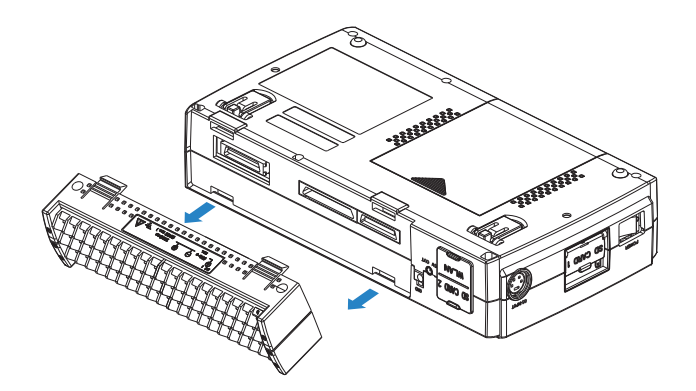

Den Anschlussklemmenblock wie in der folgenden Abbildung dargestellt herausziehen.

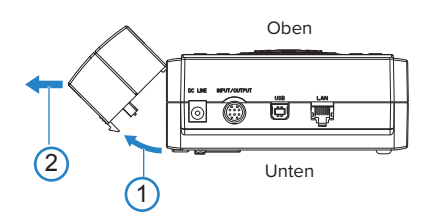

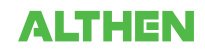

#### **Installieren**

Die Verriegelungslaschen oben am Standard-Anschlussklemmenblock oder Hochspannungs-Präzisionsanschlussklemmenblock in die Schlitze am GL840 einsetzen und den Klemmenblock einschieben, bis die Laschen an der Unterseite des Klemmenblocks sicher einrasten.

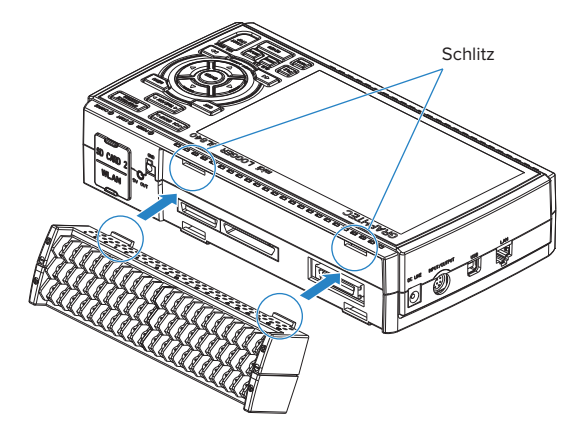

(1) Die Laschen oben am Klemmenblock in die Schlitze einsetzen.

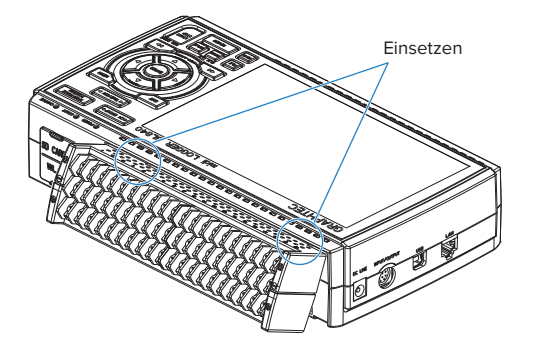

(2) In der angezeigten Richtung auf den Klemmenblock drücken, bis er sicher einrastet.

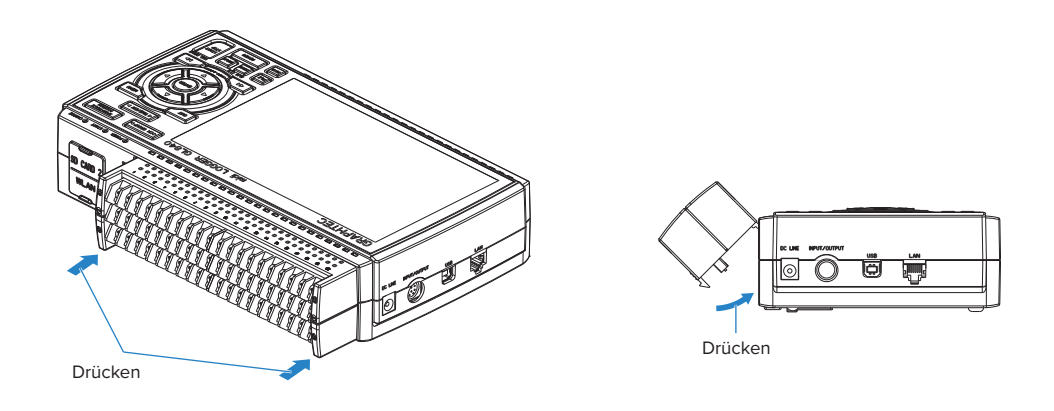

#### $\triangle$  CAUTION

- **• Bei Verwendung des im Lieferumfang der Standardausführung GL800 enthaltenen Klemmenblocks am GL840 entspricht die Genauigkeit der Temperaturmessung möglicherweise nicht den Angaben in den technischen Daten.**
- **• Bei Verwendung des im Lieferumfang der Standardausführung GL820 enthaltenen Klemmenblocks am GL840 entspricht die Genauigkeit der Temperaturmessung möglicherweise nicht den Angaben in den technischen Daten.**
- **• Die technischen Daten des Standard-Anschlussklemmenblocks unterscheiden sich von denen des Hochspannungs-Anschlussklemmenblocks. Informieren Sie sich vor der Verwendung der Klemmenblöcke über die jeweiligen technischen Daten.**
- **• Der Hochspannungs-Präzisionsanschlussklemmenblock ist nicht für den GL800 und GL820 erhältlich.**

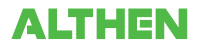

# **2.13 Installieren der Erweiterungsklemmenblock-Basiseinheit (optional) und des Erweiterungsklemmenblock-Kabels (optional)**

2.13.1 Installieren der Erweiterungsklemmenblock-Basiseinheit

Installieren Sie die Erweiterungsklemmenblock-Basiseinheit wie nachstehend dargestellt.

### $\triangle$  Caution

**Vergewissern Sie sich vor dem Installieren und Entfernen der Erweiterungsklemmenblock-Basiseinheit am GL840, dass die Stromversorgung des GL840 ausgeschaltet ist.**

Bereiten Sie die Erweiterungsklemmenblock-Basiseinheit und das Erweiterungsklemmenblock-Kabel vor, die separat erhältlich sind.

#### **Erweiterungsklemmenblock-Basiseinheit B-566**

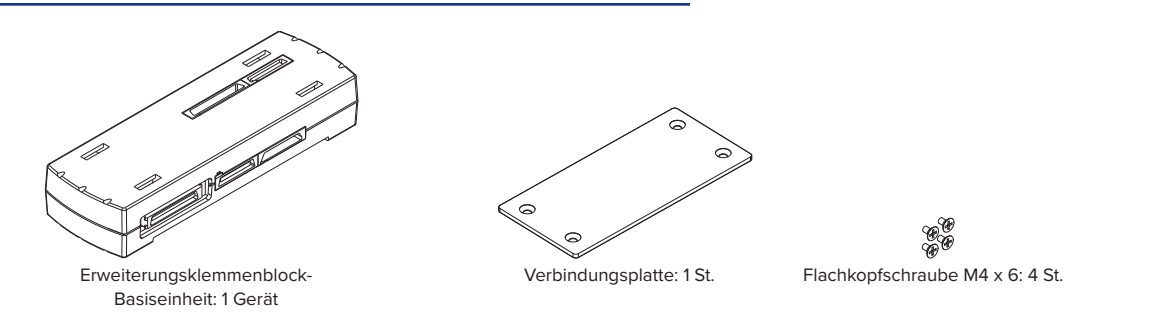

#### **Erweiterungsklemmenblock-Kabel B-567 (zur Auswahl stehen zwei Kabelausführungen)**

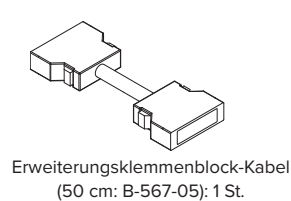

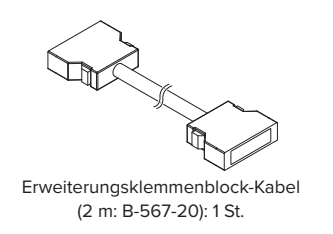

#### **Installieren**

- (1) Den am GL840 installierten Standard-Anschlussklemmenblock oder Hochspannungs-Präzisionsanschlussklemmenblock entfernen.
- (2) Die Verriegelungslaschen oben an der Anschlussklemme in die Schlitze der Erweiterungsklemmenblock-Basiseinheit einsetzen und den Klemmenblock einschieben, bis die Laschen an der Unterseite des Klemmenblocks sicher einrasten.

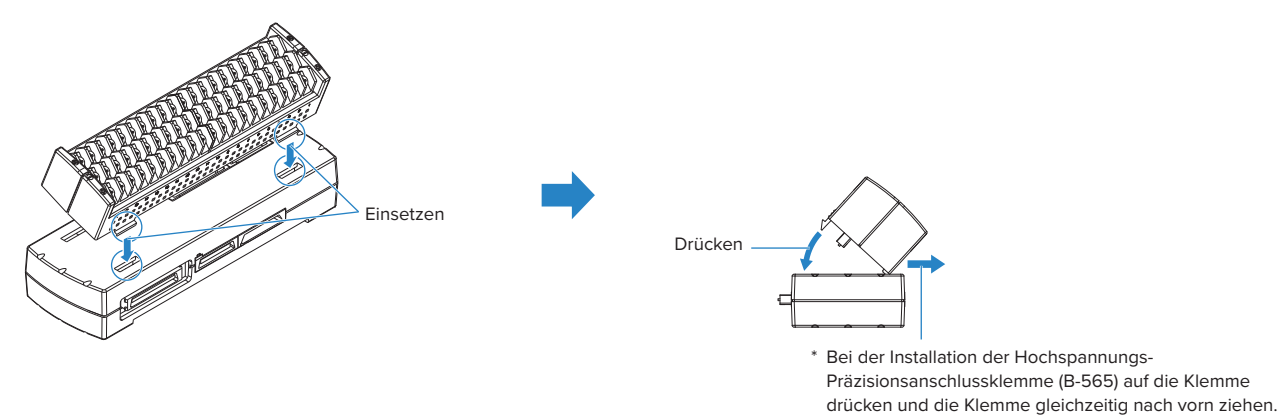

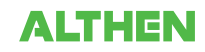

- (3) Das Erweiterungsklemmenblock-Kabel an die Erweiterungsklemmenblock-Basiseinheit anschließen.
	- \*Das Erweiterungsklemmenblock-Kabel anschließen, bis es sicher einrastet.
	- \*Beim Anschließen auf die Form des Steckverbinders achten.

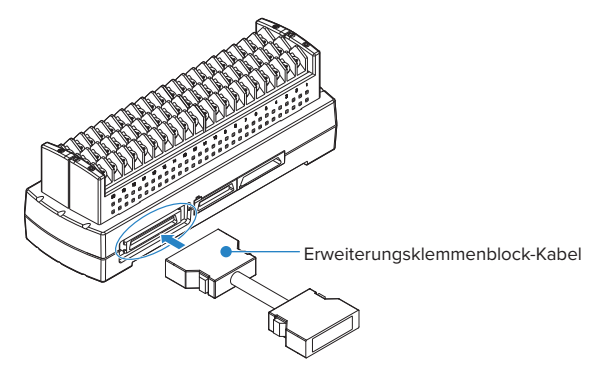

(4) Ein Ende des Erweiterungsklemmenblock-Kabels an den Klemmenblocksteckverbinder am GL840 anschließen.

\*Das Erweiterungsklemmenblock-Kabel anschließen, bis es sicher einrastet.

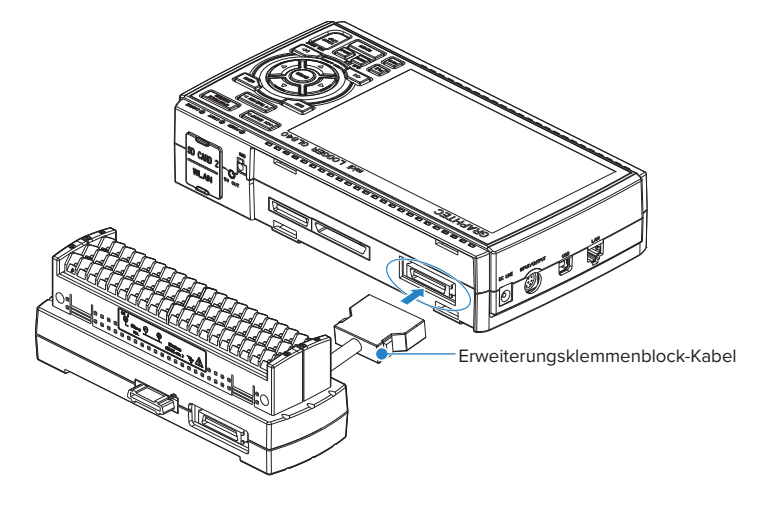

### **CHECKPOINT**

**Beim Anschluss nur eines Klemmenblocks (20 Kanäle) werden die Verbindungsplatte und die Flachkopfschrauben nicht benötigt.**

**• Entfernen des Erweiterungsklemmenblock-Kabels**

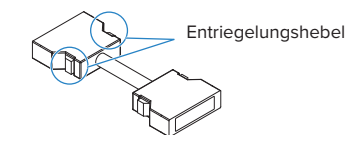

**Beachten Sie beim Entfernen des Erweiterungsklemmenblock-Kabels vom GL840 oder von der Erweiterungsklemmenblock-Basiseinheit stets Folgendes:**

- **• Drücken Sie auf beiden Seiten auf den Entriegelungshebel und ziehen Sie den Stecker im entriegelten Zustand gerade heraus.**
- **• Ziehen Sie den Stecker nicht mit Gewalt heraus, wenn er nicht vollständig entriegelt ist, und drücken Sie auf beiden Seiten auf den Entriegelungshebel.**

**Dadurch wird unter Umständen die Funktionsfähigkeit des Steckers beeinträchtigt. Gehen Sie daher beim Entfernen des Steckverbinders vorsichtig vor.**

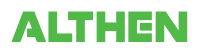

#### 2.13.2 Installieren mehrerer Erweiterungsklemmenblöcke

Nachstehend folgt eine Beschreibung der Installation eines Satzes aus mehreren Erweiterungsklemmenblöcken.

#### $\triangle$  Caution

**Vergewissern Sie sich vor der Installation der Erweiterungsklemmenblöcke am GL840, dass der GL840 ausgeschaltet ist.**

Bereiten Sie die Erweiterungsklemmenblock-Basiseinheit und das Erweiterungsklemmenblock-Kabel vor, die separat erhältlich sind.

#### **Erweiterungsklemmenblock-Basiseinheit B-566**

Bereiten Sie so viele Erweiterungsklemmenblock-Basiseinheiten zur Installation vor, wie Standard-Anschlussklemmenblöcke oder Hochspannungs-Präzisionsanschlussklemmenblöcke hinzugefügt werden sollen.

#### **Erweiterungsklemmenblock-Kabel B-567 (zur Auswahl stehen zwei Kabelausführungen)**

Bereiten Sie eine der beiden Arten von Erweiterungsklemmenblock-Kabeln vor (50 cm: B-567-05, oder 2 m: B-567-20).

Auch bei der Verbindung zwischen den Erweiterungsklemmenblock-Basiseinheiten muss die notwendige Anzahl von Erweiterungsklemmenblock-Basiseinheiten vorbereitet werden.

#### **Direkter Anschluss der Erweiterungsklemmenblock-Basiseinheiten**

(1) Die Steckverbinder der Erweiterungsklemmenblock-Basiseinheiten wie nachstehend dargestellt anschließen.

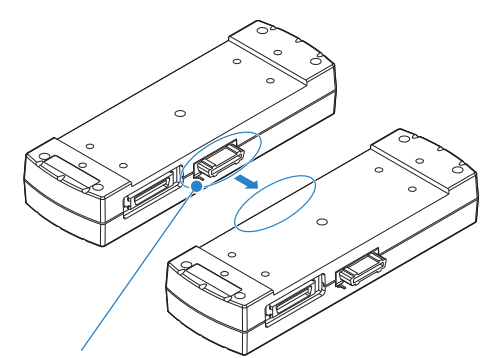

\* Beim Direktanschluss die vorstehenden Teile vorsichtig einsetzen.

#### **ACAUTION**

- **• Gehen Sie beim direkten Anschluss der Erweiterungsklemmenblock-Basiseinheiten vorsichtig vor, sodass hervorstehende Teil neben dem Steckverbinder nicht beschädigt werden.**
- **• Halten Sie die Verbindungsplatte waagerecht, bis sie befestigt ist.**
- (2) Die Verbindungsplatte mit den mitgelieferten Schrauben befestigen.

\*Empfohlenes Anzugsmoment: 14 kgf/cm

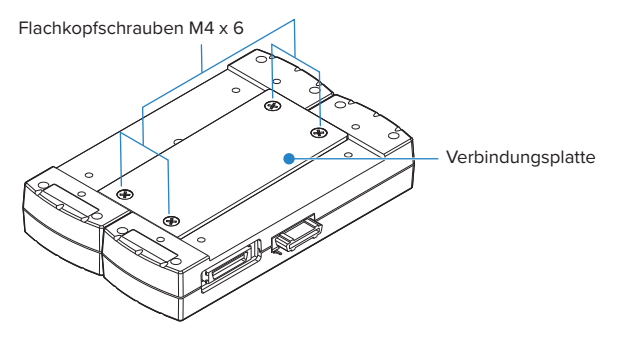

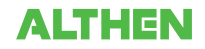

(3) Das Erweiterungsklemmenblock-Kabel an die Erweiterungsklemmenblock-Basiseinheit anschließen.

\*Den Kabelsteckverbinder anschließen, bis er sicher einrastet.

\*Beim Anschließen auf die Form des Steckverbinders achten.

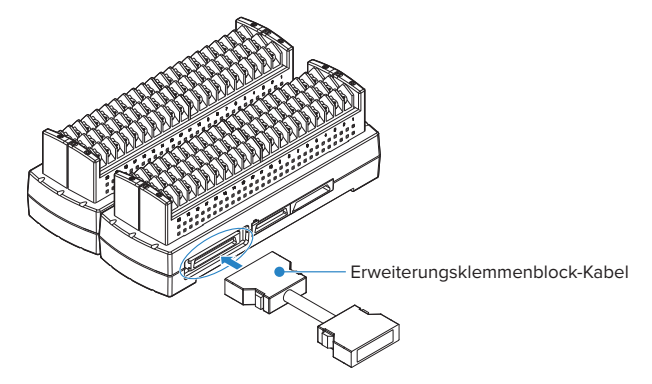

(4) Ein Ende des Erweiterungsklemmenblock-Kabels an den GL840 anschließen.

\*Den Kabelsteckverbinder anschließen, bis er sicher einrastet.

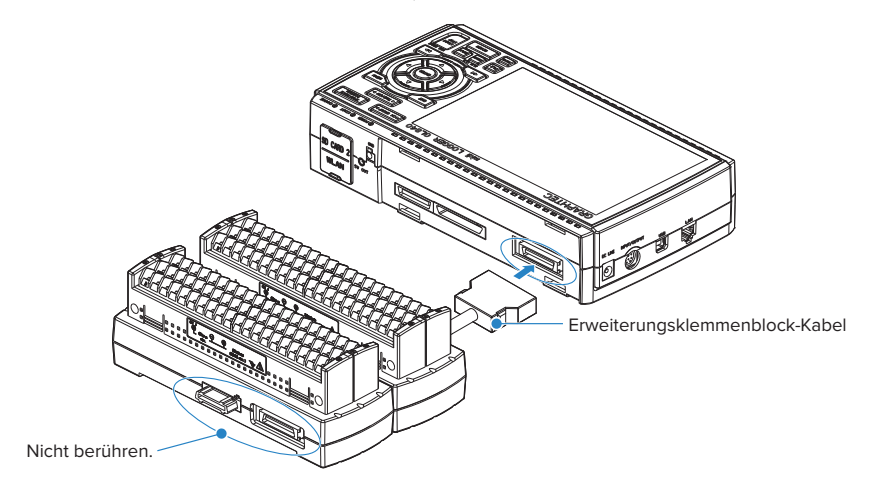

#### **ACAUTION**

**Achten Sie beim Anschließen des Signals an den Eingang des Direktanschlussklemmenblocks darauf, dass Sie die Anschlussstifte des Steckverbinders und den hervorstehenden Teil neben dem Steckverbinder nicht berühren.**

**• Entfernen des Erweiterungsklemmenblock-Kabels**

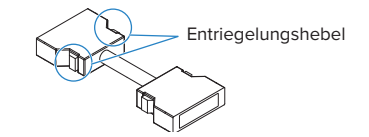

**Beachten Sie beim Entfernen des Erweiterungsklemmenblock-Kabels vom GL840 oder von der Erweiterungsklemmenblock-Basiseinheit stets Folgendes:**

- **• Drücken Sie auf beiden Seiten auf den Entriegelungshebel und ziehen Sie den Stecker im entriegelten Zustand gerade heraus.**
- **• Ziehen Sie den Stecker nicht mit Gewalt heraus, wenn er nicht vollständig entriegelt ist, und drücken Sie auf beiden Seiten auf den Entriegelungshebel.**

**Dadurch wird unter Umständen die Funktionsfähigkeit des Steckers beeinträchtigt. Gehen Sie daher beim Entfernen des Steckverbinders vorsichtig vor.**

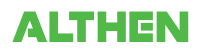

### **Hinzufügen der Erweiterungsklemmenblock-Basiseinheiten**

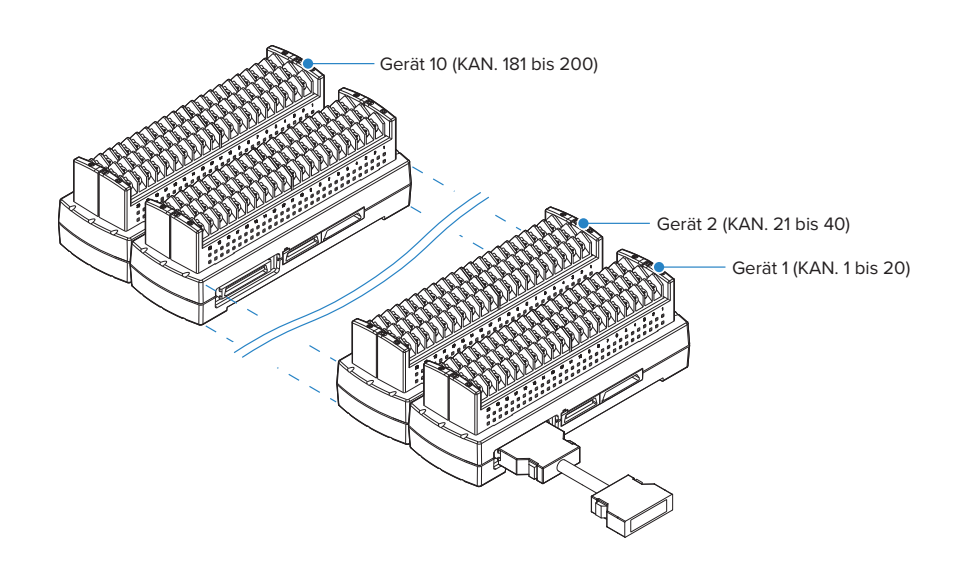

#### $\triangle$  CAUTION

- **• Achten Sie beim Hinzufügen von Anschlussklemmenblöcken darauf, dass die Klemmenblöcke durchverbunden sind und keine Unterbrechungen zwischen ihnen vorliegen. Bei Unterbrechungen werden die hinter der Unterbrechung befindlichen Anschlussklemmenblöcke nicht erkannt.**
- **• Bei Verwendung einer Kombination aus Standard-Anschlussklemmenblock und Hochspannungs-Präzisionsanschlussklemmenblock gilt die Spannungsfestigkeit des Standard-Anschlussklemmenblocks.**
- **• Bei Verwendung des Anschlussklemmenblocks des GL800 oder des GL820 oder bei einer Kombination von Anschlussklemmenblöcken des GL800 und des GL820 entspricht die Genauigkeit der Temperaturmessung möglicherweise nicht den Angaben in den technischen Daten.**
- **• Der Hochspannungs-Präzisionsanschlussklemmenblock ist nicht für den GL800 und GL820 erhältlich.**

#### **Direkter Anschluss des Erweiterungsklemmenblock-Kabels**

- (1) Das Erweiterungsklemmenblock-Kabel zwischen den Erweiterungsklemmenblock-Basiseinheiten anschließen.
	- \*Das Erweiterungsklemmenblock-Kabel anschließen, bis es sicher einrastet.
	- \*Beim Anschließen auf die Form des Steckverbinders achten.

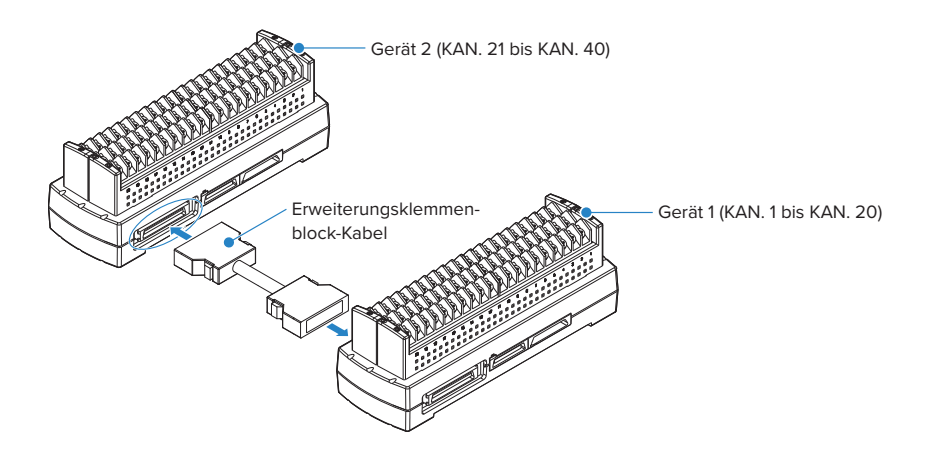

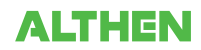

- (2) Das Erweiterungsklemmenblock-Kabel zwischen jeder der Erweiterungsklemmenblock-Basiseinheiten anschließen.
	- \* Das Erweiterungsklemmenblock-Kabel anschließen, bis es sicher einrastet. Die Erweiterungsklemmenblock-Basiseinheiten auf einer stabilen Unterlage anordnen und gegen Herunterfallen sichern.

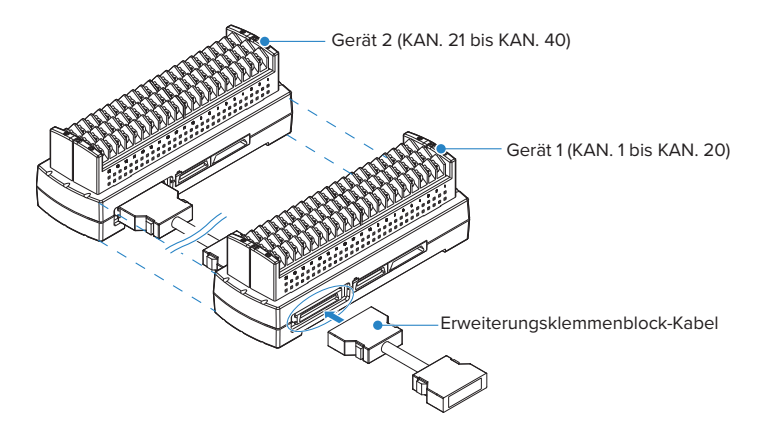

(3) Ein Ende des Erweiterungsklemmenblock-Kabels an den GL840 anschließen. \*Das Erweiterungsklemmenblock-Kabel anschließen, bis es sicher einrastet.

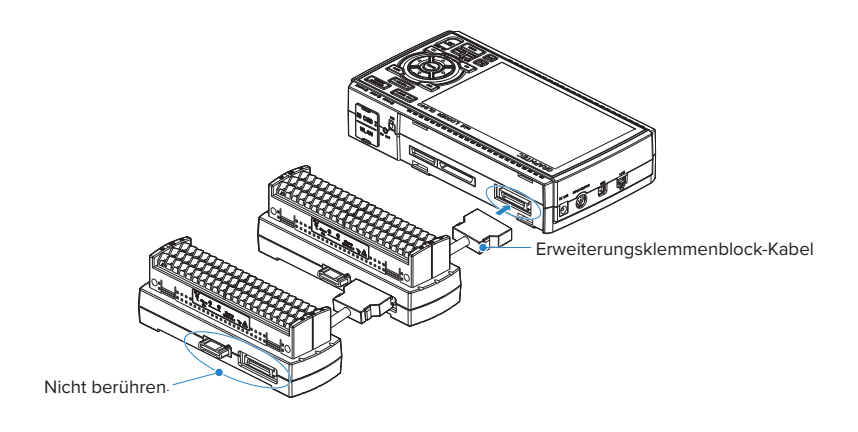

- **• Achten Sie beim Anschließen des Signals an den Eingang des Direktanschlussklemmenblocks darauf, dass Sie die Anschlussstifte des Steckverbinders und den Anschluss neben dem Steckverbinder nicht berühren.**
- **• Beachten Sie beim Entfernen des Erweiterungsklemmenblock-Kabels vom GL840 oder von der Erweiterungsklemmenblock-Basiseinheit stets Folgendes:**
- **• Drücken Sie auf beiden Seiten auf den Entriegelungshebel und ziehen Sie den Stecker im entriegelten Zustand gerade heraus.**
- **•Ziehen Sie den Stecker nicht mit Gewalt heraus, wenn er nicht vollständig entriegelt ist, und drücken Sie auf beiden Seiten auf den Entriegelungshebel.**

**Dadurch wird unter Umständen die Funktionsfähigkeit des Steckers beeinträchtigt. Gehen Sie daher beim Entfernen des Steckverbinders vorsichtig vor.**

**• Das Erweiterungsklemmenblock-Kabel ist rauschempfindlich. Verringern Sie die Messgeschwindigkeit, falls Rauschstörungen auf das Kabel einwirken.**

- ∕.<sup>^</sup>∆ **CAUTION**<br>● Achten Sie beim Hinzufügen von Anschlussklemmenblöcken darauf, dass die Klemmenblöcke durchverbunden i **sind und keine Unterbrechungen zwischen ihnen vorliegen. Bei Unterbrechungen werden die hinter der Unterbrechung befindlichen Anschlussklemmenblöcke nicht erkannt.**
- **• Bei Verwendung einer Kombination aus Standard-Anschlussklemmenblock und Hochspannungs-Präzisionsanschlussklemmenblock gilt die Spannungsfestigkeit des Standard-Anschlussklemmenblocks.**
- **• Bei Verwendung des Anschlussklemmenblocks des GL800 oder des GL820 oder bei einer Kombination von Anschlussklemmenblöcken des GL800 und des GL820 entspricht die Genauigkeit der Temperaturmessung möglicherweise nicht den Angaben in den technischen Daten.**
- **• Der Hochspannungs-Präzisionsanschlussklemmenblock ist nicht für den GL800 und GL820 erhältlich.**

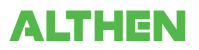

# **2.14 Sicherheitsvorkehrungen bei der Durchführung von Messungen**

#### **Bei Verwendung des Standard-Anschlussklemmenblocks (GL840-M und B-564)**

Lesen Sie die folgenden Informationen sorgfältig durch, um Stromschläge oder Kurzschlüsse zu vermeiden.

#### A WARNING

- **• Wird an den Eingang eine höhere Spannung als vorgegeben angelegt, so wird das Halbleiterrelais im Eingangsteil beschädigt. Legen Sie an den Eingang auch kurzzeitig keine höhere Spannung als vorgegeben an.**
- **• Legen Sie keine Hochfrequenzsignale (50 KHz und darüber) mit einer hohen Spannung an die Eingänge des Gerätes an.**
- **• Verwenden Sie in jedem Fall das als Standardzubehör mitgelieferte Netzteil. Der Nenn-Eingangsspannungsbereich des Netzteils beträgt 100 bis 240 VAC und die Nennfrequenz 50/60 Hz. Verwenden Sie keine anderen Spannungen.**

#### **• Maximale Eingangsspannung**

Wird an den Eingang eine höhere Spannung als vorgegeben angelegt, so wird das Halbleiterrelais im Eingangsteil beschädigt. Legen Sie an den Eingang auch kurzzeitig keine höhere Spannung als vorgegeben an. \* Dies gilt für alle Kanäle, auch bei Verwendung der Kanalerweiterung.

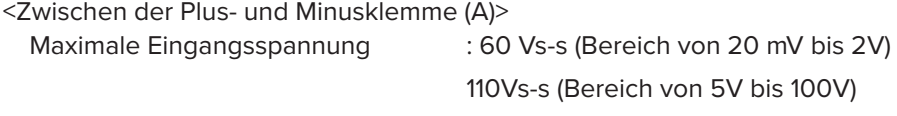

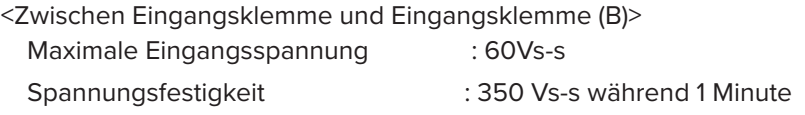

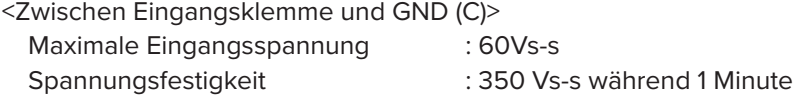

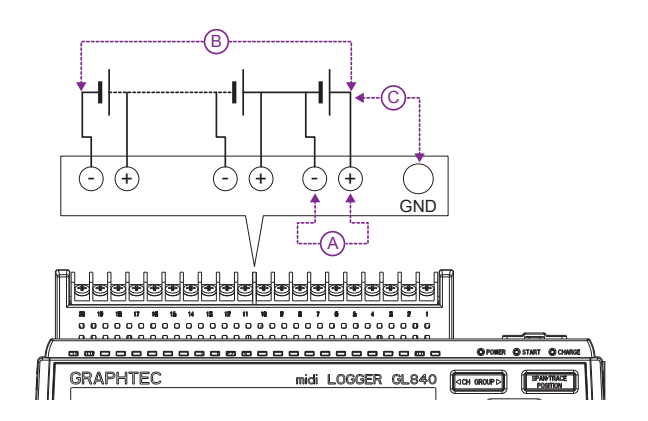

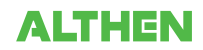

#### **• Stromlaufplan des Analogeingangs (Spannung, Thermoelemente)**

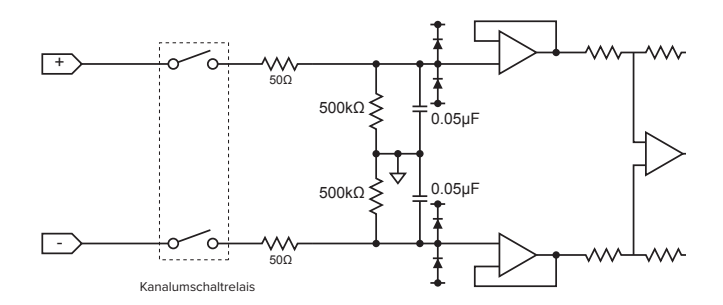

#### **ACAUTION**

**Die Eingangsschaltung enthält Kondensatoren, um die Rauschunterdrückung zu verbessern.**

**Nach einer Spannungsmessung und dem Trennen der Leitungen von den Eingängen ist noch eine gewisse Restladung vorhanden.**

**Schließen Sie vor einer weiteren Messung die Plus- und Minus-Klemme kurz, um die Selbstentladung zu ermöglichen.**

**Der GL840 enthält ein Abtastsystem.**

**Im offenen Zustand, bei dem keine Signale am Eingangsanschluss anliegen, können Messergebnisse durch Signale aus anderen Kanälen beeinflusst werden. Schalten Sie in einem solchen Fall den Eingang in den Einstellungen aus, oder schließen Sie den Plus- und Minus-Anschluss kurz.**

**Bei Signalen, die korrekt am Eingang anliegen, werden die Messergebnisse nicht durch andere Kanäle beeinflusst.**

#### **Bei Verwendung des Hochspannungs-Präzisionsanschlussklemmenblocks (GL840-WV und B-565)**

Lesen Sie die folgenden Informationen sorgfältig durch, um Stromschläge oder Kurzschlüsse zu vermeiden.

#### $\bigwedge$  WARNING

- **• Wird an den Eingang eine höhere Spannung als vorgegeben angelegt, so wird das Halbleiterrelais im Eingangsteil beschädigt. Legen Sie an den Eingang auch kurzzeitig keine höhere Spannung als vorgegeben an.**
- **• Legen Sie keine Hochfrequenzsignale (50 KHz und darüber) mit einer hohen Spannung an die Eingänge des Gerätes an.**
- **• Verwenden Sie in jedem Fall das als Standardzubehör mitgelieferte Netzteil. Der Nenn-Eingangsspannungsbereich des Netzteils beträgt 100 bis 240 VAC und die Nennfrequenz 50/60 Hz. Verwenden Sie keine anderen Spannungen.**
- **• Bei Verwendung des Standard-Anschlussklemmenblocks und Hochspannungs-Präzisionsanschlussklemmenblocks in Kombination mit der Erweiterungsklemmenblock-Basiseinheit gelten die maximale Eingangsspannung und die Spannungsfestigkeit des Standard-Anschlussklemmenblocks.**

#### **• Maximale Eingangsspannung**

Wird an den Eingang eine höhere Spannung als vorgegeben angelegt, so wird das Halbleiterrelais im Eingangsteil beschädigt. Legen Sie an den Eingang auch kurzzeitig keine höhere Spannung als vorgegeben an. \* Dies gilt für alle Kanäle, auch bei Verwendung der Kanalerweiterung.

<Zwischen der Plus- und Minusklemme (A)>

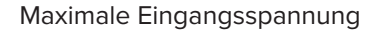

: 60 Vs-s (Bereich von 20 mV bis 2V) 110Vs-s (Bereich von 5V bis 100V)

<Zwischen Eingangsklemme und Eingangsklemme (B)>

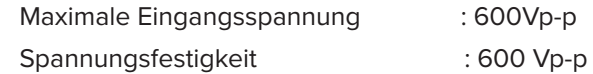

<Zwischen Eingangsklemme und GND (C)>

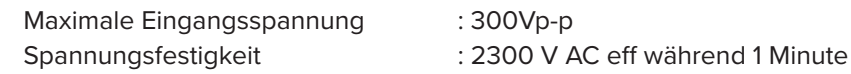

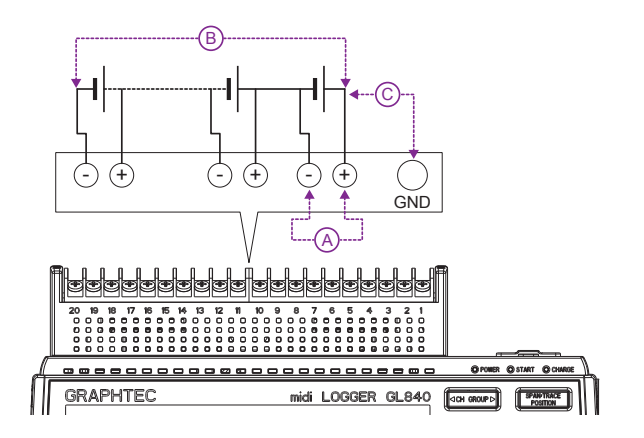

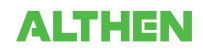

#### **• Stromlaufplan des Analogeingangs (Spannung, Thermoelemente)**

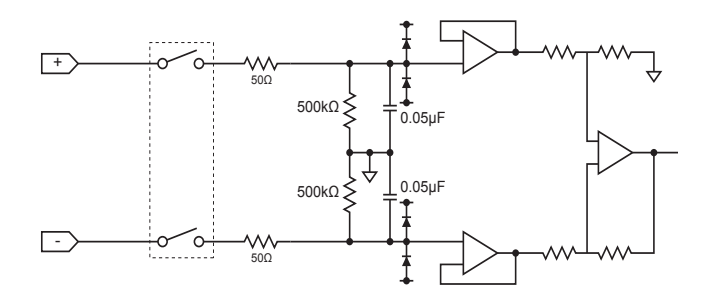

#### $\triangle$  Caution

**Die Eingangsschaltung enthält Kondensatoren, um die Rauschunterdrückung zu verbessern.**

**Nach einer Spannungsmessung und dem Trennen der Leitungen von den Eingängen ist noch eine gewisse Restladung vorhanden.**

**Schließen Sie vor einer weiteren Messung die Plus- und Minus-Klemme kurz, um die Selbstentladung zu ermöglichen. Der GL840 enthält ein Abtastsystem.**

**Im offenen Zustand, bei dem keine Signale am Eingangsanschluss anliegen, können Messergebnisse durch Signale aus anderen Kanälen beeinflusst werden. Schalten Sie in einem solchen Fall den Eingang in den Einstellungen aus, oder schließen Sie den Plus- und Minus-Anschluss kurz.**

**Bei Signalen, die korrekt am Eingang anliegen, werden die Messergebnisse nicht durch andere Kanäle beeinflusst.**

# **2.15 Gegenmaßnahmen bei Rauschen**

#### **• Vergewissern Sie sich, dass die Chassismasse des Messobjekts angeschlossen ist.**

Dies lässt sich dadurch erreichen, dass die Chassismasseleitung des Messobjekts mit einem zuverlässigen Erdungsanschluss verbunden wird.

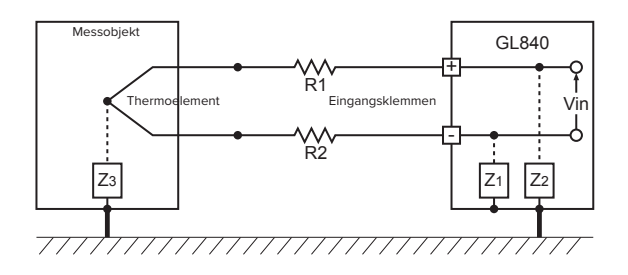

#### **• Schließen Sie die Chassismasse des Signals an der Chassismasse des Messobjekts an.**

Verwenden Sie zur Verbindung der Chassismasse des Messobjekts mit der Chassismasse des GL840 eine kurze Leitung mit großem Durchmesser. Noch sinnvoller ist es, für ein identisches Massepotenzial zu sorgen.

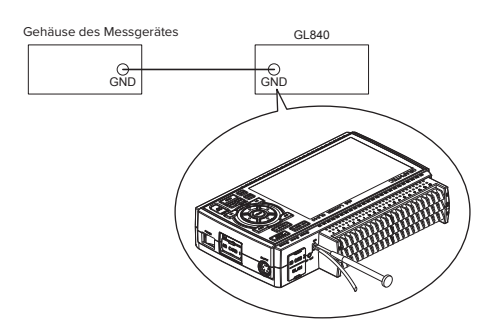

#### **• Gegenmaßnahmen bei Rauschen**

Falls Messwerte aufgrund des von außen einwirkenden Rauschens schwanken, führen Sie die folgenden Gegenmaßnahmen durch (die Ergebnisse der Maßnahmen hängen von der Art des Rauschens ab):

- Beispiel 1: Verbinden Sie den GND-Anschluss des GL840 mit Erde.
- Beispiel 2: Verbinden Sie den GND-Anschluss des GL840 mit dem GND-Anschluss des Messobjekts.
- Beispiel 3: Setzen Sie im Einstellmenü "AMP" den Filter auf eine andere Einstellung als "AUS".
- Beispiel 4: Stellen Sie das Messintervall ein, das den Digitalfilter des GL840 aktiviert.

Im Menü "OTHER" können Sie die Netzfrequenz des Gerätes an die Netzfrequenz des Stromversorgungsnetzes anpassen.

Einzelheiten siehe unter "3.4 Einstellmenüs".

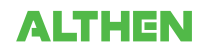

# **2.16 Anschließen des Temperatur- und Feuchtesensors (GS-TH) (optional)**

Technische Daten des Temperatur- und Feuchtesensors siehe die im Lieferumfang des Sensors enthaltene Gebrauchsanleitung.

Im Folgenden wird das Anschließen des Temperatur- und Feuchtesensors an den GL840 beschrieben.

- Schalten Sie den GL840 aus.
- Den Steckverbinder des Temperatur- und Feuchtesensors sicher an den Anschluss des GL840 für GS-Sensor und Eingangsmodul/Adapter anschließen (GS-INPUT).
- Den GL840 einschalten und überprüfen, ob die Sensoreinstellungen auf dem AMP-Einstellbildschirm angezeigt werden.

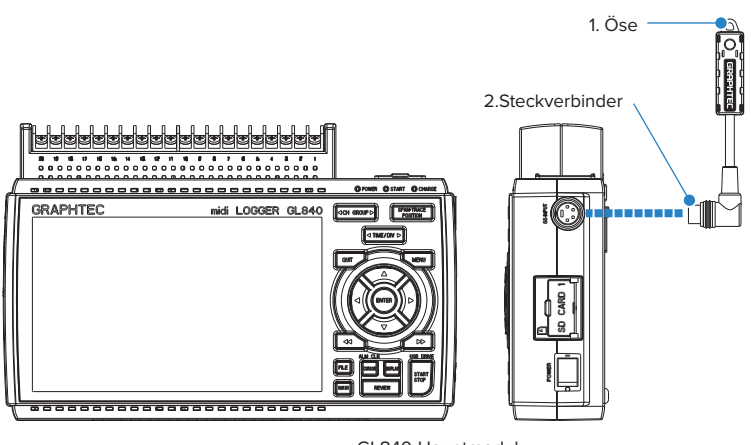

GL840-Hauptmodul

- 1. Öse .......................................Zur Wandmontage vorgesehen.
- 2. Steckverbinder ..................Zum Anschluss an den GL840.

**• Verwenden Sie das Gerät nicht, wenn lediglich der Temperatur- und Feuchtesensor an einer Wand oder Ähnlichem angebracht ist.**

**Das angeschlossene Kabel und der Steckverbinder könnten beschädigt werden oder der GL840 könnte herunterfallen.**

**• Der Temperatursensor misst die Leitfähigkeitsänderung, die durch die Feuchtigkeitsänderung des Dielektrikums verursacht wird. Daher können Staub, Rauch und andere organische Verbindungen die Genauigkeit der Messungen beeinträchtigen. Der Einsatz in einer Umgebung mit einem hohen Anteil an derartigen Substanzen führt zu großen Abweichungen bei den Messungen.**

# **2.17 Anschließen des Sensors für Beschleunigung in drei Achsen Temperatursensors (GS-3AT) (optional)**

Technische Daten des Sensors für Beschleunigung in drei Achsen/Temperatursensors siehe die im Lieferumfang des Sensors enthaltene Gebrauchsanleitung.

Im Folgenden wird das Anschließen des Temperatursensors an den GL840 beschrieben.

- Schalten Sie den GL840 aus.
- Den Steckverbinder des Sensors für Beschleunigung in drei Achsen/Temperatursensors sicher an den Anschluss des GL840 für GS-Sensor und Eingangsmodul/Adapter anschließen (GS-INPUT).
- Den GL840 einschalten und überprüfen, ob die Sensoreinstellungen auf dem AMP-Einstellbildschirm angezeigt werden.

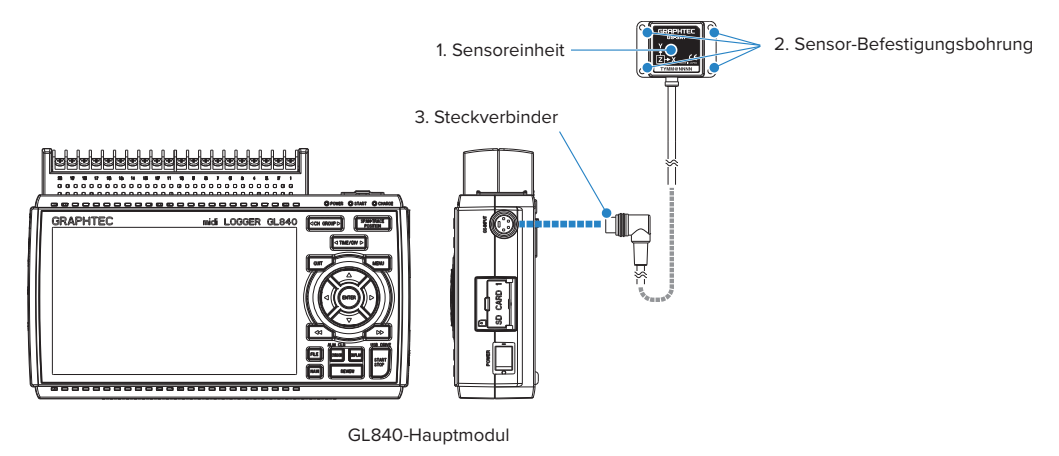

- 1. Sensoreinheit .............................. Diese Einheit enthält den dreiachsigen Beschleunigungssensor/Temperatursensor.
- 2. Sensor-Befestigungsbohrung Zur Befestigung des Sensors.
- 3. Steckverbinder ........................... Zum Anschluss an den GL840.
- Die Ausrichtung der Sensoreinheit in Arbeitsrichtung kontrollieren und die Sensoreinheit anschließend mit vier M3-Schrauben am Messort anbringen.

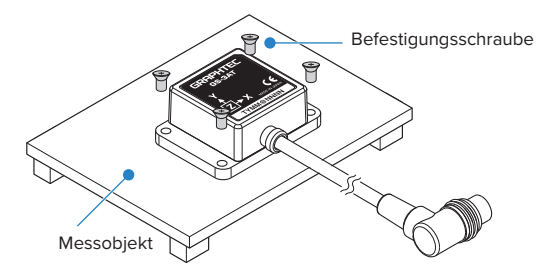

#### **ACAUTION**

- **• Der Sensor ist gegenüber Staub und von allen Seiten einwirkendem Sprühwasser geschützt (IP 54), aber der GL840 entspricht nicht der Schutzart IP 54. Achten Sie daher auf die Betriebsumgebung des Gerätes.**
- **• Lassen Sie den Sensor nicht fallen und schützen Sie den Sensor vor Stoßeinwirkungen.**
- **• Bei lockerer Sensorbefestigung liefert der Sensor ungenaue Messwerte.**

#### **CHECKPOINT**

**<Verlängerungskabel >** 

**Bei Verwendung eines Verlängerungskabels für GS (GS-EXC) kann das Modul ca. 1,5 m vom GL840 entfernt eingesetzt werden. Es dürfen jedoch nicht mehrere Verlängerungskabel verwendet werden.**

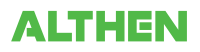

# **2.18 Anschließen des 4-Kanal-Spannungs und Temperaturmoduls (GS-4VT) (optional)**

Technische Daten des 4-Kanal-Spannungs- und Temperaturmoduls siehe die im Lieferumfang des Sensors enthaltene Gebrauchsanleitung.

Im Folgenden wird das Anschließen des 4-Kanal-Spannungs- und Temperaturmoduls an den GL840 beschrieben.

- Schalten Sie den GL840 aus.
- Den Steckverbinder des 4-Kanal-Spannungs- und Temperaturmoduls sicher an den Anschluss des GL840 für GS-Sensor und Eingangsmodul/Adapter anschließen (GS-INPUT).
- Den GL840 einschalten und überprüfen, ob die Sensoreinstellungen auf dem AMP-Einstellbildschirm angezeigt werden.

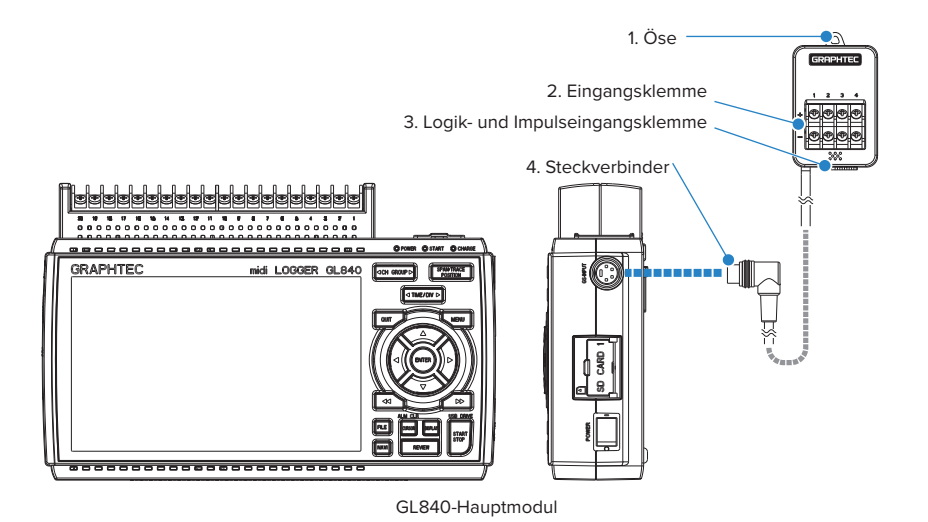

1. Öse ......................................................... Zur Wandmontage vorgesehen.

- 2. Eingangsklemme ................................ Zum Anschluss einer Spannung oder eines Thermoelements.
- 3. Logik- und Impulseingangsklemme ........ Zum Anschluss von Logiksignalen.
- 4. Steckverbinder .................................... Zum Anschluss an den GL840.

### $\triangle$  CAUTION

**Verwenden Sie das Gerät nicht, wenn lediglich das 4-Kanal-Spannungs- und Temperaturmodul an einer Wand oder Ähnlichem angebracht ist.**

**Das angeschlossene Kabel und der Steckverbinder könnten beschädigt werden oder der GL840 könnte herunterfallen.**

### **CHECKPOINT**

**<Verlängerungskabel>**

**Bei Verwendung eines Verlängerungskabels für GS (GS-EXC) kann das Modul ca. 1,5 m vom GL840 entfernt eingesetzt werden. Es dürfen jedoch nicht mehrere Verlängerungskabel verwendet werden.**

### **Alle Eingangsklemmen**

Im Folgenden wird das Anschließen des Signaleingangskabels beschrieben.

#### $\bigwedge$  WARNING

**Vergewissern Sie sich, dass während der Verkabelung die Spannungsversorgung der Signalquelle ausgeschaltet ist, um Stromschläge zu vermeiden.**

**Verlegen Sie außerdem das Eingangskabel des GL840 abseits von Stromversorgungsleitungen und Erdungskabeln.**

#### 1. Spannungseingang

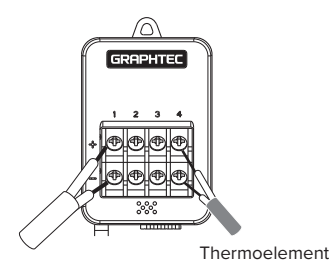

- + Hochspannungs-Anschlussklemme (Klemmeneingang auf der Hochspannungsseite des Eingangssignals)
- Niederspannungs-Anschlussklemme (Klemmeneingang auf der Niederspannungsseite des Eingangssignals)

#### 2.Thermoelementeingang

Thermoelement an der Plus- und Minus-Klemme anschließen.

3.Stromeingang

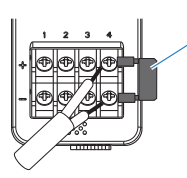

Nebenschlusswiderstand Bsp.: Bei 4-20 mA einen 250-Ω-Widerstand (±0,1 %) anschließen und im Messbereich 1 bis 5 V messen.

\* Als Nebenschlusswiderstand die Option B-551 verwenden.

Bei der Strommessung den Nebenschlusswiderstand anbringen. 4.Logik- und Impulseingang

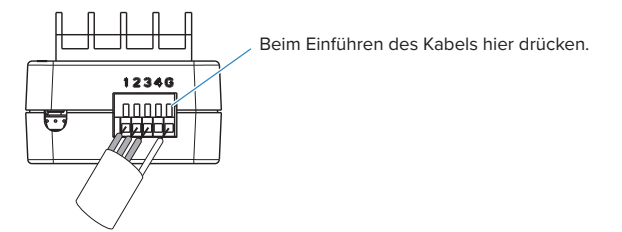

Nr. 1 bis 4: Hochspannungs-Anschlussklemme (Klemmeneingang auf der Hochspannungsseite des Eingangssignals)

G: Niederspannungs-Anschlussklemme (Klemmeneingang auf der Niederspannungsseite des Eingangssignals)

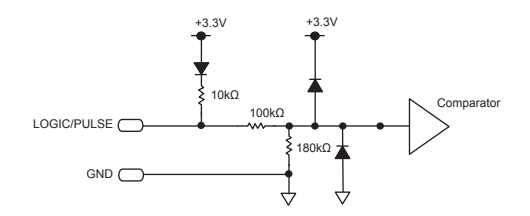

#### **ACAUTION**

- **• G bezeichnet den GND-Anschluss des GL840.**
- **• Informationen über die maximale Eingangsspannung siehe unter "Zulässige maximale Eingangsspannung" auf der folgenden Seite.**

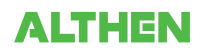

### **Zulässige maximale Eingangsspannung**

Beachten Sie zur Vermeidung von Geräteausfällen oder Kurzschlüssen Folgendes:

Bei einer höheren Eingangsspannung als in den technischen Daten angegeben wird die Eingangsschaltung beschädigt. Legen Sie daher keine höheren Spannungen an die Eingänge an.

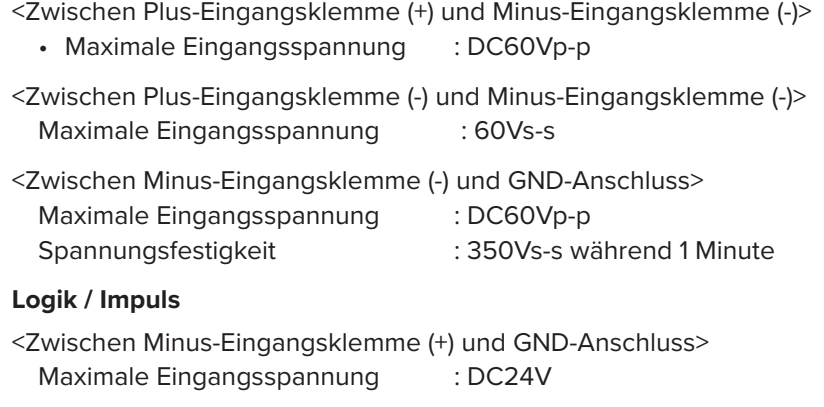

#### **ACAUTION**

**Hinweis zur Temperaturmessung** 

**Beachten Sie bei Temperaturmessungen Folgendes:**

**• Die Entlüftungsöffnungen des GL840 dürfen nicht blockiert sein. Lassen Sie einen Freiraum von 20 cm um das Gerät.**

**• Schnelle Temperaturänderungen an den Eingangsklemmen können zu einem Messfehler führen.**

# **2.19 Anschließen des 4-Kanal-Thermistoreingangsmoduls (GS-4TSR) (optional)**

Technische Daten des 4-Kanal-Thermistormoduls siehe die im Lieferumfang des Sensors enthaltene Gebrauchsanleitung.

Im Folgenden wird das Anschließen des digitalen Sensors an den GL840 beschrieben.

- Schalten Sie den GL840 aus.
- Den Steckverbinder des 4-Kanal-Thermistormoduls sicher an den Anschluss des GL840 für GS-Sensor und Eingangsmodul/Adapter anschließen (GS-INPUT).
- Den GL840 einschalten und überprüfen, ob die Sensoreinstellungen auf dem AMP-Einstellbildschirm angezeigt werden.

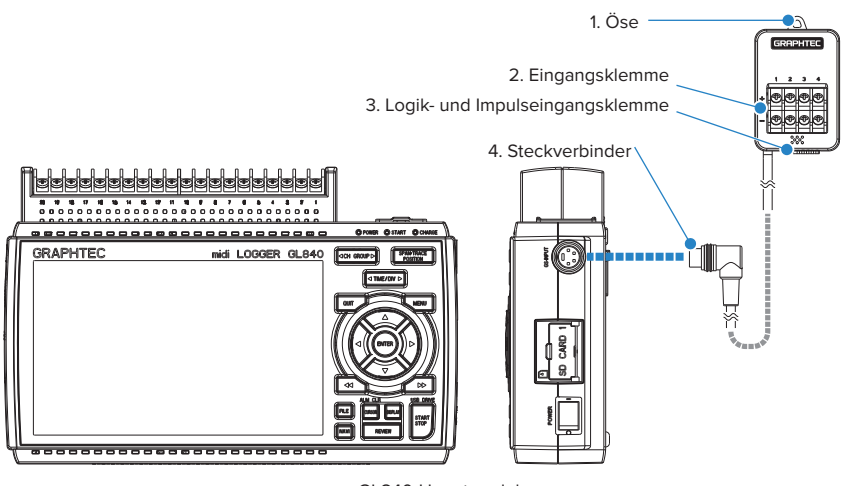

GL840-Hauptmodul

- 1. Öse .................................................... Zur Wandmontage vorgesehen.
- 2. Eingangsklemme ............................. Zum Anschließen des Thermistors.
- 3. Logik- und Impulseingangsklemme ... Zum Anschluss von Logik- und Impulssignalen.
- 4. Steckverbinder .................................. Zum Anschluss an den GL840.

#### **ACAUTION**

**Verwenden Sie das Gerät nicht, wenn lediglich das Modul an einer Wand oder Ähnlichem angebracht ist. Das angeschlossene Kabel und der Steckverbinder könnten beschädigt werden oder der GL840 könnte herunterfallen.**

#### **CHECKPOINT**

**<Verlängerungskabel>**

**Bei Verwendung eines Verlängerungskabels für GS (GS-EXC) kann das Modul ca. 1,5 m vom GL840 entfernt eingesetzt werden. Es dürfen jedoch nicht mehrere Verlängerungskabel verwendet werden.**

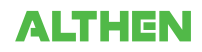

#### **Alle Eingangsklemmen**

Im Folgenden wird das Anschließen des Signaleingangskabels beschrieben.

#### $\bigwedge$  WARNING

**Vergewissern Sie sich, dass während der Verkabelung die Spannungsversorgung der Signalquelle ausgeschaltet ist, um Stromschläge zu vermeiden.**

**Verlegen Sie außerdem das Eingangskabel des GL840 abseits von Stromversorgungsleitungen und Erdungskabeln.**

Schließen Sie den separat erhältlichen GS-Thermistorsensor GS-103AT-4P (Typ A) oder GS-103JT-4P (Typ J) an die Plus- und Minus-Klemme an.

1. Thermistorsensor anschließen.

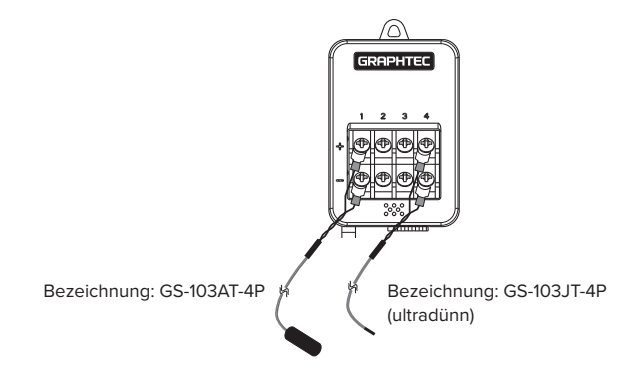

Der Thermistor wird an die Klemmen Nr. 1 bis 4 angeschlossen.

#### $\hat{N}$  WARNING

**Diese Anschlussklemmen sind ausschließlich für Thermistoren vorgesehen. Schließen Sie keine Spannungen oder Ströme an diese Klemmen an, da dies zu einer Beschädigung des Gerätes führen kann.**

#### 2.Logik- und Impulseingang

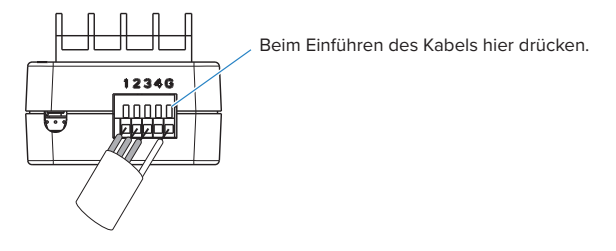

Nr. 1 bis 4: Anschlussklemme für High-Potenzial (Diese Klemmen dienen zum Anschluss des High-Potenzials des Signals.) G: Anschlussklemme für Low-Potenzial (Diese Klemmen dienen zum Anschluss des Low-Potenzials des Signals.)

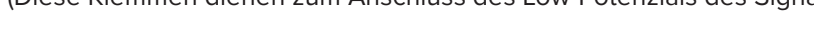

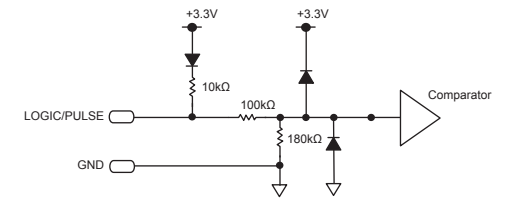

#### $\triangle$  Caution

- **• G bezeichnet den GND-Anschluss dieses Moduls.**
- **• Beachten Sie beim Anlegen von Spannungen die Informationen über die maximale Eingangsspannung unter "Zulässige maximale Eingangsspannung" auf der folgenden Seite.**

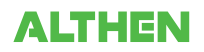

### **Zulässige maximale Eingangsspannung**

Beachten Sie zur Vermeidung von Geräteausfällen oder Kurzschlüssen Folgendes:

Bei einer höheren Eingangsspannung als in den technischen Daten angegeben wird die Eingangsschaltung beschädigt. Legen Sie daher keine höheren Spannungen an die Eingänge an.

#### **Logik / Impuls**

<Zwischen Minus-Eingangsklemme (+) und GND-Anschluss>

Maximale Eingangsspannung : DC24V

# **2.20 Anschließen des Lichtintensitäts-/Ultraviolettsensors (GD-LXUV) (optional)**

Technische Daten des Lichtintensitäts-/Ultraviolettsensors siehe die im Lieferumfang des Sensors enthaltene Gebrauchsanleitung.

Im Folgenden wird das Anschließen des Lichtintensitäts-/Ultraviolettsensors an den GL840 beschrieben.

- Schalten Sie den GL840 aus.
- Den Steckverbinder des Lichtintensitäts-/Ultraviolettsensors sicher an den Anschluss des GL840 für GS-Sensor und Eingangsmodul/Adapter anschließen (GS-INPUT).
- Den GL840 einschalten und überprüfen, ob die Sensoreinstellungen auf dem AMP-Einstellbildschirm angezeigt werden.

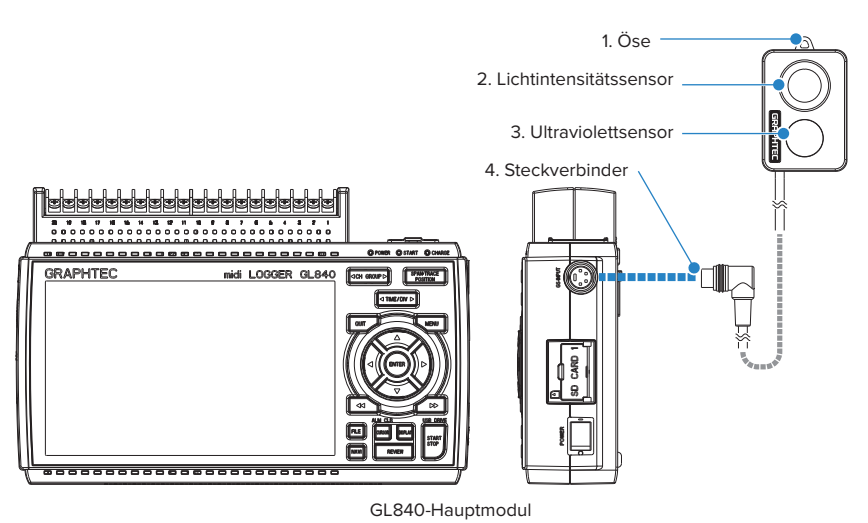

- 1. Öse .......................................Zur Wandmontage vorgesehen.
- 2. Lichtintensitätssensor ...... Sensor zur Messung der Strahlen des sichtbaren Lichts.
- 3. Ultraviolettsensor ..............Sensor zur Messung der Ultraviolettstrahlen.
- 4. Steckverbinder ..................Zum Anschluss an den GL840.

#### $\triangle$  CAUTION

**• Verwenden Sie das Gerät nicht, wenn lediglich der Lichtintensitäts-/Ultraviolettsensor an einer Wand oder Ähnlichem angebracht ist.**

**Das angeschlossene Kabel und der Steckverbinder könnten beschädigt werden oder der GL840 könnte herunterfallen.**

- **• Tragen Sie bei der Messung von Ultraviolettstrahlen, die die Augen oder Haut schädigen können, eine Schutzbrille, verwenden Sie entsprechende Abschirmungen usw.**
- **• Eine Verschmutzung des Sensors kann sich auf die Messgenauigkeit auswirken. Wischen Sie die Verschmutzungen mit einem weichen Tuch ab.**
- **• Gehen Sie vorsichtig mit dem Sensor um. Eine Beschädigung der Sensoreinheit kann sich auf die Messgenauigkeit auswirken. Tauschen Sie den Sensor bei Beschädigung aus.**

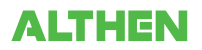

# **2.21 Anschließen des CO2-Sensors (GS-CO2) (optional)**

Technische Daten des CO2-Sensors siehe die im Lieferumfang des Sensors enthaltene Gebrauchsanleitung. Im Folgenden wird das Anschließen des CO2-Sensors an den GL840 beschrieben.

- Schalten Sie den GL840 aus.
- Den Steckverbinder des CO2-Sensors sicher an den Anschluss des GL840 für GS-Sensor und Eingangsmodul/Adapter anschließen (GS-INPUT).
- Den GL840 einschalten und überprüfen, ob die Sensoreinstellungen auf dem AMP-Einstellbildschirm angezeigt werden.

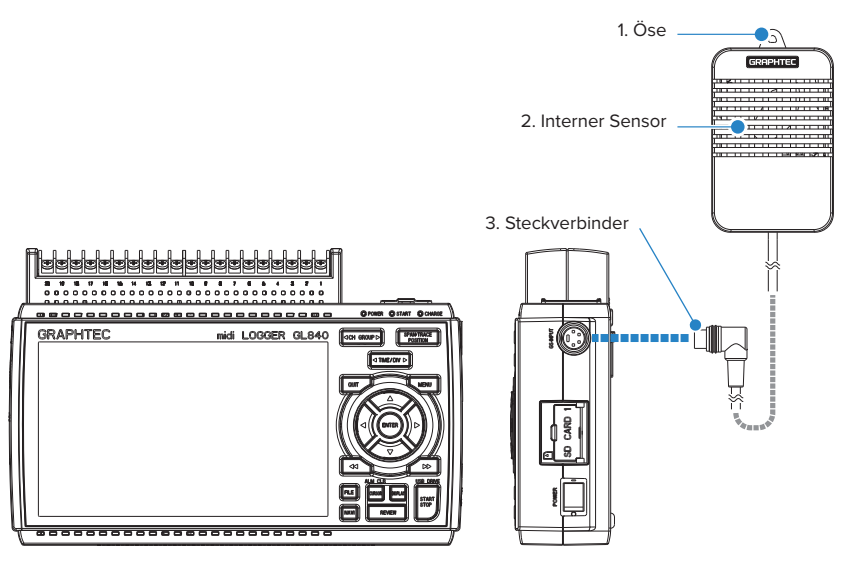

GL840-Hauptmodul

- 1. Öse .......................................Zur Wandmontage vorgesehen.
- 2. Interner Sensor .................. Ein Sensor zur Erkennung von CO2 ist integriert.

Die Erkennungs-Kontrollleuchte blinkt alle 2 Sekunden.

3. Steckverbinder ..................Zum Anschluss an den GL840.

#### **ACAUTION**

- **• Verwenden Sie das Gerät nicht, wenn lediglich der CO2-Sensor an einer Wand oder Ähnlichem angebracht ist. Das angeschlossene Kabel und der Steckverbinder könnten beschädigt werden oder der GL840 könnte herunterfallen.**
- **• Verwenden Sie das Gerät nicht in Gesichtsnähe. Die Messungen werden unter Umständen durch Ihren Atem verfälscht.**
- **• Bei blockierter Entlüftungsöffnung werden die Messungen unter Umständen durch den Luftstrom verfälscht.**

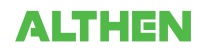

# **2.22 Anschließen des Adapters für den Wechselstromsensor (GS-DPA-AC) (optional)**

Informationen zum Anschließen des Adapters für den Wechselstromsensor sowie die technischen Daten siehe die im Lieferumfang des Sensors enthaltene Gebrauchsanleitung.

Im Folgenden wird das Anschließen des Adapters für den Wechselstromsensor an den GL840 beschrieben.

- Schalten Sie den GL840 aus.
- Den Steckverbinder des Adapters für den Wechselstromsensor sicher an den Anschluss des GL840 für GS-Sensor und Eingangsmodul/Adapter anschließen (GS-INPUT).
- Den GL840 einschalten und überprüfen, ob die Sensoreinstellungen auf dem AMP-Einstellbildschirm angezeigt werden.

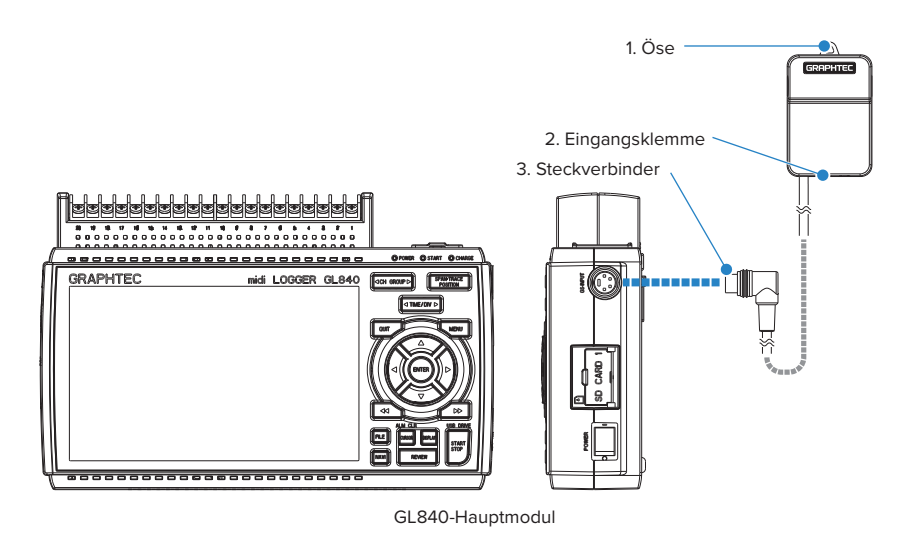

- 1. Öse .......................................Zur Wandmontage vorgesehen.
- 2. Eingangsklemme ..............Zum Anschließen des Wechselstromsensors (separat erhältlich).
- 3. Steckverbinder ..................Zum Anschluss an den GL840.

#### $\triangle$  CAUTION

**Verwenden Sie das Gerät nicht, wenn lediglich der Adapter für den Wechselstromsensor an einer Wand oder Ähnlichem angebracht ist. Das angeschlossene Kabel und der Steckverbinder könnten beschädigt werden oder der GL840 könnte herunterfallen.**

### **CHECKPOINT**

**<Verlängerungskabel>**

**Bei Verwendung eines Verlängerungskabels für GS (GS-EXC) kann das Modul ca. 1,5 m vom GL840 entfernt eingesetzt werden.** 

**Es dürfen jedoch nicht mehrere Verlängerungskabel verwendet werden.**

#### **Anschließen des Wechselstromsensors**

1. Den Wechselstromsensor (GS-AC\*\*A, separat erhältlich) am Modul anschließen.

Anschließen : Den Steckverbinder in die Buchse einführen, bis er einrastet.

Trennen : Mit dem Finger auf die Verriegelungsvorrichtung unten drücken und gleichzeitig den Stecker aus der Buchse ziehen.

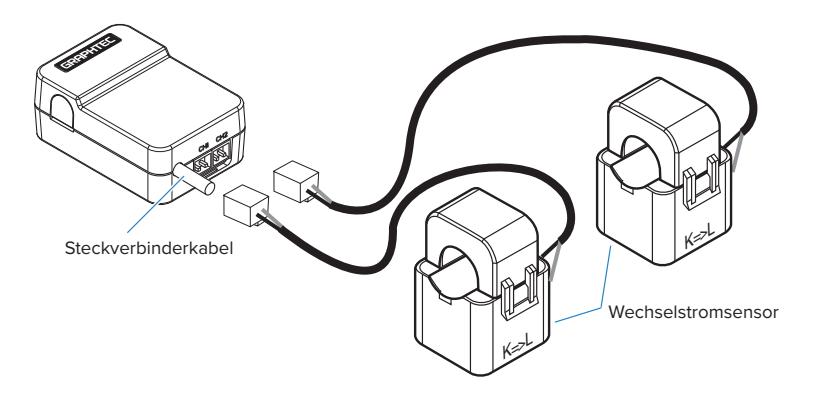

#### A WARNING

**Der Steckverbinder ist ausschließlich zum Anschließen des Wechselstromsensors vorgesehen. Es dürfen keine Spannungen oder Ströme an diesen Steckverbinder angeschlossen werden. Dadurch wird das Modul beschädigt.**

### **ACAUTION**

**Durch Ziehen am Kabel des Wechselstromsensors werden die Kabeladern beschädigt. Gleiches gilt, wenn der Wechselstromsensor am Kabel gehalten wird.**

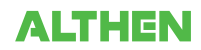

# **2.23 Anschließen des Verzweigungsadapters für GS (GS-DPA) (optional)**

Technische Daten des Verzweigungsadapters für GS siehe die im Lieferumfang des Sensors enthaltene Gebrauchsanleitung.

Für den Anschluss des GL840 an verschiedene Sensoren stehen drei Möglichkeiten zur Auswahl. Nachdem Sie sich über die Merkmale der Sensoren informiert haben, schließen Sie die Sensoren wie folgt an:

- Schalten Sie den GL840 aus.
- Mindestens zwei Arten digitaler Sensoren an den GS-Verzweigungsadapter anschließen.
- Den Steckverbinder des Verzweigungsadapters für GS sicher an den Anschluss des GL840 für GS-Sensor und Eingangsmodul/Adapter anschließen (GS-INPUT).
	- \* Nach dem Anschließen des GS-Verzweigungsadapters an den GL840 wird der digitale Sensor nicht erkannt, selbst wenn der digitale Sensor angeschlossen ist.
- Den GL840 einschalten und überprüfen, ob die Sensoreinstellungen auf dem AMP-Einstellbildschirm angezeigt werden.

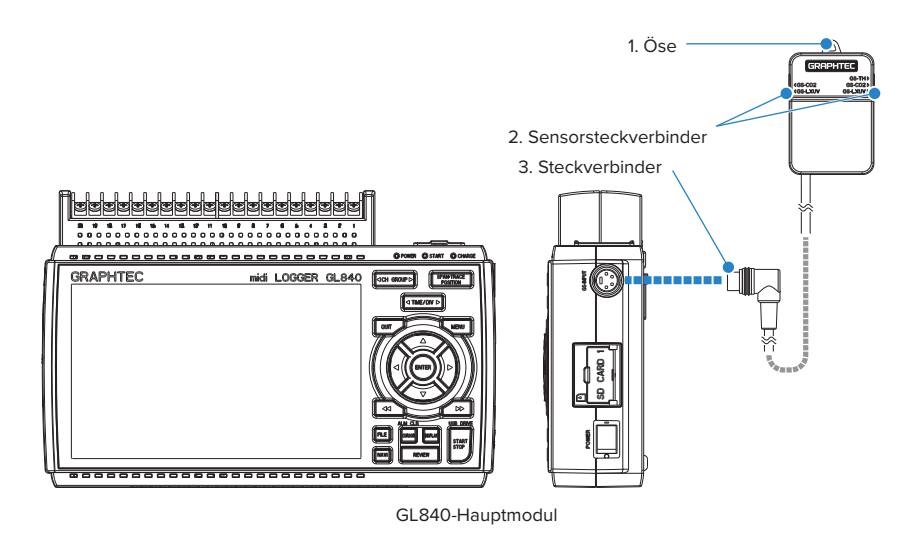

- 1. Öse .......................................Zur Wandmontage vorgesehen.
- 2. Sensorsteckverbinder .....Zum Anschließen des Wechselstromsensors (separat erhältlich).
- 3. Steckverbinder ..................Zum Anschluss an den GL840.

### **1. Messung mit einer Kombination aus Lichtintensitäts-/Ultraviolettsensor und Temperatur- und Feuchtesensor**

Bei Verwendung des Lichtintensitäts-/Ultraviolettsensors (GS-LXUV) und des Temperatur- und Feuchtesensors (GS-TH) (die jeweils separat erhältlich sind) kann eine kombinierte Messung durchgeführt werden.

#### $\triangle$  Caution

**Eine Messung ist bei Anschluss zweier gleichartiger Sensoren nicht möglich.**

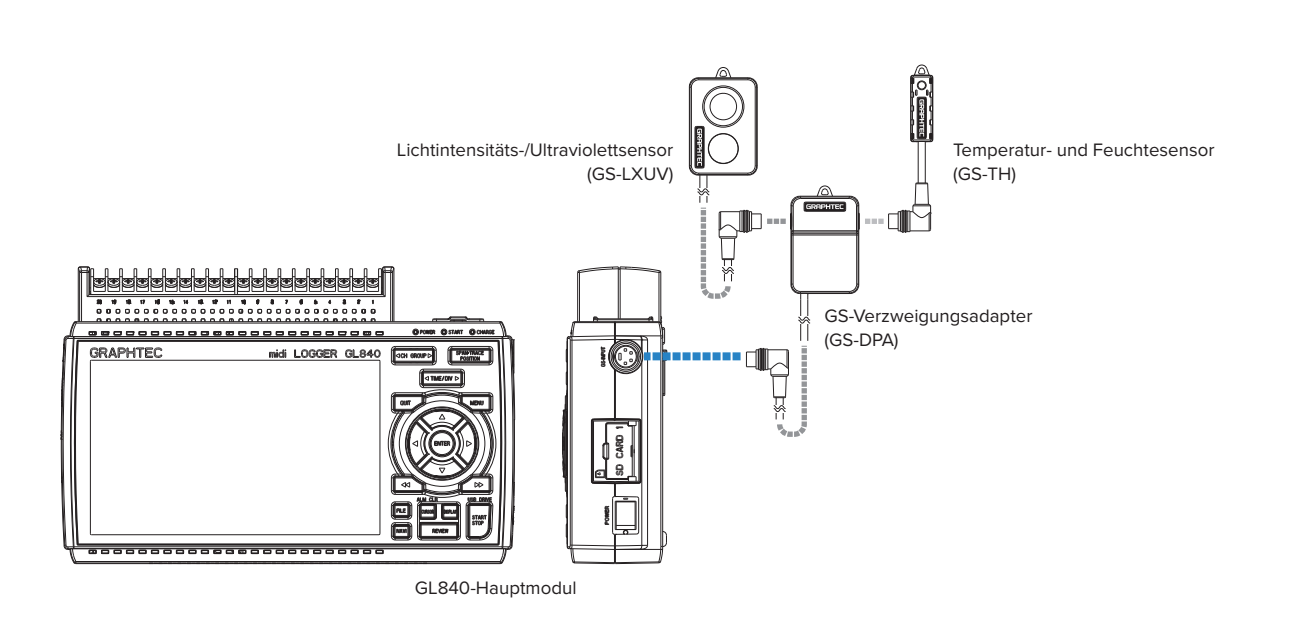

#### **2. Messung mit einer Kombination aus CO2-Sensor und Temperatur- und Feuchtesensor**

Bei Verwendung des CO2-Sensors (GS-CO2) und des Temperatur- und Feuchtesensors (GS-TH) (die jeweils separat erhältlich sind) kann eine kombinierte Messung durchgeführt werden.

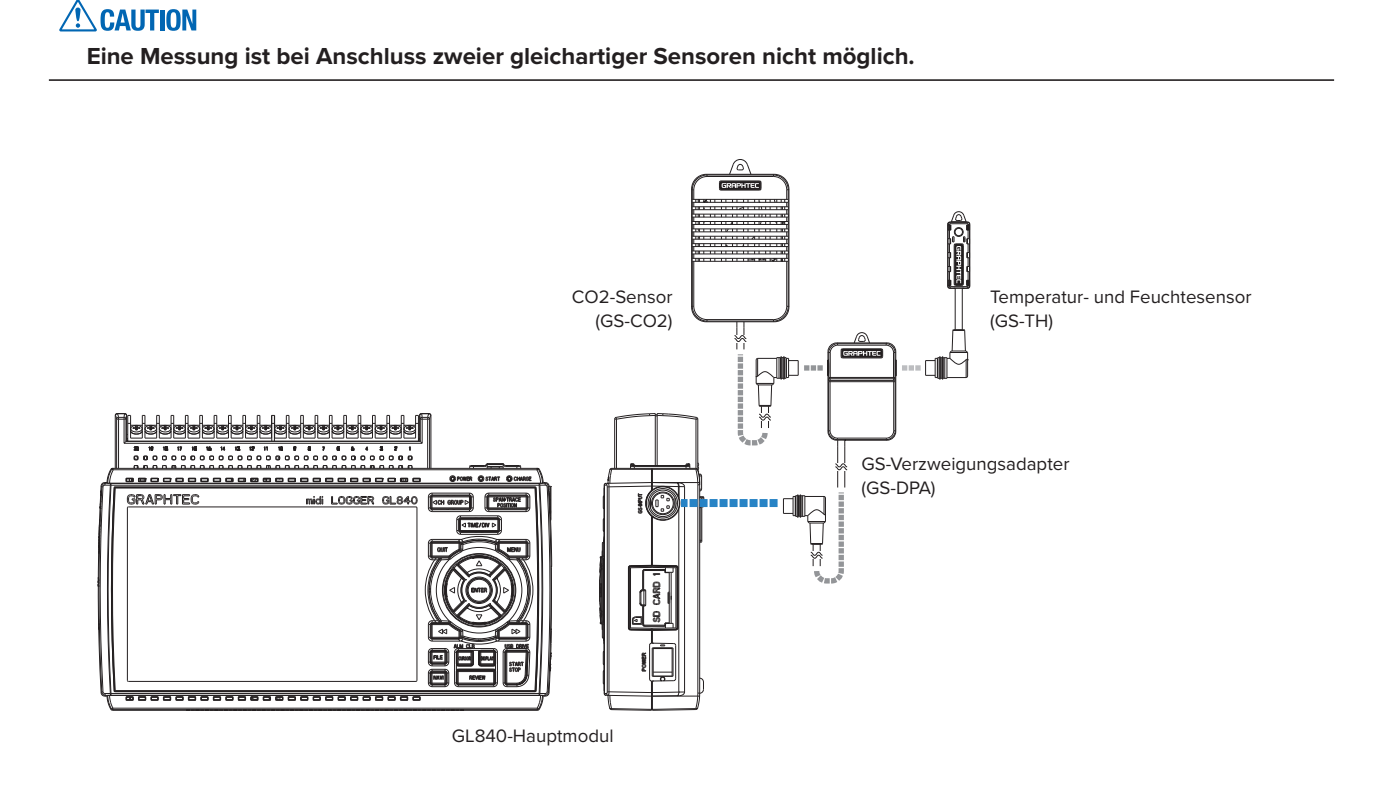

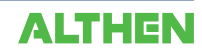

#### **3. Messung mit einer Kombination aus CO2-Sensor und Lichtintensitäts-/Ultraviolettsensor**

Bei Verwendung des CO2-Sensors (GS-CO2) und des Lichtintensitäts-/Ultraviolettsensors (GS-XLUV) kann eine kombinierte Messung durchgeführt werden (die jeweils separat erhältlich sind).

#### $\triangle$  CAUTION

**Eine Messung ist bei Anschluss zweier gleichartiger Sensoren nicht möglich.**

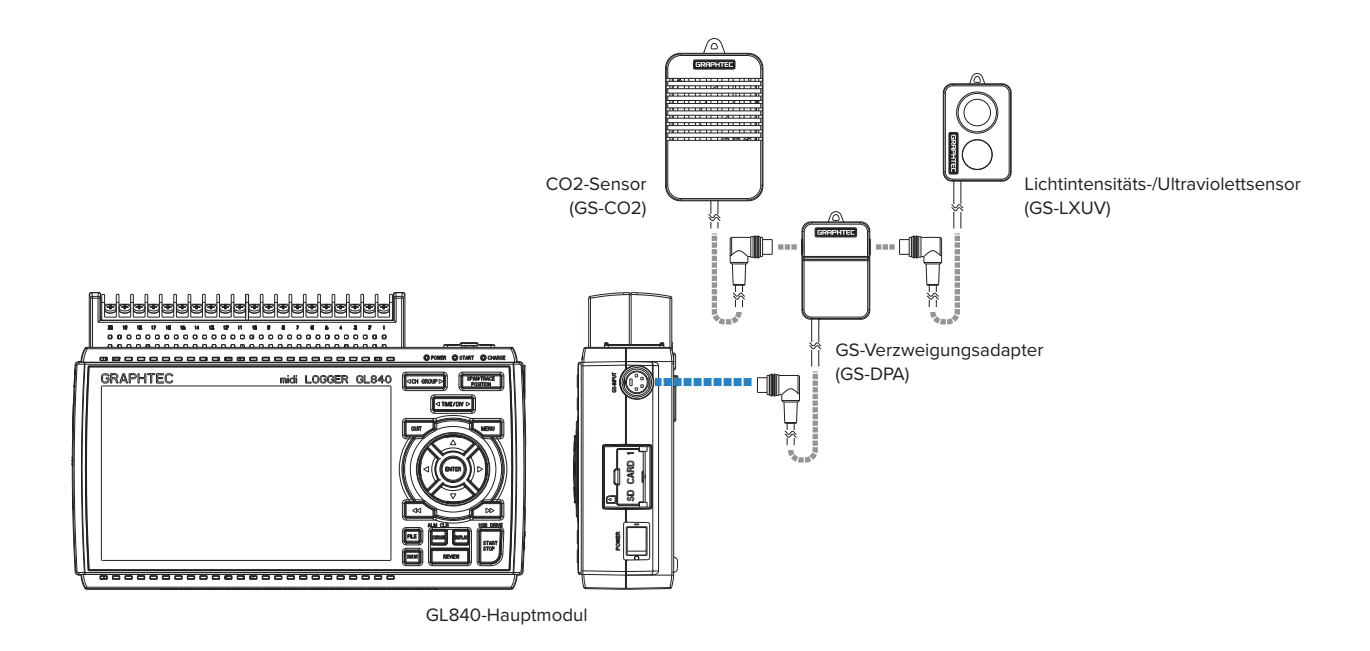

# **2.24 Befestigung des GL840-Gehäuses**

#### **Befestigung des GL840-Gehäuses**

Zur Befestigung des GL840-Gehäuses müssen die zwei Muttern an der Geräterückseite verwendet werden.

\* Empfohlenes Anzugsmoment: 14kgf/cm

Der GL840 muss waagerecht befestigt werden. Er darf nicht vertikal oder geneigt befestigt werden.

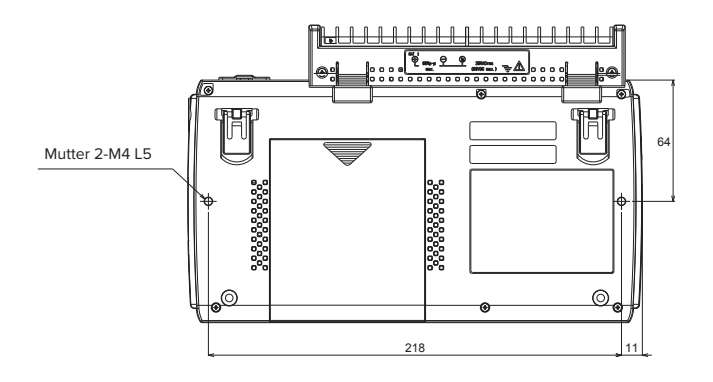

#### $\triangle$  CAUTION

**Zur Vermeidung mögliche Fehlfunktionen dürfen die Entlüftungsöffnungen des GL840 nicht blockiert sein. Wird der GL840 anders als oben beschrieben installiert, entspricht die Messgenauigkeit unter Umständen nicht den Angaben in den technischen Daten.**

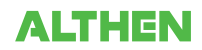

# **2.25 Einstellen von Datum und Uhrzeit**

Bei der erstmaligen Verwendung des GL840 laden Sie zunächst den Akku und stellen Sie anschließend Datum und Uhrzeit ein.

#### **ACAUTION**

**Wurde der GL840 länger als ca. sechs Monate nicht benutzt, ist der Akku möglicherweise entladen. Bei einem entladenen Akku kehren Datum und Uhrzeit zu den Anfangseinstellungen zurück. In diesem Fall sollten Sie vor der Verwendung des GL840 den Akku laden.**

#### **So laden Sie den Akku auf**

Schließen Sie den GL840 über das mitgelieferte Netzteil an die Netzspannung an, schalten Sie das Gerät ein und lassen Sie den GL840 mindestens 24 Stunden an der Netzspannung angeschlossen.

#### **So stellen Sie Datum und Uhrzeit ein**

Drücken Sie die Taste [MENU], öffnen Sie den Bildschirm "OTHER" und stellen Sie anschließend Datum/Uhrzeit im Untermenü "Einstellungen" ein. Einzelheiten siehe unter "Datum/Uhrzeit" in "3.4 Einstellmenüs".

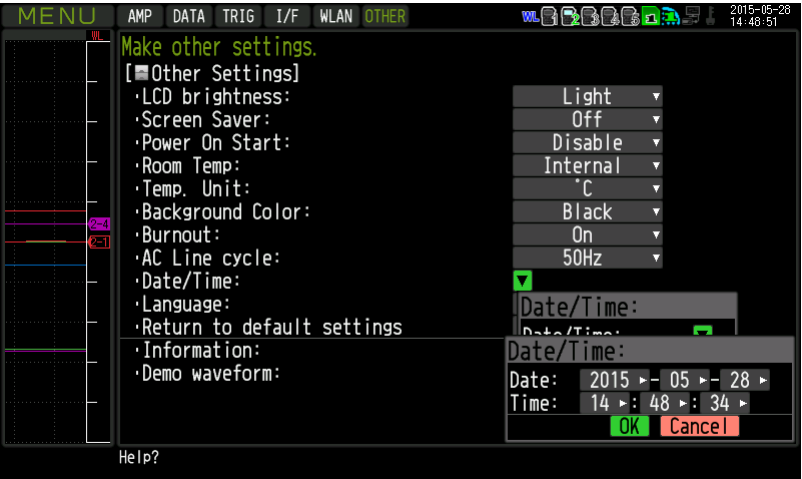

# **KAPITEL 3 Einstellungen und Messung**

In diesem Kapitel werden die Einstell- und Messeabläufe beim GL840 beschrieben.

### **PRODUKTÜBERSICHT**

- **3.1 Fensterbezeichnungen und Funktionen**
- **3.2 Tastenbedienung**
- **3.3 Betriebsarten**
- **3.4 Einstellmenüs**
- **3.5 WEB Server Funktionen**
- **3.6 Liste der Fehlercodes**

# **3.1 Fensterbezeichnungen und Funktionen**

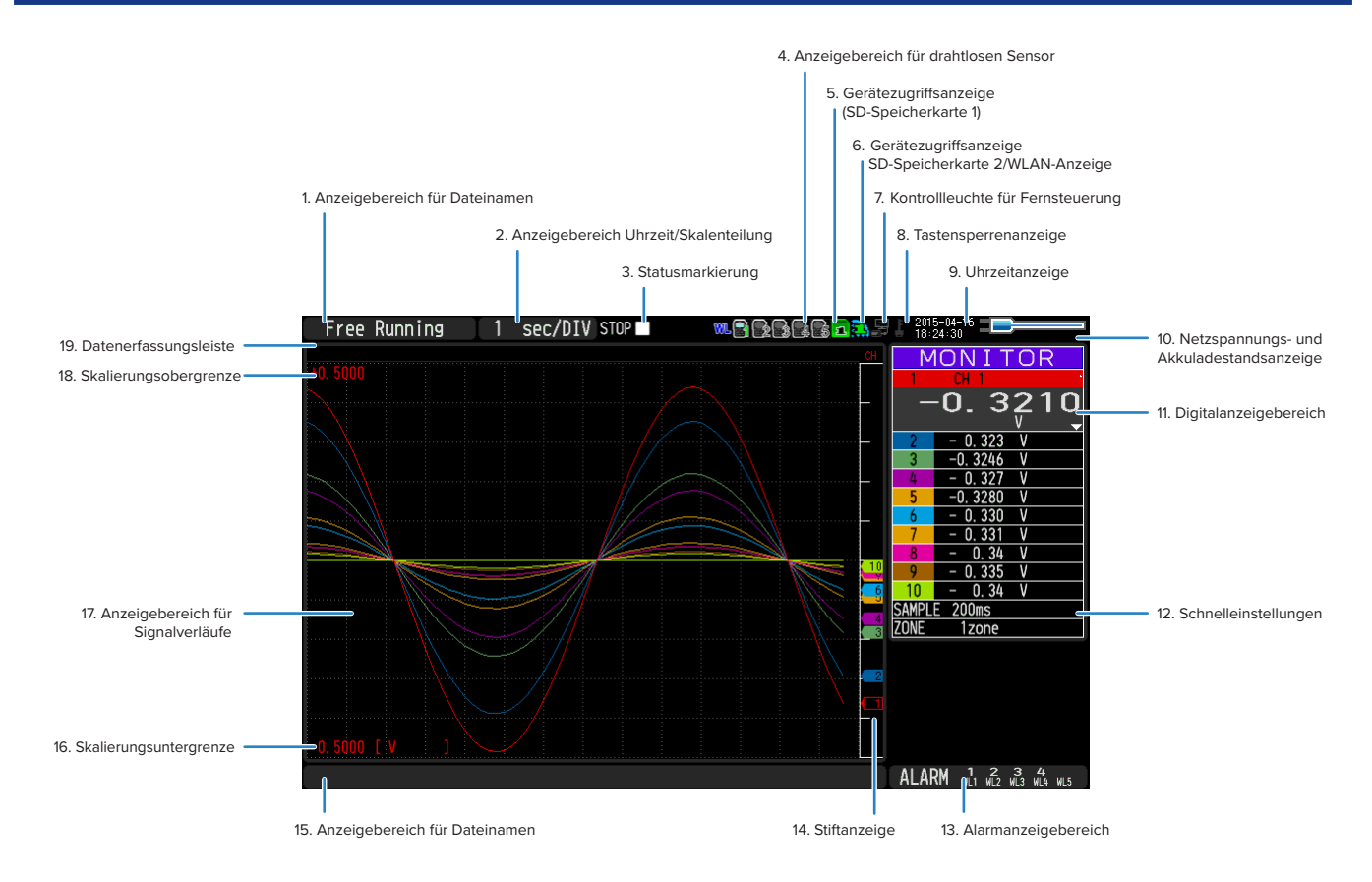

#### **1. Anzeigebereich für Dateinamen**

Zeigt den Betriebsstatus des GL840 an.

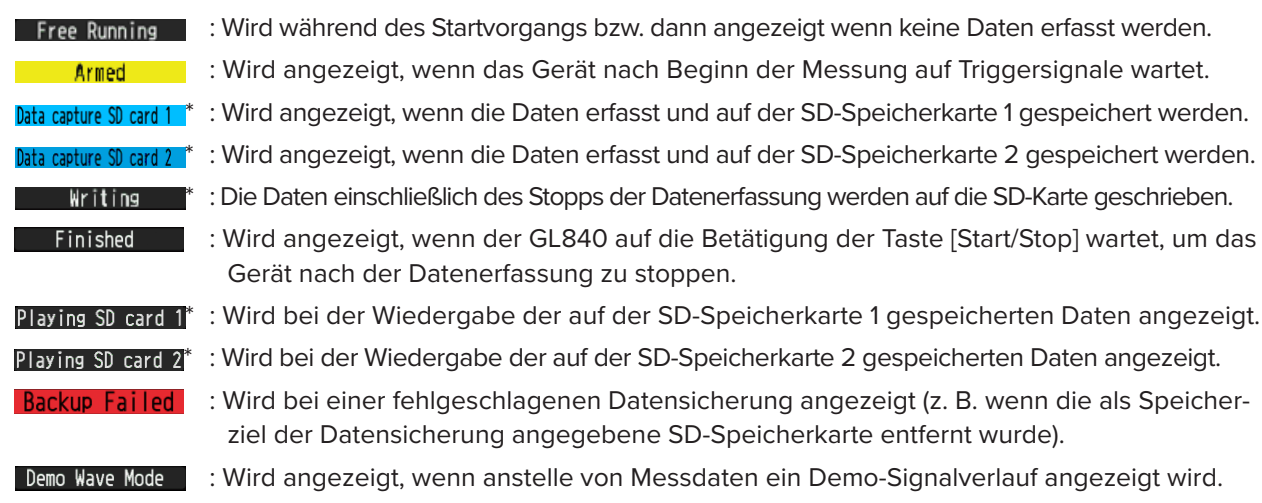

\* Einzelheiten zur Datenerfassung wie zum Beispiel Trigger und Wiederholung siehe unter "(3) TRIG-Einstellungen" in "3.4 Einstellmenüs".

\* Einzelheiten zur Datenerfassungseinstellung siehe unter "(2) Name der Datei mit den erfassten Daten" in "3.4 Einstellmenüs".

#### **ACAUTION**

Schalten Sie das Gerät nicht aus, solange die Statusmeldung "Capturing to SD memory card 1 (2)" (Daten werden auf SD-Speicherkarte 1 (2) erfasst) oder "Writing" (Daten werden geschrieben) (Statusanzeige "\*") angezeigt wird. **Dadurch werden die Daten beschädigt und nicht erfasst. Starten Sie den Betrieb, nachdem Sie sich vergewissert**  haben, dass die Statusmarkierung auf "STOP" umgeschaltet hat.

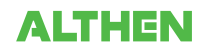

### **2. Anzeigebereich Uhrzeit/Skalenteilung**

Zeigt die aktuelle Zeitskala an.

#### **3. Statusmarkierung**

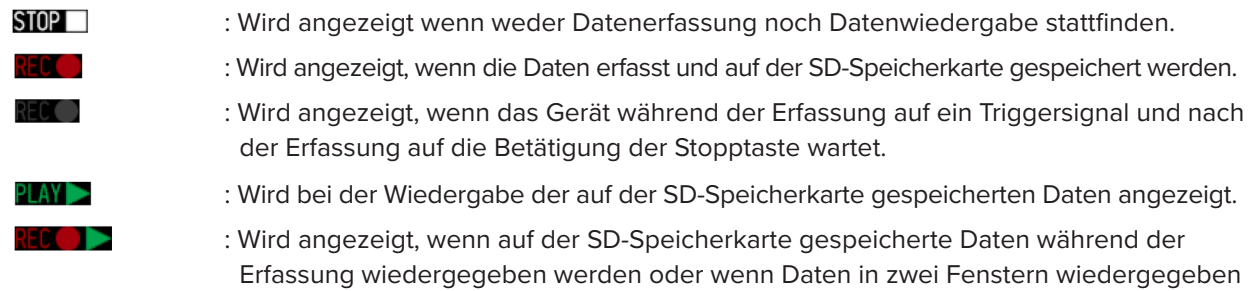

werden (siehe unter "(10) WIEDERGABE" in "3.2 Tastenbedienung").

#### $\triangle$  CAUTION

**Schalten Sie das Gerät nicht aus und entfernen Sie die SD-Speicherkarte nicht, solange die Statusanzeige nicht "STOP" anzeigt. Dadurch werden die Daten beschädigt und der Zugriff auf die Daten ist nicht möglich. Starten Sie den Betrieb, nachdem Sie sich vergewissert haben, dass die Statusmarkierung auf "STOP" umgeschaltet hat.**

#### **4. Anzeigebereich für drahtlosen Sensor**

Wird angezeigt, wenn der GL840 über eine drahtlose Verbindung mit dem GL100-WL (Verbindung zum GS-Sensor und Eingangsmodul/Adapter) verbunden ist.

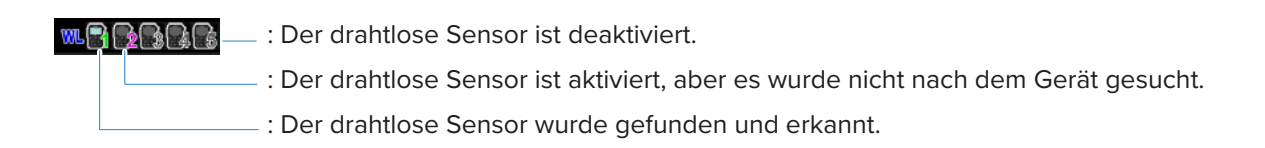

#### **5. Gerätezugriffsanzeige (SD-Speicherkarte 1)**

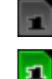

五

- : Die SD-Speicherkarte ist nicht in den Steckplatz SD CARD1 eingesetzt.
- : Die SD-Speicherkarte ist in den Steckplatz SD CARD1 eingesetzt, aber auf die Karte wird nicht zugegriffen.
- : Auf die SD-Speicherkarte im Steckplatz SD CARD1 wird zugegriffen. Entfernen Sie die SD-Speicherkarte nicht.

Während des Zugriffs auf die SD-Speicherkarte blinkt die POWER-LED.

#### **ACAUTION**

**Entfernen Sie die SD-Speicherkarte nicht und schalten Sie den GL840 nicht aus, während das Gerät auf die SD-Speicherkarte zugreift. Dadurch werden die Daten beschädigt und der Zugriff auf die Daten ist nicht möglich.**
#### **6. Gerätezugriffsanzeige (SD-Speicherkarte 2/WLAN-Anzeige)**

- : Die SD-Speicherkarte ist nicht in den Steckplatz SD CARD2 eingesetzt.
- $\sigma$

ø

: Die SD-Speicherkarte ist in den Steckplatz SD CARD2 eingesetzt, aber auf die Karte wird nicht zugegriffen.

: Auf die SD-Speicherkarte im Steckplatz SD CARD2 wird zugegriffen. Entfernen Sie die SD-Speicherkarte nicht.

Während des Zugriffs auf die SD-Speicherkarte blinkt die POWER-LED.

#### $\triangle$  Caution

**Entfernen Sie die SD-Speicherkarte nicht und schalten Sie den GL840 nicht aus, während das Gerät auf die SD-Speicherkarte zugreift. Dadurch werden die Daten beschädigt und der Zugriff auf die Daten ist nicht möglich.**

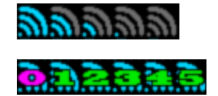

: Anzeige der Feldstärke der Basiseinheit (5 Stufen zwischen Stark und Schwach).

: Bei Einstellung als Basiseinheit wird die Anzahl von Slave-Einheiten angezeigt, die mit dem GL840 verbunden sind.

#### **7. Kontrollleuchte für Fernsteuerung**

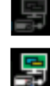

- : Zeigt den lokalen Modus an. Der GL840 kann direkt am Gerät bedient werden.
- : Zeigt den Fernsteuermodus an. Von einigen Ausnahmen abgesehen muss das Gerät von einem PC aus bedient werden.

Wenn Sie die Verbindung von der Anwendung aus unterbrechen (GL100\_240\_840APS), wird der GL840 automatisch in den lokalen Modus zurückversetzt. Wenn das Gerät nicht in den lokalen Modus umschaltet, drücken Sie die Taste [QUIT].

#### **8. Tastensperrenanzeige**

- : Tastensperre ausgeschaltet. Die normale Bedienung ist möglich.
- 3
- : Tastensperre eingeschaltet. Alle Tasten sind gesperrt.

Einzelheiten über die Tastensperre siehe unter "(13) Aufhebung der Tastensperre mittels Kennwort" in "3.4 Einstellmenüs".

#### **9. Uhrzeitanzeige**

Zeigt das aktuelle Datum und die aktuelle Uhrzeit an.

Einzelheiten zur Einstellung von Datum und Uhrzeit siehe unter "(6) OTHER-Einstellungen" in "3.4 Einstellmenüs".

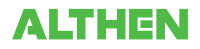

#### **10. Netzspannungs- und Akkuladestandsanzeige**

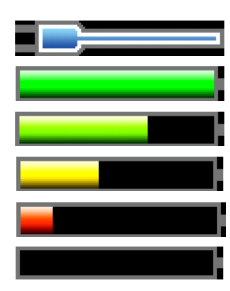

- : Betrieb mit Wechselspannungs- oder Gleichspannungsquelle
- : Akkubetrieb, Restladung liegt zwischen 100 % und 91 %
- : Akkubetrieb, Restladung liegt zwischen 90 % und 61%
- : Akkubetrieb, Restladung liegt zwischen 60 % und 31%
- : Akkubetrieb, Restladung liegt zwischen 30 % und 11%
	- : Akkubetrieb, Restladung beträgt weniger als 1 %

#### $\triangle$  Caution

- **• Die Datenerfassung wird automatisch gestoppt, sobald der Akkuladestand während der Datenerfassung auf 10 % und darunter absinkt.**
- **• Die Stromversorgung wird bei einem Akkuladestand von 0 % automatisch ausgeschaltet.**
- **• Achten Sie auf die Anzeige des Akkuladestands.**

**Diese Anzeige ist jedoch keine Garantie für die Betriebszeit mit Akku.**

#### **11. Digitalanzeigebereich**

Zeigt den Eingangswert jedes Kanals und die Spanne an. Sie können die Anzeige mit den Tasten [SPAN/TRA-CE/POSITION] umschalten.

Mit der Taste  $\blacktriangle$  v können Sie den Kanal auswählen, den Sie aktivieren möchten (vergrößerte Anzeige). Oben wird der Signalverlauf des aktiven Kanals angezeigt.

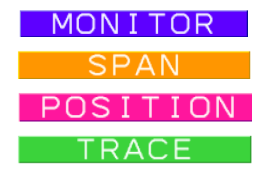

MON I TOR : Zeigt den Eingangswert an.

**III: Die Spanne des aktiven Kanals kann mit den Tasten (Begendert werden.**)

**POS ITION**: Die Position des aktiven Kanals kann mit den Tasten <>>
geändert werden.

: Der Ein- und Aus-Zustand der Anzeige des aktiven Kanals kann mit den Tasten geändert werden.

Einzelheiten siehe unter "(2) SPAN/TRACE/POSITION" in "3.2 Tastenbedienung".

Wie nachstehend beschrieben, ist der mit der Berechnungsmarkierung gekennzeichnete Kanal derjenige Kanal, der zur Berechnung zwischen den Kanälen aktiviert ist (Ein).

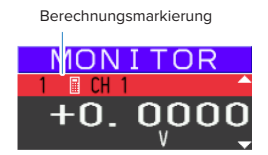

#### **12. Schnelleinstellungen**

Zeigt die zur Bedienungserleichterung verfügbaren Elemente an. Mit den Tasten <>>
Können Sie die Schnelleinstellung aktivieren und mit der Nach-links- und Nach-rechts-Taste die Werte ändern.

\* Während der Datenerfassung kann das Element "SAMPLE" nicht geändert werden.

#### **13. Alarmanzeigebereich**

Zeigt den Zustand an den Alarmausgangsklemmen an.

Die Nummer, mit der der Alarm aufgetreten ist, wird rot angezeigt. Der Kanal mit der Alarmursache ist auf der Digitalanzeige mit einem roten Eingangswert gekennzeichnet.

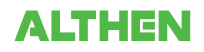

#### **14. Stiftanzeige**

Zeigt die Signalposition, Triggerposition und den Alarmbereich jedes Kanals an.

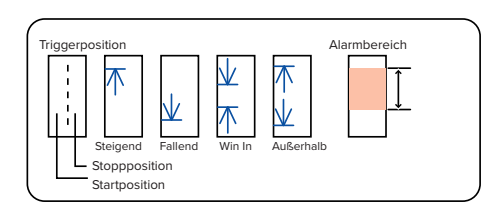

## **15. Anzeigebereich für Dateinamen**

(1) Während der Datenerfassung

Während der Datenerfassung wird der Name einer Erfassungsdatei angezeigt.

<SD1>150302¥150302-090930.GBD

\* Bei eingeschalteter Ringaufzeichnung endet ein während der Erfassung angezeigter Dateiname auf "\_RINGx" (wobei x für eine Zahl steht), der tatsächliche Dateiname enthält die Endung "\_RINGx" jedoch nicht.

In der Abbildung oben wird der Dateiname bei eingeschalteter Ringaufzeichnung beispielsweise als "<SD1>150302\150302-090930\_RING4.GBD" angezeigt, der tatsächliche Name der Datei lautet jedoch "<SD1>150302\150305-090930\_.GBD".

\* Einzelheiten siehe unter "(2) DATA-Einstellungen" in "3.4 Einstellmenüs".

#### (2) Während der Datenwiedergabe

Während der Wiedergabe werden Informationen über die Zeitachse des Cursors angezeigt.

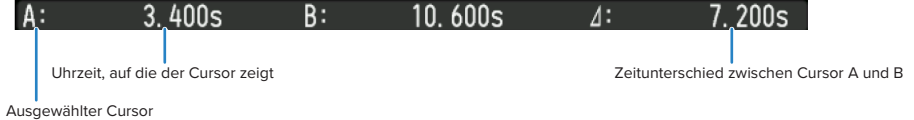

#### **16. Skalierungsuntergrenze**

Zeigt die Skalierungsuntergrenze des gegenwärtig aktiven Kanals an.

# **17. Anzeigebereich für Signalverläufe**

Zeigt den Signalverlauf des Eingangssignals an.

#### **18. Skalierungsobergrenze**

Zeigt die Skalierungsobergrenze des gegenwärtig aktiven Kanals an.

#### **19. Datenerfassungsleiste**

#### (1) Während der Datenerfassung

Zeigt die vergangene Zeit und den Status der Nutzung von SD-Speicherkarten an.

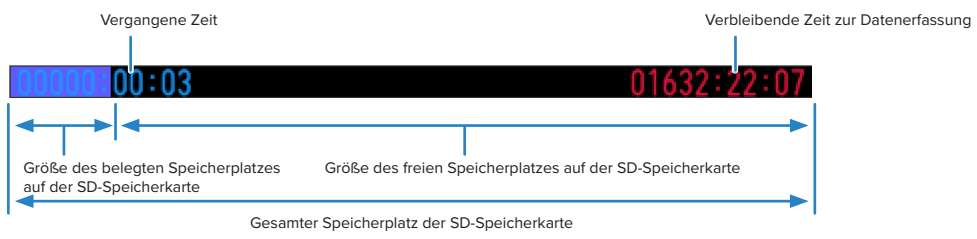

Wenn beispielsweise eine SD-Speicherkarte mit einer Speicherkapazität von 4 GB eingesetzt ist und vor der Datenauffassung bereits 100 MB der Karte belegt sind, betragen die Gesamtgröße des Speichers 4 GB, die Größe des belegten Speicherplatzes der SD-Speicherkarte ca. 100 MB und die Größe des noch freien Speicherplatzes der SD-Speicherkarte ca. 3,9 GB. Mit fortschreitender Dauer der Datenerfassung erhöht sich die Größe des belegten Speicherplatzes der SD-Speicherkarte und die Größe des noch verbleibenden Speicherplatz nimmt ab.

Die zur Datenerfassung verbleibende Zeit ist die Zeitspanne, für die der verfügbare Speicherplatz der SD-Speicherkarte noch zur weiteren Datenerfassung ausreicht. Bei einer Größe des freien SD-Speicherkartenplatzes von über 2 GB wird hier die noch verbleibende Zeit für die Datenerfassung einer 2-GB-Datei angezeigt.

\* Eine verbleibende Zeit von über 99.999 Stunden wird als "++++:++:++" angezeigt.

#### (2) Während der Datenwiedergabe

Stellt die Anzeigeposition, die Cursorposition und die Triggerposition grafisch dar.

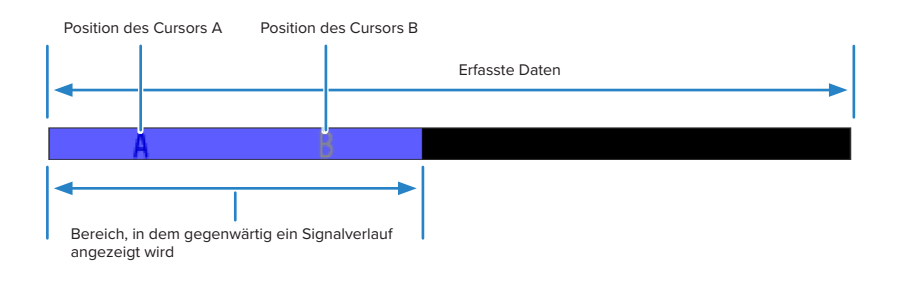

# **3.2 Tastenbedienung**

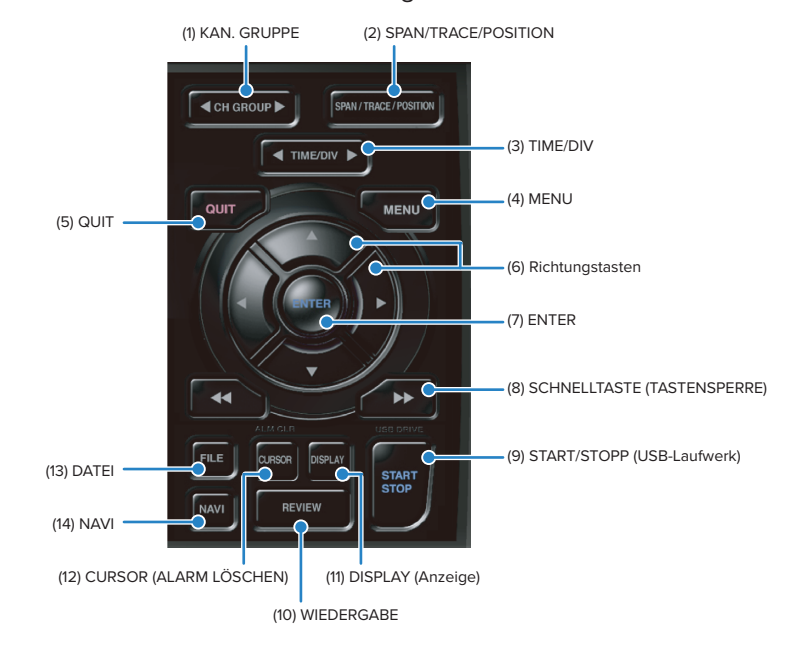

In diesem Abschnitt wird die Bedienung des Gerätes über Tasten erläutert.

# **(1) KAN. GRUPPE**

Drücken Sie diese Taste, um zur nächsten Gruppe mit 10 Kanälen umzuschalten. Drücken Sie die Taste <, um zur Gruppe mit den nächsten 10 Kanälen mit einer kleineren Nummer umzuschalten.

Drücken Sie die Taste , um zur Gruppe mit den nächsten 10 Kanälen mit einer größeren Nummer umzuschalten.

\* Bei angeschlossenem optionalen GS-Sensor und Eingangsmodul/Adapter werden diese in der folgenden Gruppe angezeigt. Ist die optionale WLAN-Einheit am GL840 installiert und der GL100-WL ist über das WLAN mit dem GS-Sensor und dem Eingangsmodul/Adapter verbunden, so werden diese in der letzten Gruppe angezeigt.

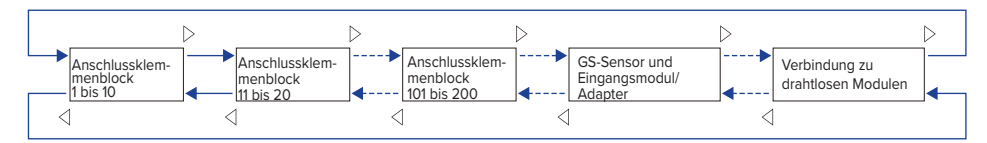

Die Umschaltung mit dieser Taste geschieht wie folgt:

- Schaltet die Kanäle des Digital-Anzeigebereiches um.
- Schaltet die Kanäle der AMP-Einstellungen um.
- Schaltet die Kanäle der Trigger-/Alarmpegeleinstellungen um.
- Schaltet die Kanäle der Berechnungsanzeige um.

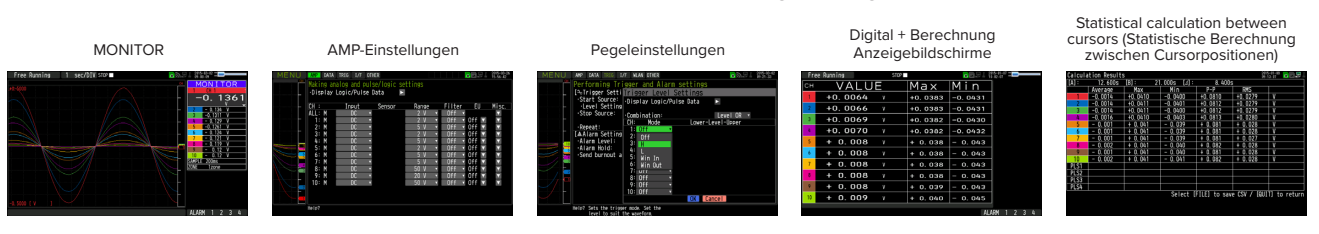

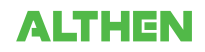

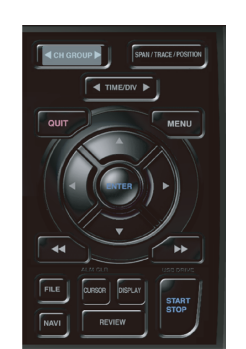

#### **(2) SPAN/TRACE/POSITION**

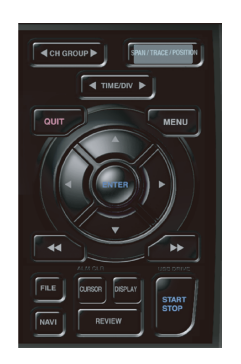

Schaltet die auf der Digitalanzeige wiedergegebenen Informationen um. Zur Änderung der Einstellungen in der Anzeige des Signalverlaufs während des Freilaufs (nach einem Stopp) sowie bei der Datenerfassung und Datenwiedergabe. Durch Drücken dieser Taste wird die Anzeige wie nachfolgend dargestellt umgeschaltet.

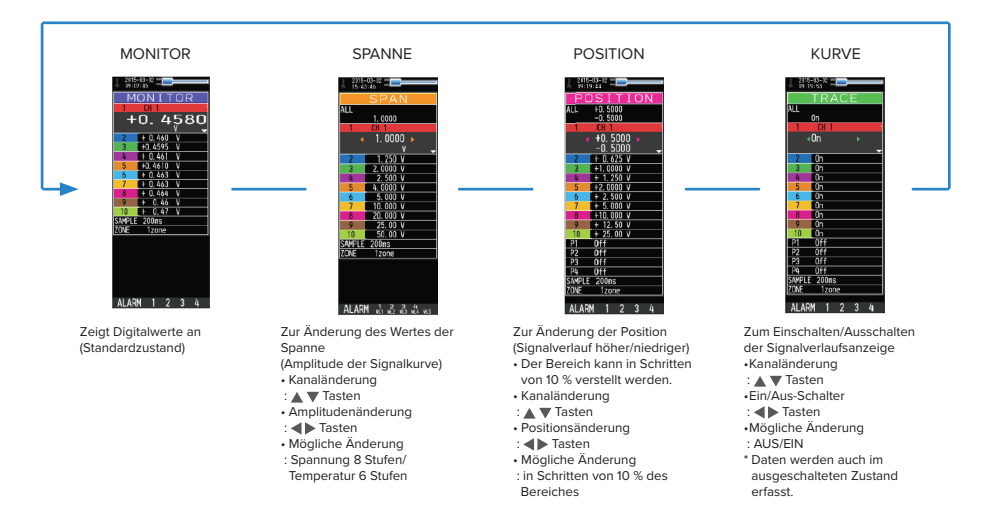

\* Bei der Einstellung ALL (Alle) werden die Werte von KAN. 1 auf alle anderen Kanäle angewendet. Bei ausgeschaltetem KAN. 1 kann ALL nicht eingestellt werden.

**(3) TIME/DIV** Drücken Sie die linke/rechte [TIME/DIV]-Taste, um die Anzeigebreite in der Zeitachse zu ändern.

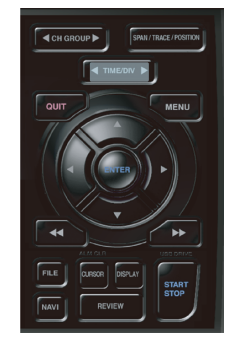

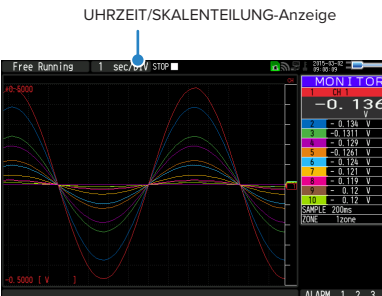

**(4) MENU**

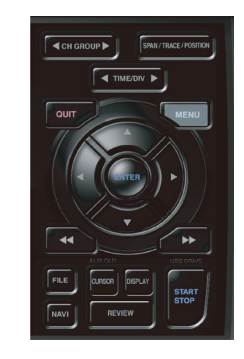

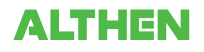

Öffnen Sie das Einstellfenster für die Datenerfassung. Einzelheiten siehe unter "3.4 Einstellmenüs".

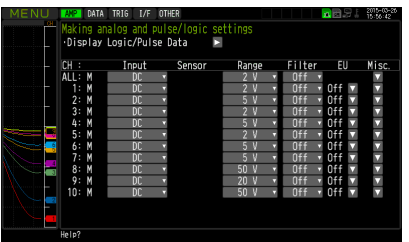

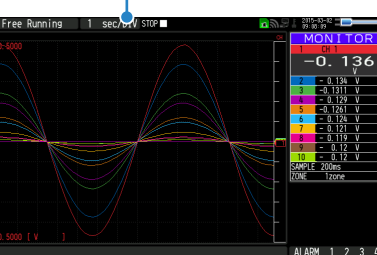

# **(5) QUIT (LOCAL)**

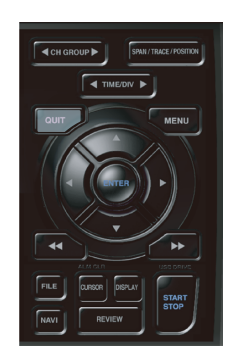

Diese Taste dient in erster Linie zur Ausführung folgender Bedienhandlungen:

- Abbrechen einer Einstellung während der Konfiguration in einem Menü
- Rückkehr zum Bildschirm MONITOR bei angezeigtem Bildschirm SPAN/TRACE/ POSITION
- Abbrechen des Fernsteuermodus (bei dem die Tasten gesperrt sind) über die Schnittstelle
- Schließen des Menübildschirms
- Beenden der Datenwiedergabe

# **(6) Richtungstasten**

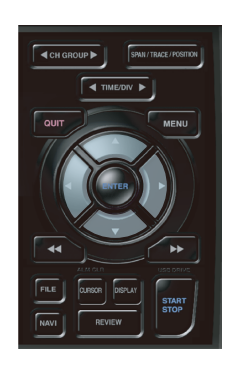

- Diese Taste dient in erster Linie zur Ausführung folgender Bedienhandlungen:
- Ändern eines Menü- oder Einstellparameters während der Konfiguration in einem Menü
- Bewegen des Cursors während der Datenwiedergabe
- Verschieben des aktiven Kanals auf den Anzeigebildschirmen "Waveform + Digital" und "Digital + Calculation" (mit den Tasten  $\blacktriangle$
- Zur Änderung der Einstellungen von SPAN/TRACE/POSITION (Tasten <).
- Ändern der Schnelleinstellung (Tasten <).
- Zur Änderung des Kanals, der auf dem Anzeigebildschirm "Digital + Calculation" angezeigt werden soll (Tasten <>>>).

# **(7) ENTER**

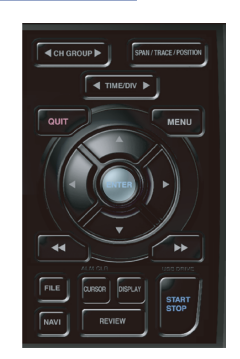

Diese Taste dient in erster Linie zur Ausführung folgender Bedienhandlungen:

• Abschließen der Änderung von Einstellparametern während der Konfiguration in einem Menü oder Öffnen von Untermenüs

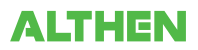

## **(8) SCHNELLTASTE (TASTENSPERRE)**

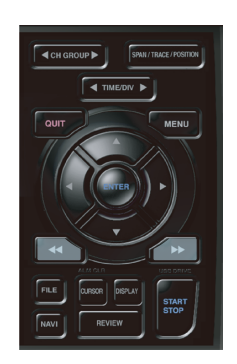

Diese Taste dient in erster Linie zur Ausführung folgender Bedienhandlungen:

- schnelles Bewegen des Cursors während der Datenwiedergabe
- Zur Änderung der Anzeigereihenfolge der Dateien im Dateifenster.
- Einschalten der Tastensperre (linke/rechte SCHNELLTASTE mindestens zwei Sekunden lang drücken, zum Ausschalten der Tastensperre erneut drücken) Zur Aufhebung der Tastensperre kann ein Kennwort angegeben werden. Einzelheiten siehe unter "(13) Aufhebung der Tastensperre mittels Kennwort" in "3.4 Einstellmenüs".
- Ändern des Anzeigemodus im Anzeigebildschirm "Digital + Calculation"

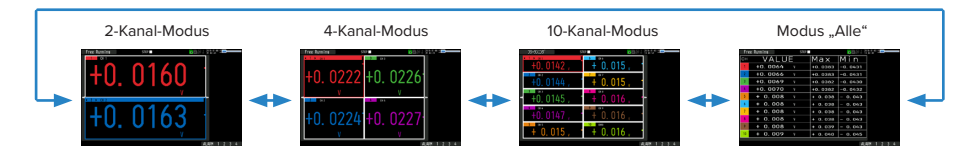

#### **(9) START/STOP (USB-Laufwerksmodus)**

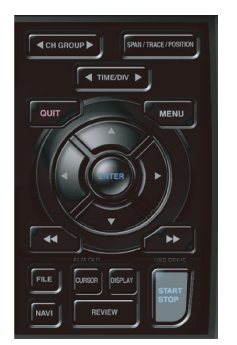

Diese Taste dient zur Ausführung der folgenden beiden Bedienhandlungen: <Starten/Stoppen der Erfassung>

- Starten der Erfassung im Freilauf
- Stoppen einer laufenden Erfassung

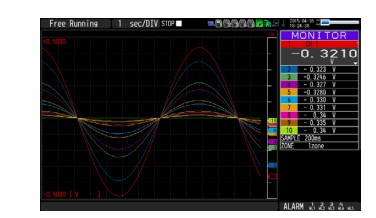

#### **Vorgehensweise zur Verwendung des USB-Laufwerksmodus**

Im USB-Laufwerksmodus wird die SD-Speicherkarte 1 (2) vom PC als externes Speichermedium erkannt

(sind zwei SD-Speicherkarten in die Steckplätze SD CARD1 (SD1) bzw. SD CARD 2 (SD2) eingelegt, werden sie als zwei externe Wechseldatenträger erkannt).

Da die SD-Speicherkarte als Wechseldatenträger erkannt wird, sind Dateimanipulationen wie z. B. Kopieren und Löschen in dieser Betriebsart einfacher durchzuführen.

- 1. Über das USB-Kabel können Sie den GL840 mit einem PC verbinden.
- 2. Schalten Sie den GL840 ein, während Sie die Taste [START/STOP] gedrückt halten.
- 3. Das externe Speichermedium wird vom PC erkannt, sodass ein Datenaustausch möglich ist.
- \* Im USB-Laufwerksmodus hat die Anzeige am GL840 folgendes Aussehen:

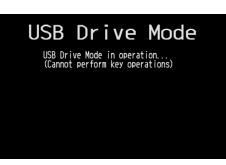

- **• Zur Beendigung des USB-Laufwerksmodus schalten Sie das Gerät aus und wieder ein.**
- **•Im USB-Laufwerksmodus ist keine Funktion verfügbar, auch nicht die Datenerfassung und Datenwiedergabe.**

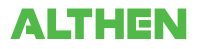

# **(10) WIEDERGABE**

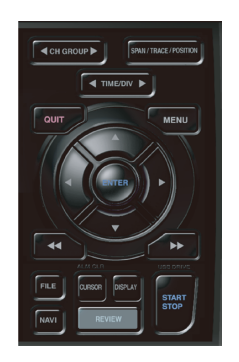

Diese Taste dient zur Wiedergabe erfasster Daten.

• Im Freilauf werden erfasste Daten wiedergegeben. Der Bildschirm zur Angabe der Quelldatei für die Datenwiedergabe wird geöffnet. Geben Sie die Dateien an, die Sie wiedergeben möchten.

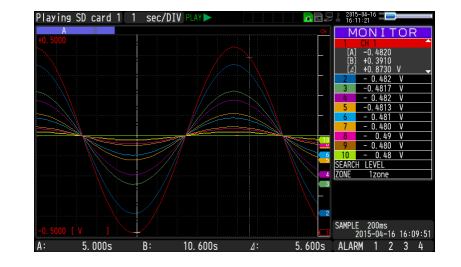

• Während einer Datenerfassung werden die aktuell erfassten Daten in einem zweiten Fenster angezeigt.

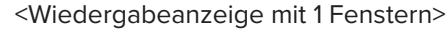

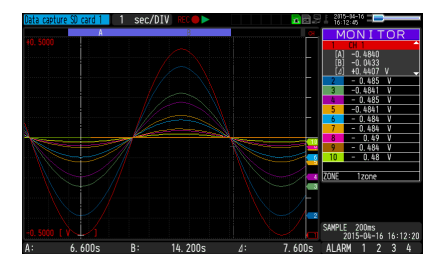

• Bei Betätigung der Taste [DISPLAY] nach der Wiedergabe erfasster Daten, werden die erfassten Daten und die aktuellen Daten in zwei getrennten Fenstern wiedergegeben.

Drücken Sie die Taste [DISPLAY] erneut, um zur Wiedergabeanzeige mit nur einem Fenster zurückzukehren.

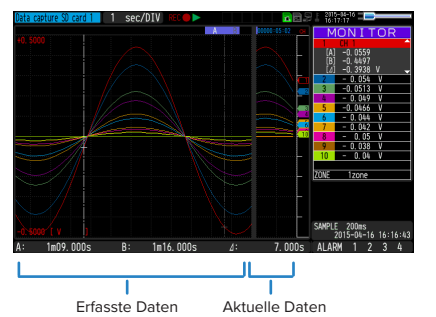

#### <Wiedergabeanzeige mit 2 Fenstern>

Drücken Sie zum Beenden der Wiedergabeanzeige die Taste [QUIT].

# $\triangle$  CAUTION

**Bei Daten im CSV-Format können nur Daten wiedergegeben werden, die mit diesem GL840 erfasst wurden.** Außerdem wird die Anzeige von Daten, die im CSV-Format erfasst wurden, die Temperatur in "Grad C" und nicht in "<sup>°</sup>C" angezeigt.

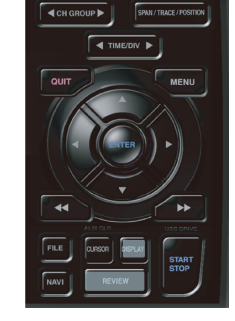

# **(11) DISPLAY (Anzeige)**

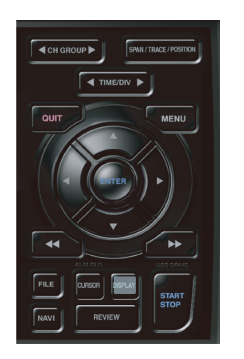

Diese Taste dient zur Umschaltung des Bildschirmmodus.

Im Freilaufbetrieb (bei gestoppter Aufzeichnung) kann der Bildschirmmodus zwischen Datenerfassung und Datenwiedergabe während der Erfassung umgeschaltet werden.

Durch Drücken dieser Taste wird die Bildschirmanzeige wie folgt umgeschaltet:

#### <Freilauf und Datenerfassung>

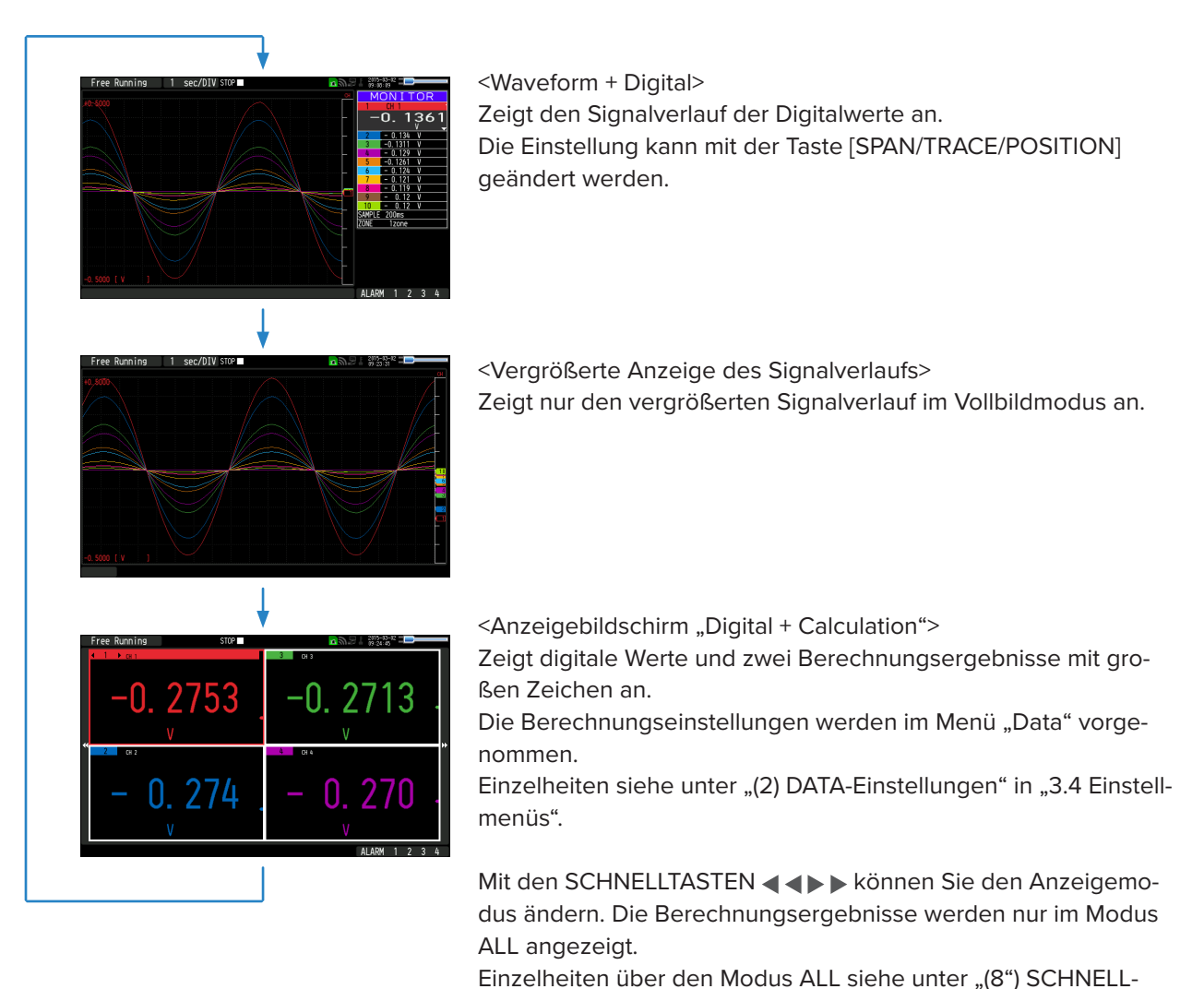

TASTE (TASTENSPERRE)" in "3.2 Tastenbedienung".

**ALTHEN** 

#### <Datenwiedergabe während der Erfassung>

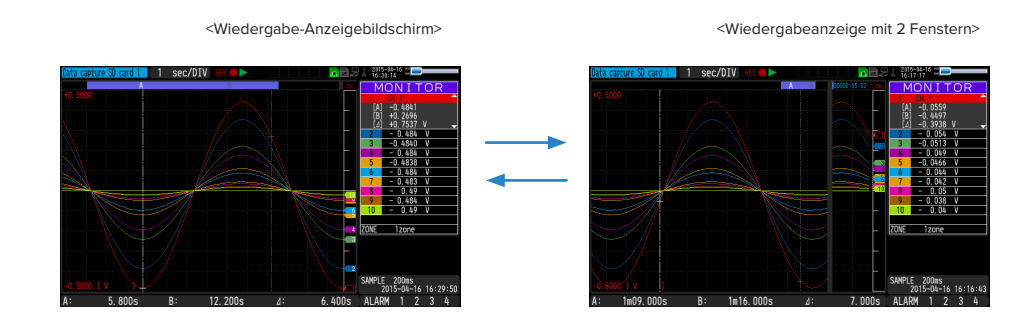

# **ACAUTION**

**Bei Daten im CSV-Format können nur Daten wiedergegeben werden, die mit diesem GL840 erfasst wurden.** Außerdem wird die Anzeige von Daten, die im CSV-Format erfasst wurden, die Temperatur in "Grad C" und nicht in "<sup>°</sup>C" angezeigt.

# **(12) CURSOR (ALARM LÖSCHEN)**

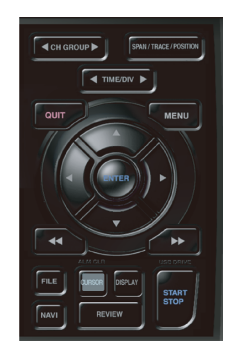

• Mit dieser Taste kann während der Wiedergabe zwischen Cursor A und Cursor B umgeschaltet werden.

Bei Betätigung dieser Taste wird zwischen Cursor A und B umgeschaltet. Einzelheiten zur Cursorfunktion siehe unter "(10) DATA-Einstellungen" in "3.4 Einstellmenüs".

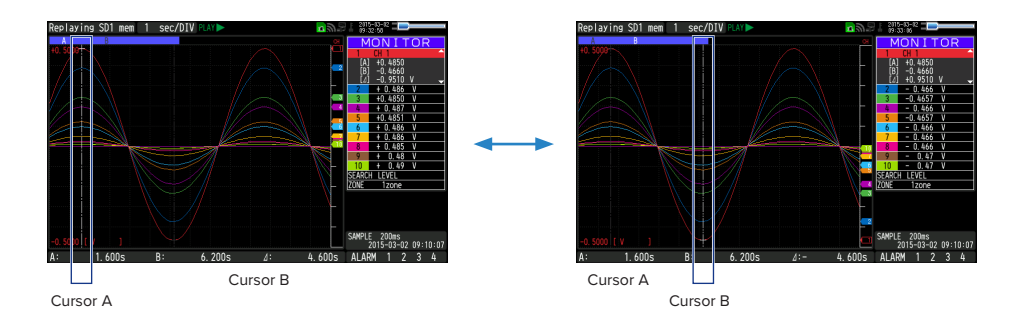

• Bei festgelegter Alarmeinstellung "Hold generated Alarm" wird der Alarm gelöscht.

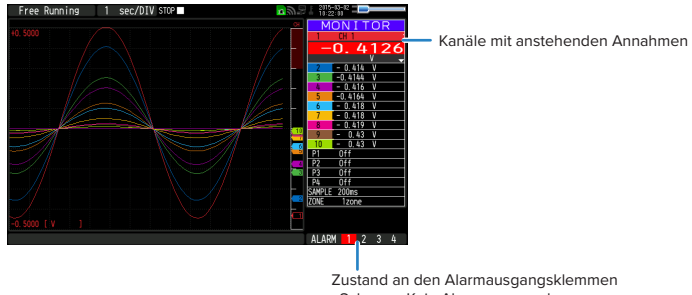

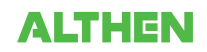

# **(13) DATEI**

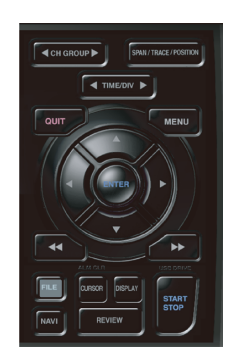

Diese Taste dient zur Durchführung von Dateioperationen.

- Zur Durchführung von Aktionen im Zusammenhang mit der SD-Speicherkarte (Kopieren, Löschen usw.).
- Erzeugt eine Bildschirmkopie.
- Speichert während der Wiedergabe alle Daten oder Daten zwischen Cursor A und Cursor B (kann nur während der Wiedergabe eingestellt werden).
- Speichert die gegenwärtig eingestellten Bedingungen auf das USB-Gerät bzw. liest die Bedingungen von dort (kann nur im Freilauf eingestellt werden).
- Ersetzt die SD-Speicherkarte während der Datenerfassung (kann nur während der Erfassung oder bei der Datensicherung auf die SD-Speicherkarte eingestellt werden).

Bei der Messung mit 10, 20 oder 50 ms über den drahtlosen Sensor (GL100-WL) kann die Datei jedoch nicht konvertiert werden.

Einzelheiten zu Dateioperationen "(7) FILE-Menü" in "3.4 Einstellmenüs".

# **(14) NAVI**

Drücken Sie während des Freilaufs die Taste [NAVI], um den Bildschirm MENU zur Navigation anzuzeigen.

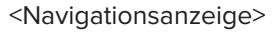

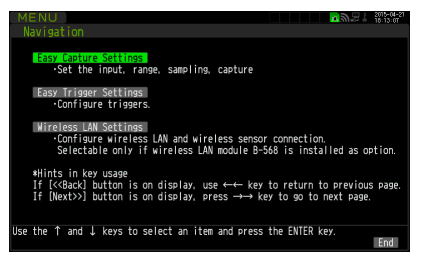

#### **Operationen**

1. Die Option "Easy capture setting" (Erfassungseinstellungen) wählen und anschließend die Taste [ENTER] drücken, um den nachstehend abgebildeten Menübildschirm anzuzeigen.

In diesem Bildschirm können Sie die Grundeinstellungen wie Eingang, Sensor, Bereich usw. vornehmen.

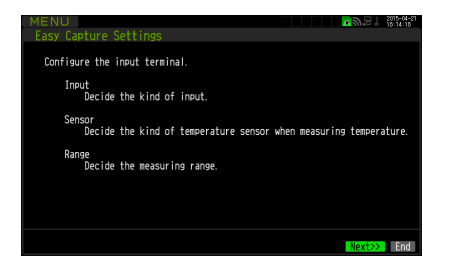

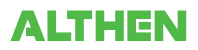

2. Die Option "Easy trigger setting" (Triggereinstellungen) wählen und anschließend die Taste [ENTER] drücken, um den nachstehend abgebildeten Menübildschirm anzuzeigen.

In diesem Bildschirm können Sie die Trigger-Grundeinstellungen zum Starten der Datenerfassung vornehmen.

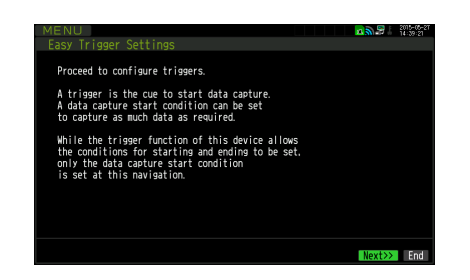

3. Die Option "Wireles LAN setting" (WLAN-Einstellungen) wählen und anschließend die Taste [ENTER] drücken, um den nachstehend abgebildeten Menübildschirm anzuzeigen.

Dieser Bildschirm wird nur bei installierter optionaler WLAN-Einheit angezeigt. In diesem Bildschirm können Sie die Grundeinstellungen der drahtlosen Verbindung vornehmen (Verbindung zum drahtlosen Sensor oder zur WLAN-Basiseinheit (Router)).

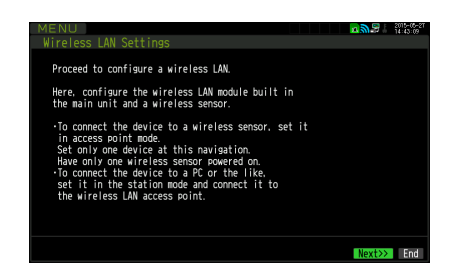

Die oben genannten Einstellungen werden anhand der auf dem Bildschirm angezeigten Anweisungen durchgeführt. Da die Abläufe bei den Einstellungen vom jeweiligen Menüelement abhängen, achten Sie auf die auf dem Bildschirm angezeigten Anweisungen.

# **3.3 Betriebsarten**

Im Anzeigebereich für Kurzinformationen können Sie den Betriebsstatus des Systems überprüfen.

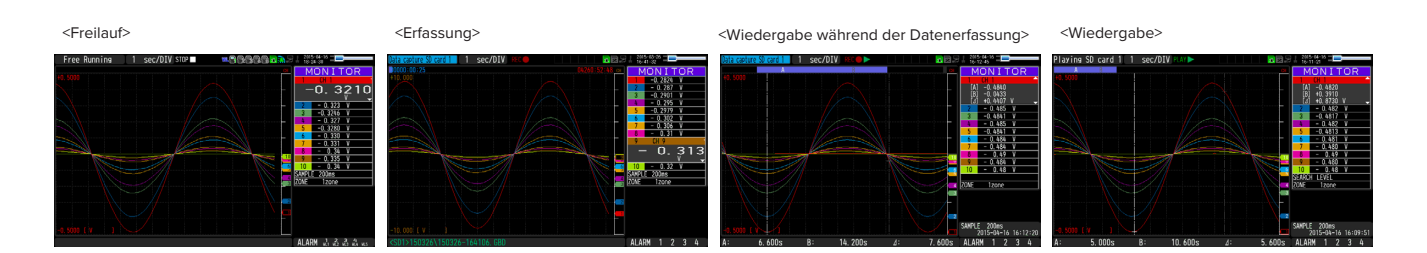

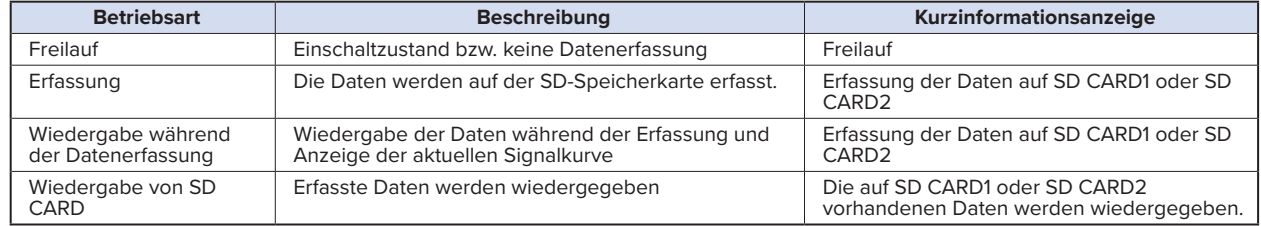

Wechsel des Betriebsstatus

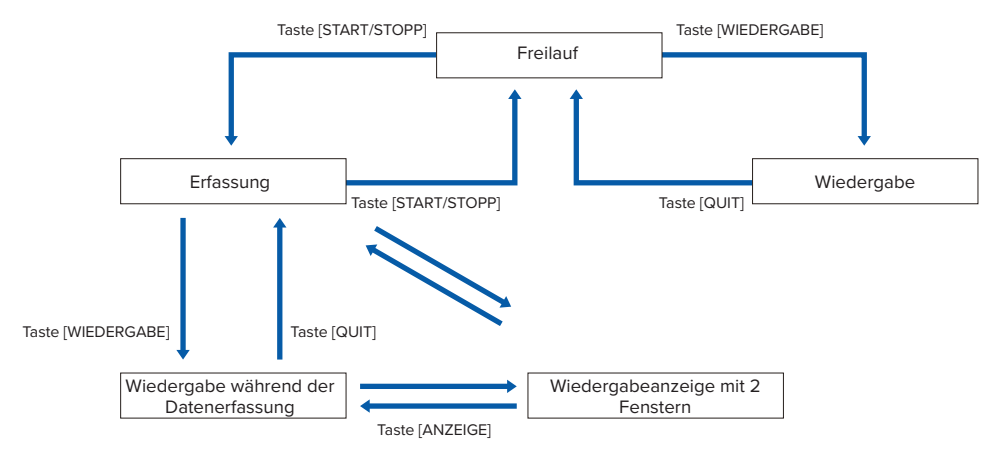

# **(1) Freilauf**

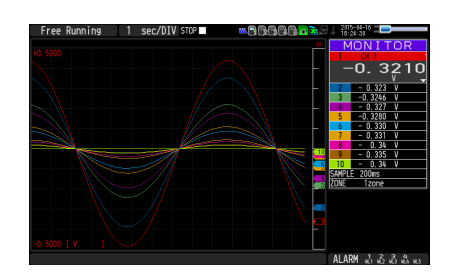

Der Freilauf dient in erster Linie zum Einstellen der Datenerfassung.

Sie können das aktuelle Eingangssignal anhand eines Signalverlaufs oder anhand von digitalen Werten überprüfen.

#### **Im Freilauf mögliche Bedienhandlungen:**

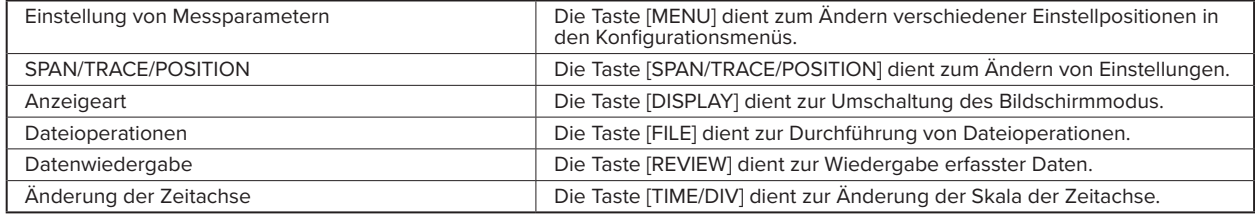

#### **Bedienung der Bildschirmanzeige**

Durch Umschaltung der Kanäle können die jeweiligen Informationen auf der Bildschirmanzeige dargestellt werden. Die Bildschirmanzeige kann während des Freilaufs sowie während der Datenerfassung und -wiedergabe geändert werden.

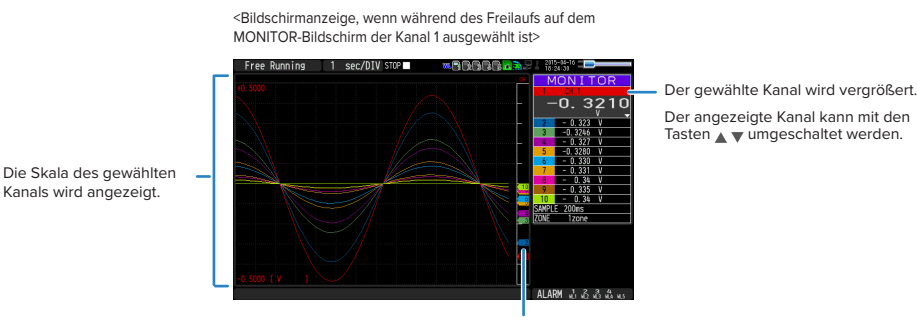

Der ausgewählte Kanal wird ohne Farben angezeigt.

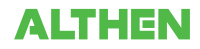

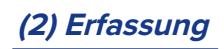

Zeitpunkt der Erfassung Freier Speicherplatz auf der SD-Speicherkarte (Eine verbleibende Zeit von über 99.999 Stunden wird als "++++:++:++" angezeigt.)

Erfassungsziel und Dateiname

Die Daten werden während der Datenerfassung auf der SD-Speicherkarte 1 oder 2 erfasst.

Die Einstellung kann mit der Taste [MENU] nicht geändert werden.

#### **Während der Erfassung mögliche Operationen**

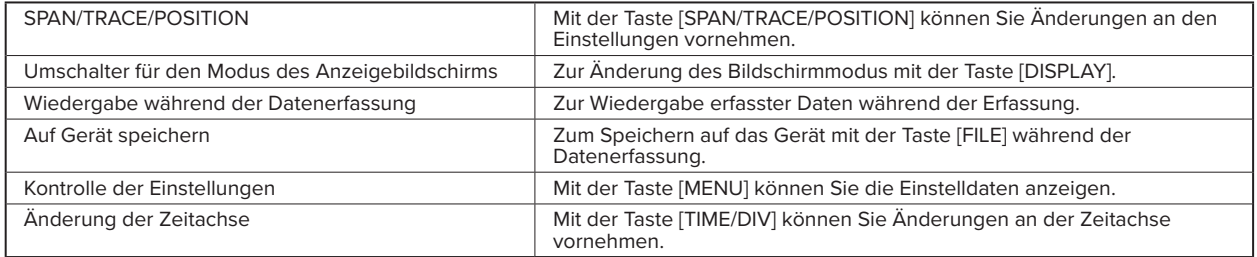

## **(3) Datenwiedergabe während der Erfassung**

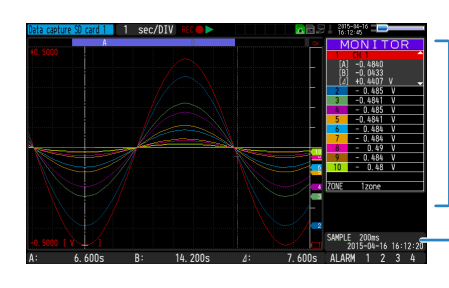

Zeigt die Spannung an einem Punkt an, der durch den Cursor A oder B oder durch den ausgewählten Cursor angegeben wird.

Zeigt die Messzeit an einem Punkt an, der durch den Cursor A oder B oder durch den ausgewählten Cursor angegeben wird.

Durch Drücken der Taste [REVIEW] können die erfassten Daten während der Erfassung wiedergegeben werden. Mit der Taste [DISPLAY] können Sie zwischen der Anzeige mit einem Fenster (wiedergegebene Daten) und mit zwei Fenstern (wiedergegebene und erfasste Daten) umschalten.

Mit den Richtungstasten ( $\blacklozenge$ ) können Sie den Cursor bewegen und die Digitalwerte erfasster Daten überprüfen.

#### **Hauptbedienvorgänge zur Wiedergabe während der Datenerfassung**

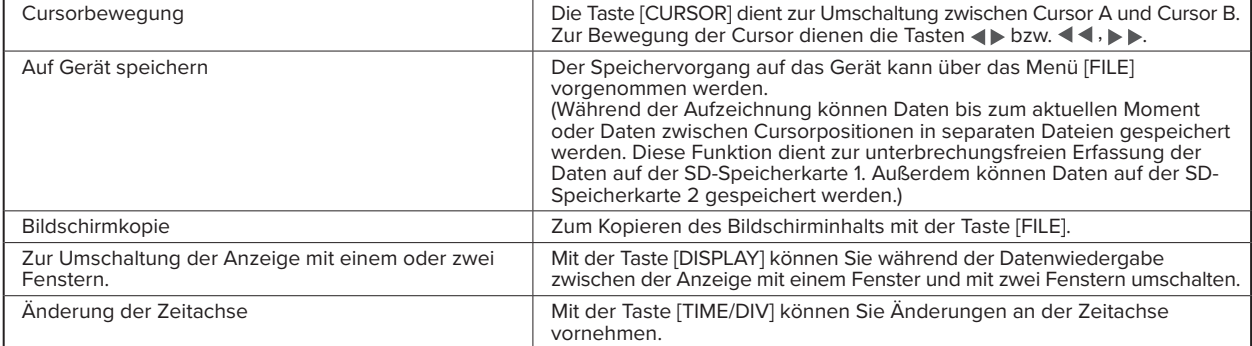

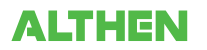

# **(4) Wiedergabe erfasster Daten**

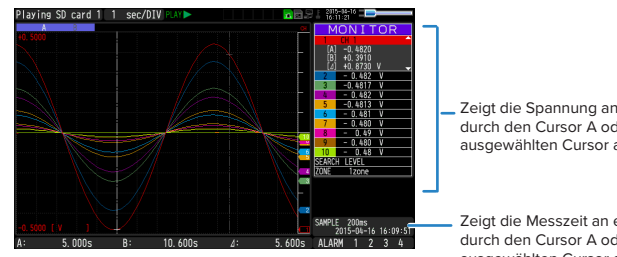

Zeigt die Spannung an einem Punkt an, der durch den Cursor A oder B oder durch den ausgewählten Cursor angegeben wird.

Zeigt die Messzeit an einem Punkt an, der durch den Cursor A oder B oder durch den ausgewählten Cursor angegeben wird.

Zeigt die erfassten Daten an.

#### **Hauptbedienvorgänge zur Wiedergabe erfasster Daten**

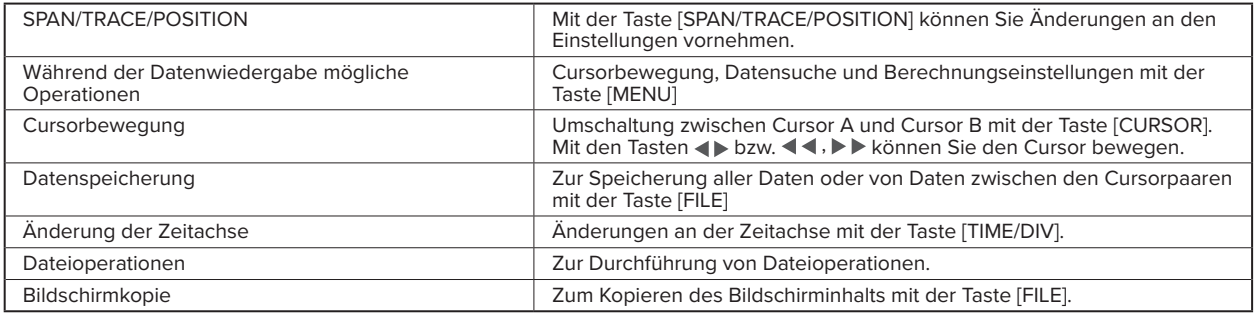

# $\triangle$ CAUTION

**Bei Daten im CSV-Format können nur Daten wiedergegeben werden, die mit diesem GL840 erfasst wurden.**

Außerdem wird die Anzeige von Daten, die im CSV-Format erfasst wurden, die Temperatur in "Grad C" und nicht in "°C" angezeigt.

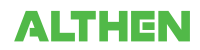

# **3.4 Einstellmenüs**

Durch Drücken der Taste [MENU] im Freilauf werden die folgenden Menübildschirme angezeigt:

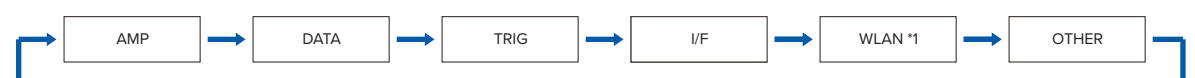

\* Bei nicht installierter optionaler WLAN-Einheit werden diese Menübildschirme nicht angezeigt.

# (1) AMP-Einstellungen

Dieses Menü dient zur Angabe von Einstellungen im Zusammenhang mit Eingangssignalen.

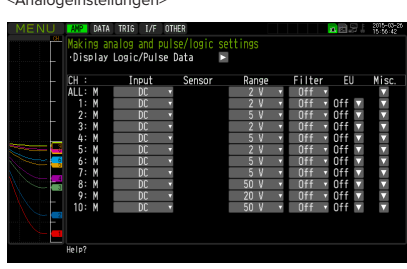

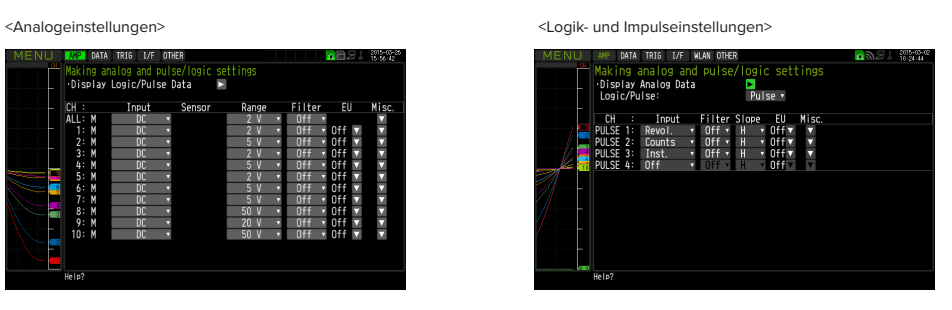

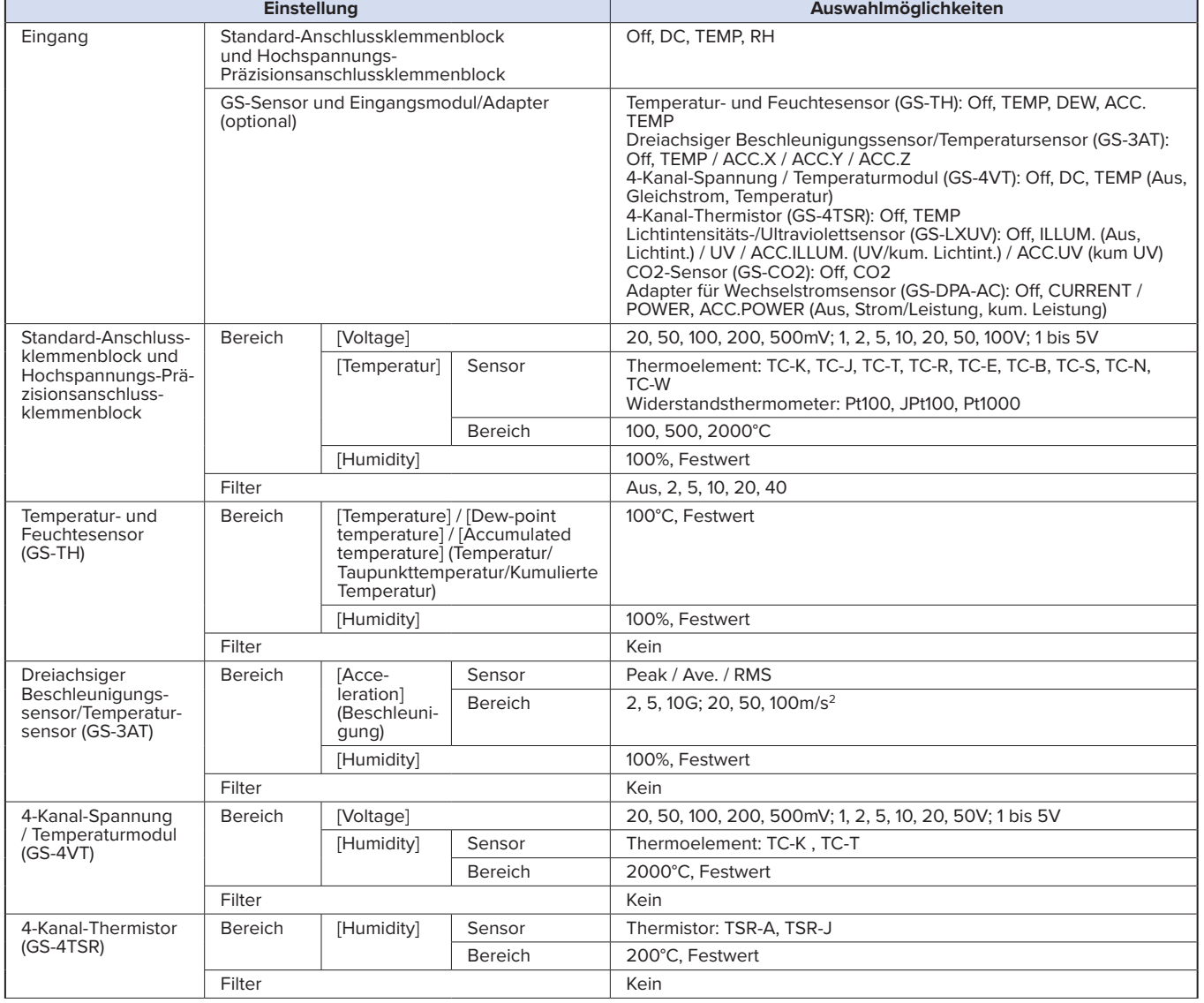

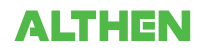

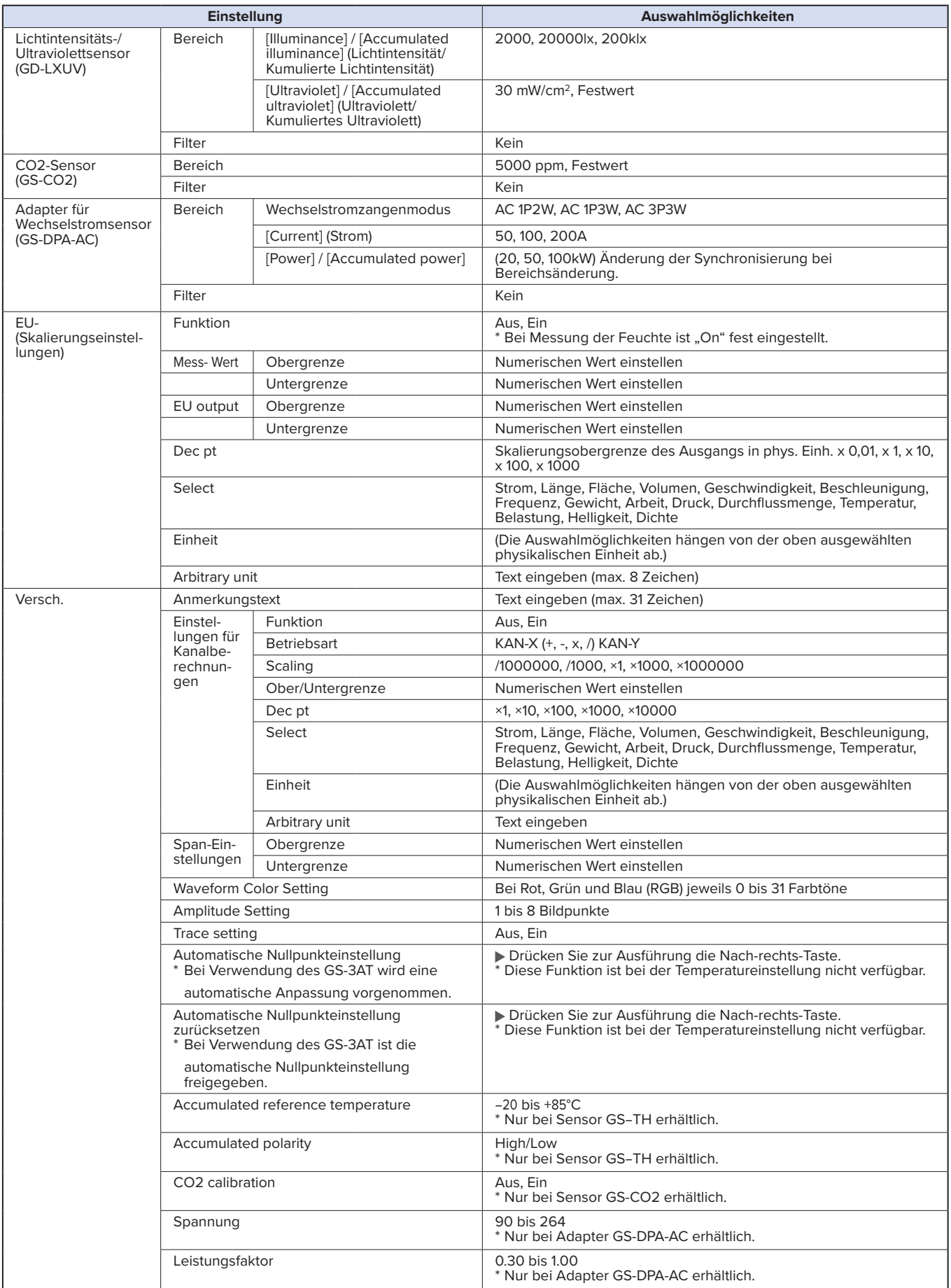

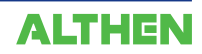

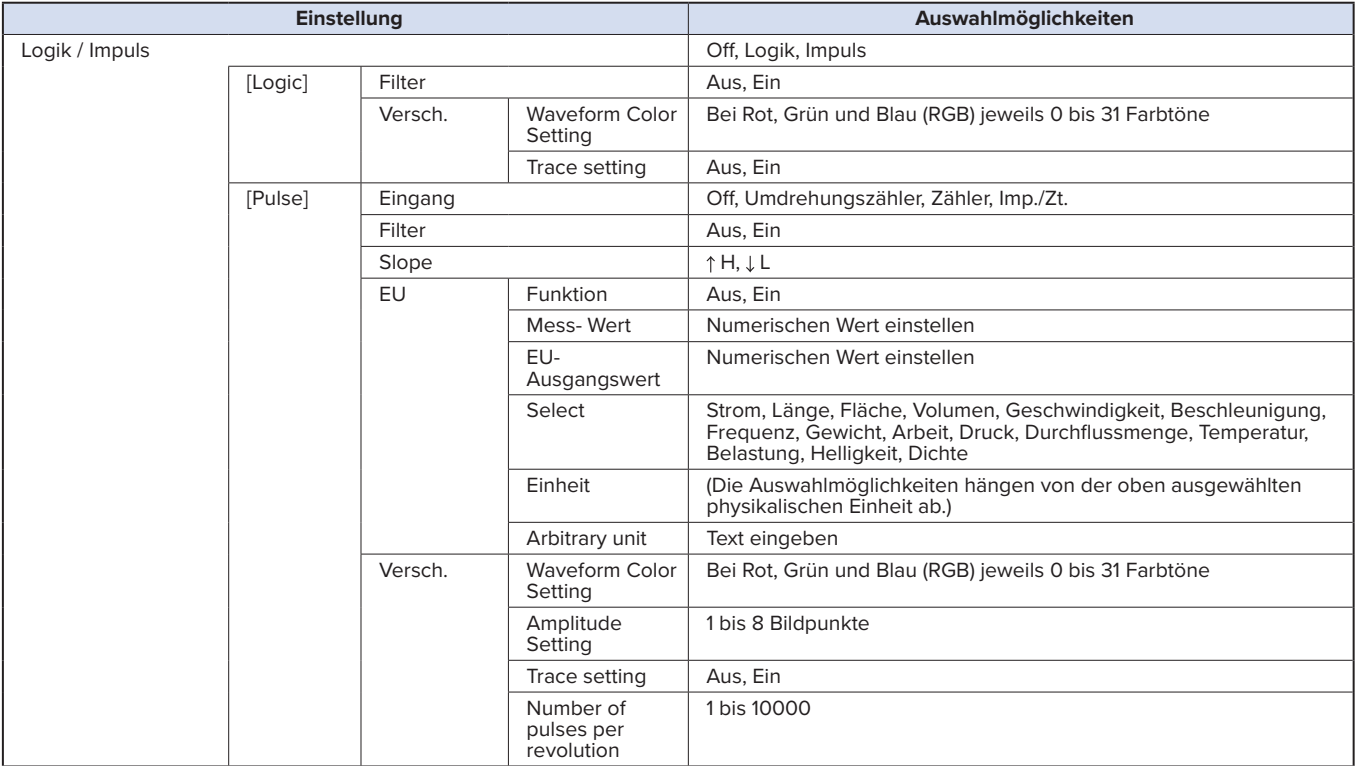

#### **Umschalten zwischen den Anzeigen**

Zwischen Analog und Logik/Impuls kann wie folgt umgeschaltet werden:

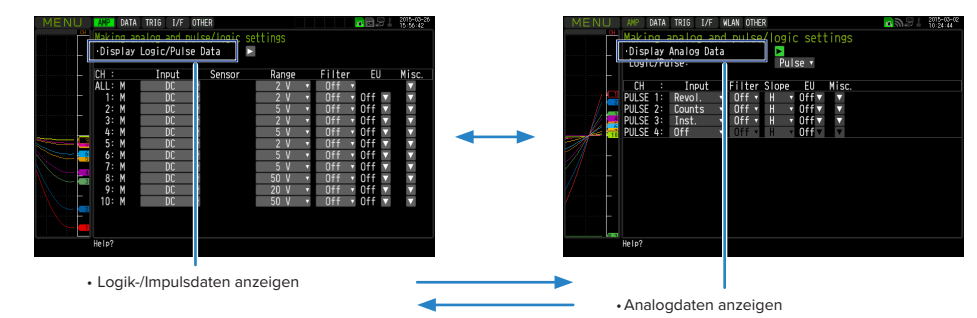

#### **Analogeinstellungen**

Gibt die Bedingungen für Analogsignale an.

#### **CHECKPOINT**

**Bei Verwendung von CH ALL zur Einstellung eines Eingangs, Bereichs und Filters werden alle Kanäle auf dieselben Werte eingestellt, wenn es sich um denselben Eingang handelt. "Range" (Bereich) wird nur bei den Kanälen desselben Eingangs eingestellt. Der Bereich eines Kanals wird jedoch nicht geändert, wenn seine physikalische**  Einheit (Skalierung) auf "On" gesetzt ist.

**"Span All Settings" (Spanne alle Einstellungen) wird nur bei den Kanälen desselben Bereichs eingestellt.**

**\* Wenn zum ersten Kanal einer Kanalgruppe (KAN. 1, wenn die Kanäle 1 bis 10 angezeigt werden) ein auf "Off"**  gesetzter Eingang gehört, wird der Eingang von CH ALL auf "Off" gesetzt.

# **(1)-1 Eingang**

Zur Auswahl der Eingangsgröße.

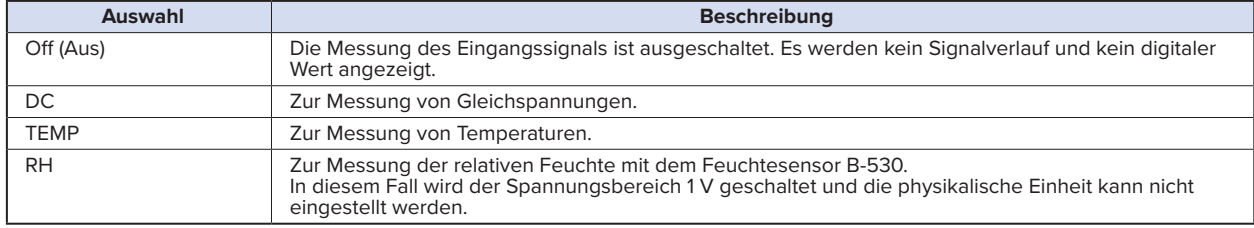

#### **(1)-2 Sensor**

Dient bei der Eingangsgröße "Temperatur" zur Auswahl des Thermoelements und der Art des Widerstandsthermometers. Des Weiteren können die Einstellungen für den Sensorbetrieb vorgenommen werden, wenn der optionale GS-Sensor oder das optionale Eingangsmodul/der optionale Adapter angeschlossen sind. Einzelheiten siehe unter "\*\*\*\*\*-Einstellungen".

\* Die \*\*\*\*\* stehen für die Abkürzung/Bezeichnung des Gerätemodells.

# **(1)-3 Bereich**

Zur Auswahl des Messbereichs.

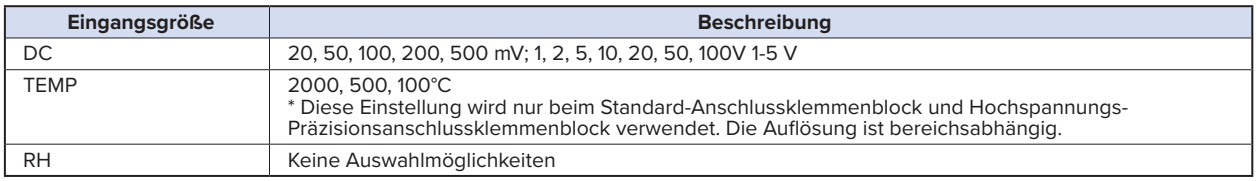

\* Wählen Sie jeden GS-Sensor und jedes Eingangsmodul/Adapter anhand der folgenden Beschreibung unter "\*\*\*\*\*-Einstellungen".

\* Die \*\*\*\*\* stehen für die Abkürzung/Bezeichnung des Gerätemodells.

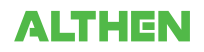

# **Mögliche SPAN-Einstellungen**

# **<Spannungsbereiche>**

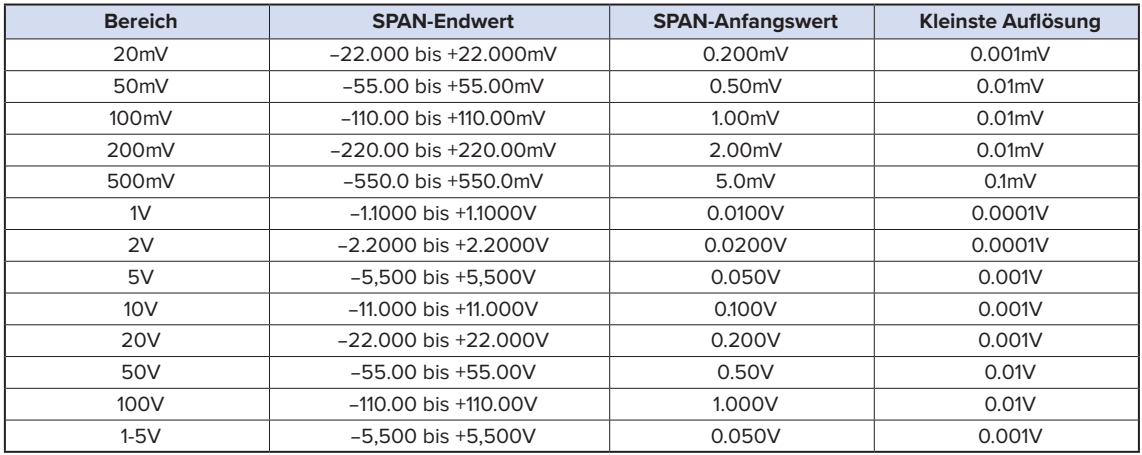

# **<Temperaturbereiche>**

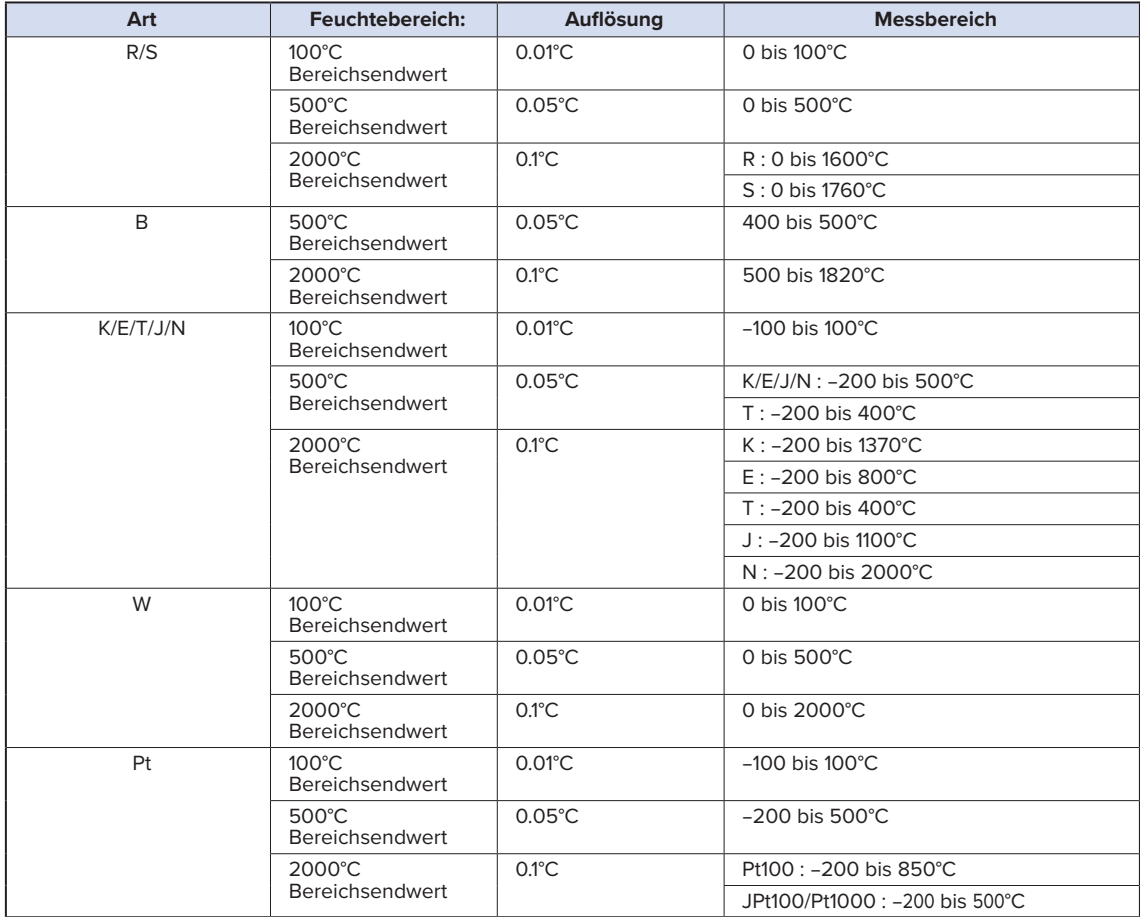

## **<Feuchtebereich>**

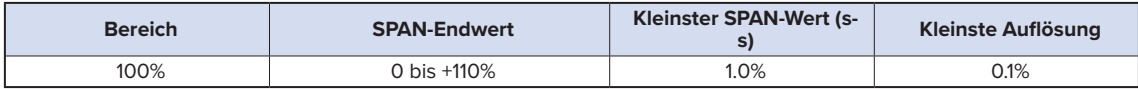

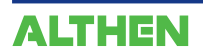

# **(1)-4 Filter**

Mit dieser Option wird der zu messende Bereich ausgewählt.

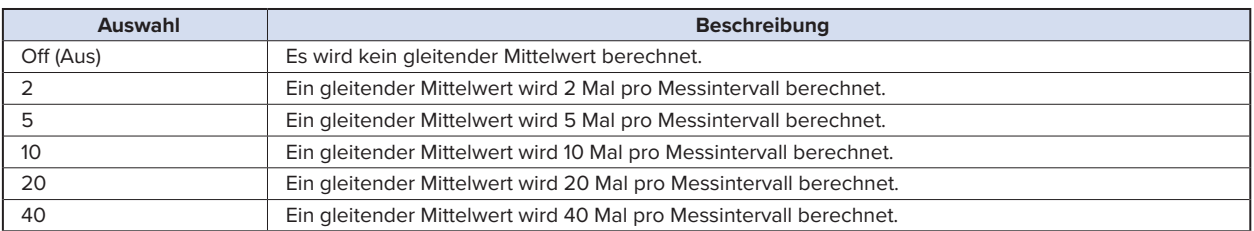

<Filterverarbeitung>

Die im GL840 durchgeführte Filterverarbeitung ermittelt den gleitenden Mittelwert, siehe die folgende Abbildung.

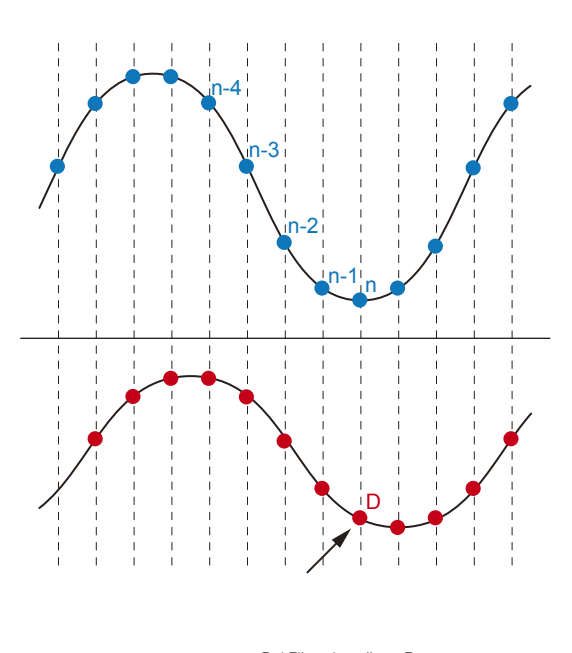

Bei Filtereinstellung 5 beträgt der gleitende Mittelwert D=((n-4)+(n-3)+(n-2)+(n-1)+ n)÷5.

# **CHECKPOINT**

**Bei einem längeren Messintervall als 30 Sekunden wird der Durchschnittswert von Daten verwendet, die in einem Teilintervall von 30 Sekunden empfangen wurden.**

# **(1)-5 EU (Skalierungseinstellungen)**

Zur Umrechnung des Messwertes in andere Einheiten.

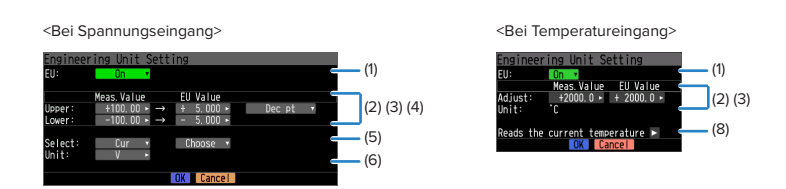

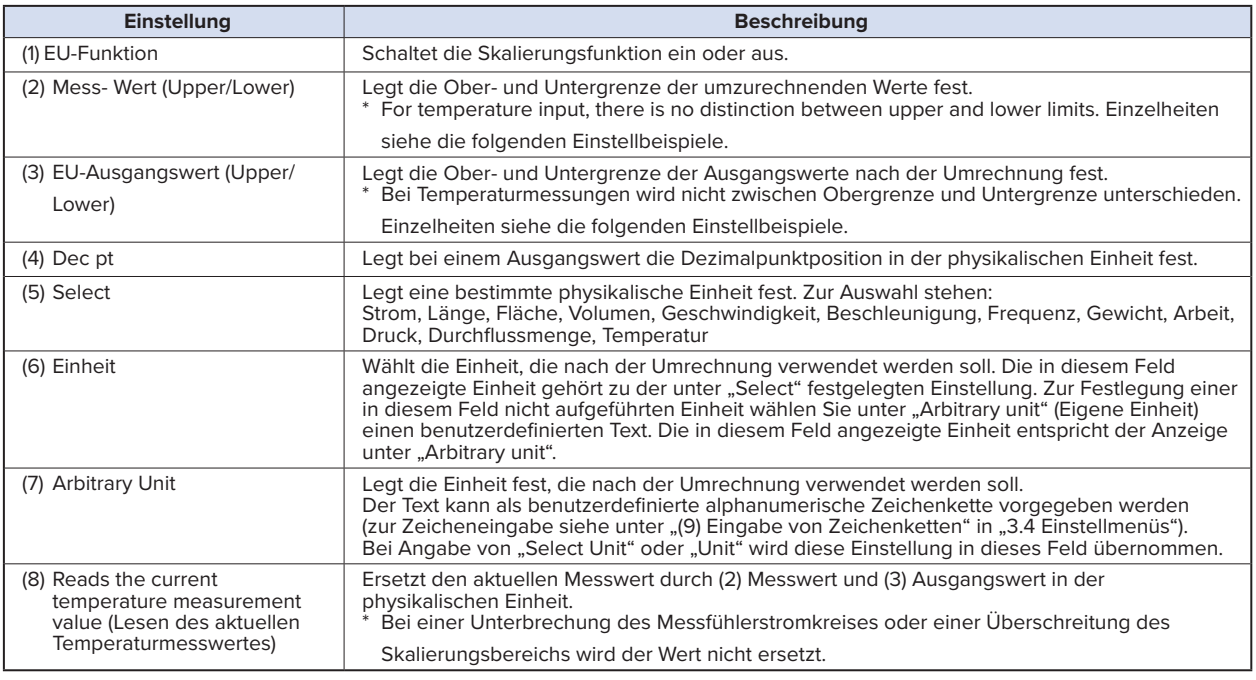

#### **CHECKPOINT**

- **• Bei Anzeige eines Meldungsfensters folgen Sie den dort angezeigten Informationen zur Änderung des Einstellwertes.**
- **• Die Skalierungsfunktion führt die Berechnung auf der Grundlage des Verhältnisses der Einstellungen bei Messwert und Ausgangswert in der physikalischen Einheit durch.**

An der Digitalanzeige wird "++++/----" angezeigt, wenn der GL840 den Wert nicht verarbeiten kann.

- **• Die Spanne kann je nach den Skalierungseinstellungen geändert werden.**
- **• Bei einem Temperaturmesswert wird die Offset-Einstellung eines Eingangswertes genutzt.**

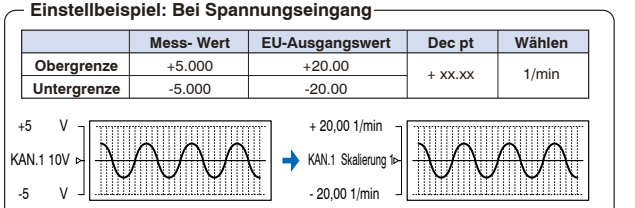

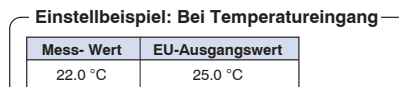

3°C wird immer dem Messwert addiert

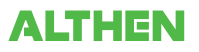

# **(1)-6 Versch.**

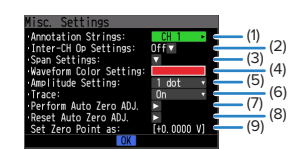

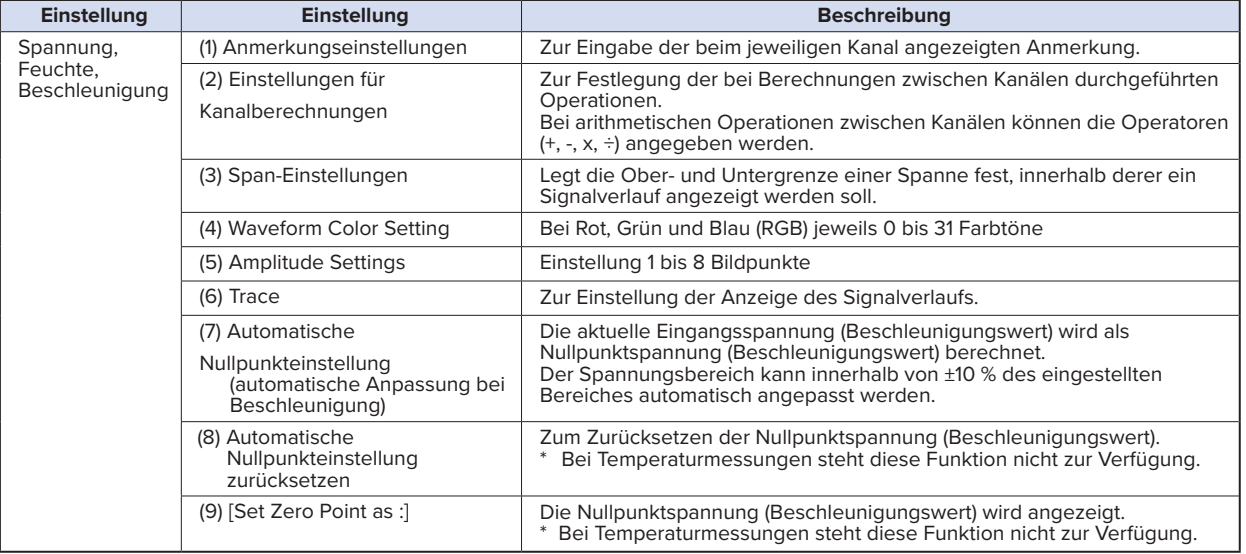

#### **Bei Verwendung von GS-Sensor und Eingangsmodul/Adapter:**

\* Die in der folgenden Tabelle angegebenen Zahlen beziehen sich auf die oben beschriebenen Einstellungen für Spannung, Feuchte und Beschleunigung.

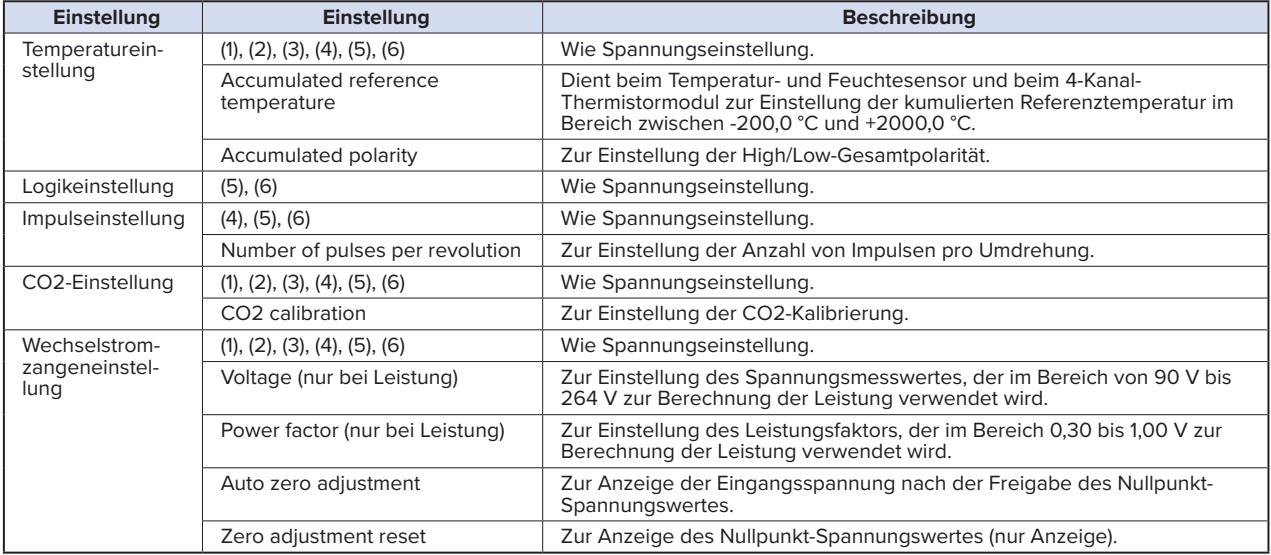

<Einstellungen für Kanalberechnungen>

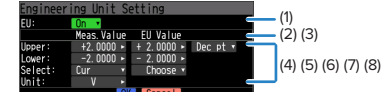

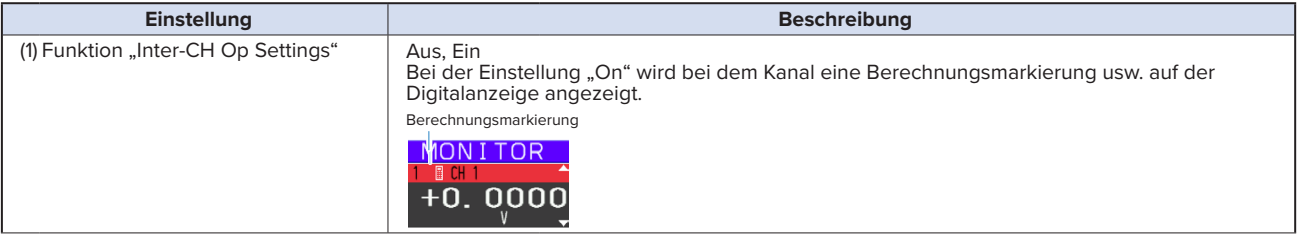

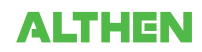

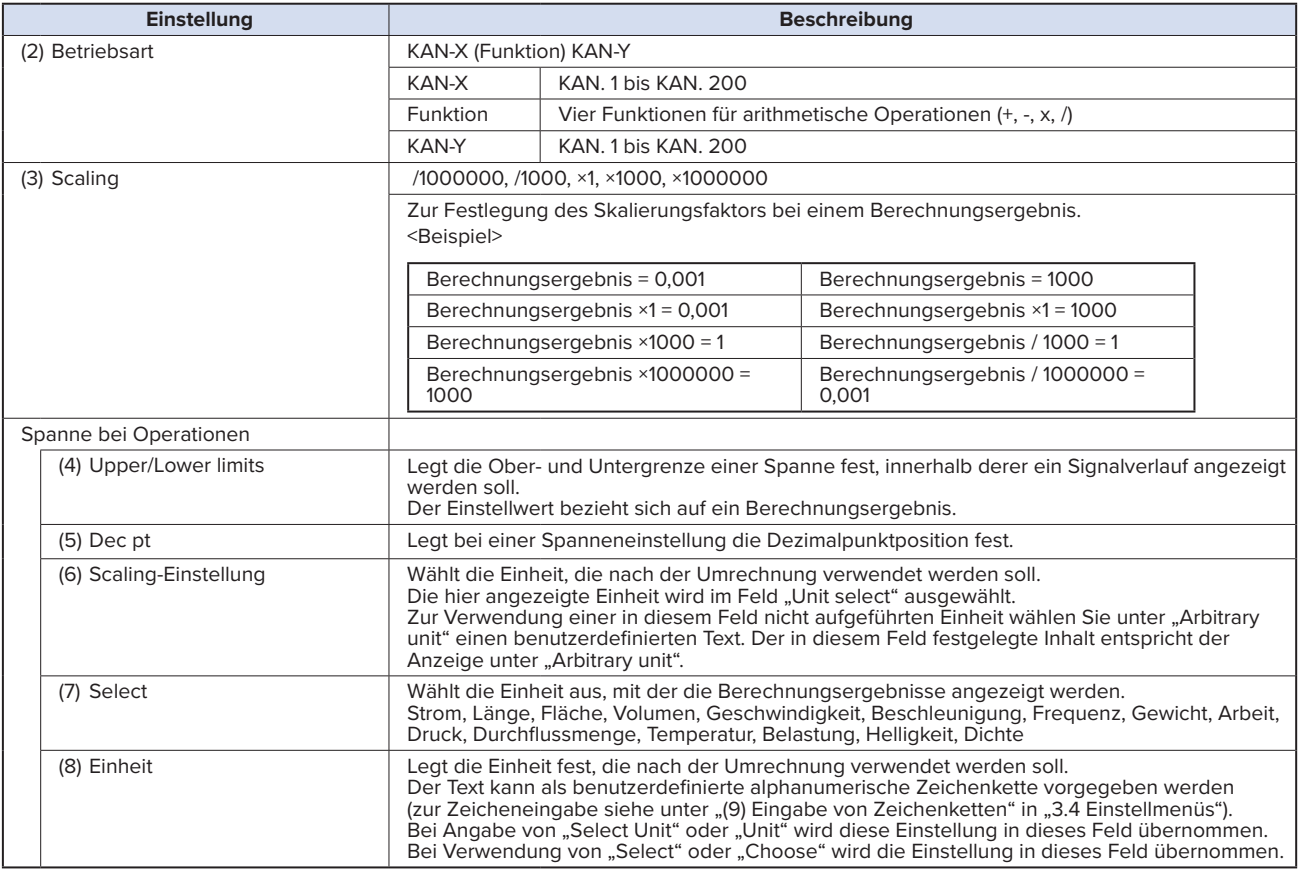

# **CHECKPOINT**

**• Berechnungsergebnisse werden in Volt angezeigt.**

**Das Berechnungsergebnis bei 100 mV + 100 mV beträgt 0,2.**

**Mithilfe der Skalierung kann dieses Ergebnis als 200 mV angezeigt werden.**

#### **Logik- und Impulseinstellungen**

Zur Einstellung des Digitaleingangs.

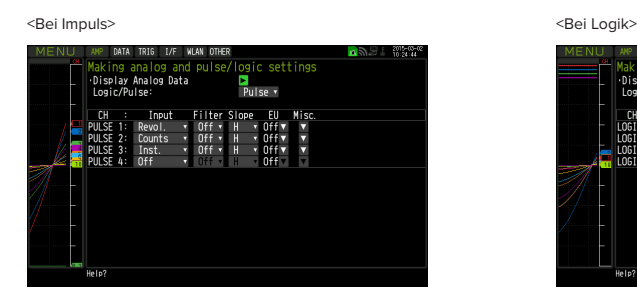

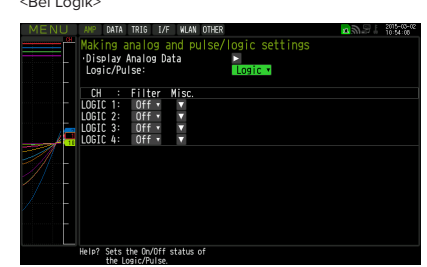

# **(1)-7 Logik / Impuls**

Zur Auswahl der Art der Verarbeitung des Digitaleingangs.

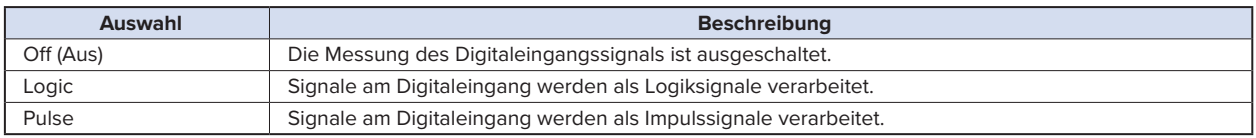

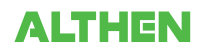

# **(1)-8 Eingang**

Zur Einstellung des Impulsmessmodus. Diese Einstellung steht nur zur Verfügung, wenn unter (1)-7 die Option "Pulse" gewählt wurde.

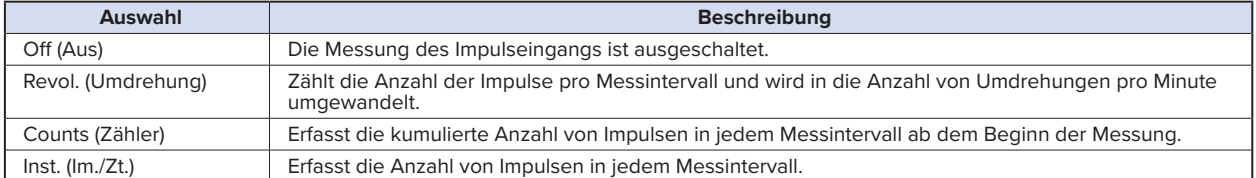

# **(1)-9 Filter**

Zur Einstellung des Filters für den Eingang.

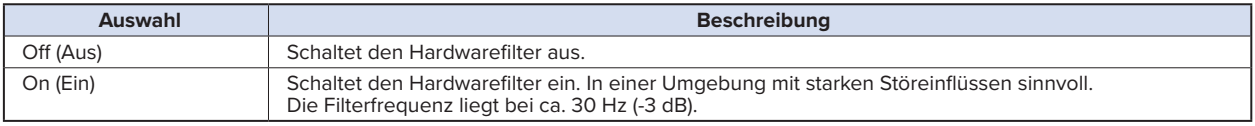

## **(1)-10 Pulse Slope (Impulsflanke)**

Zur Einstellung der Flanke (Flankenrichtung) zur Zählung der Anzahl der Impulse. Diese Einstellung steht nur zur Verfügung, wenn unter (1)-7 die Option "Pulse" gewählt wurde.

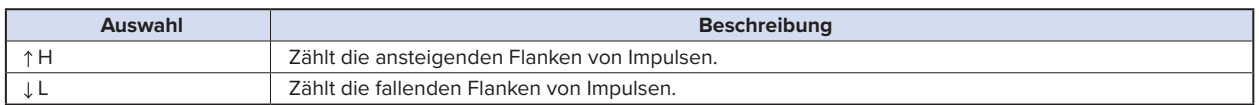

# **CHECKPOINT**

**• Die Zuordnung zwischen Kanalnummer und Logik- und Impulsdaten ist nachstehend dargestellt.**

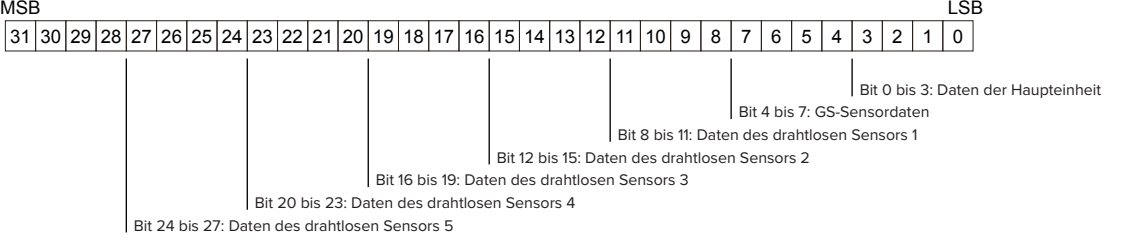

# **(1)-11 EU (Skalierungseinstellungen)**

Zur Umrechnung des Messwertes in andere Einheiten. Diese Einstellung steht nur zur Verfügung, wenn unter (1)-7 die Option "Pulse" gewählt wurde.

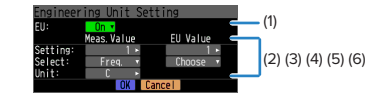

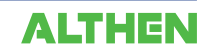

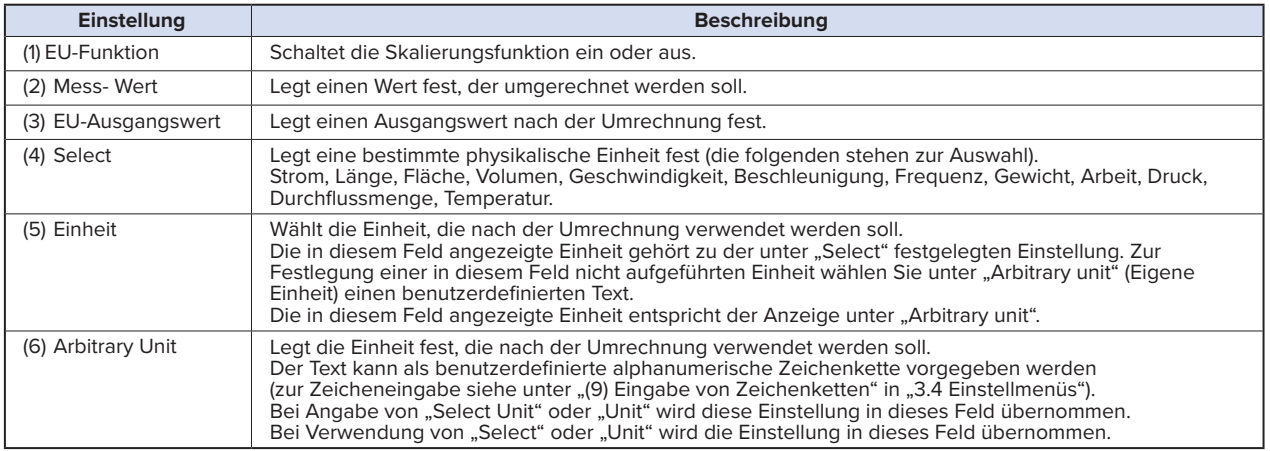

# **CHECKPOINT**

- **• Bei Anzeige eines Meldungsfensters folgen Sie den dort angezeigten Informationen zur Änderung des Einstellwertes.**
- **• Die Skalierungsfunktion führt die Berechnung auf der Grundlage des Verhältnisses der Einstellungen bei Messwert und Ausgangswert in der physikalischen Einheit durch.**
- **• An der Digitalanzeige wird "++++/----" angezeigt, wenn der GL840 den Wert nicht verarbeiten kann.**
- **• Die Spanne kann je nach den Skalierungseinstellungen geändert werden.**

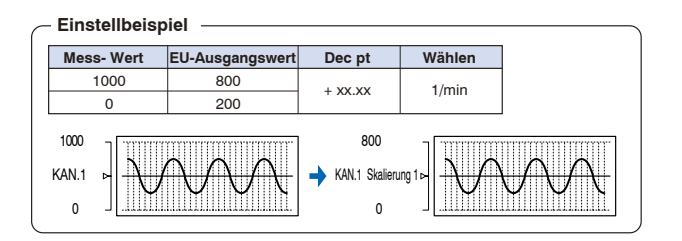

# **(1)-12 Versch.**

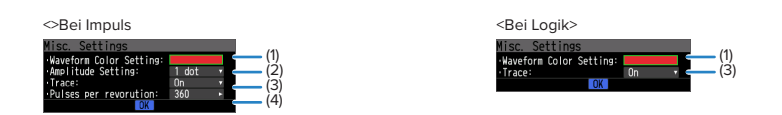

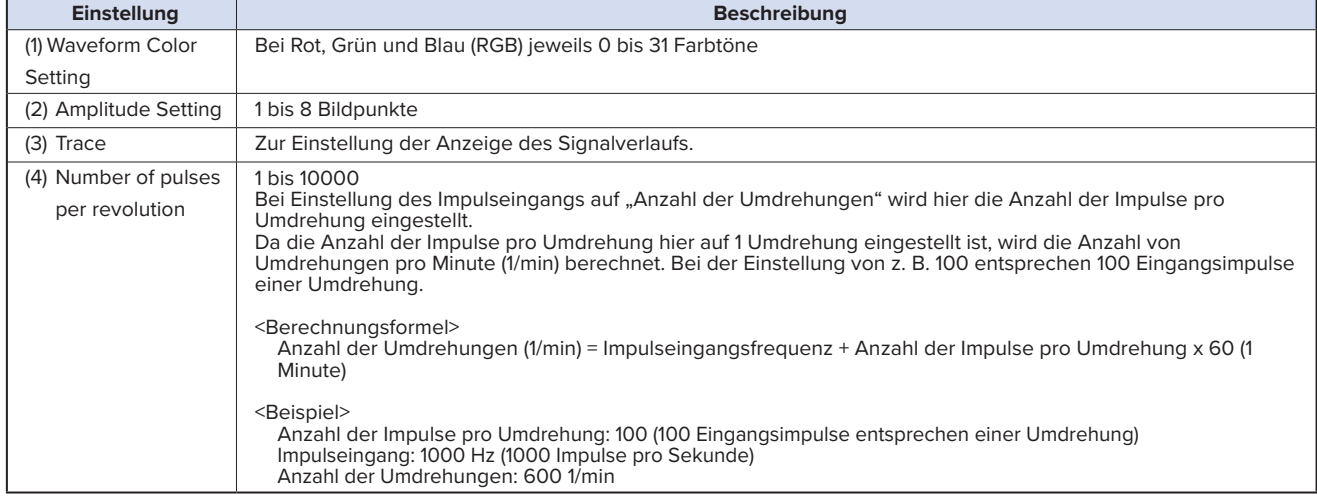

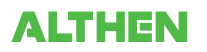

#### **Temperatur- und Feuchtesensor (GS-TH: Option) Einstellung**

Zur Einstellung des Eingangs für den Temperatur- und Feuchtesensor.

Durch Anschließen des Temperatur- und Feuchtesensors und anschließendes Einschalten des GL840 wird der Einstellbildschirm am Ende der Gruppe angezeigt.

# **(1)-13 Eingangseinstellungen**

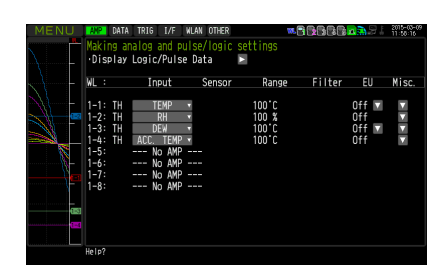

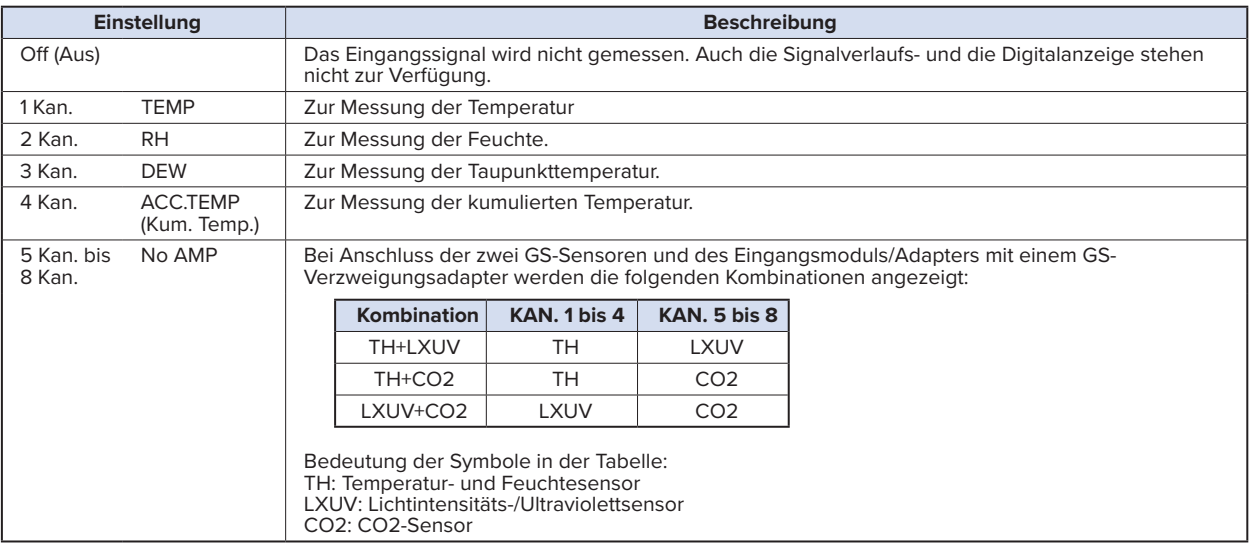

# **(1)-14 Bereichseinstellungen**

Zur Auswahl des zu messenden Spannungsbereichs. Der Temperaturbereich ist fest eingestellt.

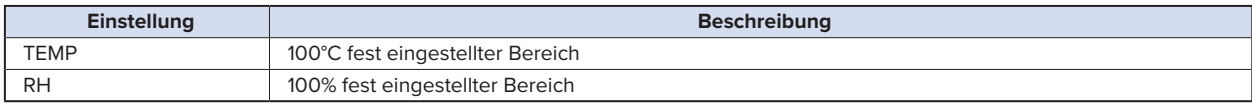

# **(1)-15 EU-Einstellung (phys. Einheit)**

Es kann lediglich der Offset von Temperatur bzw. Taupunkttemperatur eingestellt werden.

Siehe unter "EU-Funktion, Messwert, EU-Ausgangswert und Lesen des aktuellen Temperaturmesswertes" in "(1)-5 EU (Skalierungseinstellungen)" in "3.4 Einstellmenüs".

#### **CHECKPOINT**

**Selbst wenn die Skalierungseinstellung auf den ursprünglichen Messwert des Kanals angewendet wird, wird die kumulierte Temperatur nicht in der kumulierten Temperatur des Kanals angezeigt.**

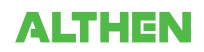

# **(1)-16 Weitere Einstellungen**

Die folgenden Einstellungen sind möglich:

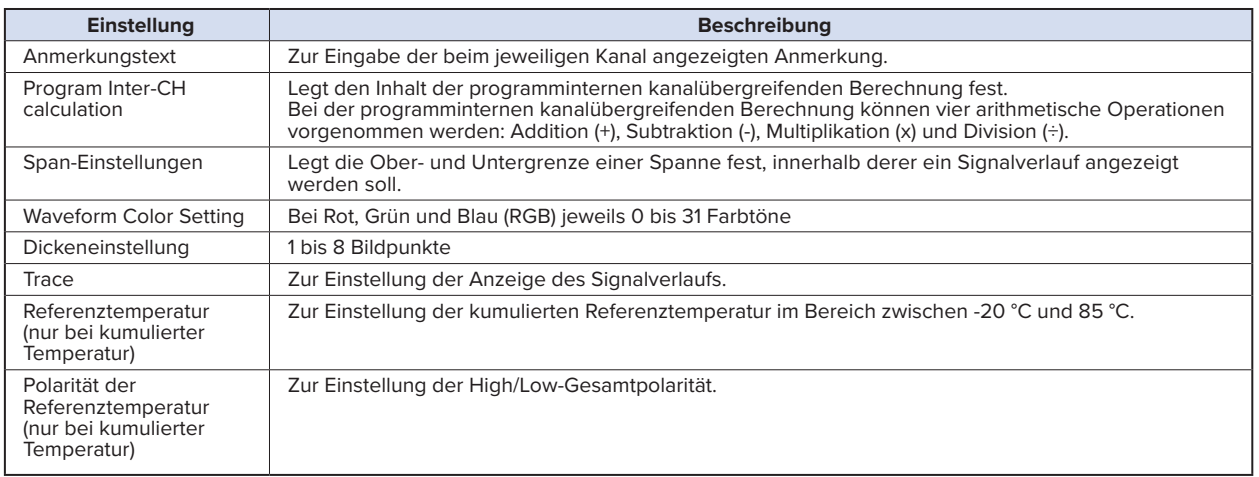

#### **Dreiachsiger Beschleunigungssensor/Temperatursensor (GS-3AT: optional) Einstellung**

Zur Einstellung des Eingangs für den dreiachsigen Beschleunigungssensor/Temperatursensor.

Durch Anschließen des dreiachsigen Beschleunigungssensors/Temperatursensors und anschließendes Einschalten des GL840 wird der Einstellbildschirm am Ende der Gruppe angezeigt.

#### **(1)-17 Eingangseinstellung**

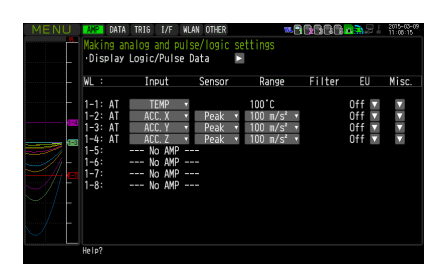

Zur Auswahl der Eingangsgröße.

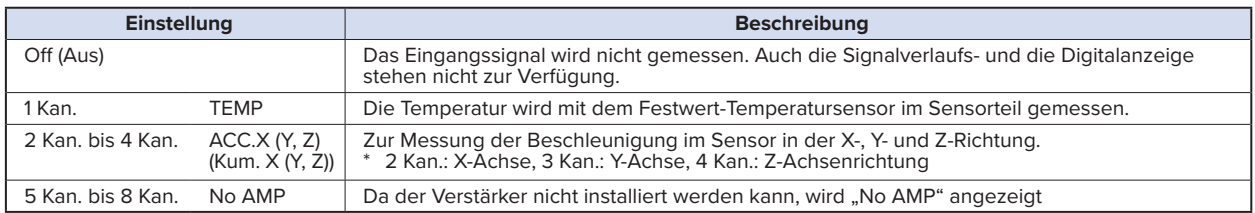

# **(1)-18 Sensoreinstellung**

Zur Auswahl der Art der Verarbeitung der Daten des Beschleunigungssensors.

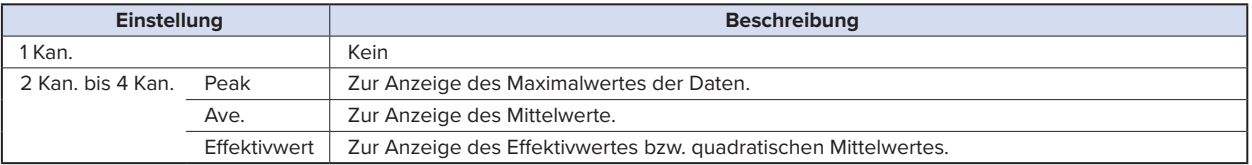

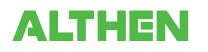

# **(1)-19 Bereichseinstellung**

Zur Auswahl des zu messenden Bereiches. Kanal 1 dient nur zur Temperaturmessung, die Kanäle 2 bis 4 werden zur Beschleunigungsmessung verwendet.

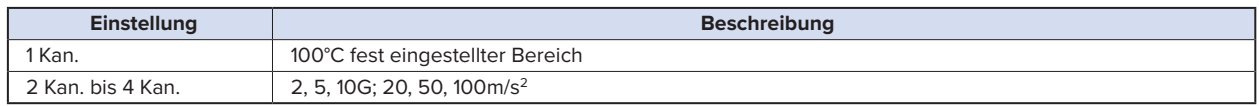

## **(1)-20 EU-Einstellung (phys. Einheit)**

Der Offset der Temperatur kann eingestellt werden. Er wird in die physikalische Einheit der Beschleunigung umgerechnet. Bei Temperatur siehe unter "EU-Funktion, Messwert, EU-Ausgangswert und Lesen des aktuellen Temperaturmesswertes" in "(1)-5 EU (Skalierungseinstellungen)" in "3.4 Einstellmenüs".

Bei Beschleunigung siehe unter "<Einstellbeispiel: Spannungseingang >".

#### **(1)-21 Weitere Einstellungen**

Die folgenden Einstellungen sind möglich:

Mit der Nullpunkteinstellung kann der aktuelle statische Beschleunigungswert auf null gestellt werden. Vergewissern Sie sich zuvor, dass der Sensor fest montiert ist.

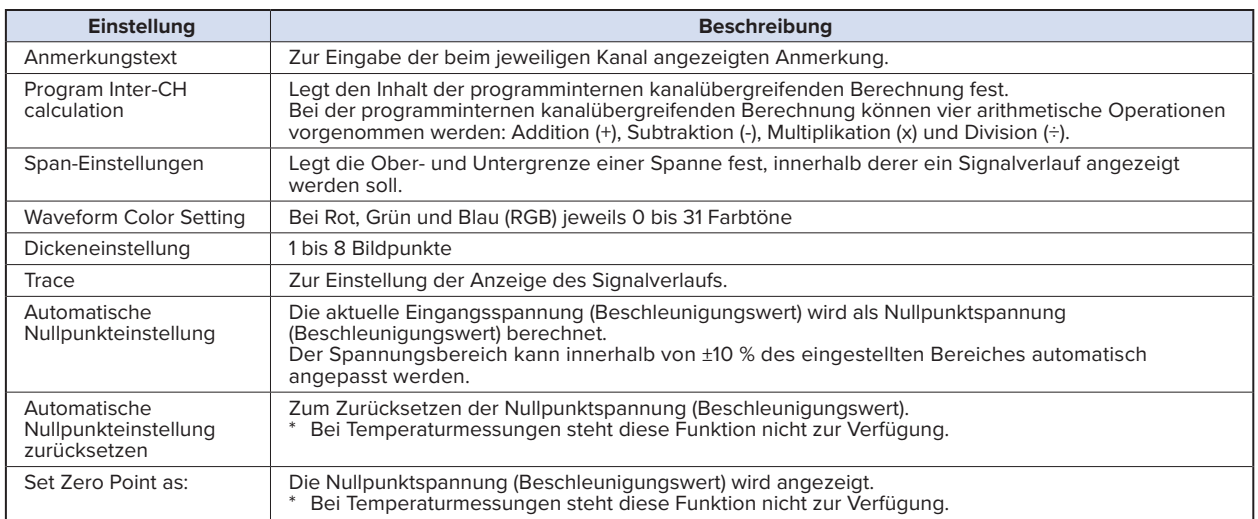

## **4-Kanal-Spannung / Temperaturmodul (GS-4VT: optional) Einstellung**

Zur Einstellung des Eingangs für das 4-Kanal-Spannungs- und Temperaturmodul.

Durch Anschließen des 4-Kanal-Spannungs- und Temperaturmoduls und anschließendes Einschalten des GL840 wird der Einstellbildschirm am Ende der Gruppe angezeigt.

# **(1)-22 Eingangseinstellung**

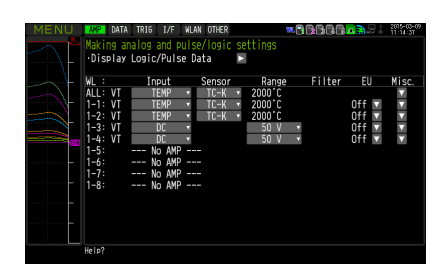

Zur Auswahl der Eingangsgröße.

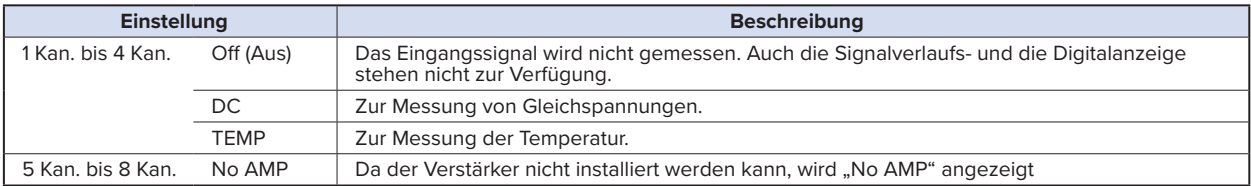

# **(1)-23 Sensoreinstellung**

Zur Auswahl der zu verwendenden Sensorart.

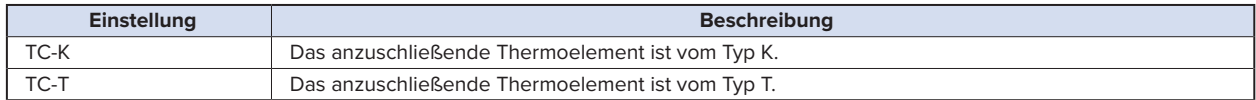

# **(1)-24 Bereichseinstellung**

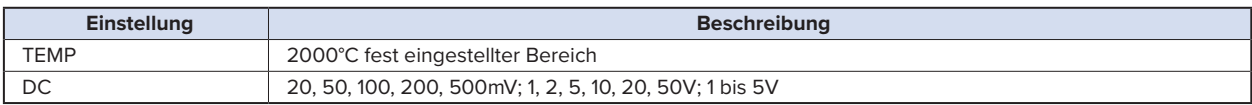

# **(1)-25 EU-Einstellung (phys. Einheit)**

Zur Umrechnung der Einheit des gemessenen Signals.

Siehe unter "EU-Funktion, Messwert, EU-Ausgangswert und Lesen des aktuellen Temperaturmesswertes" in "(1)-5 EU (Skalierungseinstellungen)" in "3.4 Einstellmenüs". Bei Spannung siehe unter "<Einstellbeispiel: Spannungseingang >".

# **(1)-26 Weitere Einstellungen**

Anmerkungstext, kanalübergreifende Berechnung, Spanne, Breite der Kurvenlinie, Kurve, Nullpunkt usw. können eingestellt werden.

Siehe unter "(1)-6 Misc. (Versch.)" in "3.4 Einstellmenüs".

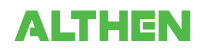

# **(1)-27 Logik- und Impulseinstellung**

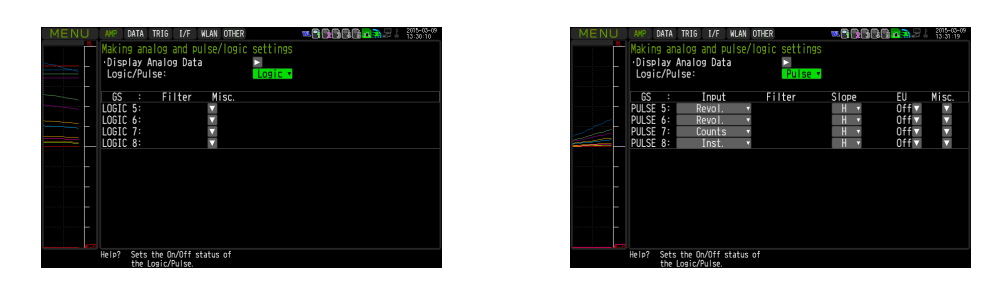

Zur Durchführung von Einstellungen im Zusammenhang mit dem Digitaleingang des GL840.

Siehe unter "(1)-7 Logik/Impuls" in "3.4 Einstellmenüs".

Bei den Gruppeneinstellungen wird jedoch LOGIC5 bis LOGIC8 und PULSE5 bis PULSE8 angezeigt.

## $\triangle$  CAUTION

**Wenn mit dem GL100-WL Impulse gemessen werden, wird die Impulsmessung im GL100-WL oder auf der Seite des GS-Sensors durchgeführt.**

**Das kürzeste Messintervall des GL100-WL und des GS-Sensors beträgt 500 ms.**

**Bei einem kürzeren Messintervall des GL840 als 500 ms kann es bei der Berechnung während des Messintervalls des GL840 zu einem Fehler zwischen dem vom GL100-WL oder GS-Sensor in den 500 ms erfassten Wert und dem vom GL840 erfassten Impuls kommen.**

#### **4-Kanal-Thermistormodul (GS-4TSR: optional) Einstellung**

Zur Einstellung des Eingangs für das 4-Kanal-Thermistormodul.

Durch Anschließen des 4-Kanal-Thermistormoduls und anschließendes Einschalten des GL840 wird der Einstellbildschirm am Ende der Gruppe angezeigt.

# **(1)-28 Eingangseinstellung**

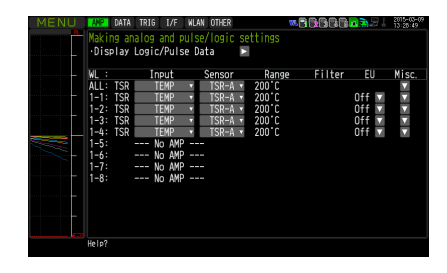

#### Zur Auswahl der Eingangsgröße.

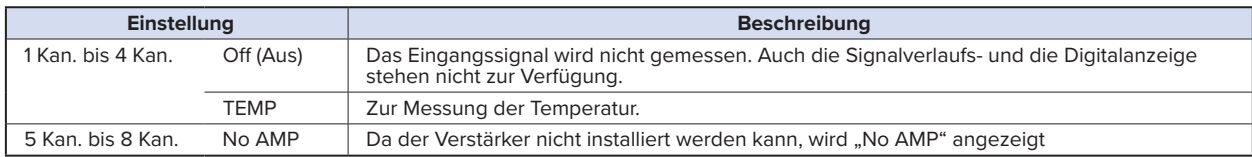

# **(1)-29 Sensoreinstellung**

Zur Auswahl der zu verwendenden Sensorart.

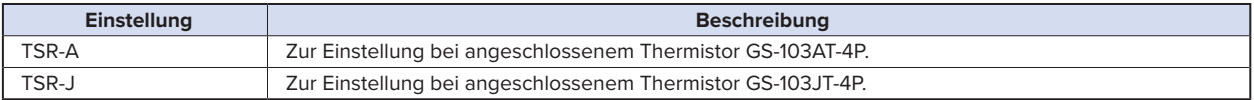

#### **(1)-30 Bereichseinstellung**

Der Temperaturbereich ist fest auf 200 °C eingestellt.

#### **(1)-31 EU-Einstellung (phys. Einheit)**

Zur Umrechnung der Einheit des gemessenen Signals.

Siehe unter "EU-Funktion, Messwert, EU-Ausgangswert und Lesen des aktuellen Temperaturmesswertes" in "(1)-5 EU (Skalierungseinstellungen)" in "3.4 Einstellmenüs".

#### **(1)-32 Other settings (Weitere Einstellungen)**

Annotation text, Inter-CH calculation, span, line width, and trace (Anmerkungstext, kanalübergreifende Berechnung, Spanne, Breite der Kurvenlinie, Kurve usw.) können eingestellt werden.

Siehe unter "(1)-6 Misc. (Versch.)" in "3.4 Einstellmenüs".

#### **(1)-33 Logik- und Impulseinstellung**

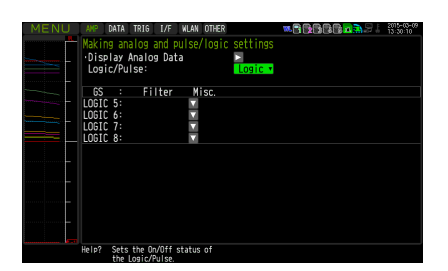

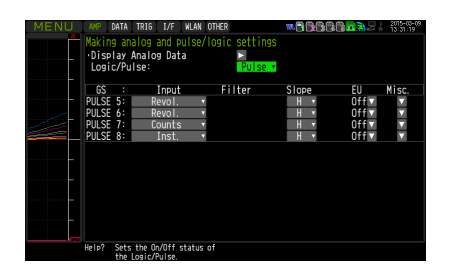

Zur Durchführung von Einstellungen im Zusammenhang mit dem Digitaleingang des GL840.

Siehe unter "(1)-7 Logik/Impuls" in "3.4 Einstellmenüs".

Bei den Gruppeneinstellungen wird jedoch LOGIC5 bis LOGIC8 und PULSE5 bis PULSE8 angezeigt.

#### **ACAUTION**

**Wenn mit dem GL100-WL Impulse gemessen werden, wird die Impulsmessung im GL100-WL oder auf der Seite des GS-Sensors durchgeführt.**

**Das kürzeste Messintervall des GL100-WL und des GS-Sensors beträgt 500 ms.**

**Bei einem kürzeren Messintervall des GL840 als 500 ms kann es bei der Berechnung während des Messintervalls des GL840 zu einem Fehler zwischen dem vom GL100-WL oder GS-Sensor in den 500 ms erfassten Wert und dem vom GL840 erfassten Impuls kommen.**

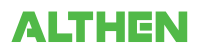

#### **Lichtintensitäts-/Ultraviolettsensor (GD-LXUV: optional) Einstellung**

Zur Einstellung des Eingangs für den Lichtintensitäts-/Ultraviolettsensor.

Durch Anschließen des Lichtintensitäts-/Ultraviolettsensors und anschließendes Einschalten des GL840 wird der Einstellbildschirm am Ende der Gruppe angezeigt.

# **(1)-34 Eingangseinstellung**

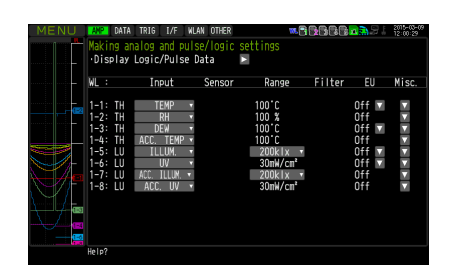

#### Zur Auswahl der Eingangsgröße.

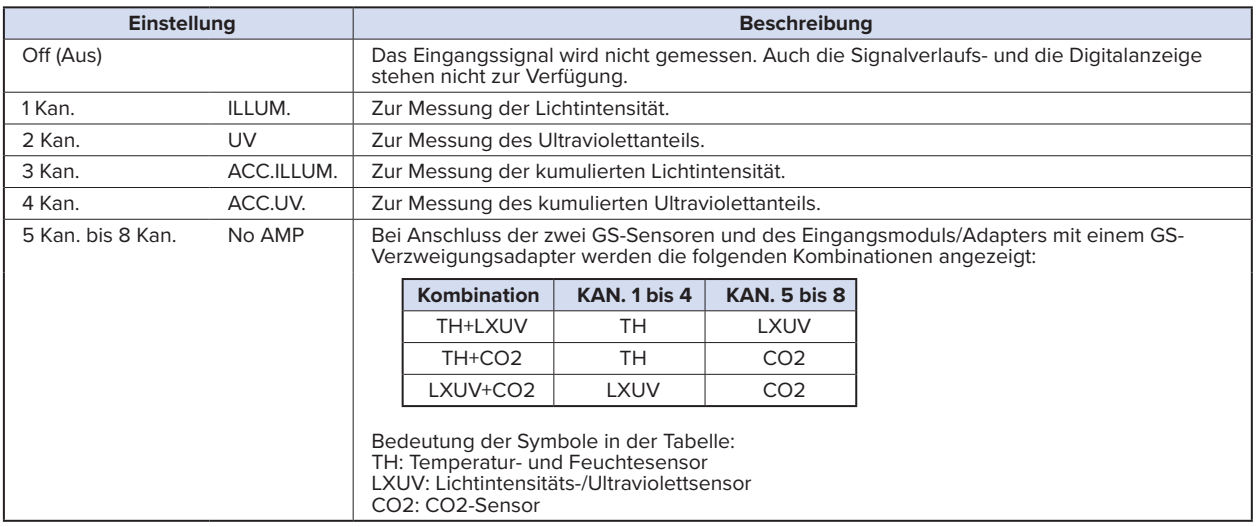

# **(1)-35 Bereichseinstellung**

Zur Auswahl des zu messenden Lichtintensitätsbereiches. Die Bereiche für Ultraviolettanteil und kumulierten Ultraviolettanteil sind fest vorgegeben.

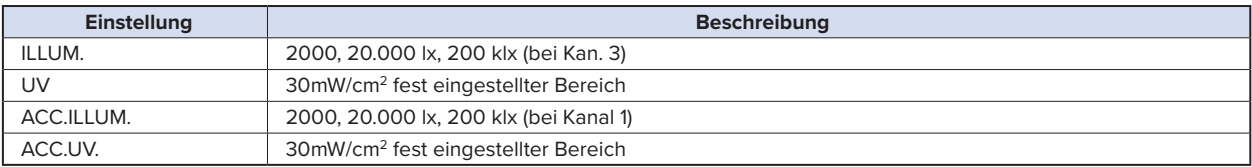

# **(1)-36 EU-Einstellung (phys. Einheit)**

Die Einheit für Lichtintensität/Ultraviolettanteil wird umgerechnet.

Siehe unter "(1)-5 EU (Skalierungseinstellungen)" in "3.4 Einstellmenüs".

Bei kumulierter Lichtintensität und kumuliertem Ultraviolettanteil steht keine "EU-Funktion" zur Verfügung.

# **CHECKPOINT**

**Selbst wenn die Skalierungseinstellung auf den ursprünglichen Messwert des Kanals angewendet wird, wird die kumulierte Lichtintensität nicht in der kumulierten Lichtintensität des Kanals angezeigt.**

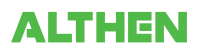

# **(1)-37 Weitere Einstellungen**

Die folgenden Einstellungen sind möglich:

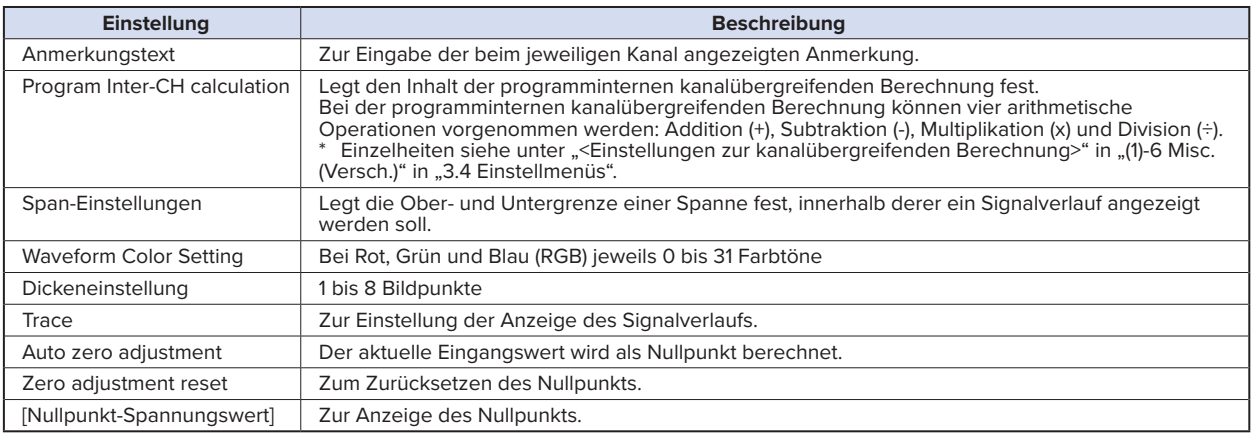

# **CO2-Sensor (GS-CO2: optional) Einstellung**

Zur Einstellung der Verbindung zum CO2-Sensor.

Durch Anschließen des CO2-Sensors und anschließendes Einschalten des GL840 wird der Einstellbildschirm am Ende der Gruppe angezeigt.

# **(1)-38 Eingangseinstellung**

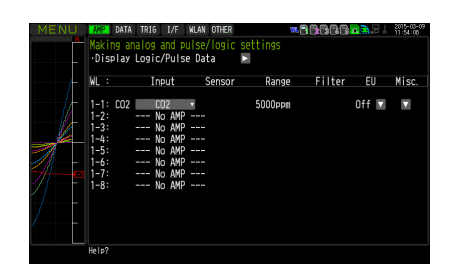

#### Zur Auswahl der Eingangsgröße.

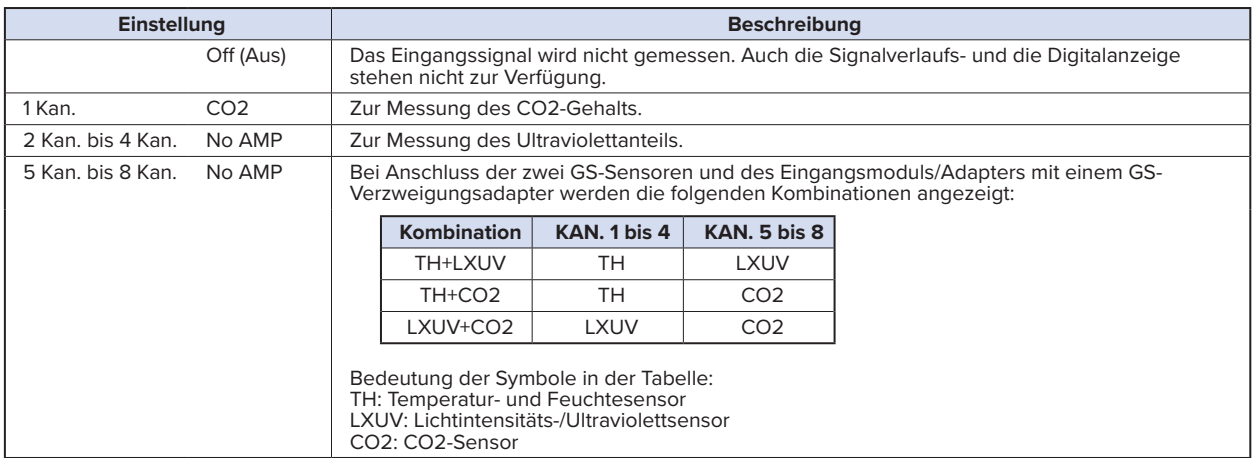
# **(1)-39 Bereichseinstellung**

Der CO2-Bereich ist fest eingestellt.

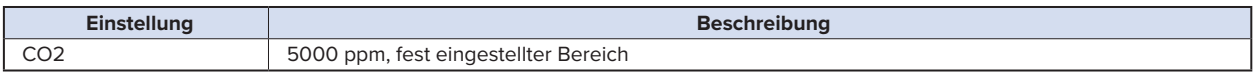

# **(1)-40 EU-Einstellung (phys. Einheit)**

Zur Umrechnung der Einheit des gemessenen Signals.

Siehe unter "(1)-5 EU (Skalierungseinstellungen)" in "3.4 Einstellmenüs".

# **(1)-41 Other settings (Weitere Einstellungen)**

Die folgenden Einstellungen sind möglich:

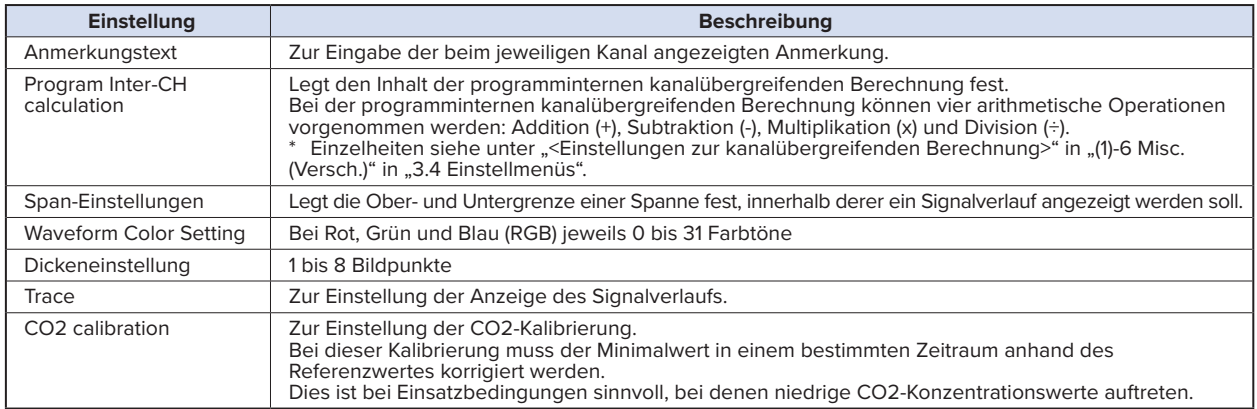

#### **Adapter für Wechselstromsensor (GS-DPA-AC: optional) Einstellung**

Zur Einstellung des Eingangs des Adapters für den Wechselstromsensor.

Durch Anschließen des Adapters für den Wechselstromsensor und anschließendes Einschalten des GL840 wird der Einstellbildschirm am Ende der Gruppe angezeigt.

# **(1)-42 Eingangseinstellung**

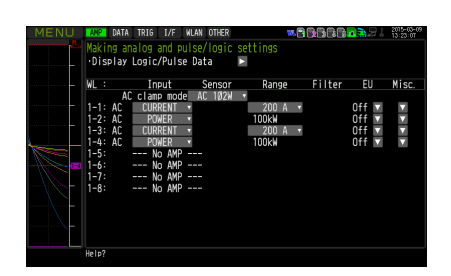

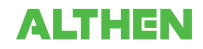

#### Zur Auswahl des Wechselstromzangenmodus.

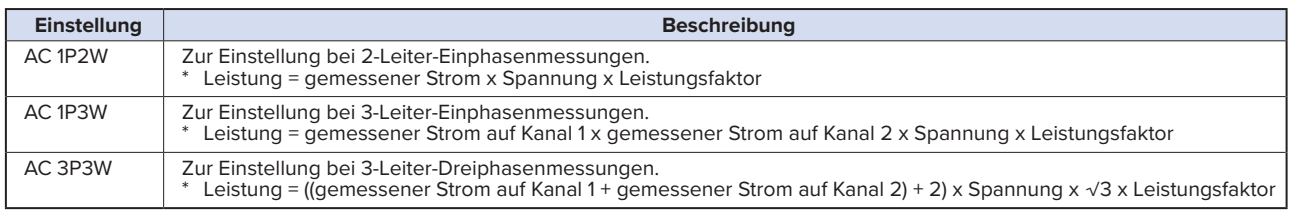

#### Zur Auswahl der Eingangsgröße.

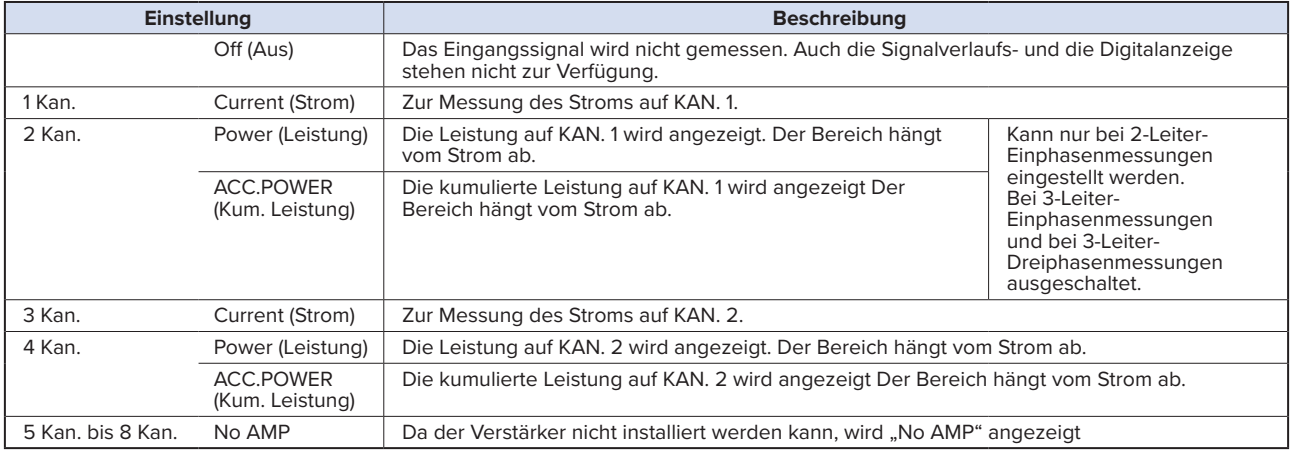

### **(1)-43 Bereichseinstellung**

Zur Auswahl des Bereichs des zu messenden Stroms (der zu messenden Leistung).

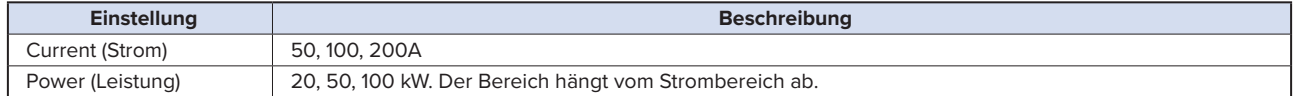

# **(1)-44 EU-Einstellung (phys. Einheit)**

Zur Umrechnung der Einheit des gemessenen Signals.

Siehe unter "<Einstellbeispiel: Spannungseingang>" in " (1)-5 EU (Skalierungseinstellungen)" in "3.4 Einstellmenüs".

## **CHECKPOINT**

**Selbst wenn die Skalierungseinstellung auf den ursprünglichen Messwert des Kanals angewendet wird, wird die kumulierte Leistung nicht in der kumulierten Leistung des Kanals angezeigt.**

# **(1)-45 Weitere Einstellungen**

Die folgenden Einstellungen sind möglich:

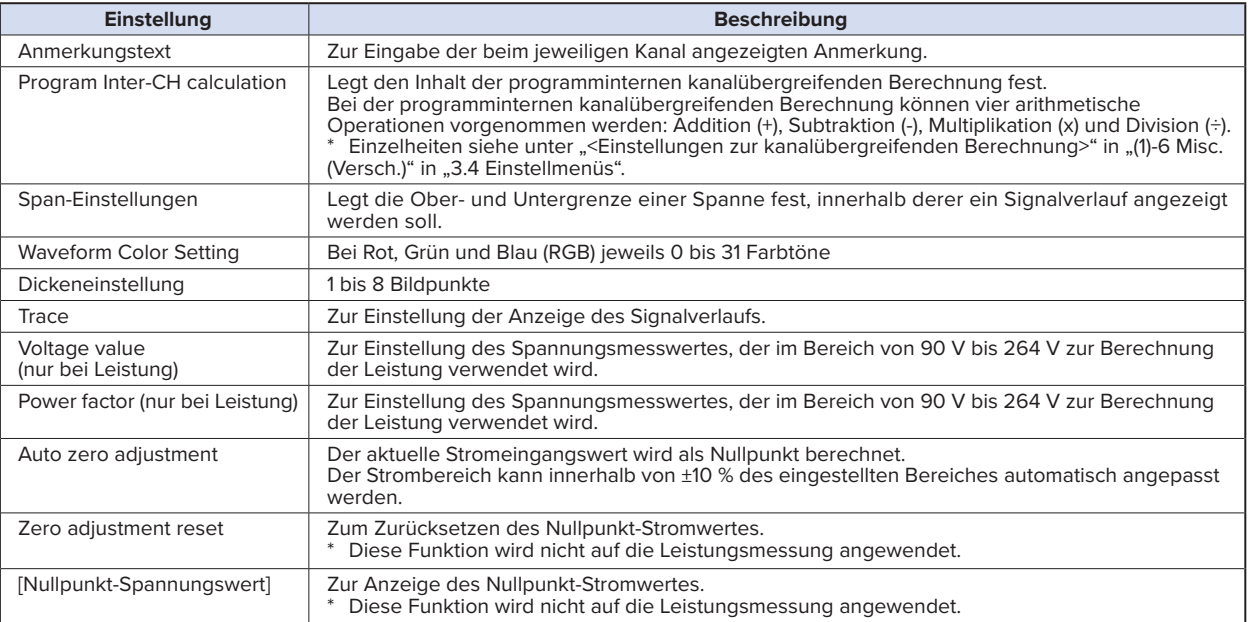

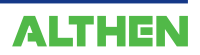

### **GS-Verzweigungsadapter (GS-DPA: optional) Einstellung**

Bei Verwendung des GS-Verzweigungsadapters können drei unterschiedliche kombinierte Messungen durchgeführt werden.

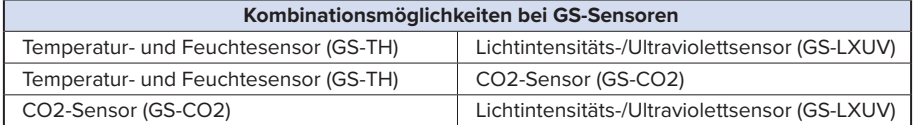

Als Beispiel dient der Einstellbildschirm des Temperatur- und Feuchtesensors (GS-TH) und des Lichtintensitäts-/Ultraviolettsensors (GS-LXUV).

Der Einstellbildschirm wird angezeigt, indem der Temperatur- und Feuchtesensor (GS-TH) oder der Lichtintensitäts-/Ultraviolettsensor (GS-LXUV) an den GS-Verzweigungsadapter angeschlossen und das Gerät eingeschaltet wird.

## **(1)-46 Eingangseinstellung**

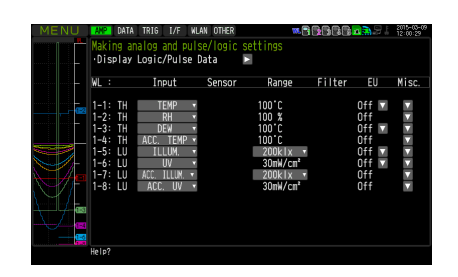

Zur Auswahl der Eingangsgröße.

Wenn beide Sensorarten angeschlossen sind, können die Informationen in die angezeigten Kanäle 1 bis 4 und 5 bis 8 eingegeben werden.

Bei diesem GL840 entsprechen die Kanäle 1 bis 4 dem Temperatur- und Feuchtesensor und die Kanäle 5 bis 8 dem Lichtintensitäts-/Ultraviolettsensor.

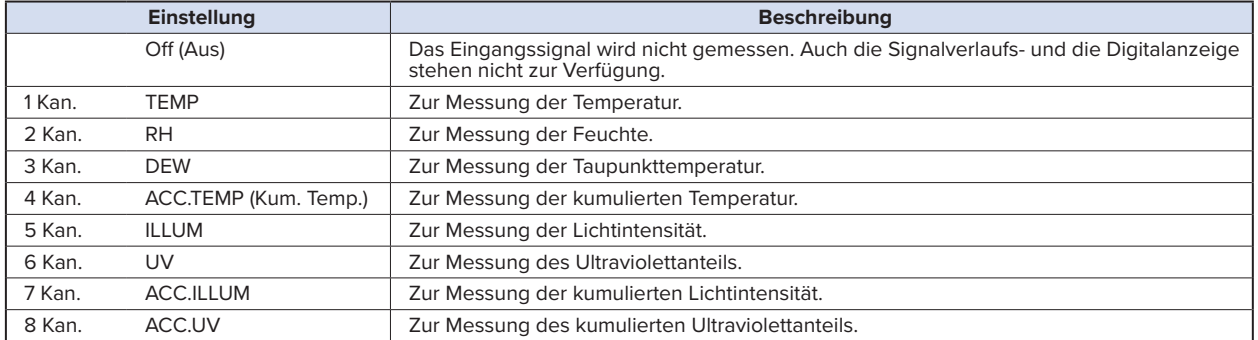

Die folgende Tabelle enthält die Kanalzuordnung beim Anschluss mehrerer Sensoren.

Zur Einstellung des Sensors siehe oben unter "Einstellung optionaler \*\*\*\*\*-Sensoren".

\* Die \*\*\*\*\* stehen für die Abkürzung/Bezeichnung des Gerätemodells.

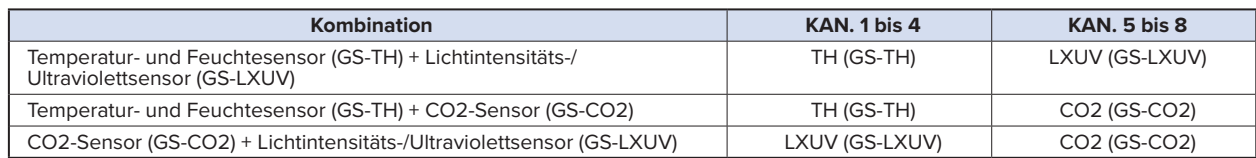

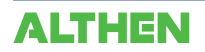

#### **Drahtloser Sensor (GL100-WL: optional) Einstellung**

Bei installierter optionaler WLAN-Einheit kann der GL840 die Daten über den optionalen drahtlosen Sensor GL100-WL senden. WLAN-Einstellungen siehe unter "(5) LAN-Einstellung" in "3.4 Einstellmenüs".

Zum Anschluss des GS-Sensors und des Eingangsmoduls/Adapters an den GL100-WL siehe das Benutzerhandbuch des GL100.

Informationen zum Betrieb nach Anschluss der WLAN-Einheit siehe die Beschreibung oben unter "\*\*\*\*\*-Einstellung".

\* Die \*\*\*\*\* stehen für die Abkürzung/Bezeichnung des Gerätemodells.

Bei angeschlossenem drahtlosen Sensor (z. B. GL100-WL+GS-LXUV) wird der folgende Bildschirm angezeigt. Schalten Sie die Anzeige durch Drücken der Taste [CH GROUP] um. Sobald in der Kanalanzeige "WL" angezeigt wird, schaltet der Bildschirm auf "Wireless sensor setting" (Einstellung drahtloser Sensor) um.

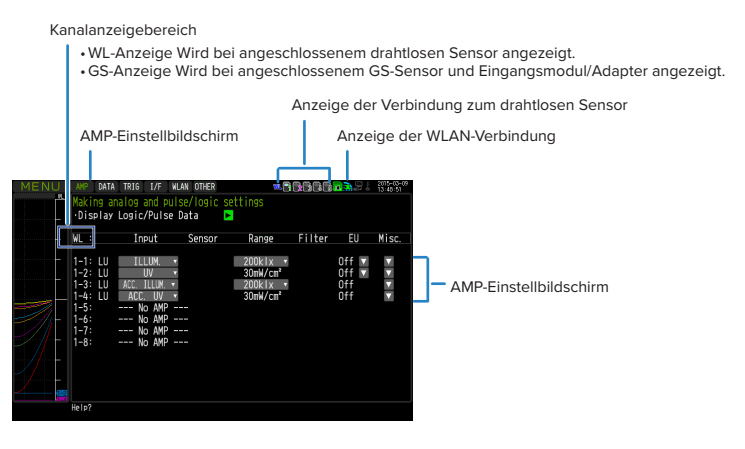

# $\triangle$  Caution

**Bei nicht aktiviertem WLAN kann die Einstellung des drahtlosen Sensors nicht vorgenommen werden.**

**Vergewissern Sie sich, dass der zu verwendende drahtlose Sensor an den GS-Sensor und das Eingangsmodul/denAdapter angeschlossen und WLAN aktiviert ist.**

#### **<Beschreibung der zum drahtlosen Sensor gehörenden Anzeige>**

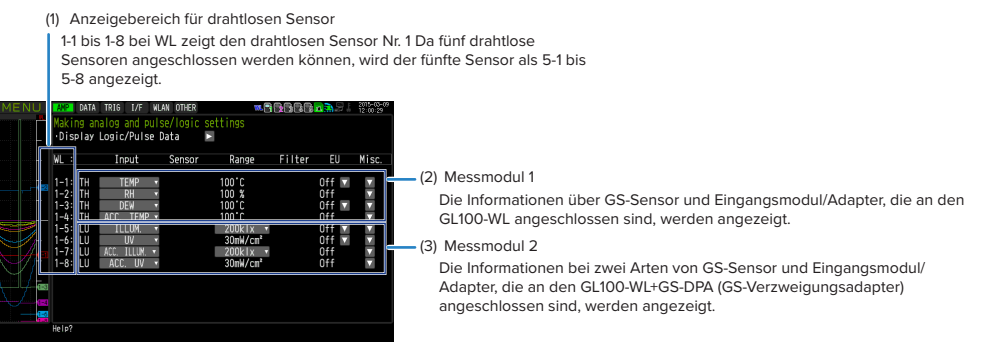

Die auf dem Einstellbildschirm angezeigten Informationen hängen von der Art des angeschlossenen GS-Sensors und Eingangsmoduls/Adapters ab.

# $\triangle$  caution

**Bei Erfassung der Daten des GL100-WL und der Daten des Standard-Anschlussklemmenblocks oder Hochspannungs-Präzisionsanschlussklemmenblocks werden unter Umständen einige Daten aufgrund der Datenverarbeitung des GL100-WL und des angeschlossenen GL-Sensors und Eingangsmoduls/Adapters verzögert.**

**Berücksichtigen Sie diese Verzögerungen bei den Daten, wenn Sie Daten überprüfen und wiedergeben möchten.**

# **CHECKPOINT**

**Einzelheiten zur drahtlosen Verbindung zwischen dem GL840 und dem GL100-WL und Bedienbeispiele siehe**  unter "(5) WLAN-Einstellungen" in "3.4 Einstellmenüs".

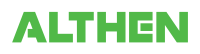

#### (2) DATA-Einstellungen

Zur Festlegung der Elemente und Berechnungen im Zusammenhang mit der Erfassung.

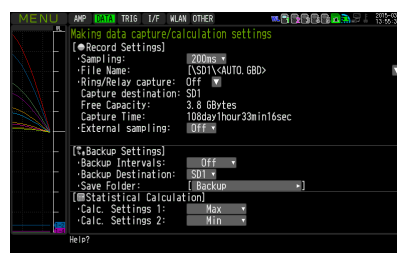

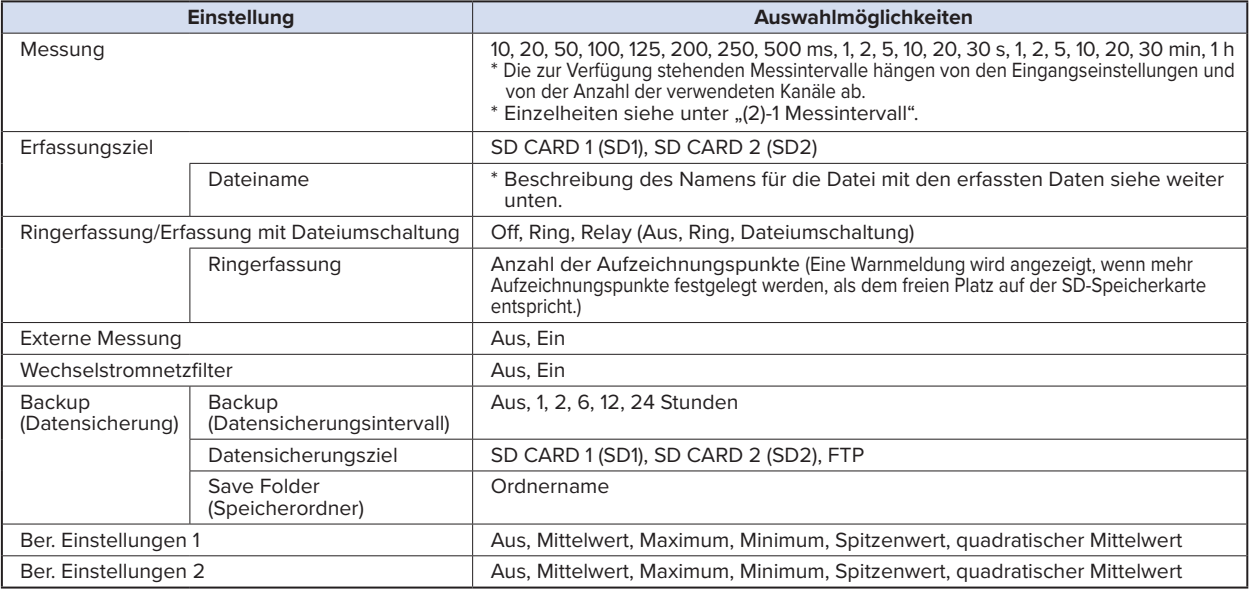

#### **Name der Datei mit den erfassten Daten**

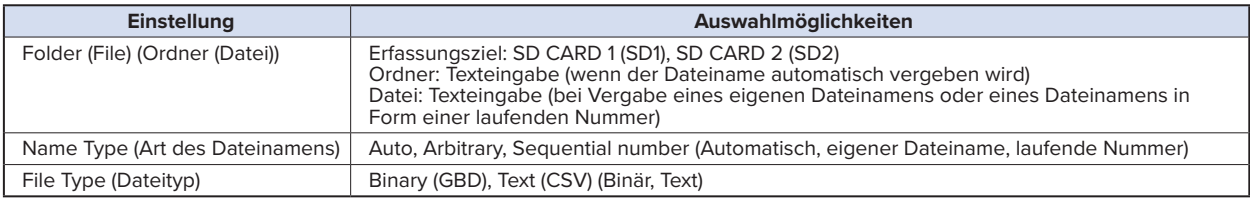

### **(2)-1 Messintervall**

Zur Einstellung des Messintervalls für die Datenerfassung.

Die folgende Tabelle enthält die Anzahl der Messkanäle und die einstellbaren Messintervalle.

Stellen Sie bei rauschbedingten Schwankungen der Messwerte das Messintervall auf einen Wert ein, bei dem die Digitalfilterfunktion eingeschaltet wird.

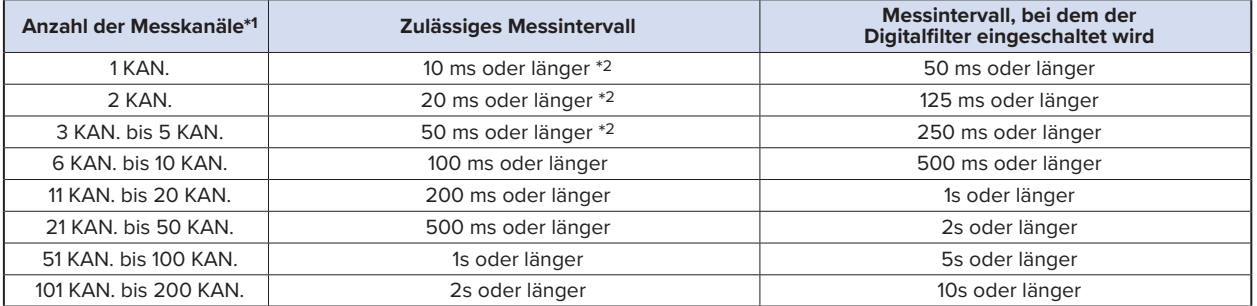

\*1: "Anzahl der Messkanäle" bezeichnet die Anzahl der Kanäle, bei denen die Eingangseinstellungen NICHT auf "OFF" (Aus) gesetzt sind. (Kanäle im GS-Sensor und Eingangsmodul/Adapter sowie drahtloser Sensor nicht im Lieferumfang enthalten).

\*2: Wurde bei der Temperatureinstellung das Messintervall auf 10, 20 oder 50 ms eingestellt, können keine Daten erfasst werden.

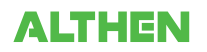

### **CHECKPOINT**

**Bei Verwendung des Digitalfilters muss die Netzfrequenz exakt eingestellt werden. Halten Sie sich bei der Einstel**lung exakt an die Anweisungen in "(6)-8 Netzfrequenz".

## **(2)-2 Name der Datei mit den erfassten Daten**

Zur Auswahl des Namens einer Datei oder eines Ordners, in die bzw. den Sie erfasste Daten speichern möchten.

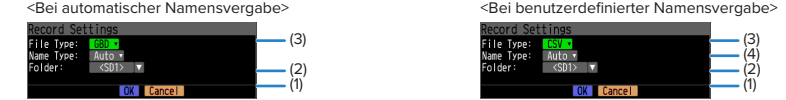

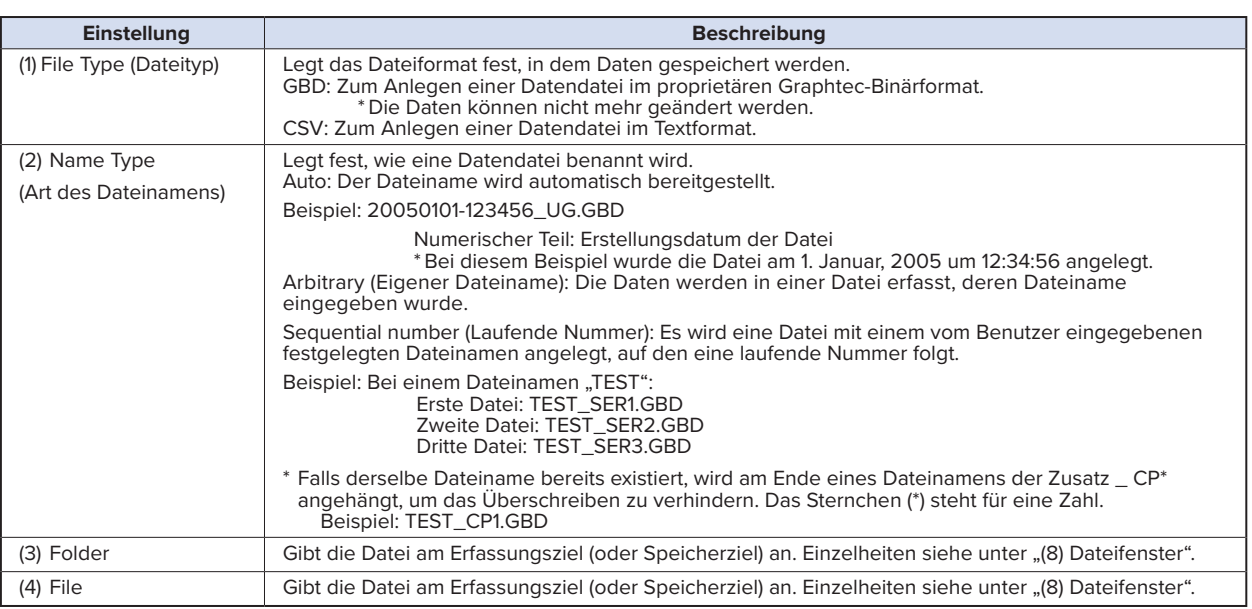

### **ACAUTION**

**Die Datei sollte in dem angelegten Ordner gespeichert werden. Wenn Datendateien nach wie vor im Stammordner gespeichert werden, wird die Datendatei unabhängig vom noch freien Speicher unter Umständen aufgrund von Einschränkungen durch das Dateisystem nicht gespeichert.**

#### **CHECKPOINT**

**Änderungen bei Messintervall, Erfassungsziel, Anzahl der Messkanäle (Anzahl der Kanäle, deren Eingang nicht ausgeschaltet ist) usw. führen nicht zu Änderungen bei Capture Space (Speicherplatz für die Erfassung) und Capture Time (Erfassungszeit) auf dem Bildschirm. Wenn Sie feststellen, dass die Messzeit die Erfassungszeit überschreitet, ergreifen Sie eine der folgenden Maßnahmen:**

**•Änderung des Messintervalls**

**•Kopieren Sie die Datei, die Sie gerade verwenden, von der SD-Speicherkarte auf den PC, und löschen Sie die Datei anschließend.**

**•Verwenden Sie als Erfassungsziel eine andere SD-Speicherkarte mit mehr freiem Speicherplatz.**

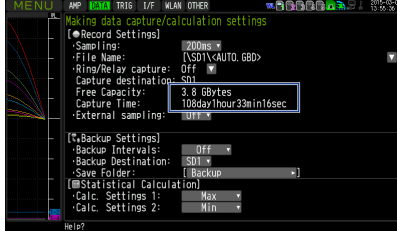

**Capture Space: Zeigt die Größe des Speicherplatzes auf der SD-Speicherkarte an, der zur Erfassung zur Verfügung steht. Capture Time: Zeigt die Zeit an, die zur Speicherung auf der SD-Speicherkarte zur Verfügung steht.**

**\* Die Erfassungszeit wird für maximal 2 GB berechnet. Eine Erfassungszeit von über 366 Tagen wird als "366 day over" (Über 366 Tage) angezeigt.**

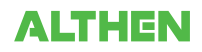

# **(2)-3 Einstellung der Ringerfassung**

#### **• Ring-Capture-Funktion**

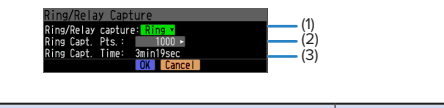

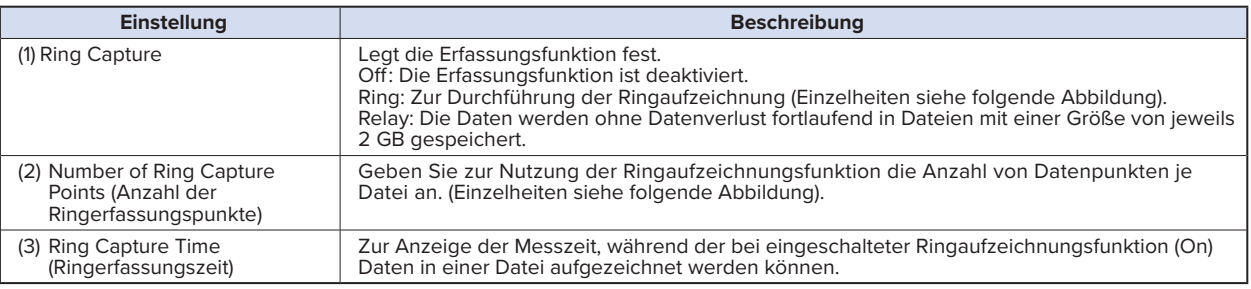

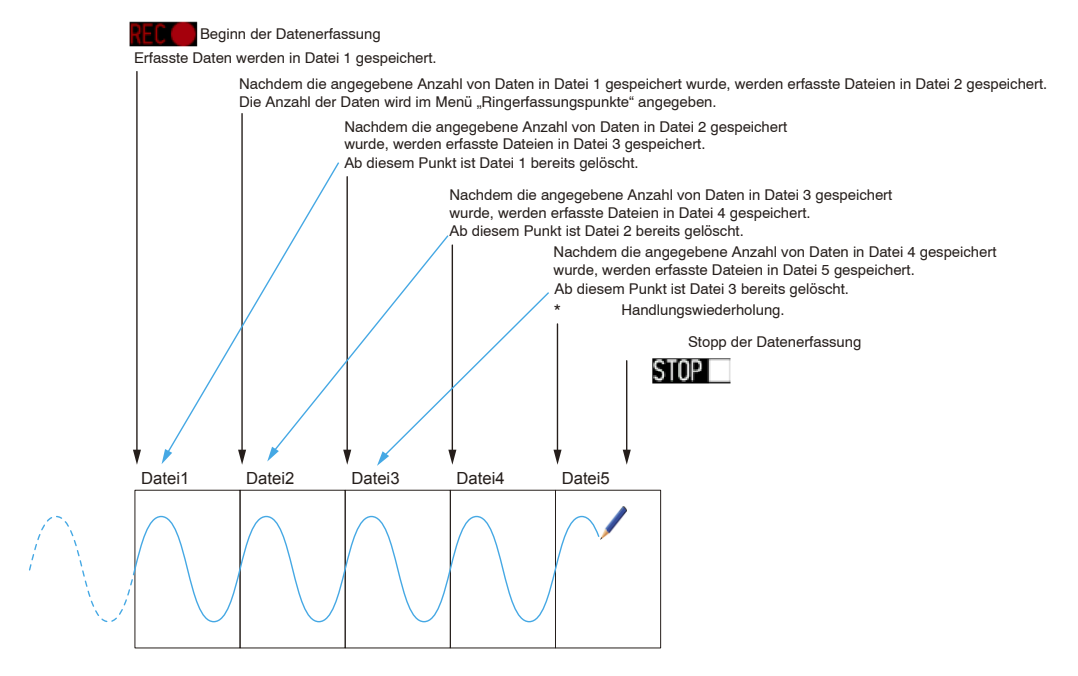

Beim Stopp der Erfassung am obigen STOPP-Punkt bleiben Datei 4 und Datei 5 erhalten. Diese Dateien werden in einer Datei zusammengefasst. Diese Datei wird gespeichert. Anschließend wird die Ringerfassung beendet.

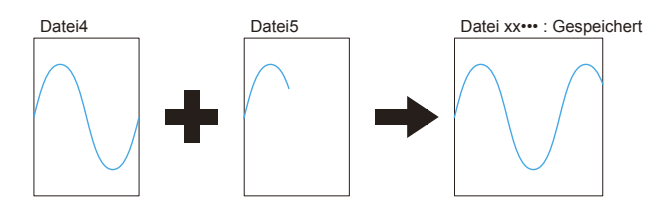

## **CHECKPOINT**

**Es können maximal doppelt so viele Dateien erzeugt werden wie Ringerfassungspunkte festgelegt wurden.**

#### **• Relay-Capture-Funktion**

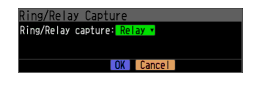

Die Daten werden ohne Datenverlust fortlaufend in Dateien mit einer Größe von jeweils 2 GB erfasst (die maximale Erfassungskapazität in einer Datei beträgt 2 GB).

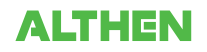

# **(2)-4 Externe Messung**

Zur Aktivierung bzw. Deaktivierung der externen Messung.

Bei eingeschalteter externer Messfunktion werden die Daten in den kürzestmöglichen Intervallen erfasst und vorübergehend zwischengespeichert.

Diese zwischengespeicherten Daten werden nach kürzestmöglicher Zeit aktualisiert.

Sobald ein externer Messimpuls empfangen wird, werden die zwischengespeicherten Daten auf die SD-Speicherkarte geschrieben. (Siehe die Abbildung unten.)

Daher entspricht die maximale Zeitabweichung zwischen den tatsächlich aufgezeichneten Daten und dem externen Messimpuls dem kürzesten Messintervall.

\* Einzelheiten über das kürzeste Intervall siehe den folgenden Abschnitt "(2)-5 Wechselstromnetzfilter".

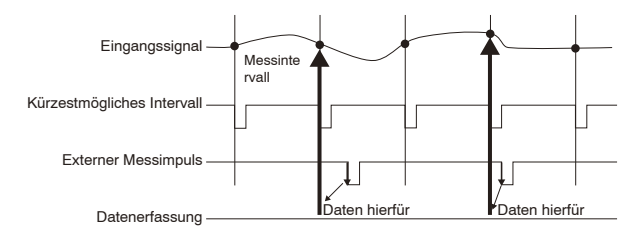

# **CHECKPOINT**

- **• Bei eingeschalteter externer Messfunktion kann der externe Eingang nicht für Triggerzwecke genutzt werden. Wurde der externe Eingang bereits eingestellt, wird der Trigger ausgeschaltet.**
- **• Zur Messung von Signalen mit hohen Störpegeln setzen Sie den Wechselstromnetzfilter anhand der Beschreibung**  im folgenden Abschnitt auf "On " (Ein).

# **(2)-5 Wechselstromnetzfilter**

Zur Aktivierung bzw. Deaktivierung des Wechselstromnetzfilters bei eingeschalteter externer Messung. Bei Aktivierung dieser Einstellung wird der Digitalfilter eingeschaltet. Bei eingeschalteter externer Abtastung und Messung von Signalen mit hohen Rauschpegeln schalten Sie den Wechselstromnetzfilter ein. Das kürzestmögliche Intervall wird bei den Einstellungen angezeigt.

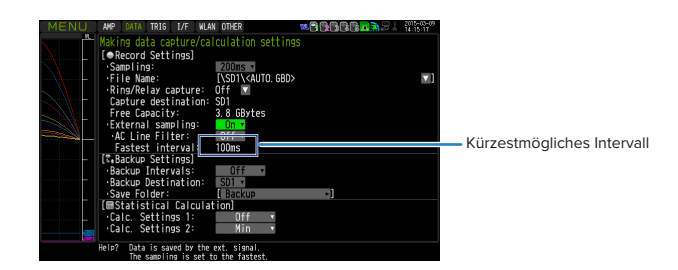

Das kürzestmögliche Intervall ist in der folgenden Tabelle aufgeführt:

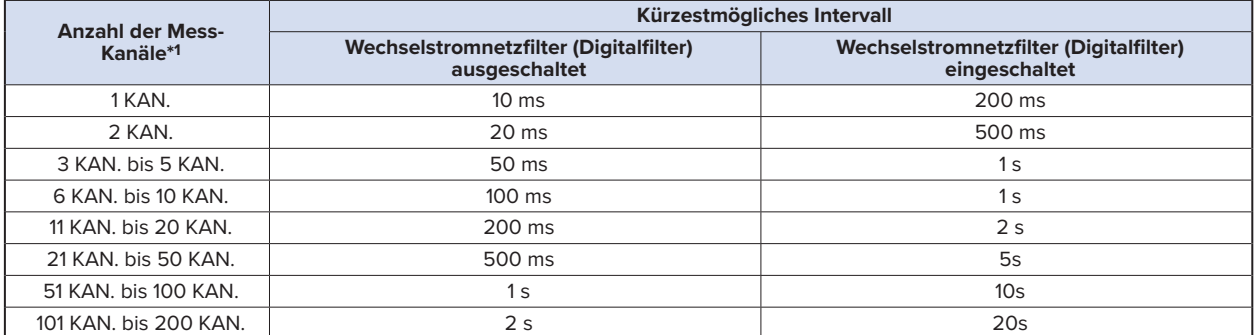

\*1 "Anzahl der Messkanäle" bezeichnet die Anzahl der Kanäle, bei denen die Eingangseinstellungen nicht ausgeschaltet sind. (Kanäle im GS-Sensor und Eingangsmodul/Adapter sowie drahtloser Sensor nicht im Lieferumfang enthalten).

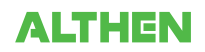

# **(2)-6 Datensicherungseinstellungen**

Der GL840 bietet eine Funktion zur regelmäßigen Sicherung erfasste Daten (siehe die folgende Abbildung).

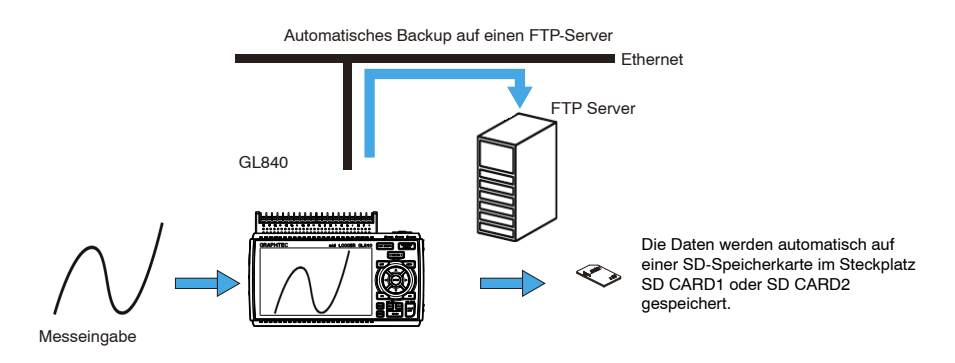

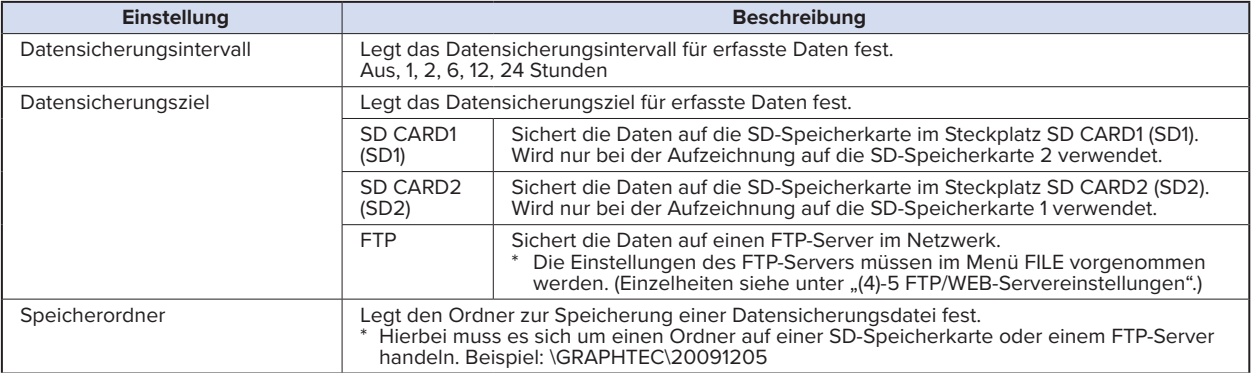

#### **CHECKPOINT**

**Bei eingeschalteter Ringerfassung steht die Datensicherungsfunktion nicht zur Verfügung. Eine Datei im CSV-Format kann nicht gesichert werden.**

### **(2)-7 Einstellungen für statistische Berechnungen**

Zwei Arten von Berechnungen können unter Einbeziehung aller Kanäle vorgenommen werden. In diesem Abschnitt werden für statistische Berechnungen notwendigen Einstellungen erläutert.

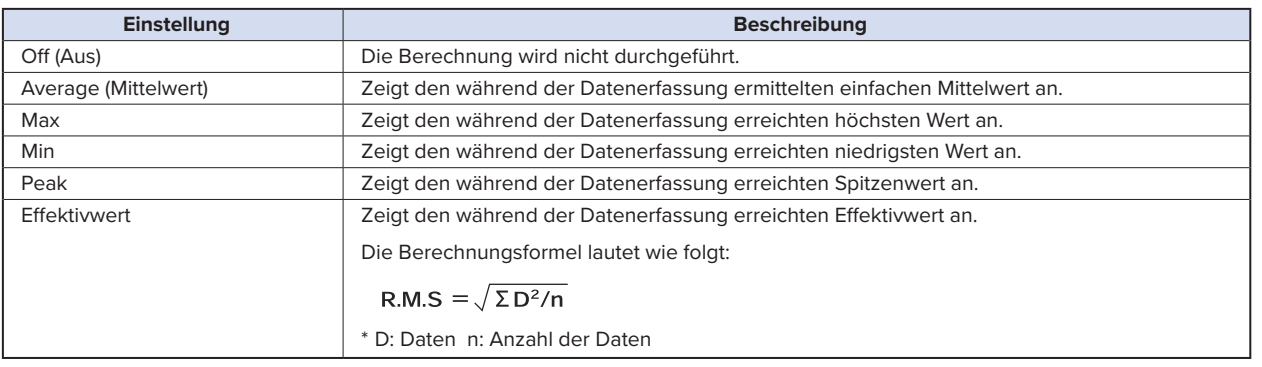

## **CHECKPOINT**

- **•** Die Berechnungsergebnisse werden auf dem Anzeigebildschirm "Digital + Statistical Calculation" angezeigt. Die Tasten < < , b b dienen zur Einstellung des Modus "Alle". Einzelheiten zum Modus "Alle" siehe unter "(8) SCHNELLTASTE" in "3.2 Tastenbedienung".
- **• Die Berechnung wird beim Einschalten des Gerätes gestartet. Das Ergebnis wird gelöscht, wenn Sie die Taste [QUIT] bzw. zum Starten der Messung die Taste [START/STOP] drücken.**

# (3) TRIG-Einstellungen (Trigger)

Zur Festlegung der Triggerbedingungen und Alarme.

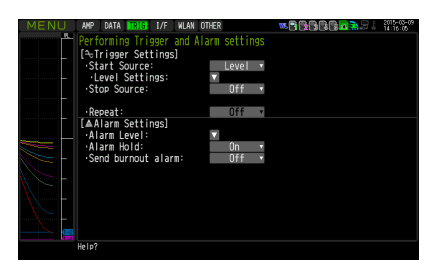

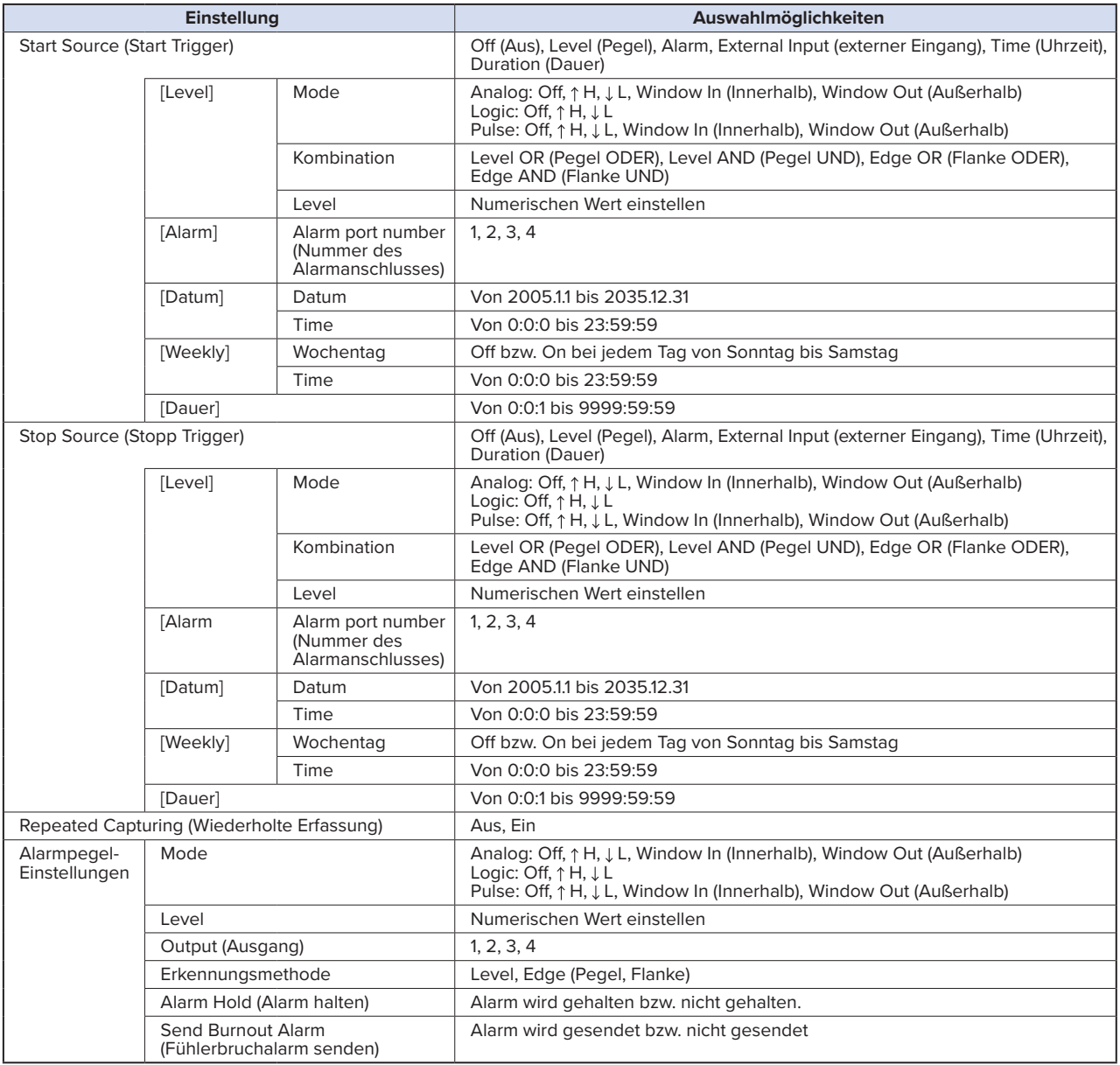

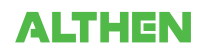

# **(3)-1 Einstellung der Startbedingungen**

Zur Festlegung der Triggerbedingungen für den Start der Datenerfassung.

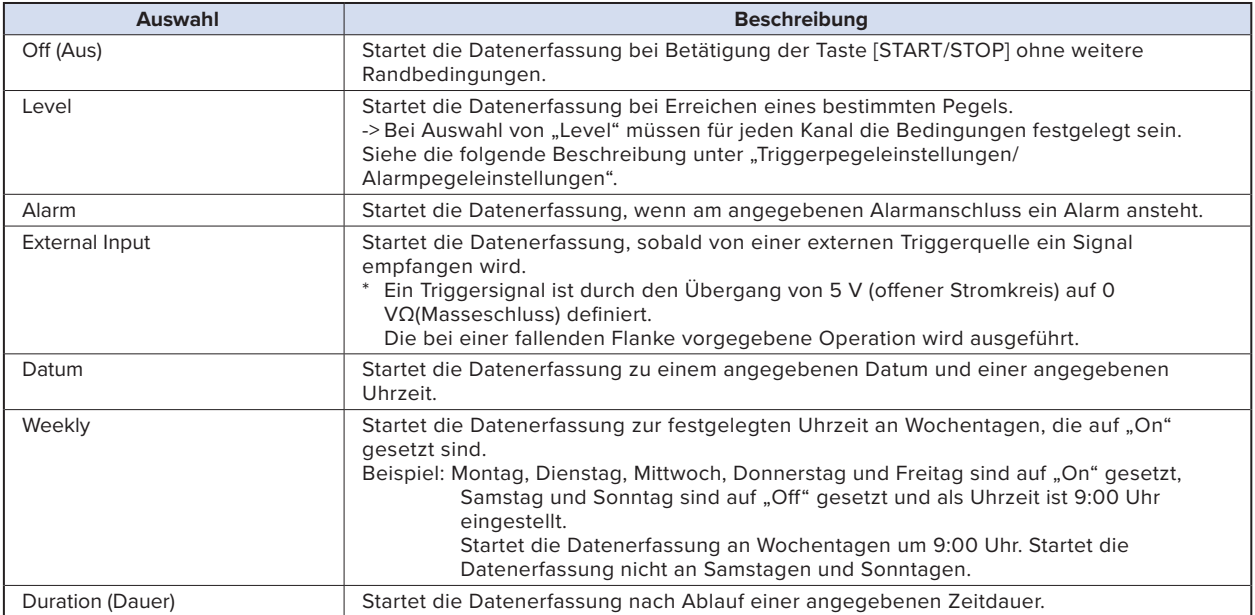

# **(3)-2 Einstellung der Stoppbedingungen**

Zur Festlegung der Triggerbedingungen für den Stopp der Datenerfassung.

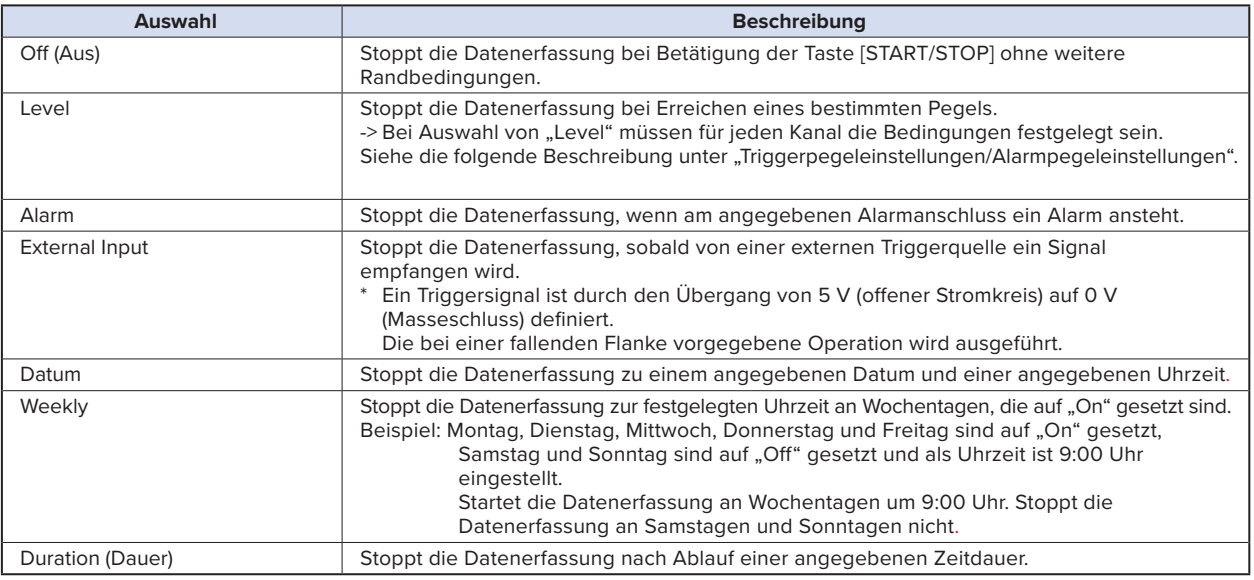

# **CHECKPOINT**

- **• Bei Verwendung des externen Eingangs reagiert das System 50 ms nach dem Start der Datenerfassung nicht mehr auf einen Triggerstopp.**
- **• Wenn das Start-Triggersignal vom externen Eingang kommt, werden die Daten im entsprechenden Messintervall erfasst (bei mehr als 30 Sekunden fest auf 30 Sekunden eingestellt) und zwischengespeichert.**

**Diese Daten werden im Messintervall aktualisiert (bei mehr als 30 Sekunden fest auf 30 Sekunden eingestellt).**

**Da der Eingang für das externe Triggersignal eine Erkennung in Intervallen von 10 Sekunden asynchron zur Messung durchführt, werden die zwischengespeicherten Daten in dem Moment zum ersten Messpunkt, in dem das externe Triggersignal erkannt wird. Ab diesem Punkt werden die Daten dann in den Messintervallen erfasst.**

**• Diese Daten werden im Messintervall aktualisiert (bei mehr als 30 Sekunden fest auf 30 Sekunden eingestellt).**

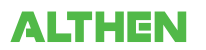

# **(3)-3 Repeated capturing (Wiederholte Erfassung)**

Zur Einschaltung bzw. Ausschaltung der Wiederholfunktion.

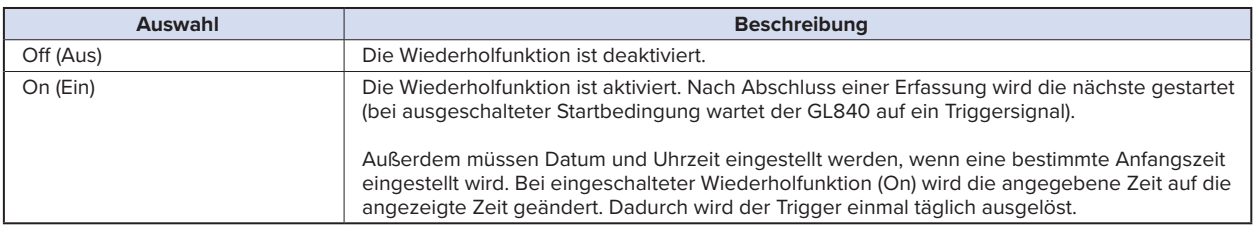

### **(3)-4 Alarmpegeleinstellungen**

Zur Einstellung der Bedingungen zur Erzeugung von Alarmen, des Ausgangsziels usw.

Bei Erfüllung der hier angegebenen Bedingungen wird am Alarmausgangsanschluss (für den bei jedem Kanal eine Nummer des Ausgangsziels angeben werden muss) ein Alarm ausgegeben.

Zur Einstellung der Bedingungen bei den Kanälen siehe die folgende Beschreibung unter "Triggerpegeleinstellungen/Alarmpegeleinstellungen".

# **(3)-5 Alarm Hold (Alarm halten)**

Bei Auswahl von "Alarm halten" und erfüllten Bedingungen wird der Alarm auch dann nicht aufgehoben, wenn die Bedingungen nicht mehr erfüllt sind (zum Löschen die Taste [CURSOR] drücken).

(zum Löschen die Taste [CURSOR] drücken).

# **(3)-6 Send burnout alarm**

Bei Auswahl von "Sent" wird wie nachfolgend beschrieben am Alarmausgangsanschluss ein Alarm ausgegeben (siehe unter "(6)-7 Burnout).

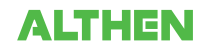

#### **"Triggerpegeleinstellungen/Alarmpegeleinstellungen**

Dient bei jedem Kanal zur exakten Festlegung der Bedingungen, bei denen die Start- und Stoppbedingungen erfüllt sind.

Die Konfiguration von pegelabhängigen Triggern ist in der folgenden Abbildung dargestellt.

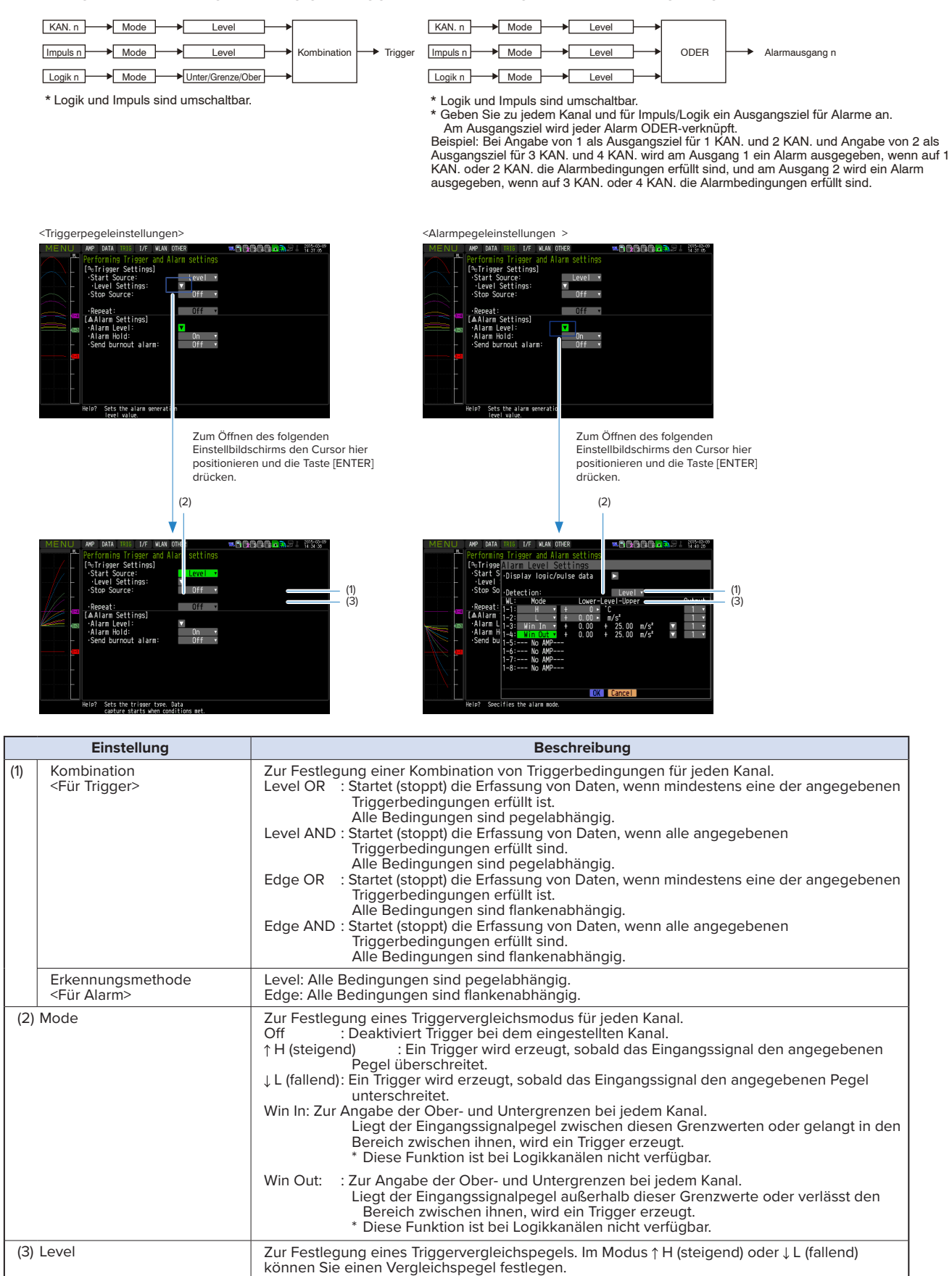

Im Modus Win In oder Win Out können Sie zwei Vergleichspegel festlegen.

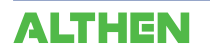

### **Pegel- und flankenabhängiger Betrieb**

Beim pegelabhängigen Betrieb wird ein Trigger erzeugt, wenn die Triggerbedingungen bei Betätigung der Taste [START] erfüllt sind.

Beim flankenabhängigen Betrieb wird kein Trigger erzeugt, selbst wenn die Triggerbedingungen bei Betätigung der Taste [START] erfüllt sind.

Ein Trigger wird erzeugt, wenn die Triggerbedingungen erneut erfüllt sind, nachdem sie nicht erfüllt waren.

\* Ein Trigger wird außerdem erzeugt, wenn die Triggerbedingungen während des flankenabhängigen Betriebs einmal erfüllt waren und dann nicht mehr erfüllt sind.

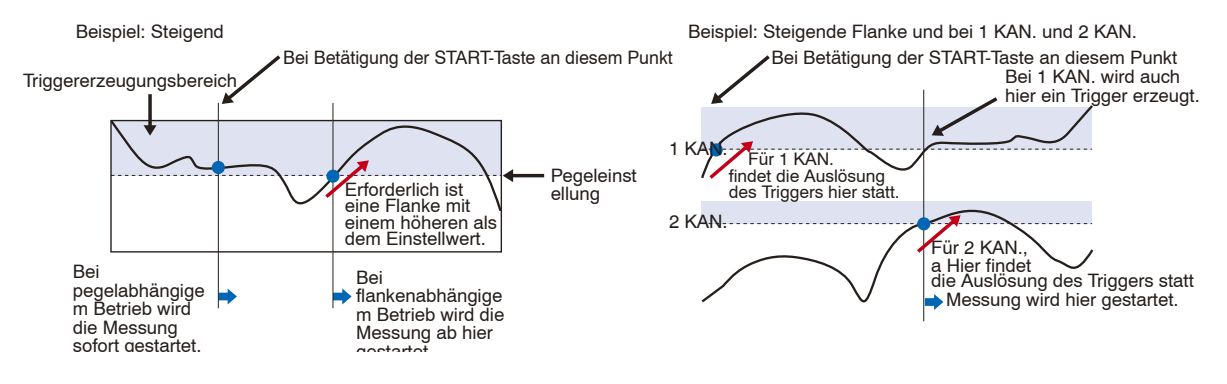

## **Trigger- und Alarmbedingungen**

Steigend: Ein Trigger/Alarm wird erzeugt, sobald das Eingangssignal den angegebenen Pegel überschreitet.

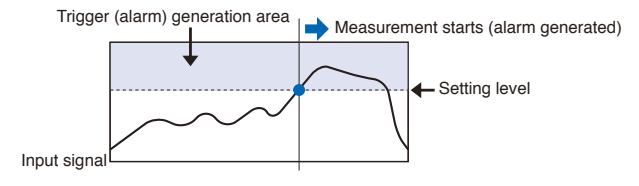

Fallend: Ein Trigger/Alarm wird erzeugt, sobald das Eingangssignal den angegebenen Pegel unterschreitet.

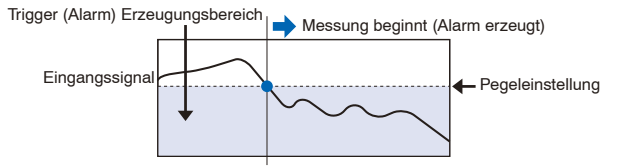

Win In: Zur Angabe der Ober- und Untergrenzen bei jedem Kanal. Liegt der Eingangssignalpegel zwischen diesen Grenzwerten oder gelangt in den Bereich zwischen ihnen, wird ein Trigger/Alarm erzeugt.

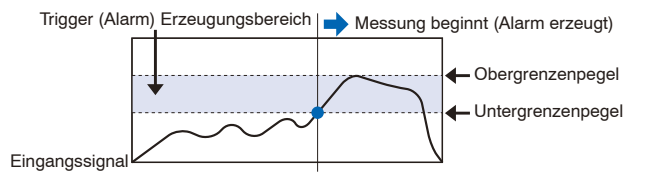

Win Out: Zur Angabe der Ober- und Untergrenzen bei jedem Kanal. Liegt der Eingangssignalpegel außerhalb dieser Grenzwerte oder gelangt in den Bereich außerhalb davon, wird ein Trigger/Alarm erzeugt.

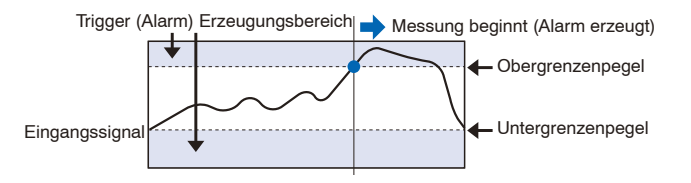

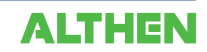

## **Totzonen von Trigger- und Alarmpegeln**

Trigger- und Alarmpegel weisen eine Totzone auf, durch die eine fälschliche Erkennung aufgrund von Rauschen verhindert wird.

In der folgenden Abbildung ist die Totzone dargestellt.

<Modus: Steigend>

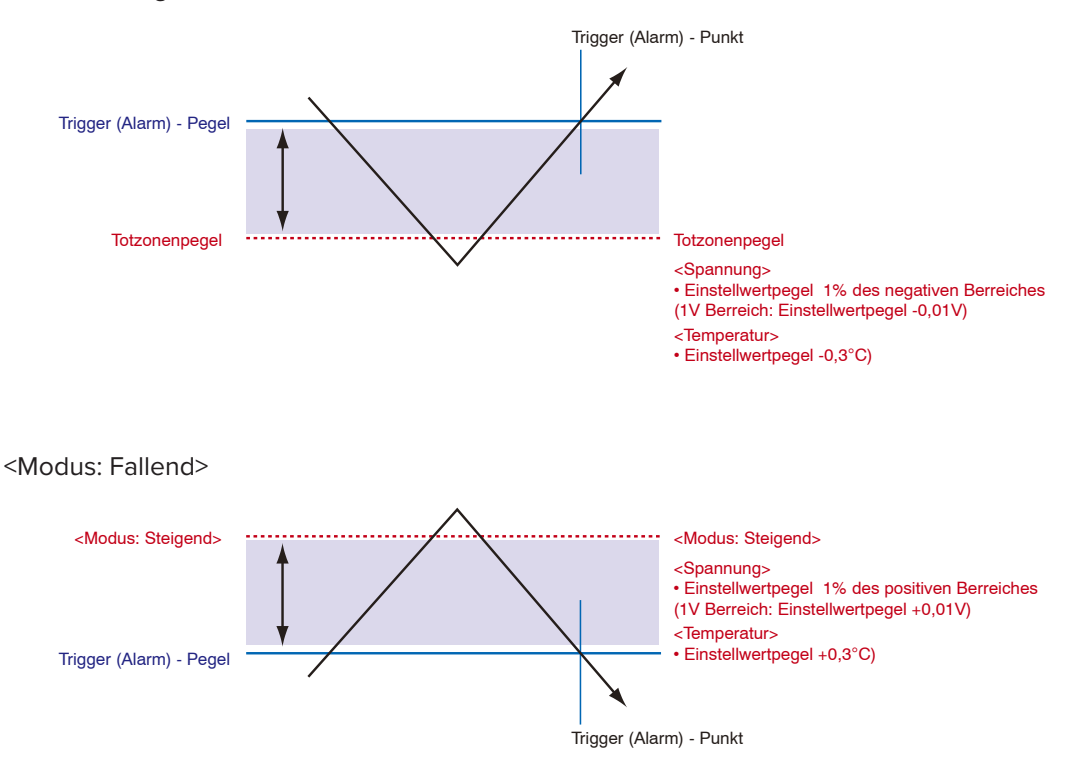

# **CHECKPOINT**

- **• Die Obergrenzen innerhalb das Modusbereichs und die Untergrenzen außerhalb des Modusbereichs sind ebenfalls Totzonen.**
- **• Wenn der erkannte Alarm unterhalb des Totzonenbereichspegels absinkt, wird er gelöscht (sofern der Alarm nicht gehalten wird).**

**Beispiel: In der folgenden Abbildung ist bei der Messung von Temperaturen der freigegebene Pegel nach der Erzeugung des Alarms dargestellt.**

- **• "Steigend"-Einstellung: Einstellwert -0,3°C**
- **• "Fallend"-Einstellung: Einstellwert +0,3 °C**

**• Bei Impulsen ist keine Totzone vorhanden.**

# (4) Schnittstelleneinstellungen

Dieses Menü dient zur Angabe von Einstellungen für die Verbindung zum PC.

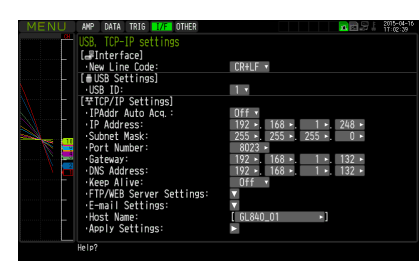

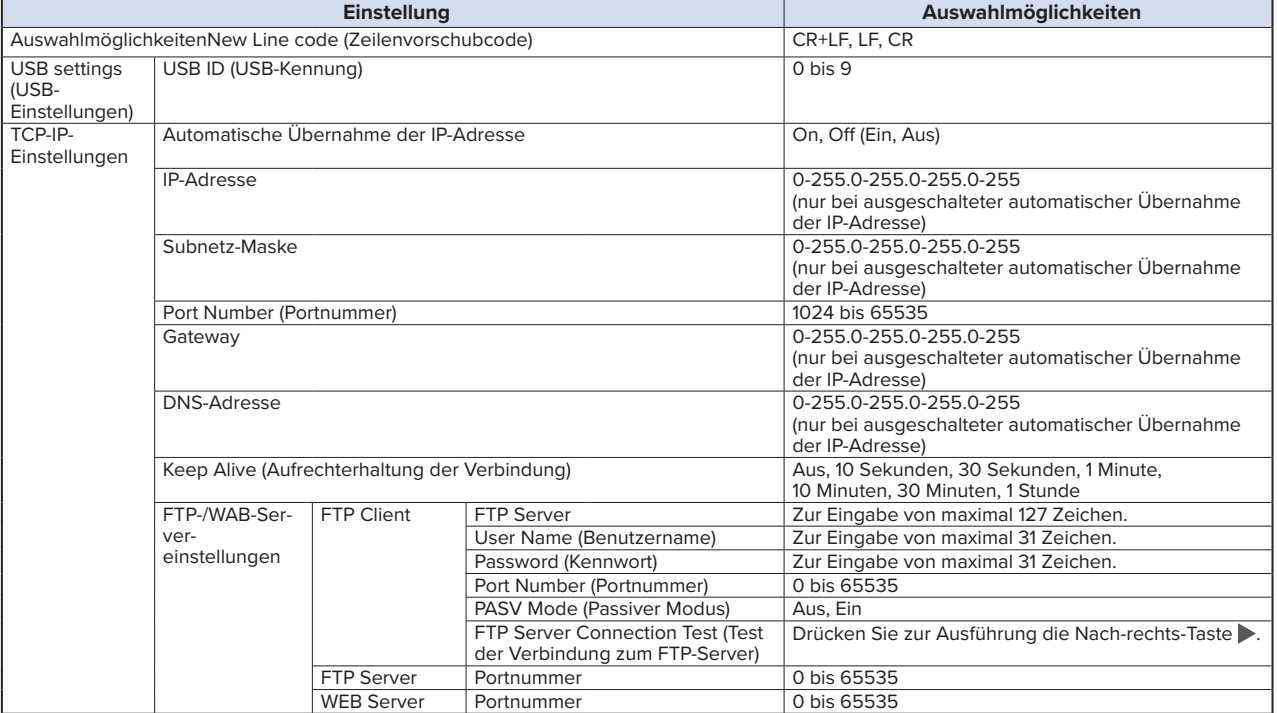

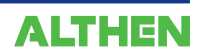

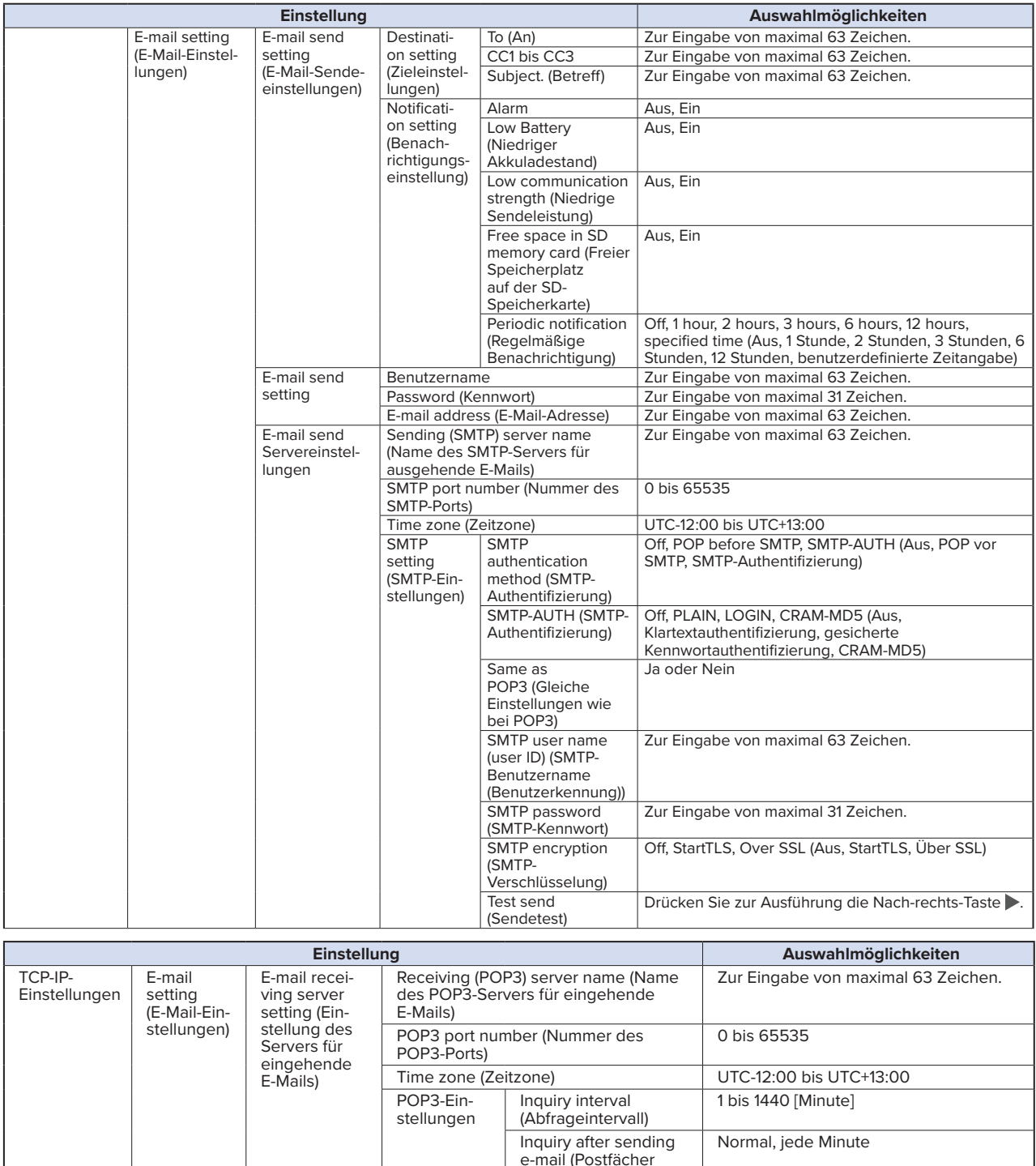

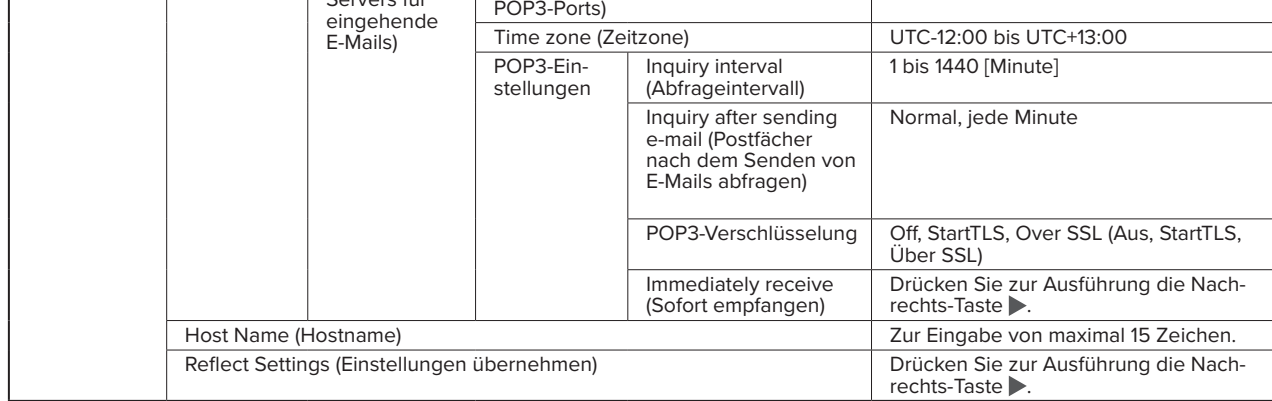

# **(4)-1 Zeilenvorschubcode**

Zur Festlegung des Zeilenvorschubcodes.

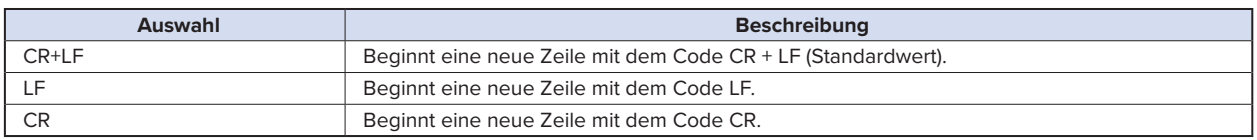

## **(4)-2 USB settings (USB-Einstellungen)**

Legt die USB-Kennung des GL840 fest. Geben Sie eine Zahl zwischen 0 und 9 an (Standardwert: 0). Zur Steuerung mehrerer GL840 von einem PC aus weisen Sie jedem Gerät eine eindeutige USB-Kennung zu.

## **(4)-3 TCP-IP-Einstellungen**

Die TCP-IP-Einstellungen des GL840 dienen zur Herstellung der Ethernet-Verbindung.

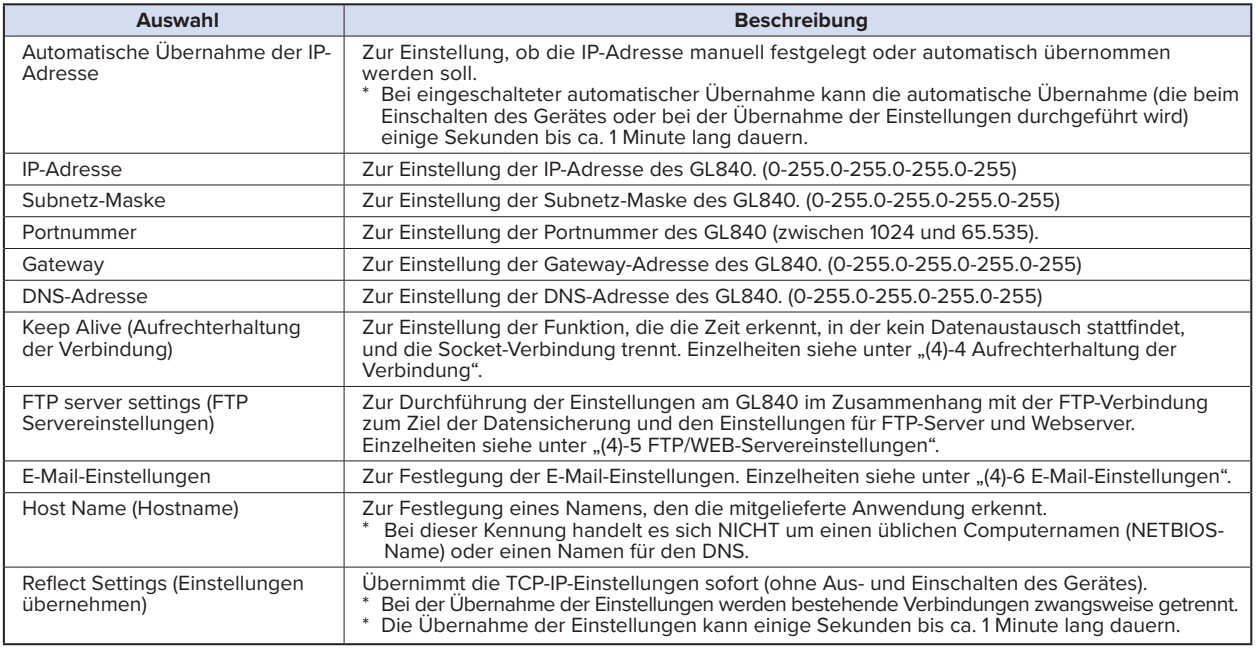

# $\triangle$  CAUTION

- **• Bei Fehlschlagen der automatischen Übernahme der IP-Adresse (siehe folgende Abbildung) werden die manuellen Einstellungen der IP-Adresse usw. verwendet. In diesem Fall entsprechen die Einstellungen einschließlich der IP-Adresse unter Umständen nicht den für Ihr Netzwerk erforderlichen Einstellungen. Deaktivieren Sie die automatische Übernahme der IP-Adresse und nehmen Sie die Einstellungen nacheinander vor.**
- **• Nachdem Sie die TCP-IP-Einstellungen geändert haben, schalten Sie das Gerät aus und wieder ein, um die Einstellungen zu übernehmen (die Verbindung wird dabei zwangsweise getrennt).**
- **• Wenn Sie die Funktion zur automatischen Übernahme der IP-Adresse nutzen möchten, muss ein separater DH-CP-Server im Netzwerk vorhanden sein.**

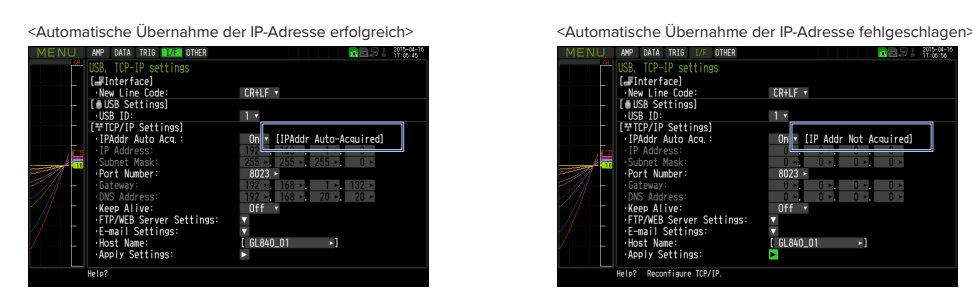

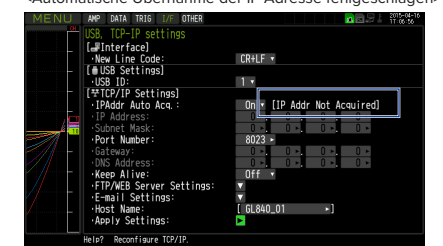

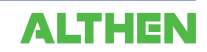

# **(4)-4 Aufrechterhaltung der Verbindung**

Funktion zur Erkennung, ob Datenaustausch stattfindet, und automatischen Trennung der Socket-Verbindung.

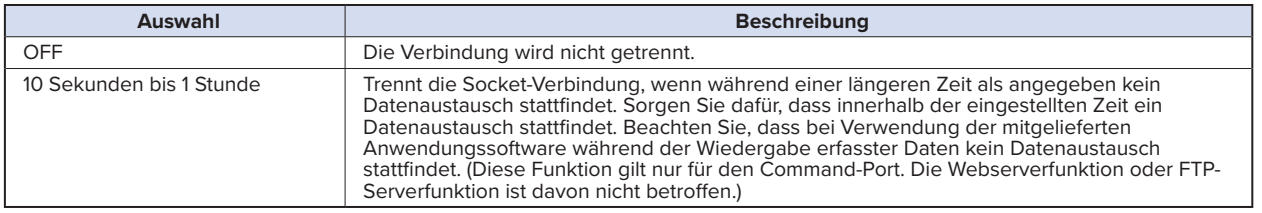

# **(4)-5 FTP-/WAB-Servereinstellungen**

Zur Einstellung des FTP-Servers des Datensicherungsziels.

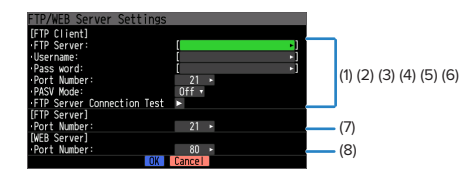

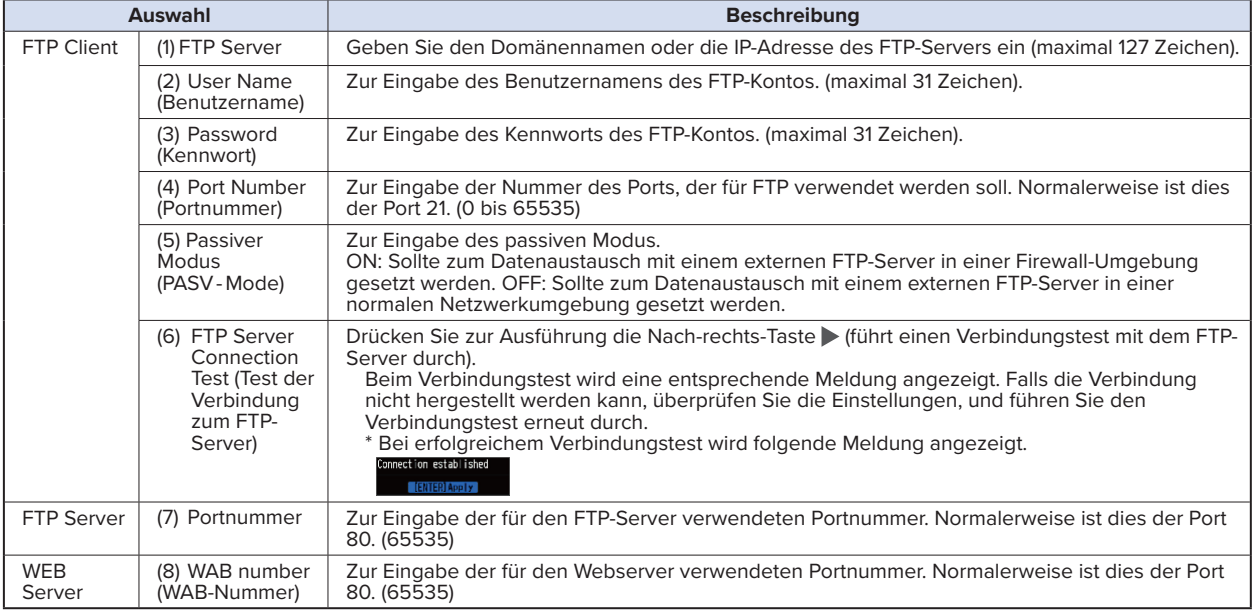

# **(4)-6 E-Mail-Einstellungen**

Zur Durchführung der Einstellungen zum Senden von E-Mails vom GL840.

Die E-Mail mit den in den Benachrichtigungseinstellungen festgelegten Informationen (Alarm, Low Battery, Low communication strength, Free space in SD memory card (nur bei der Datenerfassung)) wird gesendet. Außerdem wird die E-Mail zu den unter "Periodic notification" festgelegten Zeiten gesendet.

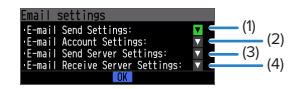

(1) <E-mail send setting (E-Mail-Sendeeinstellungen)>

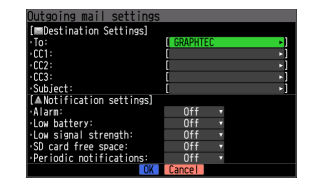

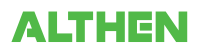

### **KAPITEL 3 Einstellungen und Messung**

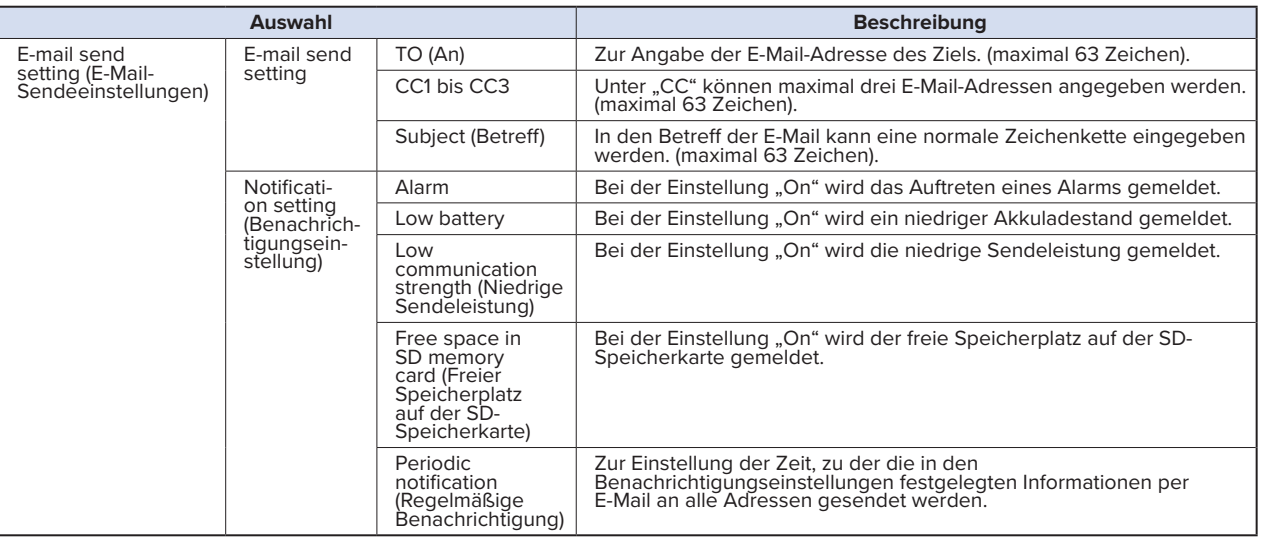

#### (2) <E-mail send setting>

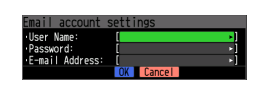

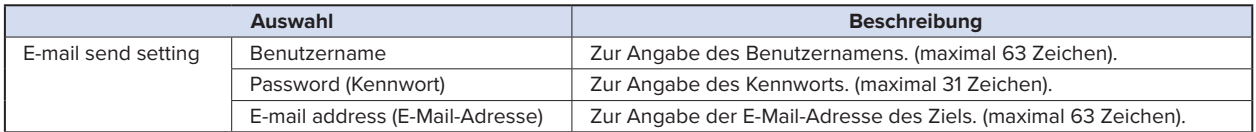

# (3) <E-mail sending server setting (Einstellung des Servers für ausgehende E-Mails)>

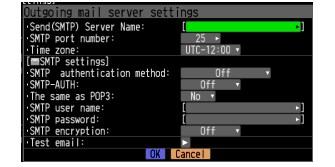

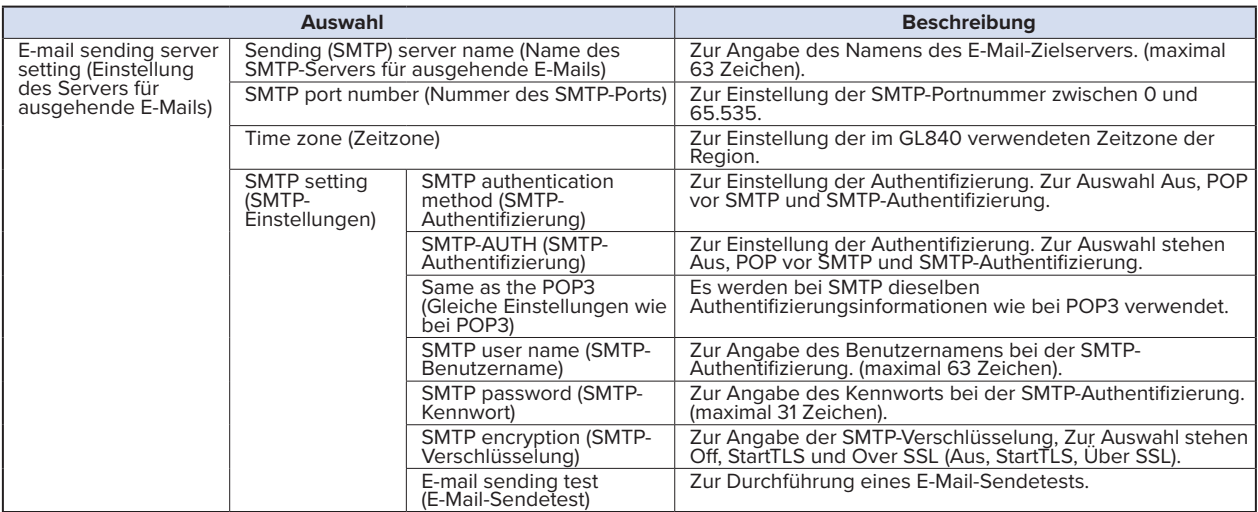

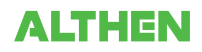

(4) <E-mail receiving server setting (Einstellung des Servers für eingehende E-Mails)>

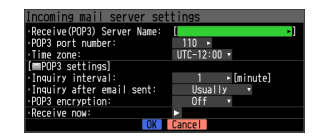

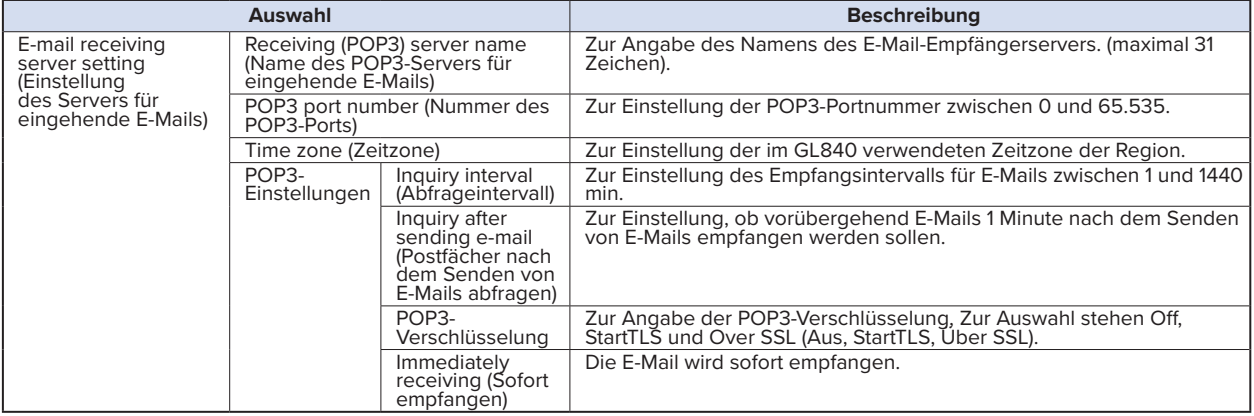

### $\triangle$  CAUTION

**Nach dem Empfang der E-Mail wird diese vom Mailserver gelöscht.**

**Um zu verhindern, dass wichtige E-Mails gelöscht werden, sollten Sie ein spezielles E-Mail-Konto (eine spezielle E-Mail-Adresse) verwenden**

# (5) WLAN-Einstellungen

Zur Durchführung der WLAN-Einstellungen und zur Registrierung des drahtlosen Sensors.

\* Bei nicht am GL840 installierter WLAN-Einheit wird dieser Bildschirm nicht angezeigt.

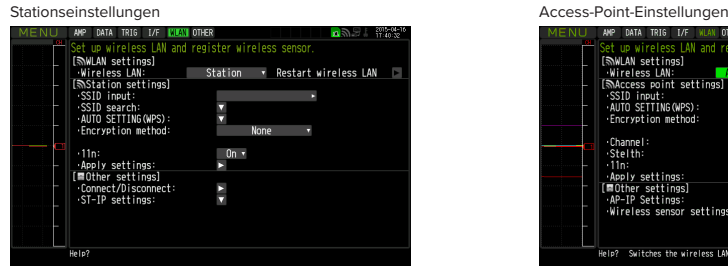

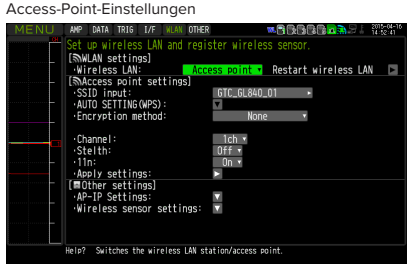

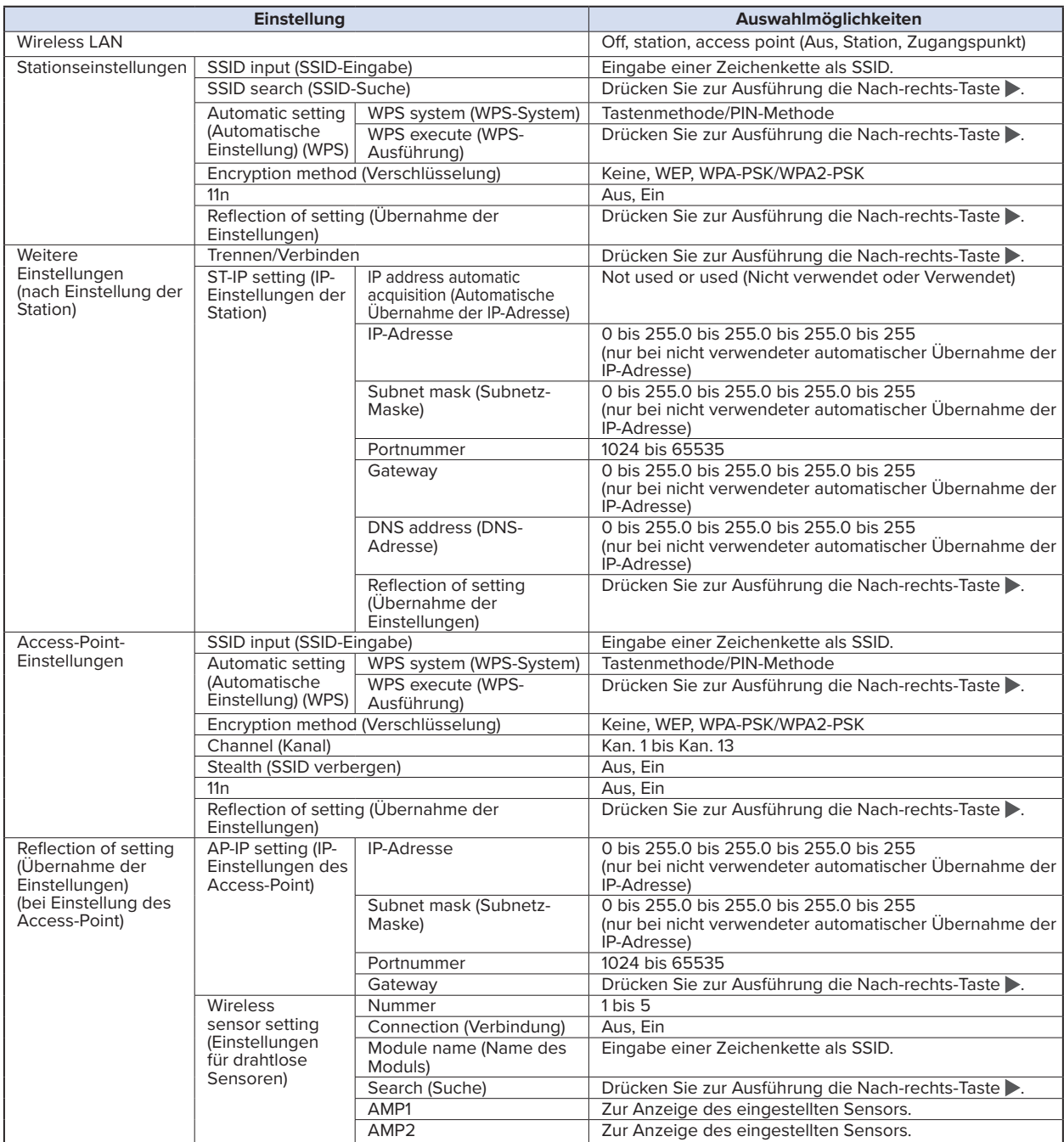

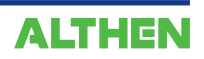

## **CHECKPOINT**

- **• Zugangspunkt (als Basiseinheit betrieben) Zur Angabe der Einstellungen bei der Verbindung zwischen dem GL840 und dem separat erhältlichen Datenlogger GL100-WL (max. 5 Geräte) im WLAN.**
- **• Station (als Slave-Einheit betrieben): Zur Einstellung der Steuerung vom PC und der Datenübertragung zum PC, wenn die separat erhältliche WLAN-Basiseinheit angeschlossen ist.**

## **(5)-1 WLAN-Einstellungen**

Zur Einstellung der Bedingungen beim Verbinden des GL840 mit dem WLAN.

(1) Nehmen Sie die WLAN-Einstellungen vor.

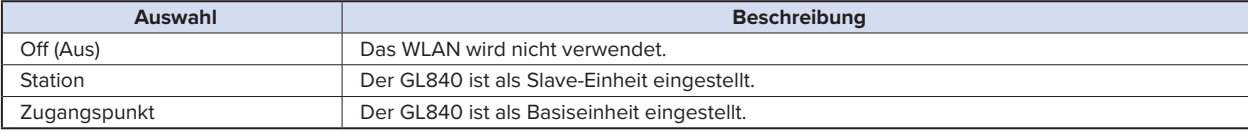

(2) Starten Sie das WLAN neu.

Beim Neustart nach Auswahl des WLAN werden die Informationen der Station bzw. des Zugangspunkt angezeigt.

Bis zur Anzeige der Informationen kann einige Zeit vergehen.

### **CHECKPOINT**

**Nach der Ausführung des WLAN-Neustarts kann das WLAN nicht ausgewählt werden. Bei Änderung des gewählten WLAN wird der Neustart ausgelöst.**

Ausgeführt werden die Funktionen "Disconnect" <sub>→</sub> "Wireless LAN restarting" <sub>→</sub> "TCP-IP restarting".

### **(5)-2 Stationseinstellungen**

Beim Anschluss an die WLAN-Basiseinheit und Steuerung mehrerer GL840 vom PC sind die Funktion zum Senden/Empfangen von E-Mails des GL840 und der Internetanschluss verfügbar (für deren Nutzung gelten die folgenden Voraussetzungen).

- PC, der mit dem WLAN verbunden werden kann
- WLAN-Basiseinheit (über Wi-Fi authentifizierte Geräte mit Funktionen von WLAN-Basiseinheiten)
- internetfähige Umgebung zur Verbindung mit dem Internet

(gültige Verträge mit Internetanbietern und Anbietern von Mobilfunkdiensten usw.)

Internetanschluss und entsprechende Umgebung zum Senden und Empfangen von E-Mails

(E-Mail- und Web-Mail-Dienste müssen über den Internetanbieter über SMTP und POP3 senden und empfangen können)

Wenn der GL840 als Slave-Einheit fungiert, muss jede Funktion eingestellt werden.

Nach der Auswahl der Station in den WLAN-Einstellungen und dem Neustart des WLAN wird der folgende Bildschirm angezeigt:

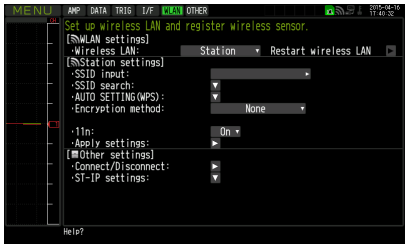

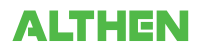

#### **KAPITEL 3 Einstellungen und Messung**

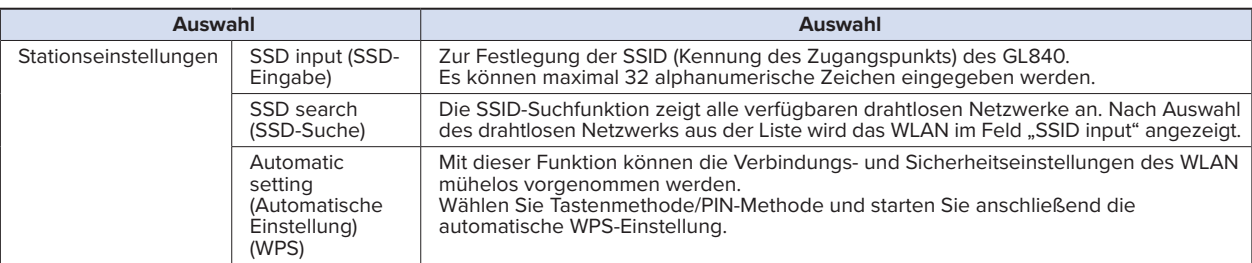

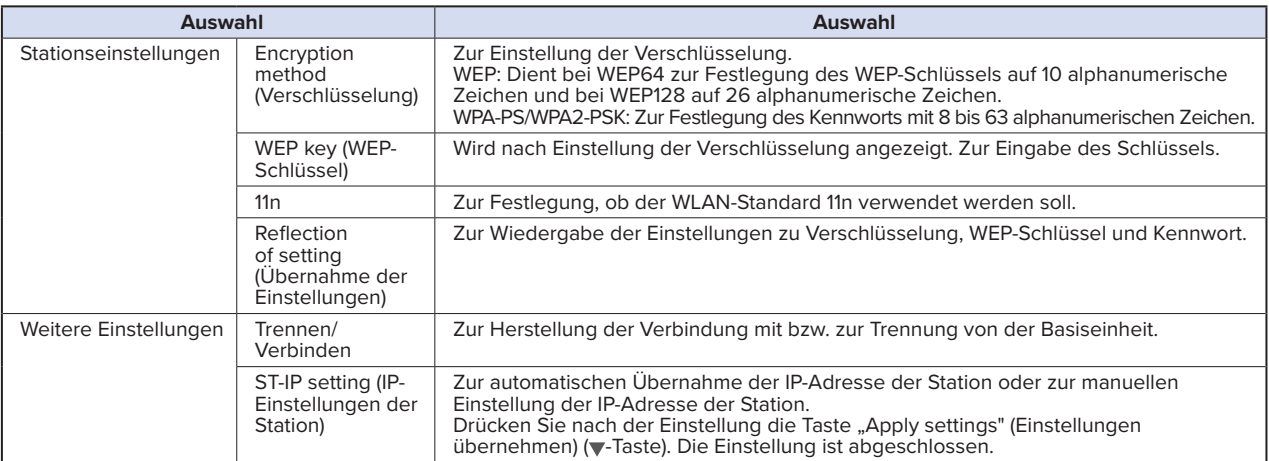

#### **<Bedienablauf>**

(1) Station wählen und anschließend das WLAN neu starten.

"Wireless LAN restarting" (WLAN wird neu gestartet), wobei der Neustart mit den Stationseinstellungen durchgeführt wird.

(2) SSID eingeben.

Beachten Sie bei der Eingabe die Hinweise unter "(9) Texteingabe".

Beachten Sie bei der Eingabe der SSID die Hinweise unter "(9) Texteingabe". Sie können nach der unter (3) beschriebenen SSID-Suche die SSID auch aus der Liste auswählen.

(3) SSID suchen.

Drücken Sie die Taste v. Nach der SSID-Suche werden die gefundenen SSID in einer Liste angezeigt.

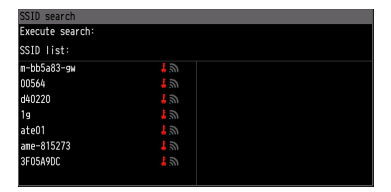

Im Schritt (2) wird die aus der Liste ausgewählte SSID automatisch angezeigt.

(4) Automatische Einstellung (WPS) festlegen.

Durch Drücken der Taste v wird das WLAN automatisch auf WPS eingestellt.

(5) Verschlüsselung festlegen (bei manueller Einstellung).

Eingestellt werden können WEP oder WPA-PSK/WPA2-PSK. Hierbei wird der "WEP key" angezeigt. Beachten Sie bei der Eingabe die Hinweise unter "(9) Texteingabe".

(6) WLAN-Standard 11n festlegen

Bei Verwendung von IEEE802.11n muss diese Einstellung auf "ON" gesetzt werden.

- (7) Nach Abschluss der oben aufgeführten Einstellungen drücken Sie die Taste , um die Funktion "Apply settings" auszuführen. Die Einstellungen werden gespeichert.
- (8) Das WLAN wird durch Ausführung der Funktion "Connect/Disconnect" unter der Menüoption "Other settings" aktiviert.

AMP DATA TRIG I/F WLAN OTHER

Anzeige der aktiven Verbindung

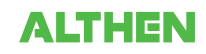

# **(5)-3 Weitere Einstellungen**

Nach der Einstellung der Station wird beim Herstellen der Verbindung mit dem WLAN durch Drücken der Taste [Connect/Disconnect] die Meldung "Restart TCP-IP" (TCP-IP wird neu gestartet) angezeigt und anschließend die Verbindung herstellt.

Zum Trennen einer bestehenden WLAN-Verbindung drücken Sie die Taste [Connect/Disconnect] erneut.

Falls Sie bestehende Verbindungseinstellungen ändern möchten, nehmen Sie die Änderungen unter "ST-IP setting" vor.

- Bei Verwendung von "IP Addr Auto Acq." muss diese Einstellung auf "On" gesetzt werden.
- Wird "IP Addr Auto Acq." nicht verwendet, setzen Sie die Einstellung auf "Off", und geben Sie die IP-Adresse, Subnetz-Maske, Portnummer usw. ein.

Nach Abschluss der oben beschriebenen Einstellungen drücken Sie die Taste > "Apply settings" unter "ST-IP setting". Die Meldung "Restart TCP-IP" wird angezeigt. Damit ist die Einstellung abgeschlossen.

## **(5)-4 Access-Point-Einstellungen**

Der GL840 und der drahtlose Sensor (GL100-WL) können miteinander verbunden werden.

Beim Betrieb des GL840 als Zugangspunkt muss diese Funktion eingestellt werden, wenn der GL840 als Basiseinheit fungiert.

Bei Auswahl des WLAN als Station und anschließendem Neustart des WLAN wird der folgende Bildschirm angezeigt:

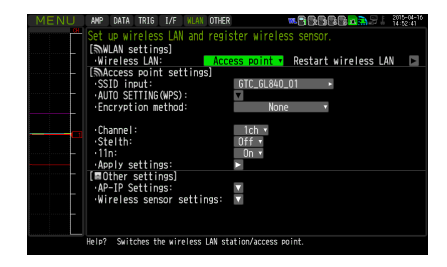

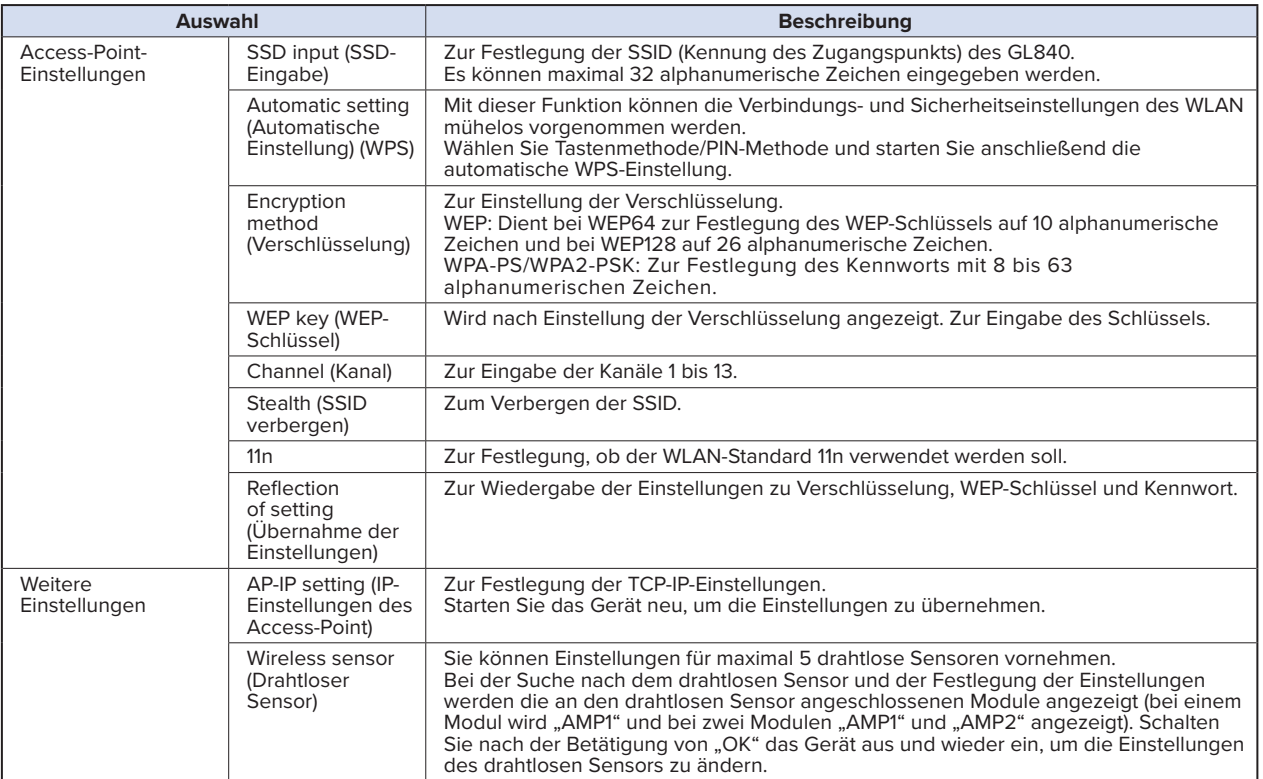

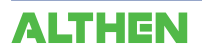

#### **<Bedienablauf>**

(1) SSID eingeben.

Beachten Sie bei der Eingabe die Hinweise unter "(9) Texteingabe".

In der Standardeinstellung wird die automatisch durch den GL840 erzeugte Kennung angezeigt.

(2) Verschlüsselung festlegen

Eingestellt werden können WEP oder WPA-PSK/WPA2-PSK.

Bei gewähltem WEP-System wird der "WEP key" angezeigt.

Bei gewähltem WPA-PS/WPA2-PSK-System wird "Password" angezeigt. Beachten Sie anschließend bei der Eingabe die Hinweise unter "(9) Texteingabe".

(3) Nach der Festlegung der Verschlüsselung in Schritt (2) kann die automatische Einstellung (WPS) festgelegt werden. Zur Auswahl stehen Tastenmethode oder PIN-Methode.

Wählen Sie aus den Kanälen 1 bis 13 den zu verwendenden WLAN-Kanal aus.

(4) SSID verbergen.

Zum Verbergen der SSID, sodass die Kennung von anderen Endgeräten aus nicht sichtbar ist. Geben Sie die SSID des Gerätes ein, zu dem eine Verbindung hergestellt werden soll.

(5) WLAN-Standard 11n einstellen.

Bei Verwendung von IEEE802.11n muss diese Einstellung auf "ON" gesetzt werden.

Drücken Sie nach Abschluss der oben beschriebenen Einstellungen die Taste , um die Funktion "Reflection of setting" auszuführen.

Die Meldung "Wireless LAN restarting" (WLAN wird neu gestartet) wird angezeigt und die Haupteinheit wird neu gestartet, um die Einstellung zu übernehmen.

## **(5)-5 Weitere Einstellungen**

Zur Durchführung der WLAN-Einstellungen im Menü "Other setting".

#### **<Bedienablauf, Beispiel 1>**

(1) Auf Zugangspunkt einstellen und das WLAN neu starten. Der GL840 wird in den Access-Point-Einstellmodus umgeschaltet.

Nach dem Neustart wird das folgende Menü angezeigt:

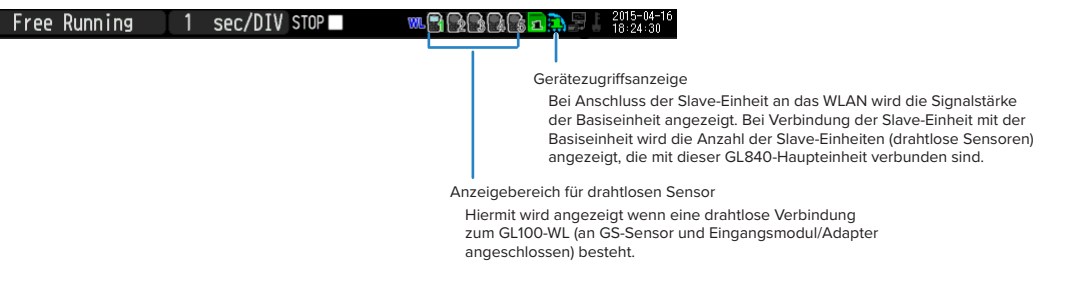

(2) Notwendige Einstellungen vornehmen.

Zugangspunkt-Einstellungen:Notwendige Einstellungen vornehmen und die Taste "Apply settings" (▶ Taste) drücken.

(3) "AP-IP" im Menü "Other setting" und anschließend den drahtlosen Sensor einstellen.

# $\triangle$  CAUTION

**Bei deaktiviertem WLAN können die Einstellungen für drahtlose Sensoren nicht vorgenommen werden. Sorgen Sie dafür, dass das WLAN für den anzuschließenden drahtlosen Sensor aktiviert ist, indem Sie GS-Sensor und Eingangsmodul/Adapter anschließen.**

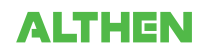

**Die Einstellung des drahtlosen Sensors wählen, um den Untermenübildschirm zu öffnen.**

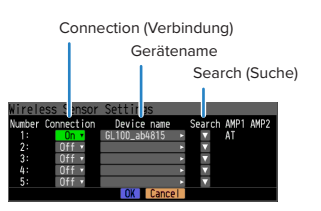

- "Connection" auf [On] setzen.
- Den Gerätenamen manuell eingeben oder nach dem Gerätenamen suchen.
- Bei der Suche nach dem Gerätenamen: Den drahtlose Sensor wählen, zu dem eine Verbindung hergestellt werden soll. Dadurch wird der Gerätename automatisch eingetragen.
- Die Informationen über den GS-Sensor und das Eingangsmodul/den Adapter, die durch die GL840-Haupteinheit erkannt wurden, werden unter "AMP1" und "AMP2" angezeigt. Auch bei einer Änderung der Verbindung oder des Gerätenamens werden diese Informationen nicht geändert. Nach der Bestätigung der Einstellungen und dem Aus- und Einschalten wird der drahtlose Sensor neu erkannt.
- Durch Drücken der Taste [OK] werden die Einstellungen gespeichert (die Einstellungen wirken sich zu diesem Zeitpunkt jedoch noch nicht auf den Betrieb aus; schalten Sie da unbedingt das Gerät aus und wieder ein).

#### **Überprüfung des Abschlusses der Einstellungen**

Auf dem AMP-Einstellbildschirm überprüfen, ob der drahtlose Sensor erkannt wurde.

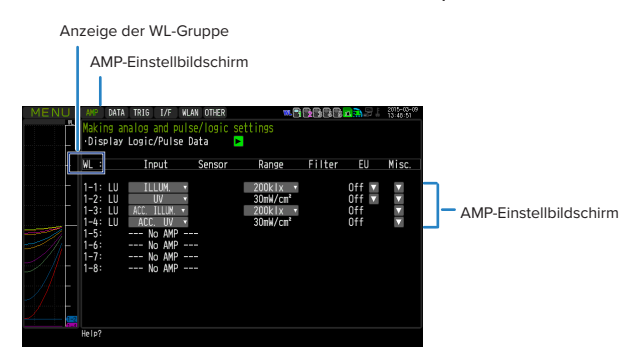

- Gerät aus- und wieder einschalten
- AMP-Einstellbildschirm öffnen.
- Drücken Sie die Taste [CH GROUP], bis Gruppe WL in der Kanalanzeige angezeigt wird.
- Darauf achten, dass die Informationen über die WL-Gruppe denen des ausgewählten drahtlosen Sensors entsprechen. Bei Übereinstimmung ist die Herstellung der Verbindung abgeschlossen.

#### **< Bedienablauf, Beispiel 2 >: Beispiel für das Herstellen der Verbindung zum drahtlosen Sensor (GL100-WL)**

Nachstehend wird die Herstellung der drahtlosen Verbindung bei Einstellung des GL840 als "Access-Point" und des GL100 als "Station" beschrieben.

#### **[WLAN-Einstellungen]**

- (1) WLAN auf "Access point" einstellen.
- (2) Anschließend "Restart the wireless LAN" (WLAN neu starten) wählen.

Sobald **Restarting wireless LAN** angezeigt wird und der Neustadt abgeschlossen ist, wird der folgende Bildschirm angezeigt.

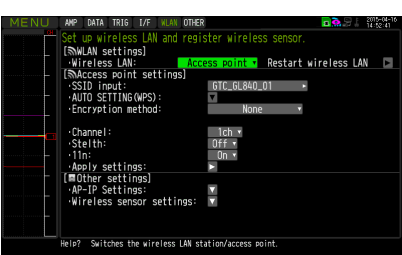

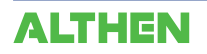

(3) SSID des GL840 einstellen.

Die Zeichenfolge "GTC\_GL840\_01" eingeben.

Einzelheiten zur Eingabe von Zeichen siehe unter "(9) Texteingabe".

- (4) Die anderen Einstellungen festlegen.
- Verschlüsselung: Keine, Kanal: 1 Kanal, Verborgen: Off, 11n: On (Ein)
- (5) Nach Festlegung der oben aufgeführten Einstellungen in jedem Fall die Funktion "Reflection of setting" (Taste " $\blacktriangleright$ ") ausführen, um die Einstellungen zu übernehmen.

Der Neustart des WLAN wird automatisch ausgeführt. Danach sind die neuen Einstellungen wirksam.

#### **[Other settings]**

(6) Auf die korrekte IP-Adresse des WLAN achten. Bei Auswahl der Option "AP-IP setting" wird der folgende Dialog angezeigt:

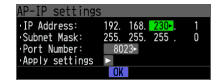

IP-Adresse einstellen und anschließend "Reflection of setting" ausführen. Die Einstellungen von Subnetz-Maske und Portnummer sind fest vorgegeben.

- \* Verwenden Sie nicht dasselbe Segment wie in der Einstellung im Menü "I/F" für das kabelgebundene LAN.
- (7) Anschließend die Option [I/F] (Schnittstelle) des GL100-WL einstellen.
	- Wireless LAN mode (WLAN-Modus): Station
	- DHCP: Off (Aus)
	- TCP/IP: 192.168.230.\*\*\*

Das \*steht für Zahlen außer 1.

- SSID: GTC\_GL840\_01
- Security (Sicherheit): Off (Aus)
- <Beispiel eines GL100-WL-Einstellbildschirms>

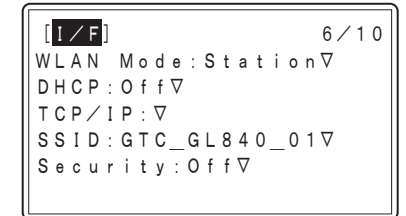

### **CHECKPOINT**

**• Die Einstellungen des GL100-WL anhand der Anweisungen im Handbuch des GL100-WL vornehmen. Hierzu die folgenden Tasten verwenden:**

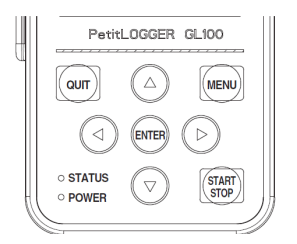

- **•Taste [MENU] : Die Einstellungen der Messbedingungen und die Informationen über den GL840 werden angezeigt.**
- **•Taste : Zur Auswahl von Menüelementen während der Menübedienung.**
- **•Taste [ENTER] : Zur Bestätigung während der Menübedienung.**
- 
- **•Taste [QUIT] : Dient während der Menübedienung zur Rückkehr zum vorherigen Bildschirm oder zur Anzeige des Freilaufbildschirms.**

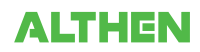

(8) Nach dem Sensor suchen, zu dem unter "Wireless LAN setting" eine Verbindung hergestellt werden soll. Bei Auswahl der Option "Wireless LAN setting" wird der folgende Dialog angezeigt:

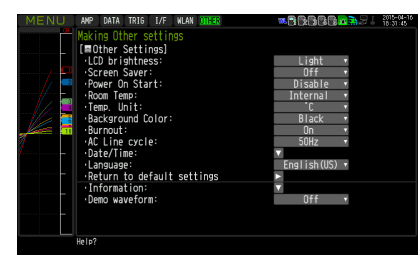

Zur Verbindung des drahtlosen Sensors GL100-WL mit der Nummer 1

wählen Sie "Search" (Suchen), um die Namen der Geräte anzuzeigen, zu denen eine Verbindung hergestellt werden kann. Wird der drahtlose Sensor nicht angezeigt, wiederholen Sie die Suche, bis er angezeigt wird.

\* Je nach den Funkausbreitungsbedingungen kann die Liste unter Umständen nicht angezeigt werden. Falls das WLAN des GL100-WL nicht angezeigt wird, überprüfen Sie die Spannungsversorgung und die Einstellungen.

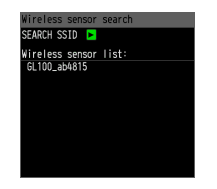

Anschließend wird der Gerätename automatisch registriert, indem aus der angezeigten Liste drahtloser Sensoren der Name des Gerätes ausgewählt wird, zu dem eine Verbindung hergestellt werden soll.

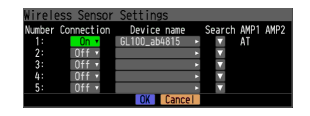

Nachdem Sie sich vergewissert haben, dass der Gerätename und die Informationen des zu verbindenden GL-Sensors und Eingangsmoduls/Adapters in AMP1 (AMP2) angezeigt werden, drücken Sie zur Übernahme der Einstellungen auf "OK".

Nach Abschluss der Einstellung die Stromversorgung des GL100-WL und des GL840 ausschalten und den GL100-WL wieder einschalten. Sobald der nachfolgend dargestellte Bildschirm angezeigt wird, ist die Verbindung hergestellt.

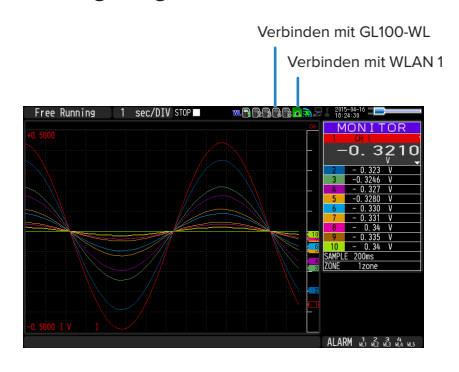

## **ACAUTION**

**Bei Erfassung der Daten des GL100-WL und der Daten des Standard-Anschlussklemmenblocks oder Hochspannungs-Präzisionsanschlussklemmenblocks werden unter Umständen einige Daten aufgrund der Datenverarbeitung des GL100-WL und des angeschlossenen GL-Sensors und Eingangsmoduls/Adapters verzögert.**

**Berücksichtigen Sie diese Verzögerungen bei den Daten, wenn Sie Daten überprüfen und wiedergeben möchten.**

# (6) OTHER settings (Weitere Einstellungen)

Es können verschiedene Parameter eingestellt werden.

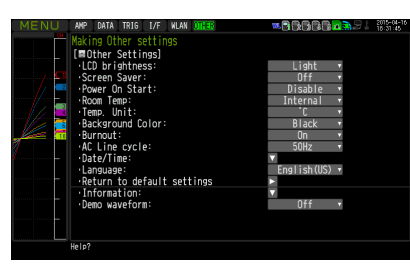

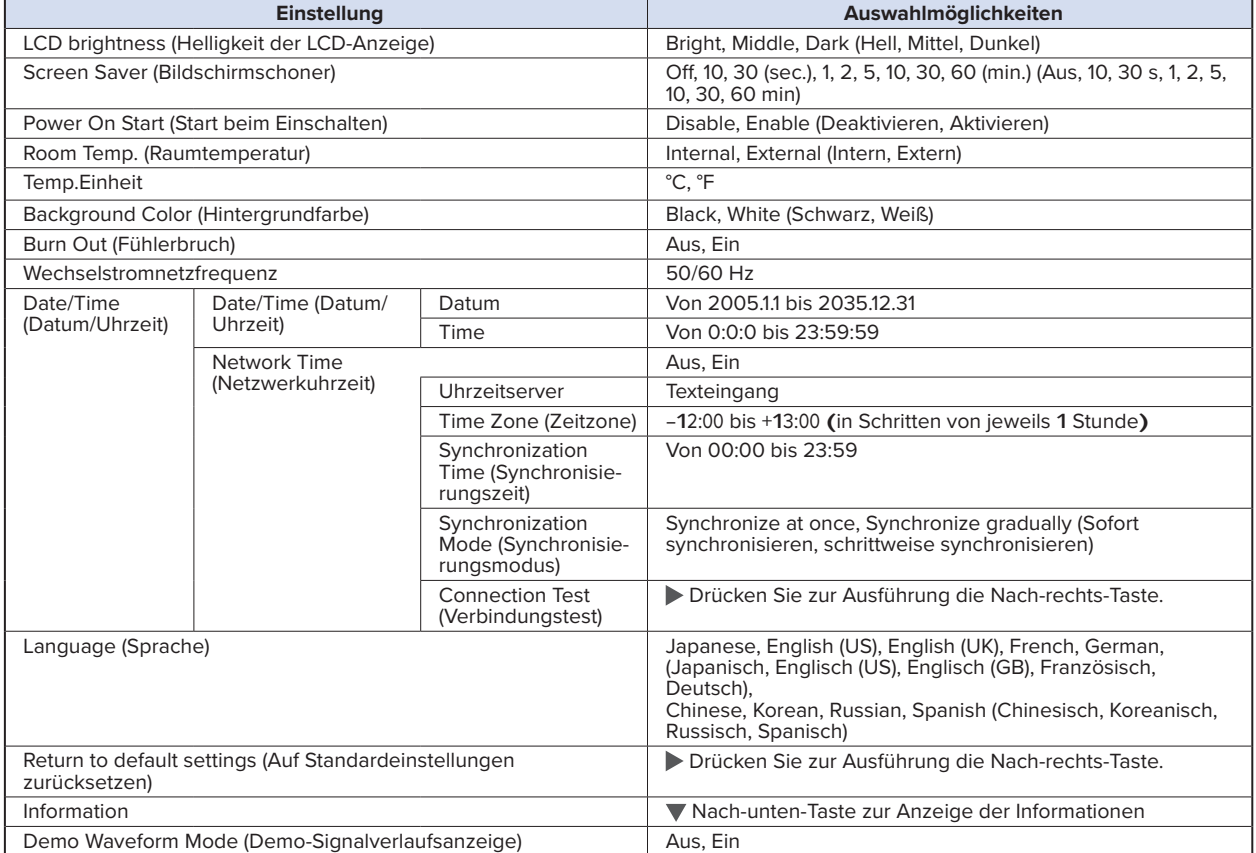

# **(6)-1 LCD brightness (Helligkeit der LCD-Anzeige)**

Zur Einstellung der Helligkeit der LCD-Hintergrundbeleuchtung in drei Stufen: Hell, Mittel und Dunkel.

# **(6)-2 Screen Saver (Bildschirmschoner)**

Zur Auswahl der Zeit in acht Stufen von 10 Sekunden bis 60 Minuten. Der Bildschirm wird automatisch ausgeschaltet, wenn während eines vorgegebenen Zeitraums keine Bedienhandlungen stattfinden.

Schaltet die Anzeige aus, wenn während eines bestimmten Zeitraums keine Bedienhandlungen stattfinden, um die Lebensdauer der LCD-Anzeige zu erhöhen.

Bei Betrieb des GL840 mit einem Batteriepack (Option B-569) erhöht sich bei Verwendung dieser Funktion die Betriebszeit.

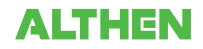

# **(6)-3 Power On Start (Start beim Einschalten)**

Zur Aktivierung der Funktion, mit der die Messung ausgelöst wird, sobald der GL840 eingeschaltet wird.

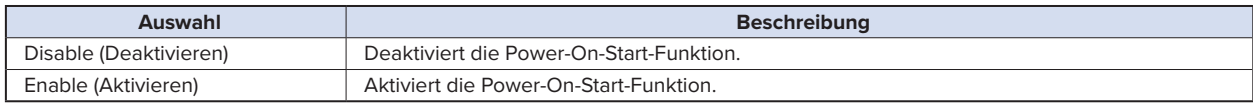

## **CHECKPOINT**

**Nach dem Einschalten der Stromversorgung kann es einen Moment dauern, bis der drahtlose Sensor erkannt wird. Falls die Datenerfassung gestartet wird, obwohl der drahtlose Sensor noch nicht erkannt wurde, werden die erfassten Daten in der Form "\*\*\*\*\*\*" angezeigt, bis der drahtlose Sensor erkannt wird.**

### **(6)-4 Kompensation der Raumtemperatur**

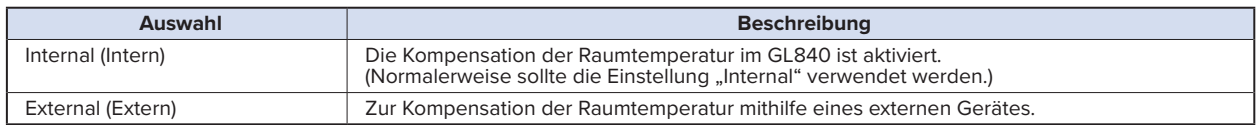

### **(6)-5 Temp.Einheit**

Schaltet bei Temperatureinstellungen die Maßeinheit der Temperatur zwischen °C (Celsius) und °F (Fahrenheit) um. Bei Verwendung von °F (Fahrenheit) wird die Berechnung mithilfe der folgenden Formel durchgeführt:  $\degree$ F (Fahrenheit) =  $\degree$ C (Celsius) x 1,8 + 32

Die Genauigkeit der Berechnung beträgt: (Genauigkeit der Angabe in Grad Celsius) x 1,8.

### **(6)-6 Hintergrundfarbe**

Zur Festlegung der Hintergrundfarben im Anzeigebereich des Signalverlaufs und im digitalen Anzeigebereich.

### **(6)-7 Fühlerbruch**

Zur Einstellung der Funktion, mit der ein Fühlerbruch bei Thermoelementen erkannt wird.

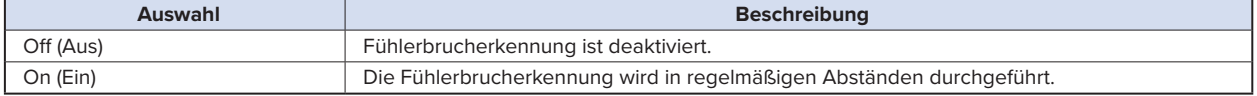

#### $\triangle$  CAUTION

**Während der Fühlerbrucherkennung wird eine Spannung an den GL840 angelegt. Schalten Sie die Fühlerbrucherkennung daher aus, wenn der GL840 parallel mit anderen Geräten verbunden ist, um schädliche Auswirkungen dieser Spannung zu vermeiden.**

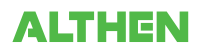

## **(6)-8 Wechselstromnetzfrequenz**

Zur Auswahl der Netzfrequenz.

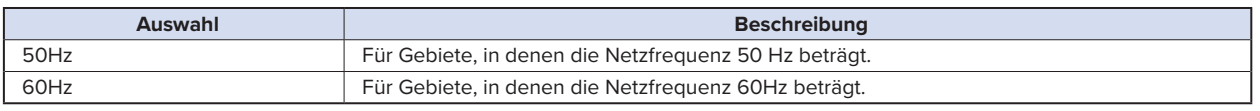

### $\triangle$  CAUTION

**Wählen Sie bei dieser Einstellung am Digitalfilter eine Frequenz zur Rauschunterdrückung. Beachten Sie, dass bei falscher Einstellung das Rauschen der Netzspannungsversorgung nicht unterdrückt wird. Informationen über die Messgeschwindigkeit, bei der der Digitalfilter des Gerätes wirksam wird, siehe unter "(2)-1 Messintervall".**

### **(6)-9 Date/Time (Datum/Uhrzeit)**

Zur Einstellung der Systemuhr des GL840.

Die interne Uhr (Datum und Uhrzeit) des GL840 kann eingestellt werden. Alternativ kann die Systemzeit des GL840 bei aktivierter Netzwerkuhrzeit automatisch über das Netzwerk synchronisiert werden. Einzelheiten siehe den nächsten Abschnitt "Einstellung der Netzwerkuhrzeit".

#### **<Einstellung der Netzwerkuhrzeit>**

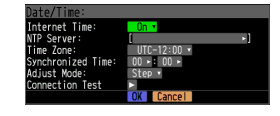

Die Uhrzeit des Uhrzeitservers des GL840 kann über eine Ethernet-Verbindung synchronisiert werden.

Zur Nutzung dieser Funktion müssen die entsprechenden Einstellungen vorgenommen werden

(1) Network Time (Netzwerkuhrzeit)

Aktiviert oder deaktiviert diese Funktion.

Off : Diese Funktion ist deaktiviert. Es wird keine Zeitanpassung vorgenommen.

On : Diese Funktion ist aktiviert und die Zeitanpassung wird durchgeführt.

(2) Uhrzeitserver

Zur Angabe des Domänennamens eines zu verwendenden Uhrzeitservers (NTP-Server).

(3) Time Zone (Zeitzone)

Zur Angabe einer Zeitzone eines Gebietes, in dem der GL840 verwendet werden soll. (Japan: +09:00)

(4) Synchronized Time (Synchronisierte Zeit)

Zur Angabe der Uhrzeit, zu der sich der GL840 mit dem Uhrzeitserver synchronisiert. Sobald der angegebene Zeitpunkt erreicht ist, wird die Uhrzeitsynchronisierung anhand des unter "Synchronization Mode" angegebenen Verfahrens synchronisiert.

(5) Adjust Mode (Anpassungsmodus)

Synchronize at once, Synchronize gradually (Sofort synchronisieren, schrittweise synchronisieren)

Zur Angabe der Art, mit der sich der GL840 mit dem Uhrzeitserver synchronisiert.

Synchronize at once (Sofort synchronisieren): Sobald der Synchronisierungszeitpunkt erreicht ist, synchronisiert sich der GL840 sofort mit dem Uhrzeitserver.

Synchronize gradually (Schrittweise synchronisieren):

Sobald der Synchronisierungszeitpunkt erreicht ist, synchronisiert sich der GL840 sofort mit dem Uhrzeitserver.

Das Gerät synchronisiert sich von Zeit zu Zeit schrittweise mit dem Uhrzeitserver.

Die Anpassungsgeschwindigkeit beträgt ca. 43 Sekunden pro Tag (entspricht ca. 10 ms pro 20 Sekunden).

#### (6) Connection Test (Verbindungstest)

Zur Durchführung eines Tests der Verbindung mit dem Uhrzeitserver.

Beim Verbindungstest wird eine entsprechende Meldung angezeigt.

Falls die Verbindung nicht hergestellt werden kann, überprüfen Sie die Einstellungen, und führen Sie den Verbindungstest erneut durch.

\* Bei erfolgreichem Verbindungstest wird die folgende Meldung angezeigt:

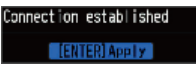

## **ACAUTION**

**Die Synchronisierung wird nicht durchgeführt, wenn der Zeitunterschied zum Uhrzeitserver 500 ms oder weniger beträgt.**

# **(6)-10 Language (Sprache)**

Zur Einstellung der Anzeigesprache (zur Auswahl stehen 9 Sprachen: Japanisch, Englisch (US), Englisch (GB), Französisch, Deutsch, Chinesisch, Koreanisch, Spanisch und Russisch).

### **(6)-11 Return to default settings (Auf Standardeinstellungen zurücksetzen)**

Zum Zurücksetzen aller Einstellungen auf die Werkseinstellungen. Bei Auslösung dieser Funktion werden alle Einstellungen auf die Werks-Standardeinstellungen zurückgesetzt.

### **(6)-12 Information**

Zur Anzeige der Systeminformationen.

### **(6)-13 Demo Waveform Mode (Demo-Signalverlaufsanzeige)**

Dieser Parameter dient zur Anzeige von Demo-Signalverläufen, ohne dass am Gerät ein Analogsignal anliegt.

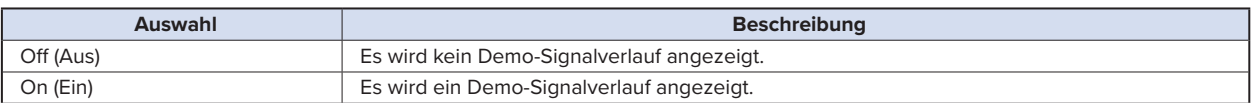

## (7) DATEI-Menü

Nach Drücken der Taste [FILE] können Dateioperationen durchgeführt werden.

Die angezeigten Menüelemente hängen von der Betriebsart ab, d. h. von Freilauf, Wiedergabe und Erfassung.

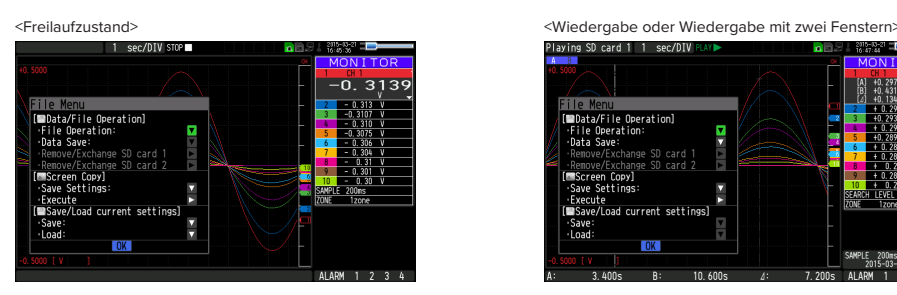

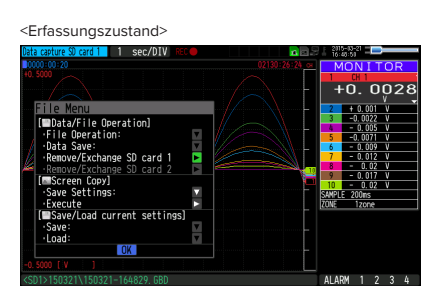

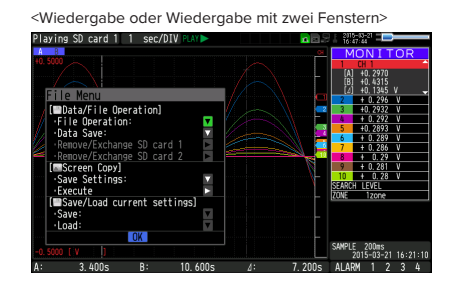

# **(7)-1 Dateioperationen**

Im Freilauf und während der Wiedergabe können Operationen mit den auf der SD-Speicherkarte gespeicherten Dateien durchgeführt werden.

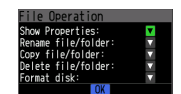

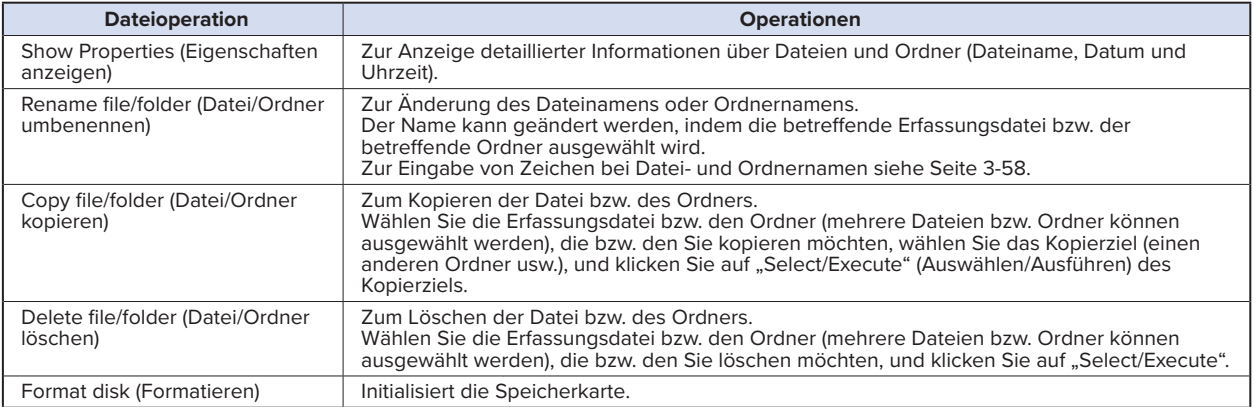

#### **<Beispiel eines Bedienablaufs>**

Das Beispiel beschreibt den Ablauf zum Löschen von Dateien/Ordnern.

(1) Wählen Sie die Datei bzw. den Ordner, die bzw. den Sie löschen möchten.

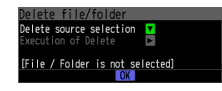

Cursor auf die Datei oder den Ordner stellen, die bzw. den Sie löschen möchten, und dann die Taste [ENTER] drücken. Im Kontrollkästchen wird die Markierung "·" angezeigt (es können mehrere Dateien oder Ordner ausgewählt werden).

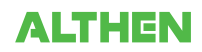

Die Taste [ENTER] erneut drücken, wenn Sie die Markierung löschen möchten.

Danach wird die Markierung "√" nicht mehr angezeigt.

Durch Drücken der Taste [QUIT] wird die Auswahl abgeschlossen.

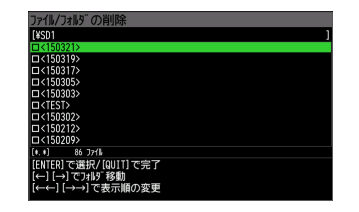

(2) Löschung aktivieren.

Die Meldung "Delete the file. All the data will be lost. Are you sure?" (Datei wird gelöscht. Alle Daten gehen verloren. Sind Sie sicher?) wird angezeigt.

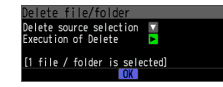

Durch erneute Betätigung der Taste [ENTER] werden die Dateien gelöscht.

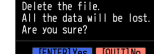

# **(7)-2 Datenspeicherung**

Während der Wiedergabe der Daten können die angezeigten Daten auf der SD-Speicherkarte gespeichert werden. Wählen Sie hierzu im Menü "File" die Option "Data save" (Daten speichern).

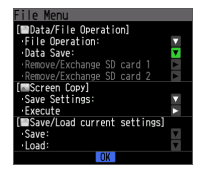

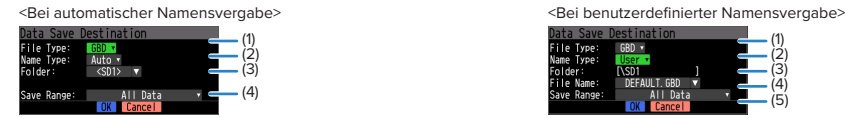

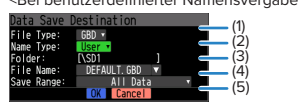

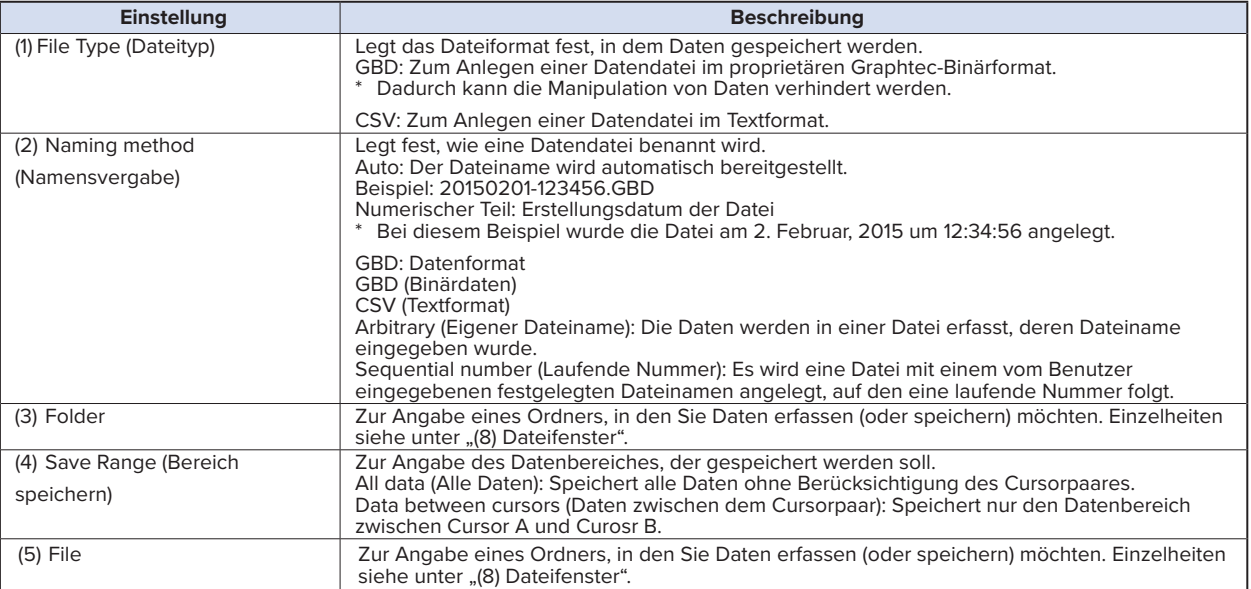

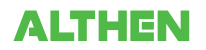
#### **(7)-3 SD-Speicherkarte entfernen/wechseln**

Während Daten auf der SD-Speicherkarte gespeichert werden, kann die SD-Speicherkarte gewechselt werden.

Wechseln Sie die Karte wie folgt

- (1) Mit der Taste [FILE] das Menü FILE öffnen.
- (2) Den Cursor auf die Option "Remove/Switch SD memory card" (SD-Speicherkarte entfernen/wechseln) stellen und dann die Taste [ENTER] drücken.

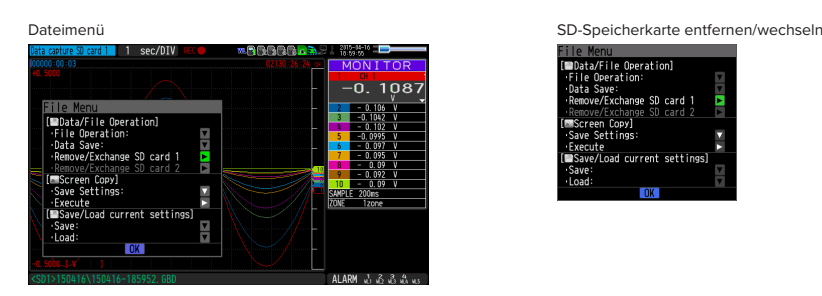

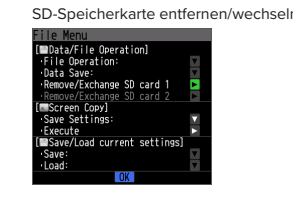

(3) Darauf achten, dass die folgende Meldung angezeigt wird, und anschließend die SD-Speicherkarte entnemen.

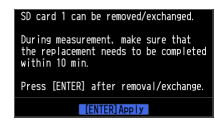

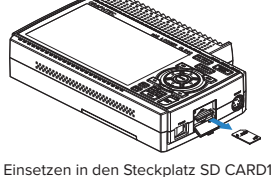

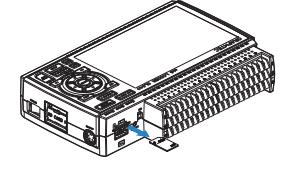

Einsetzen in den Steckplatz SD CARD1 Einsetzen in den Steckplatz SD CARD2

# $\triangle$  CAUTION

**Die SD-Speicherkarte nicht entnehmen, solange diese Meldung nicht angezeigt wird. Dadurch werden die Daten unter Umständen beschädigt oder nicht mehr lesbar.**

(4) Neue SD-Speicherkarte einsetzen.

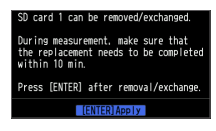

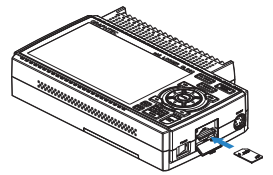

Einsetzen in den Steckplatz SD CARD1 Einsetzen in den Steckplatz SD CARD2

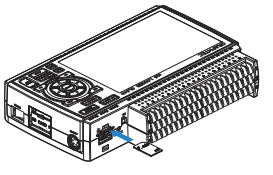

(5) Darauf achten, dass die SD-CARD-Zugriffsanzeige grün leuchtet, und anschließend die Taste [ENTER] drücken. Zugriff auf die SD-Speicherkarte siehe unter "3.1 Fensterbezeichnungen und Funktionen".

# $\triangle$  CAUTION

**Die SD-Speicherkarte muss innerhalb des Zeitraums ausgewechselt werden, währenddessen die Meldung angezeigt wird. Die neue SD-Speicherkarte muss beim Erfassen in denselben SD-CARD-Steckplatz eingesetzt werden. Wird sie in einen anderen SD-CARD-Steckplatz eingesetzt, können die Daten nicht gespeichert werden.**

**Bei angeschlossenem drahtlosen Sensor (GL100-WL) kann sie während der Messung mit 10, 20 oder 50 ms nicht ausgewechselt werden.**

# **CHECKPOINT**

Bei jedem Wechsel der SD-Speicherkarte wird der Dateiname mit dem Zusatz "CHG" versehen. Beispiel: Die Daten werden in einer Datei mit dem Namen "TEST.GDB" erfasst. **Erste SD-Speicherkarte: TEST.GBD Zweite SD-Speicherkarte: TEST\_CHG1.GBD Bei aktivierter Ringaufzeichnung kann die SD-Speicherkarte nicht ausgewechselt werden.**

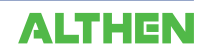

#### **(7)-4 Speicherziel angeben (Bildschirmkopie)**

Zur Speicherung der auf dem Bildschirm wiedergegebenen Daten als Bilddatei auf der SD-Speicherkarte.

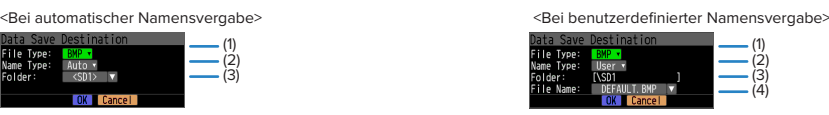

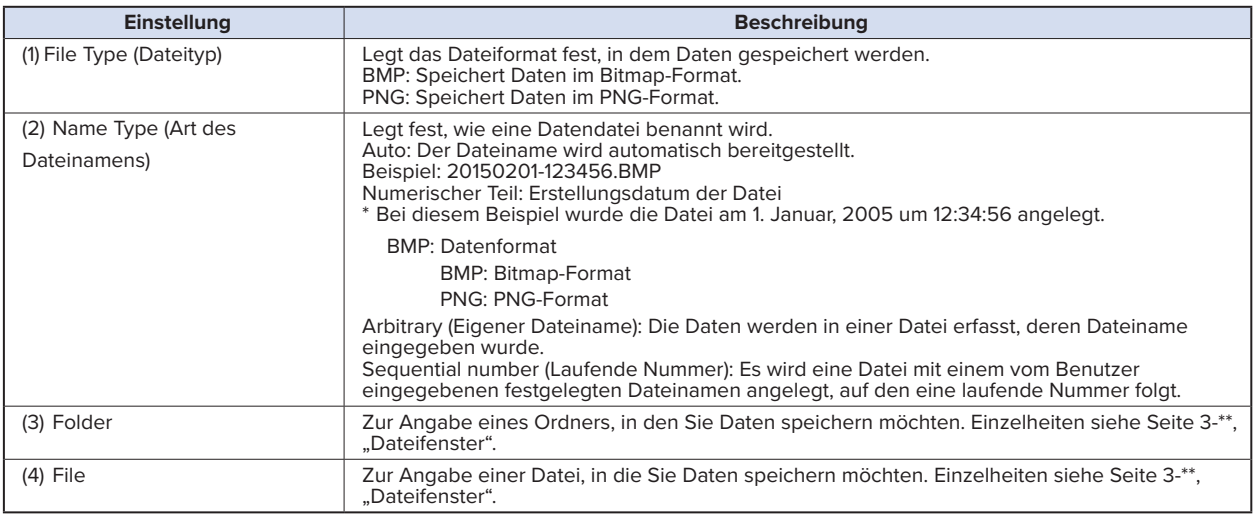

#### **(7)-5 Ausführen (Bildschirmkopie)**

Erzeugt eine Bildschirmkopie und speichert sie in einer Bilddatei.

\* Einzelheiten zur Angabe des Speicherziels siehe unter "(7)-4 Speicherziel angeben".

# **(7)-6 Speichern**

Da<br>Fi Na<br>Fo

Speichert die Einstellungen des GL840.

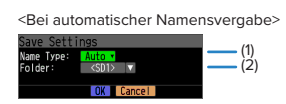

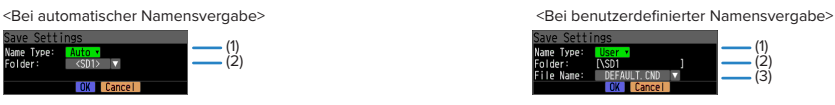

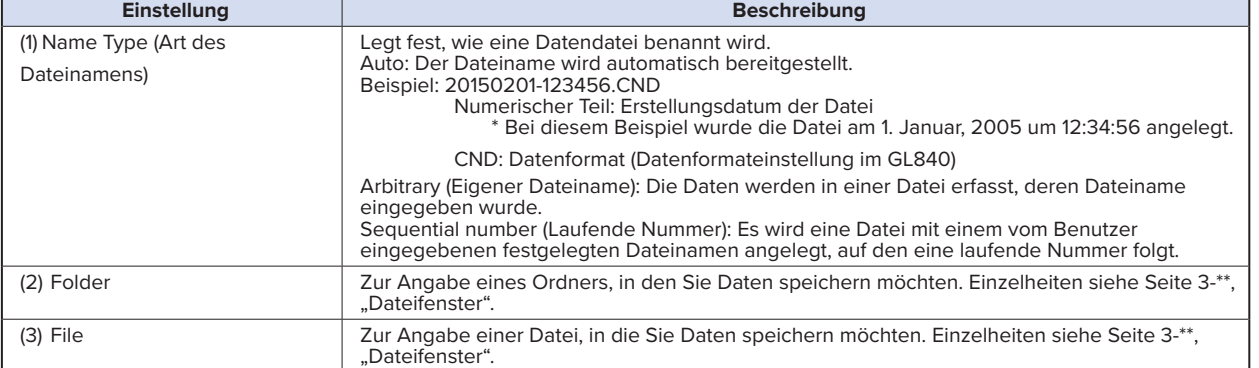

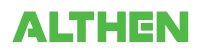

# **(7)-7 Laden von Geräteeinstellungen "Load Settings"**

Lädt die Einstellungen des GL840 aus einer Datei und übernimmt diese.

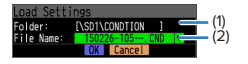

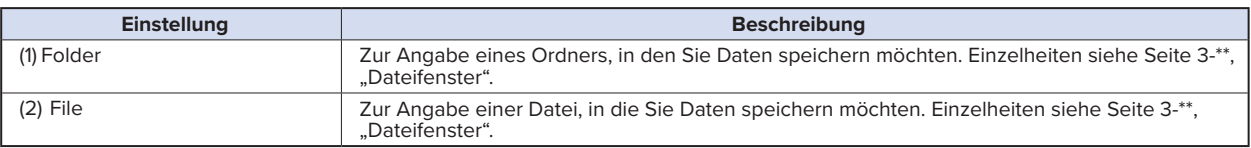

#### (8) Dateifenster

Das Dateifenster kann im Menü DATA zum Festlegen von Dateinamen für erfasste Daten und im Menü FILE für Speicherkartenoperationen genutzt werden.

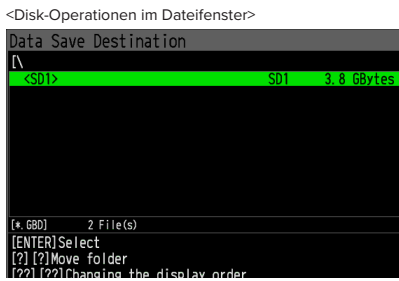

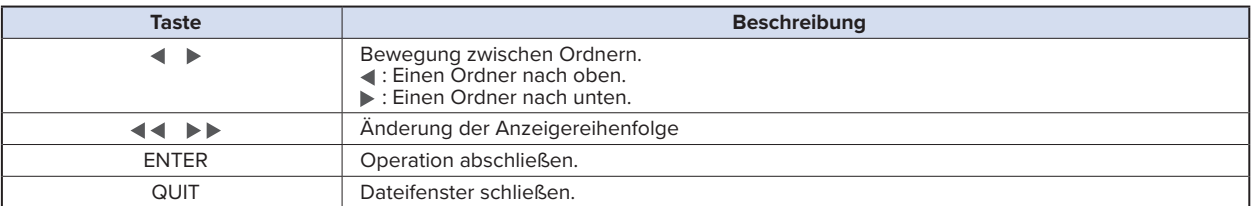

<Anlegen eines neuen Ordners>

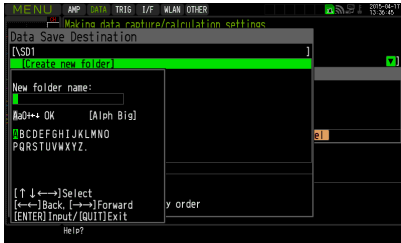

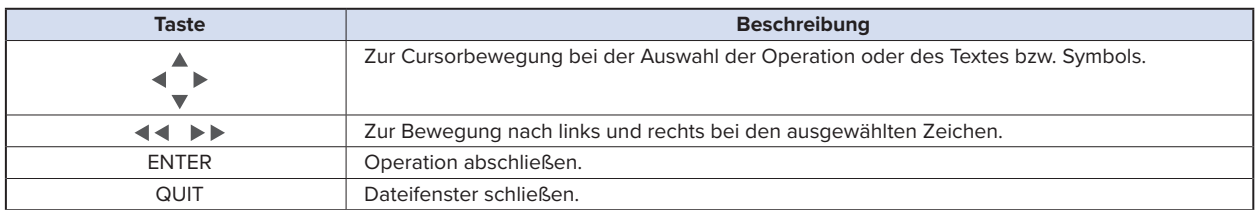

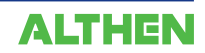

#### **<Beispiel eines Bedienablaufs>**

Es folgt ein Bedienbeispiel, bei dem ein Ordner mit dem Namen "TEST" für erfasste Dateien angelegt und automatisch gespeichert wird.

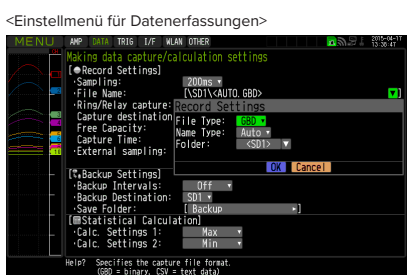

- (1) Menü DATA öffnen.
- (2) In der Menüoption "Capture setting" (Erfassungseinstellung durch Drücken der Taste [ENTER] bei "Capture destination file name" (Name der Zieldatei der Erfassung)) das Einstellmenü für die Erfassung öffnen.

In diesem Menü die folgenden Einstellungen vornehmen:

File format (Dateiformat): GBD

Namensvergabe: Automatic (Automatisch)

- (3) Anschließend bei "FOLDER" durch Drücken der Taste [ENTER] das Datenspeicherziel öffnen, um ein Datenspeicherziel anzugeben und einen Ordner anzulegen.
- (4) Im Dateifenster einen neuen Ordner ("New Folder") anlegen.
	- \* Zum Anlegen eines neuen Ordners siehe die folgende Beschreibung unter "(9) Texteingabe".

Anschließend den neu angelegten Ordner wählen und die Taste [ENTER] drücken.

#### (9) Texteingang

Zur Texteingabe wie beispielsweise Anmerkungen, physikalischen Einheiten (Skalierung) und Namen für Dateien mit erfassten Daten.

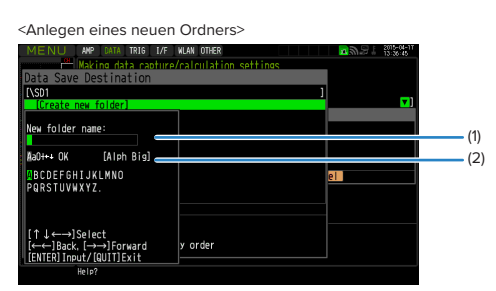

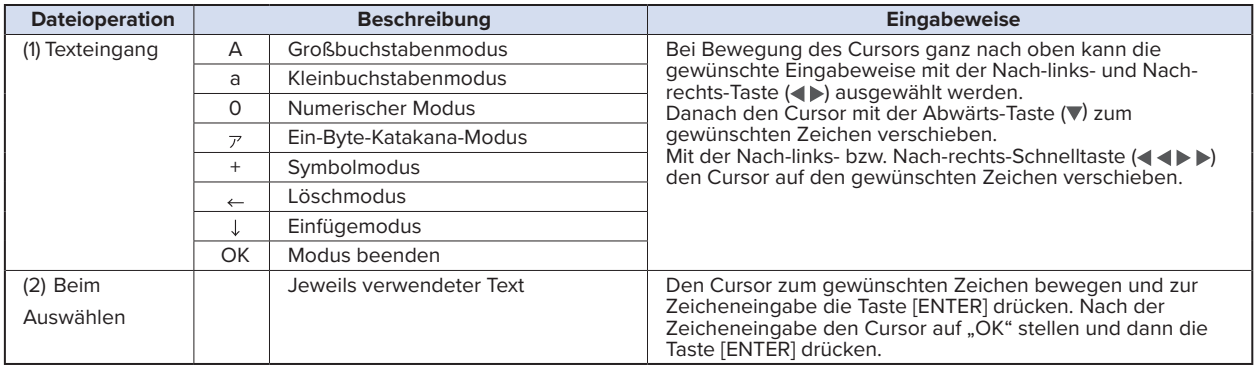

#### **<Einstellbeispiel>**

Es folgt ein Beispiel zur Eingabe der Zeichenfolge "TEST01" als neuen Dateinamen.

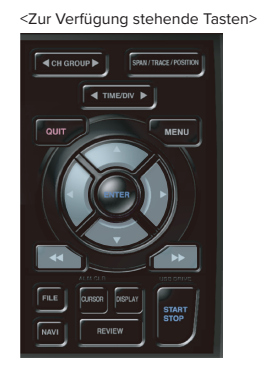

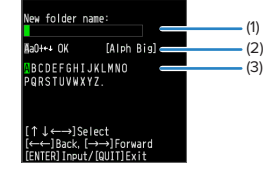

(1) Texteingabefeld (mit der Taste [ENTER]) Auswahl der Zeichenart, Löschen, Einfügen, Bestätigen Zeichenauswahl

- (1) Betriebsart "A" (Großbuchstabenmodus) einstellen.
- (2) In der Zeicheneingabe "TEST" wählen.
- (1) Betriebsart "0" (Numerischer Modus) einstellen.
- (2) In der Zeicheneingabe "01" wählen.

Bei einem falsch eingegebenen Zeichen den Cursor mit der Vorwärts-Schnelltaste auf das zu löschende Zeichen stellen und (1) in der Betriebsart an die Position von < < >> >>> stellen und anschließend zum Löschen des einen Zeichens die Taste [ENTER] drücken.

- Nach Abschluss der Zeicheneingabe [OK] wählen und die Taste [ENTER] drücken.
- \* Wird bei der Auswahl der Anzeigesprache eine andere Sprache als Japanisch gewählt, kann der Kana-Modus mit halber Breite in Schritt "(1) Betriebsart ,A" nicht genutzt werden.

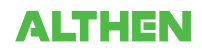

#### (10) Datenwiedergabemenü

Zur Auswahl der Daten, die Sie durch Drücken der Taste [REV1EW] von der "Data Replay Source" (Datenwiedergabequelle) wiedergeben möchten.

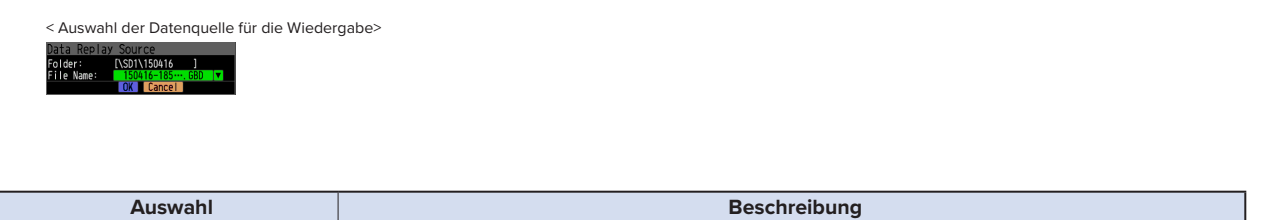

#### **ACAUTION**

**Bei Daten im CSV-Format können nur Daten wiedergegeben werden, die mit diesem GL840 erfasst wurden.**

File Geben Sie die Datei am Erfassungsziel (Speicherziel) an.

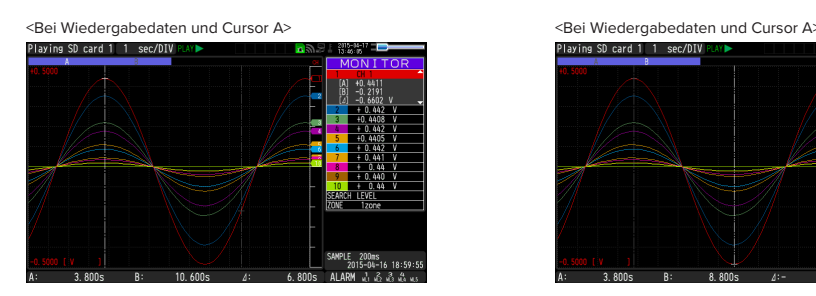

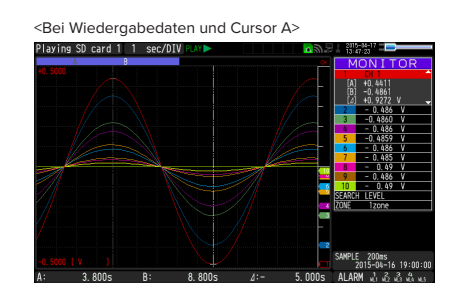

Datenwiedergabemenüs werden angezeigt, indem während der Wiedergabe die Taste [MENU] gedrückt wird.

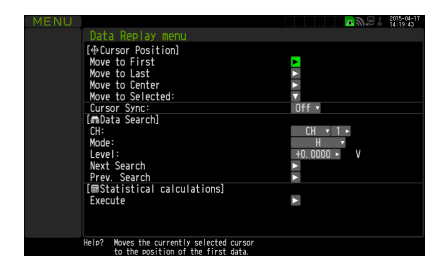

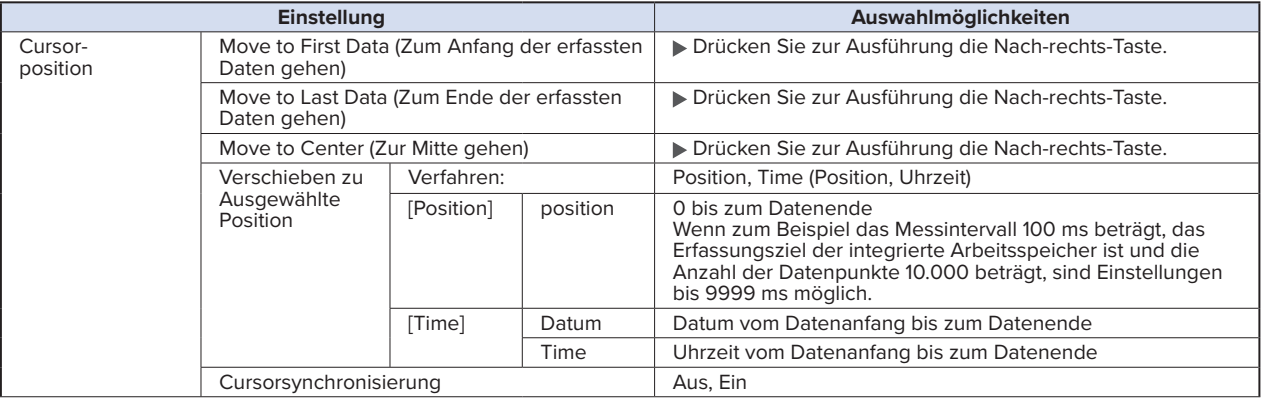

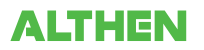

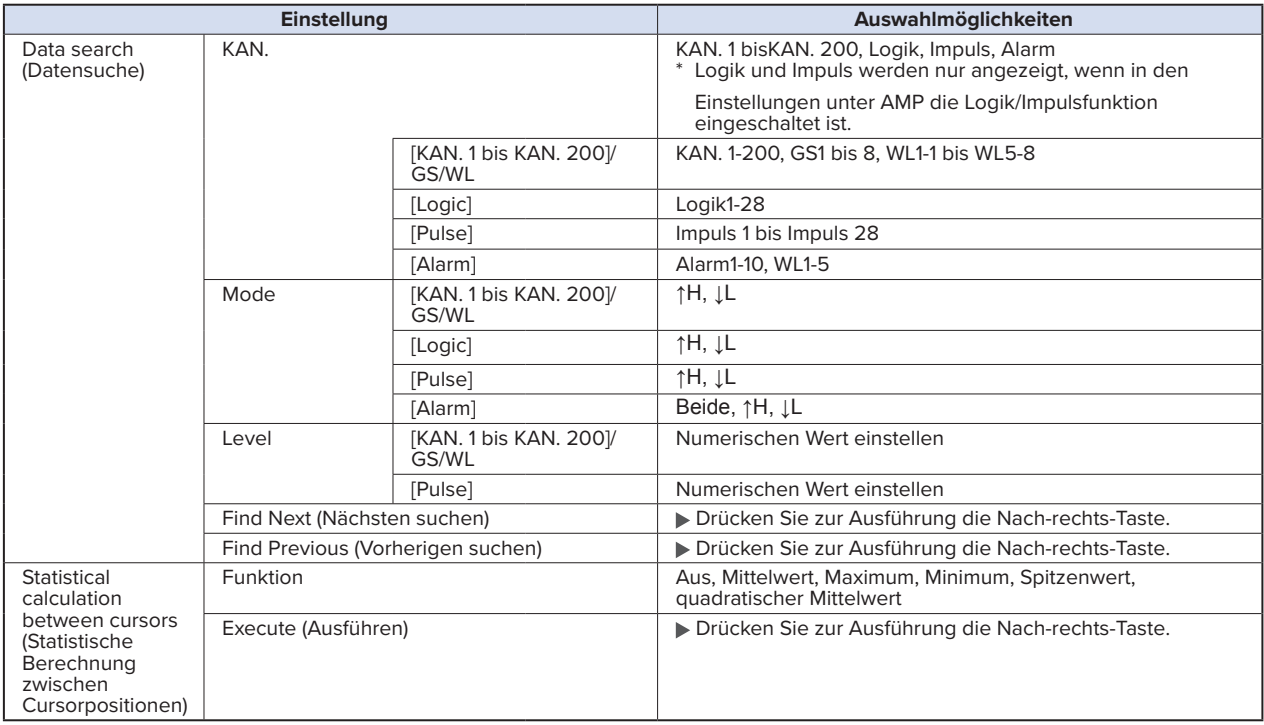

### **(10)-1 Move to First Data (Zum Anfang der erfassten Daten gehen)**

Bei Ausführung dieser Option wird der momentan ausgewählte Cursor (A oder B) an den Anfang der Daten verschoben.

#### **(10)-2 Move to Last Data (Zum Ende der erfassten Daten gehen)**

Bei Ausführung dieser Option wird der momentan ausgewählte Cursor (A oder B) an das Ende der Daten verschoben.

#### **(10)-3 Move to Center (Zur Mitte gehen)**

Bei Ausführung dieser Option wird der momentan ausgewählte Cursor (A oder B) in die Mitte der Daten verschoben.

#### **(10)-4 Move to Selected Position (Zur ausgewählten Position gehen)**

Legt eine Position (relative zeitliche Position) oder einen Zeitpunkt fest und bewegt den momentan ausgewählten Cursor (A oder B) zu dieser Position oder diesem Zeitpunkt.

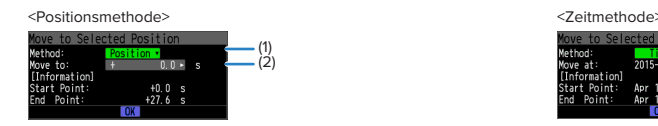

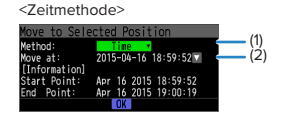

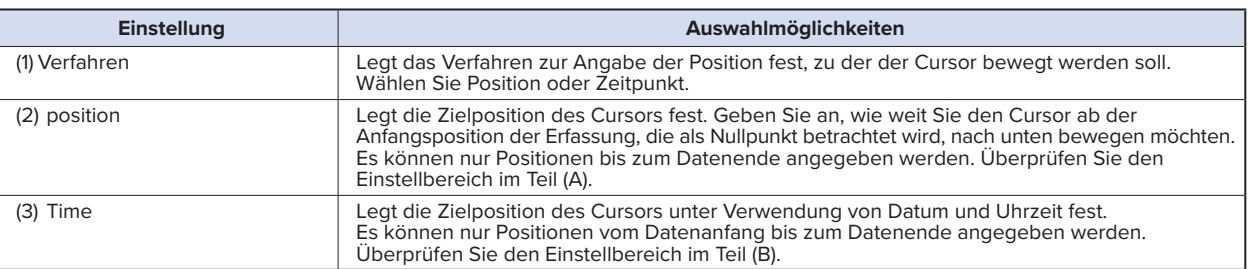

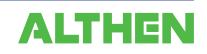

#### **(10)-5 Cursor Sync (Cursorsynchronisierung)**

Zur Einrichtung der Funktion zur Synchronisierung der Cursorbewegung.

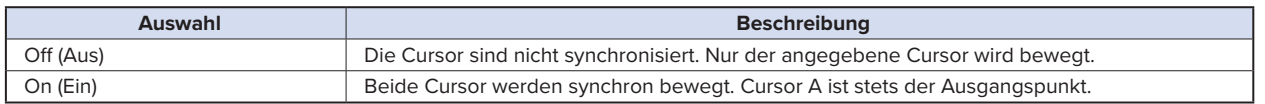

\* Die Cursorsynchronisierung wird ausgeschaltet, wenn Sie einen Cursor an eine gewählte Position verschieben oder die Funktion "Data Search" verwenden.

#### **(10)-6 Datensuche**

Legt die Suchbedingungen für die Funktionen der nächsten Abschnitte ((10)-7 "Find Next" (Nächsten suchen)) und ((10)-8 "Find Previous" (Vorherigen suchen)) fest.

Die Funktion arbeitet flankenorientiert.

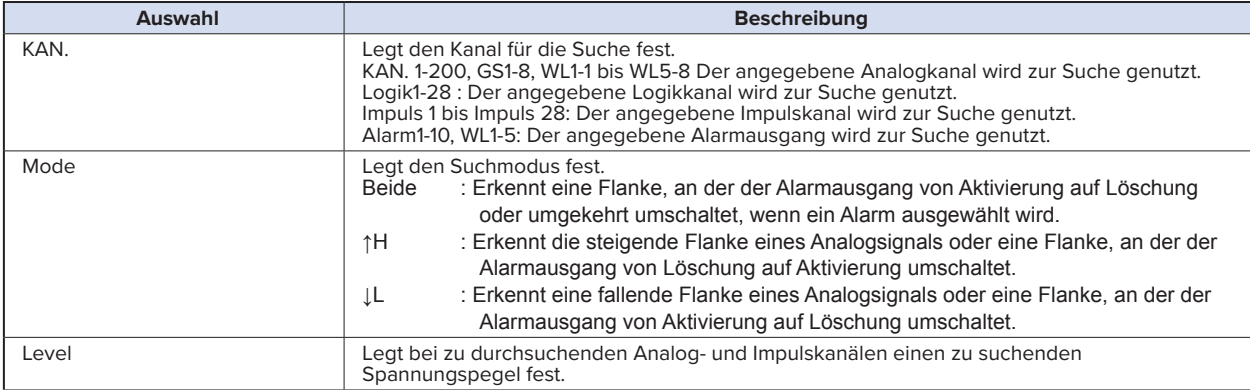

#### **(10)-7 Nächsten suchen**

Die Ausführung dieser Option verschiebt den Cursor von der aktuellen Position weiter zur nächsten Position, an der die Suchbedingungen erfüllt sind (die Suchbedingungen werden wie unter "(10)-6 Datensuche" beschrieben festgelegt).

#### **(10)-8 Vorherigen suchen**

Die Ausführung dieser Option verschiebt den Cursor von der aktuellen Position zurück zu einer vorherigen Position, an der die Suchbedingungen erfüllt sind (die Suchbedingungen werden wie unter "(10)-6 Datensuche" beschrieben festgelegt).

# **(10)-9 Ausführen (Berechnung)**

Führt Berechnungen zwischen den Cursorpositionen durch. Bei Ausführung dieser Option wird ein Fenster zur Anzeige der Berechnungsergebnisse geöffnet.

Zur Beschreibung der Berechnungsergebnisse siehe folgende Tabelle. Durch Drücken der Taste [FILE] wird ein Fenster zum Speichern der Ergebnisse statistischer Berechnungen geöffnet. Geben Sie ein Speicherziel an und wählen Sie "OK", um die Ergebnisse im Textformat (CSV) zu speichern.

- \* Datenspeicherziel und Dateiname werden genau wie bei der Angabe von Dateinamen für erfasste Daten angegeben. Einzelheiten siehe oben unter "(8) Dateifenster".
- \* Die Taste [CH GROUP] ist aktiv. Durch Drücken der Taste [CH GROUP] kann Kanal 11 und höher geprüft werden.

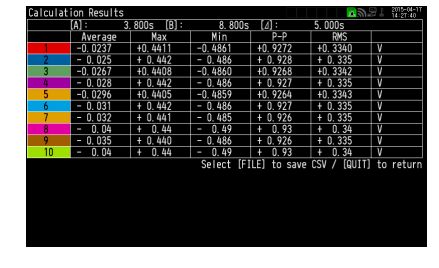

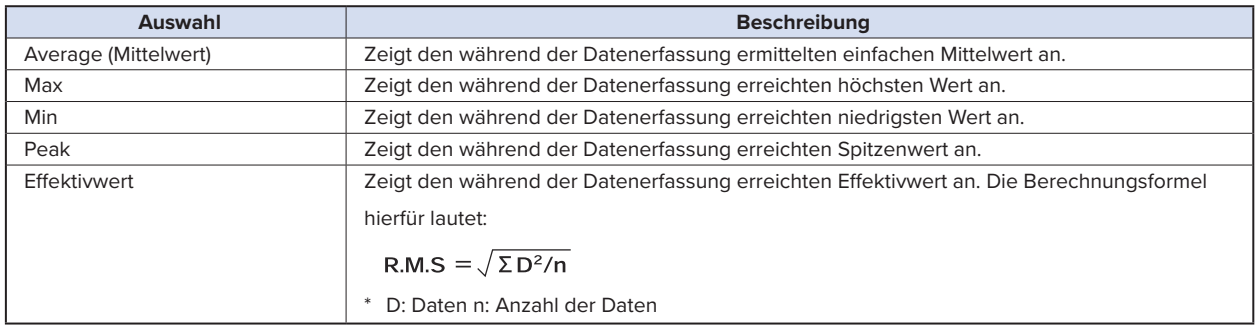

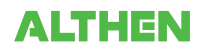

#### (11) NAVI-Menü

Während des Freilaufs wird durch Drücken der Taste [NAVI]der Bildschirm "MENU" angezeigt. Gehen Sie bei den Einstellungen für Erfassung, Trigger und WLAN anhand der auf dem Bildschirm angezeigten Anweisungen vor.

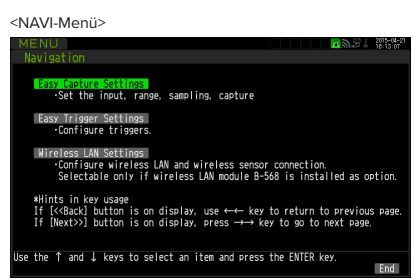

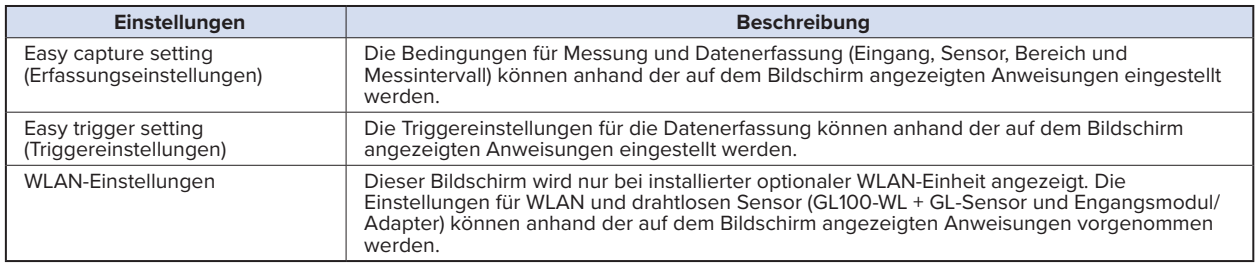

#### **<Beispiel eines Bedienablaufs>**

Nachfolgend finden Sie ein Beispiel zur Festlegung von Erfassungseinstellungen.

1. Die Option "Easy capture setting" (Erfassungseinstellungen) wählen und anschließend die Taste [ENTER] drücken, um den nachstehend abgebildeten Menübildschirm anzuzeigen.

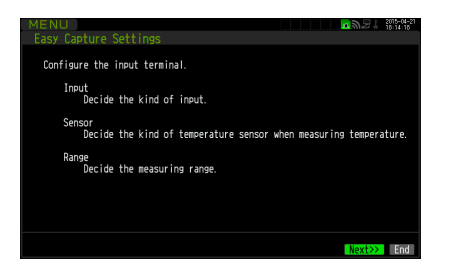

2. Nach den Einstellungen für Eingang, Sensor und Bereich "Next>>"(Weiter) wählen und anschließend die Taste [ENTER] drücken. Die Bildschirme für "Input", "Sensor", "Range" usw. werden angezeigt. Die notwendigen Parameter einstellen.

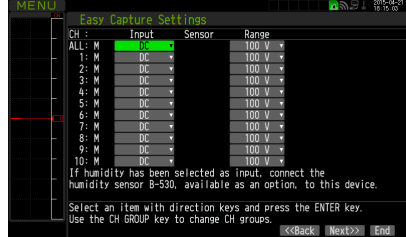

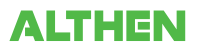

3. Nach der Einstellung und Betätigung von "Next>>" und [ENTER] wird der Bildschirm für "Sampling, Interval, Capture Destination" angezeigt. Die notwendigen Parameter einstellen.

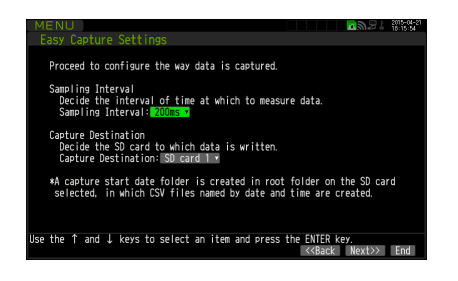

4. Nach der Einstellung und Betätigung von "Next>>" und [ENTER] werden die Einstelldaten und Anmerkungen zur Messung angezeigt.

Durch Drücken der Taste [ENTER] bei angezeigter Meldung "Finished" werden die Einstellungen beendet. Wenn Sie die Einstellungen vorher beenden möchten, drücken Sie die Taste [NAVI] oder [QUIT].

Der grundlegende Ablauf zur Durchführung der Erfassungseinstellungen (Easy Capture Settings) ist oben beschrieben.

Der jeweilige Einstellablauf hängt vom einzustellenden Element ab. Beachten Sie hierbei die im Menü angezeigten Hinweise.

#### **CHECKPOINT**

**Zum Anschließen des drahtlosen Sensors an die GL840-Haupteinheit muss die Haupteinheit ausgeschaltet sein. Gehen Sie wie folgt vor:**

- **(1) Stromversorgung des GL840 und des drahtlosen Sensors ausschalten.**
- **(2) Zuerst die Stromversorgung der Haupteinheit einschalten und warten, bis die Haupteinheit betriebsbereit ist.**
- **(3) Danach die Stromversorgung des drahtlosen Sensors einschalten und warten, bis der drahtlose Sensor erkannt wurde.**
- **(4) Darauf achten, dass die Haupteinheit den drahtlosen Sensor erkannt hat. Prüfen, ob das Symbol des drahtlosen Sensors oben an der Anzeige der Haupteinheit angezeigt wird.**

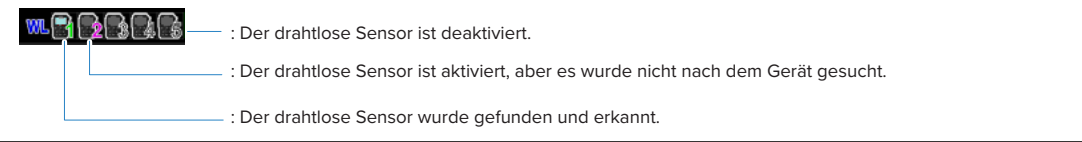

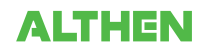

#### (12) Schnelleinstellungen

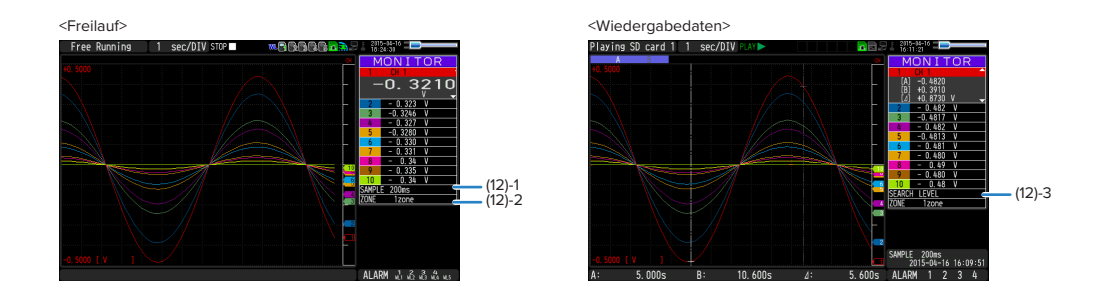

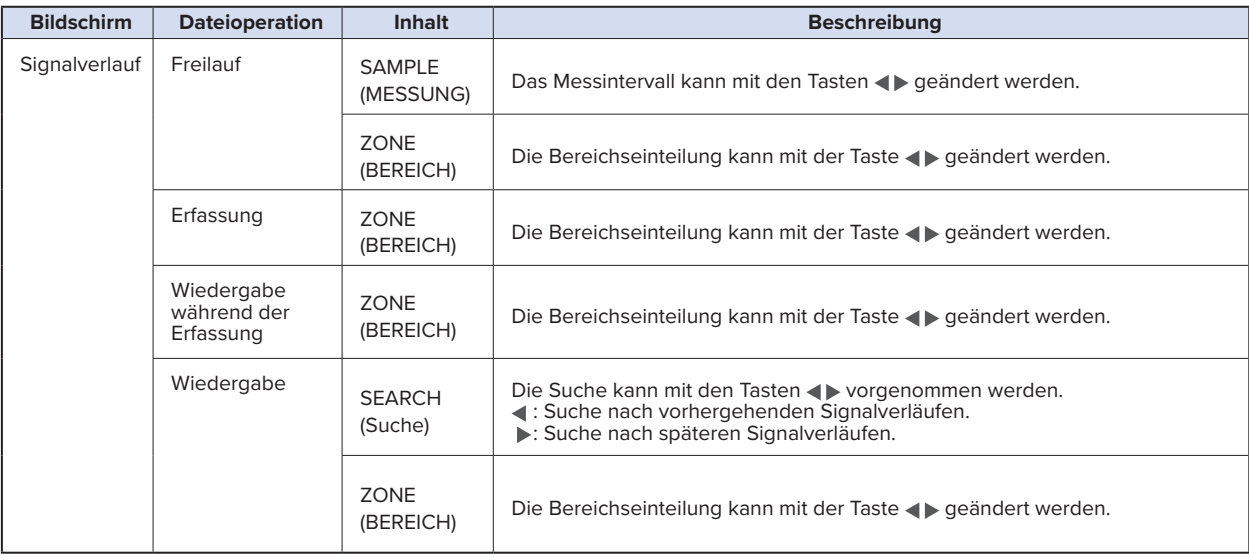

#### **(12)-1 SAMPLE (MESSUNG)**

Zur Einstellung des Messintervalls vor dem Freilauf bzw. vor der Erfassung. Messintervall siehe die Beschreibung oben unter "(2)-1 Messintervall".

#### **(12)-2 ZONE (BEREICH)**

Der Signalverlauf kann mit einer Unterteilung in 1, 2, 5 oder 10 Fenster angezeigt werden.

#### **(12)-3 SEARCH (Suche)**

Zur Suche der Position in den wiedergegebenen Daten, die einen Alarm ausgelöst hat.

#### (13) Zur Aufhebung der Tastensperre mittels Kennwort.

Im GL840 kann ein Kennwort zur Aufhebung der Tastensperre festgelegt werden (bei Auslieferung des Gerätes ist kein Kennwort eingestellt).

#### <Bedienablauf>

1. Kennwort festlegen.

Die Tasten , , , und [ENTER] gleichzeitig drücken, um den nachstehend abgebildeten Bildschirm zum Einstellen von Kennwörtern zu öffnen. Ein vierstelliges Kennwort festlegen.

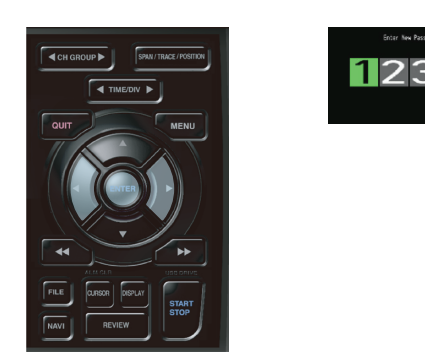

Die Tasten  $\blacklozenge, \blacklozenge, \blacklozenge$  dienen zur Zahlauswahl. Mit der Taste [ENTER] das Kennwort bestätigen.

Durch die Eingabe von 0000 wird die Kennwortfunktion deaktiviert.

Falls Sie Ihr Kennwort vergessen haben, können Sie das Master-Kennwort bei uns erfragen.

2. Kennwort festlegen.

Die Tasten <<<a>
<a>
<a>
Oie Tasten</a>
<a>
Oie Tasten</a>
<a>
Oie Tasten</a>
<a>
Oie Tasten</a>
<a>
Oie Tasten</a>
<a>
Oie Tasten</a>
<a>
Oie Tasten</a>
<a>
Oie Tasten</a>
Cie Tasten</a>
Cie Tasten</a>
Oie Tasten</a>
Cie

3. Tastensperre aufheben.

Die Tasten <<<a>I und<br/>  $\blacktriangleright$  gleichzeitig nochmals mindestens zwei Sekunden lang drücken.

Der nachstehend abgebildete Bildschirm zum Einstellen von Kennwörtern wird angezeigt. Ein Kennwort festlegen.

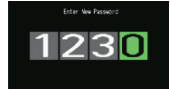

Bei Eingabe eines falschen Kennworts wird die Tastensperre nicht aufgehoben. Die Tastensperre bleibt bis zum Ausschalten des Gerätes wirksam.

# **3.5 WEB-Serverfunktion**

Mithilfe dieser Funktion kann der GL840 über einen Webbrowser bedient und überwacht werden.

- Unterstützte Webbrowser
	- Microsoft Internet Explorer 11 und höher
	- Firefox 1.5 und höher
- Bei Nutzung eines Webbrowsers verfügbare Funktionen
	- Bedienung des GL840
	- Überwachung des GL840-Anzeigebildschirms
	- Vergrößerung des GL840-Anzeigebildschirms
	- Herstellung von FTP-Verbindungen
	- Herstellung einer Verbindung zur Website unseres Unternehmens
- Einstellung der URL

Die URL (Uniform Resource Locator) muss Ihrer Netzwerkumgebung entsprechend eingestellt werden.

Bei einer anderen Portnummer geben Sie Folgendes ein:

http://(IP-Adresse): Port number/index.html

- http .........................Protokoll für den Serverzugriff.
	- HTTP (Hyper Text Transfer Protocol)
- IP-Adresse ............Geben Sie die IP-Adresse des zu überwachenden GL840 ein.
- Portnummer .........Geben Sie die Portnummer an.

Die Portnummer ist die an der GL840-Haupteinheit oder Router usw. eingestellte Nummer.

• Index.html ............Dies ist der Dateiname. Der Dateiname ist fest eingestellt auf "Index.html".

#### **CHECKPOINT**

• **Die Portnummer kann weggelassen werden. In diesem Fall ist die Portnummer 80.**

 **http://(IP-Adresse): 80/index.html**

• **Eine gleichzeitige Webverbindung von mehreren Browsern aus ist nicht möglich. Verwenden Sie für eine GL840-Haupteinheit nur einen Browser.**

#### **• Ablauf**

1. Webbrowser öffnen.

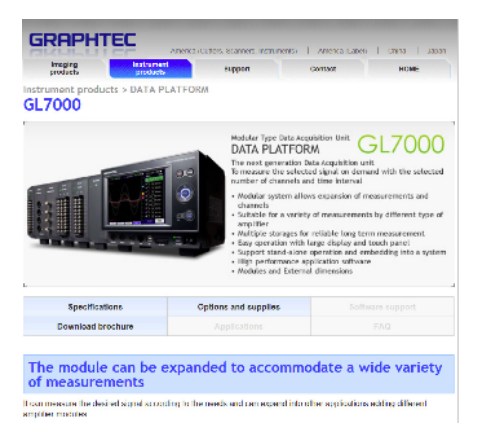

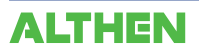

- 2. Die URL (http://IP-Adresse/Index.html) in die Adresszeile eingeben.
- 3. Die folgenden Seiten werden angezeigt.

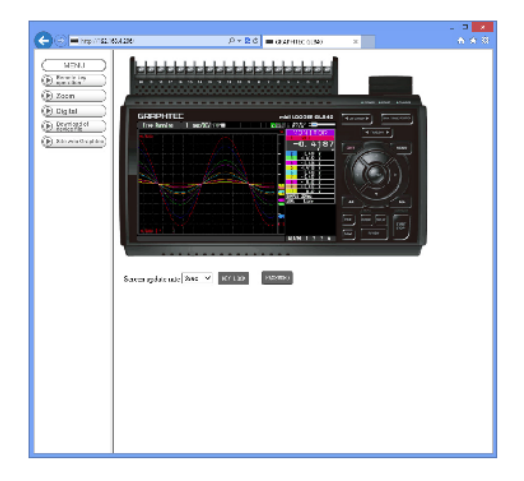

Remote key operation (Fernbedienung)Zur Bedienung des GL840.

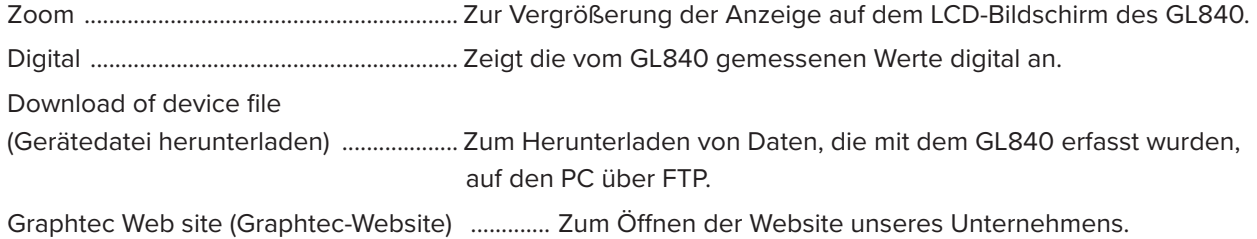

# **Remote key operation (Fernbedienung)**

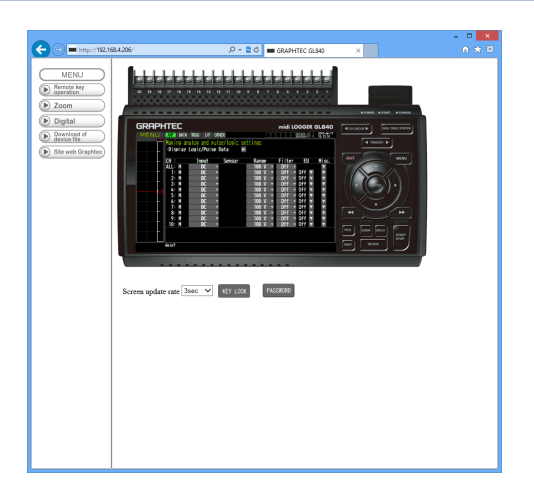

KEY LOCK(Tastensperre) ...... Zum Aktivieren und Aufheben der Tastensperre.

PASSWORD (Kennwort) ......... Zum Aktivieren und Aufheben eines Kennwortes.

Screen update rate

(Bildschirm-Aktualisierungsrate) ..... Zur Festlegung einer Aktualisierungsrate des Bildschirms.

 Die Aktualisierungsrate des Bildschirms kann auf 2, 3, 5 oder 10 Sekunden eingestellt werden.

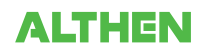

#### **Zoom**

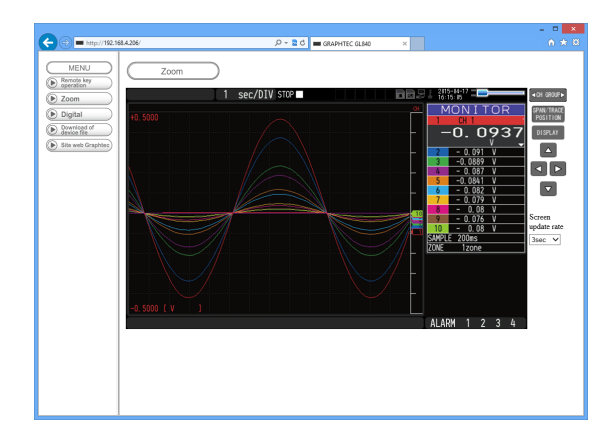

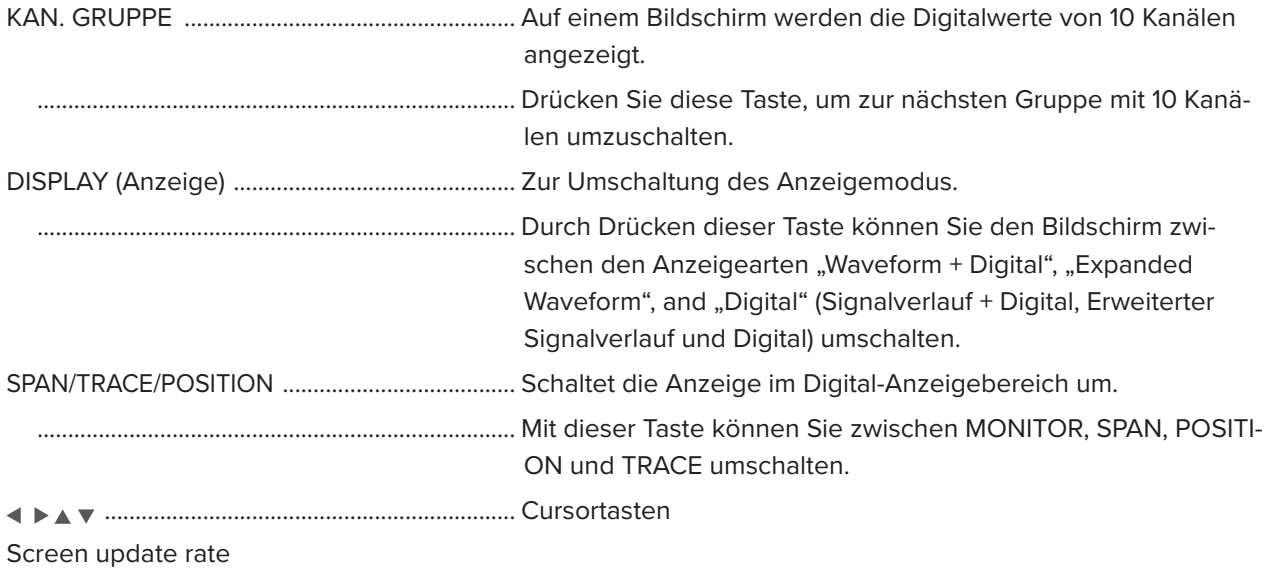

(Bildschirm-Aktualisierungsgeschwindigkeit) .........Zur Angabe der Geschwindigkeit, mit der der Bildschirm

aktualisiert wird. Zur Auswahl stehen die Geschwindigkeiten 2,

3, 5, 10 Sekunden.

#### **Digital**

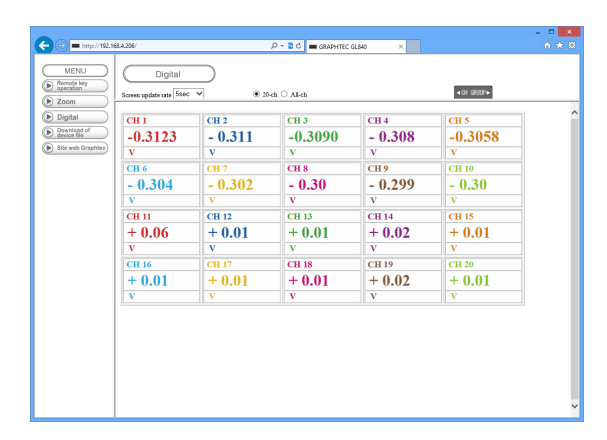

#### Screen update rate

(Bildschirm-Aktualisierungsgeschwindigkeit) ............... Zur Angabe der Geschwindigkeit, mit der der Bild-

schirm aktualisiert wird. Zur Auswahl stehen die Geschwindigkeiten 2, 5, 10, 20, 30 Sekunden, 1, 5, 10, 20, 30 Minuten und 1 Stunde.

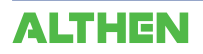

#### **Download of device file (Gerätedatei herunterladen)**

Die auf der SD-Speicherkarte des GL840 gespeicherten Daten können zum PC übertragen werden.

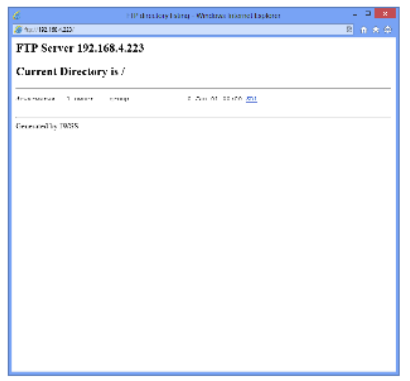

Zur Anzeige der FTP-Seite im Explorer (siehe Abbildung oben) drücken Sie die Alt-Taste, klicken auf "View" (Ansicht) und anschließend auf "Open FTP side with Explorer" (FTP-Seite mit Explorer öffnen). Der folgende Bildschirm wird angezeigt:

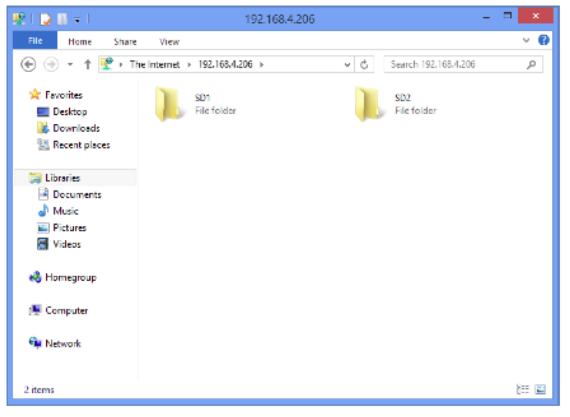

#### **<Informationen über die FTP-Serverfunktion>**

Bei Verwendung einer FTP-Verbindung im Internet Explorer wird automatisch eine anonyme Anmeldung durchgeführt, sodass die Dateien nur im Lesemodus zur Verfügung stehen.

Bei Nur-Lese-Dateien können die folgenden Operationen nicht durchgeführt werden:

- Upload file (Datei hochladen)
- Delete file/folder (Datei/Ordner löschen)
- Create file/folder (Datei/Ordner anlegen)
- Change file name/folder name (Dateinamen/Ordnernamen ändern)

Um Daten in den GL840 schreiben zu können, muss das Anmeldekonto geändert werden. Hierzu dient die folgende Tabelle als Anleitung:

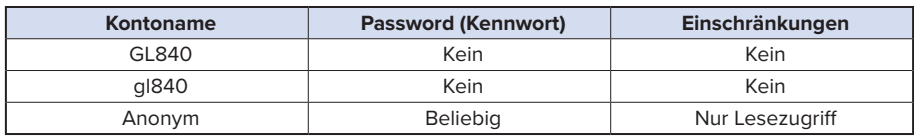

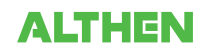

# **3.6 Liste der Fehlercodes**

Gehen Sie bei einem am GL840 angezeigten Fehler wie in der folgenden Tabelle aufgeführt vor.

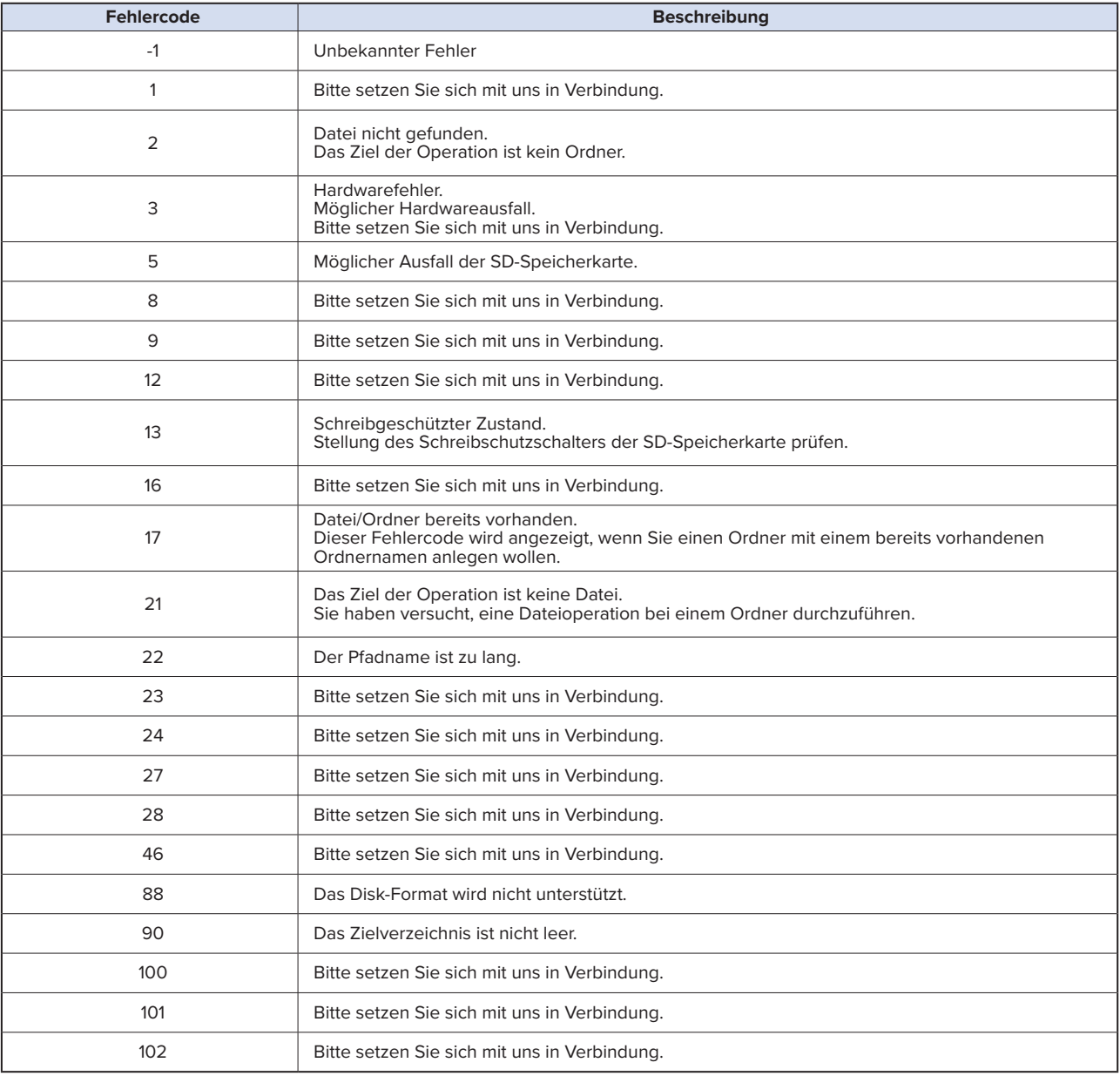

# **KAPITEL 4 Technische Daten**

In diesem Kapitel werden die grundlegenden technischen Daten des GL840 beschrieben.

# **PRODUKTÜBERSICHT**

- **4.1 Standardspezifikation**
- **4.2 Funktionsdaten**
- **4.3 Zubehör/optionales Zubehör**
- **4.4 Außenabmessungen**

# **4.1 Standardspezifikation**

# **Standardspezifikation**

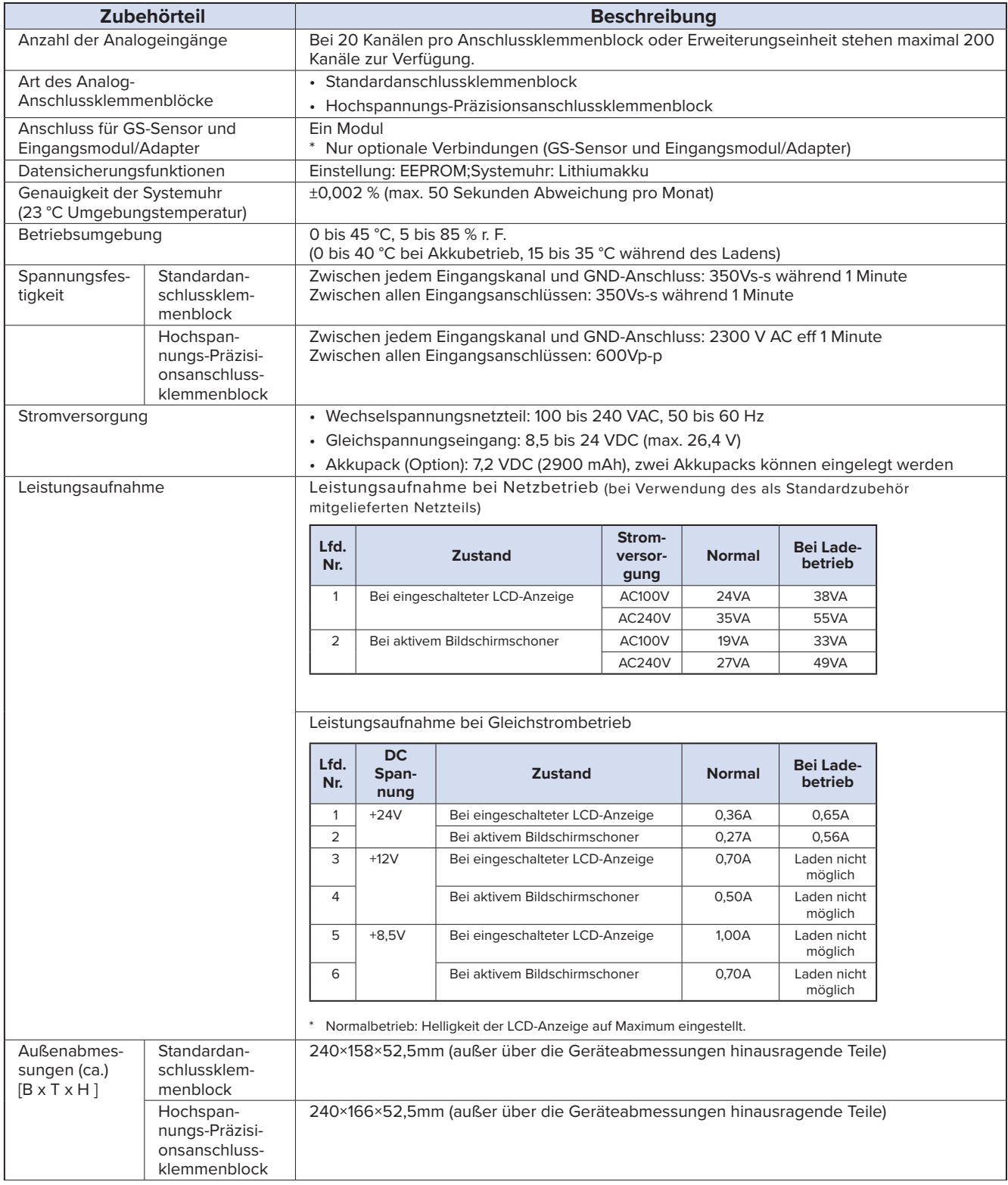

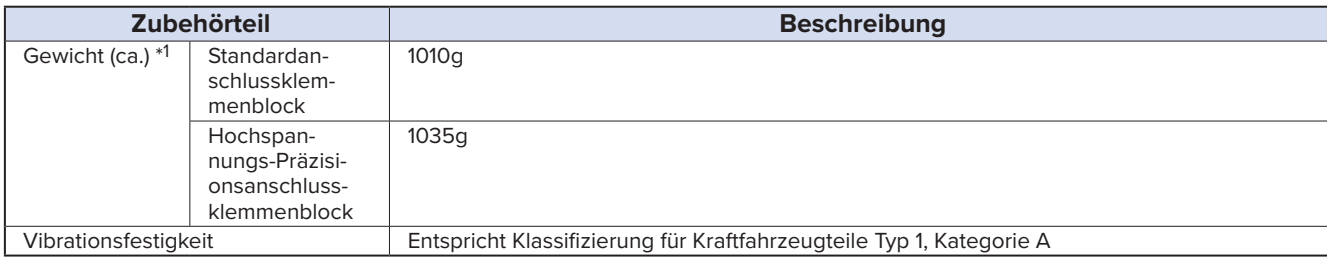

\*1 Ohne Netzteil und Akku, mit einem Klemmenblock.

# **Speichergeräte**

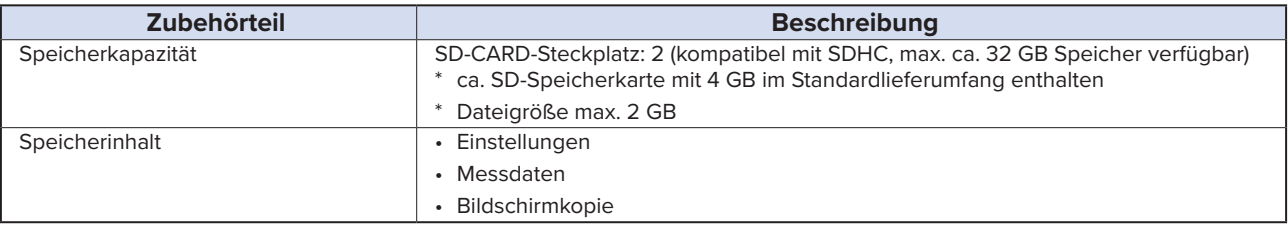

#### **PC I/F**

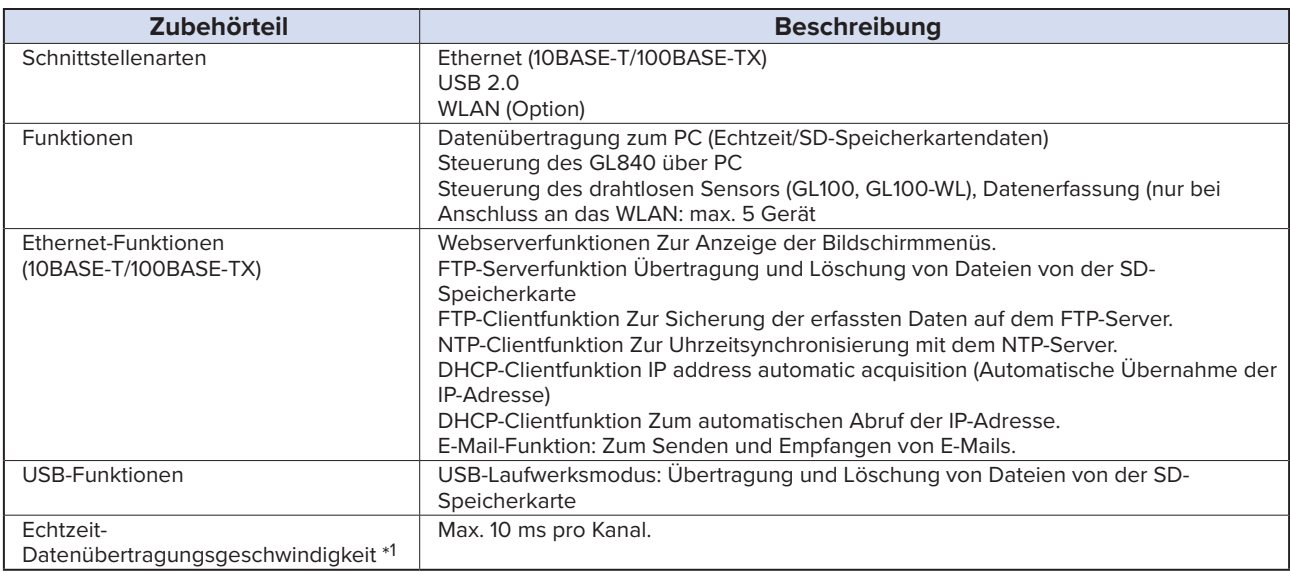

\*1 Die Datenübertragungsgeschwindigkeit hängt von der Anzahl der Kanäle ab.

#### **Monitor**

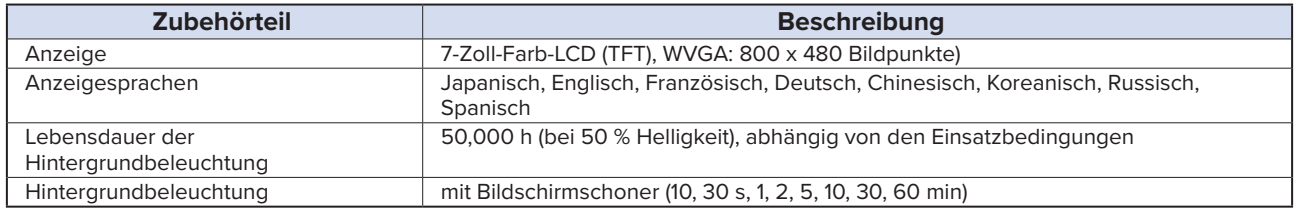

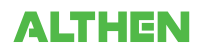

### **Standardanschlussklemmen (GL840-M und B-564)**

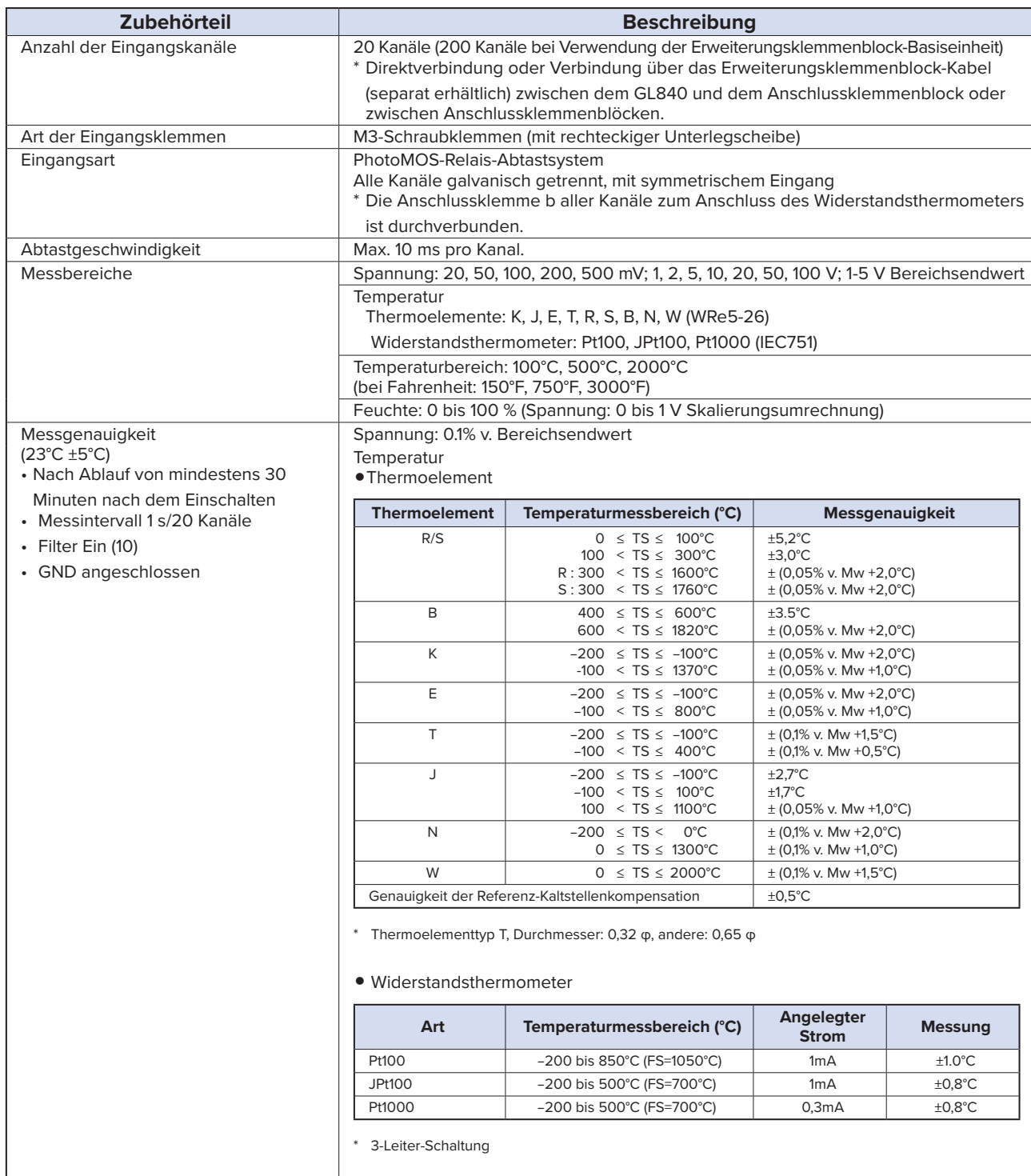

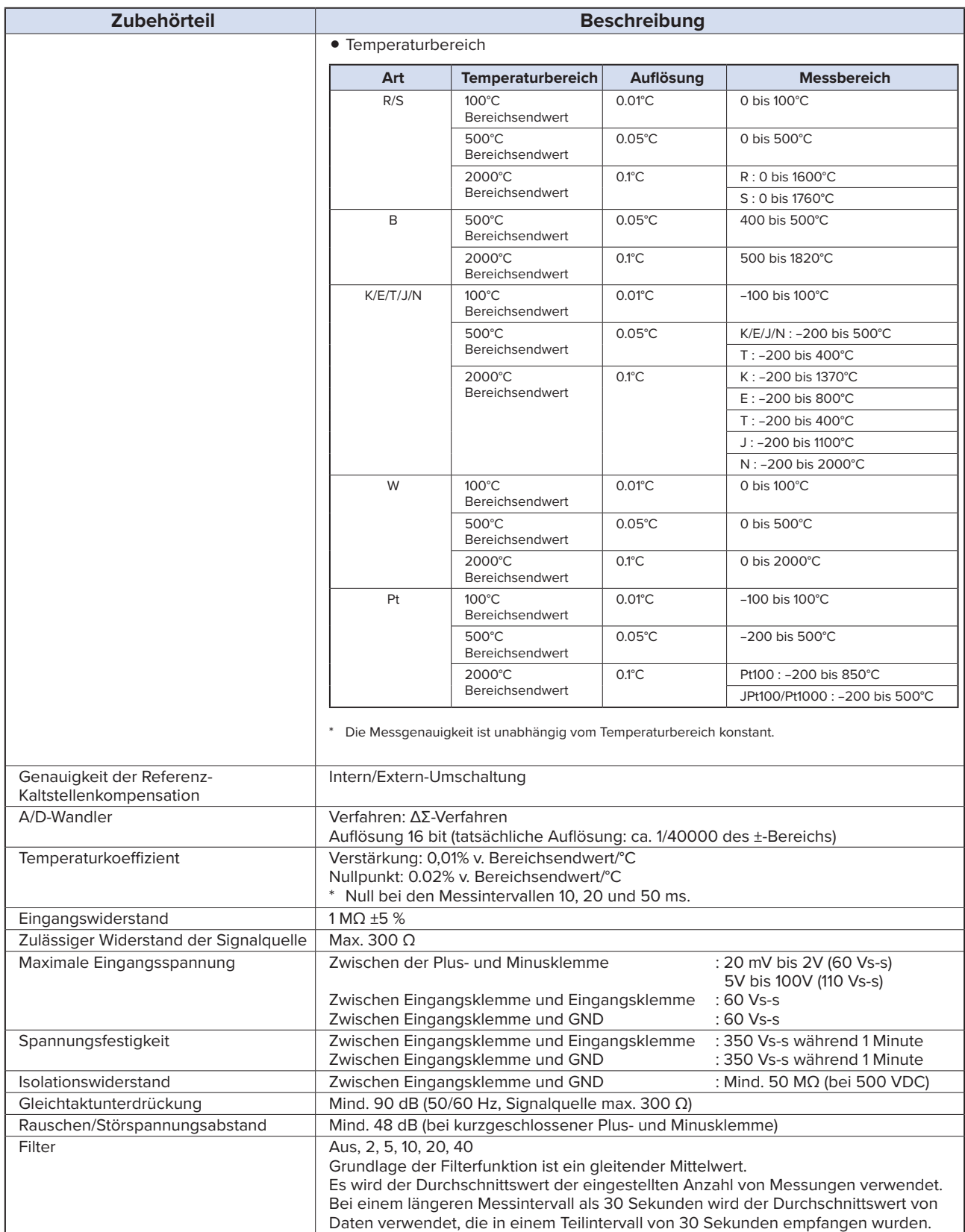

# **Hochspannungs-Präzisionsanschlussklemmenblock (GL840-WV: B-565)**

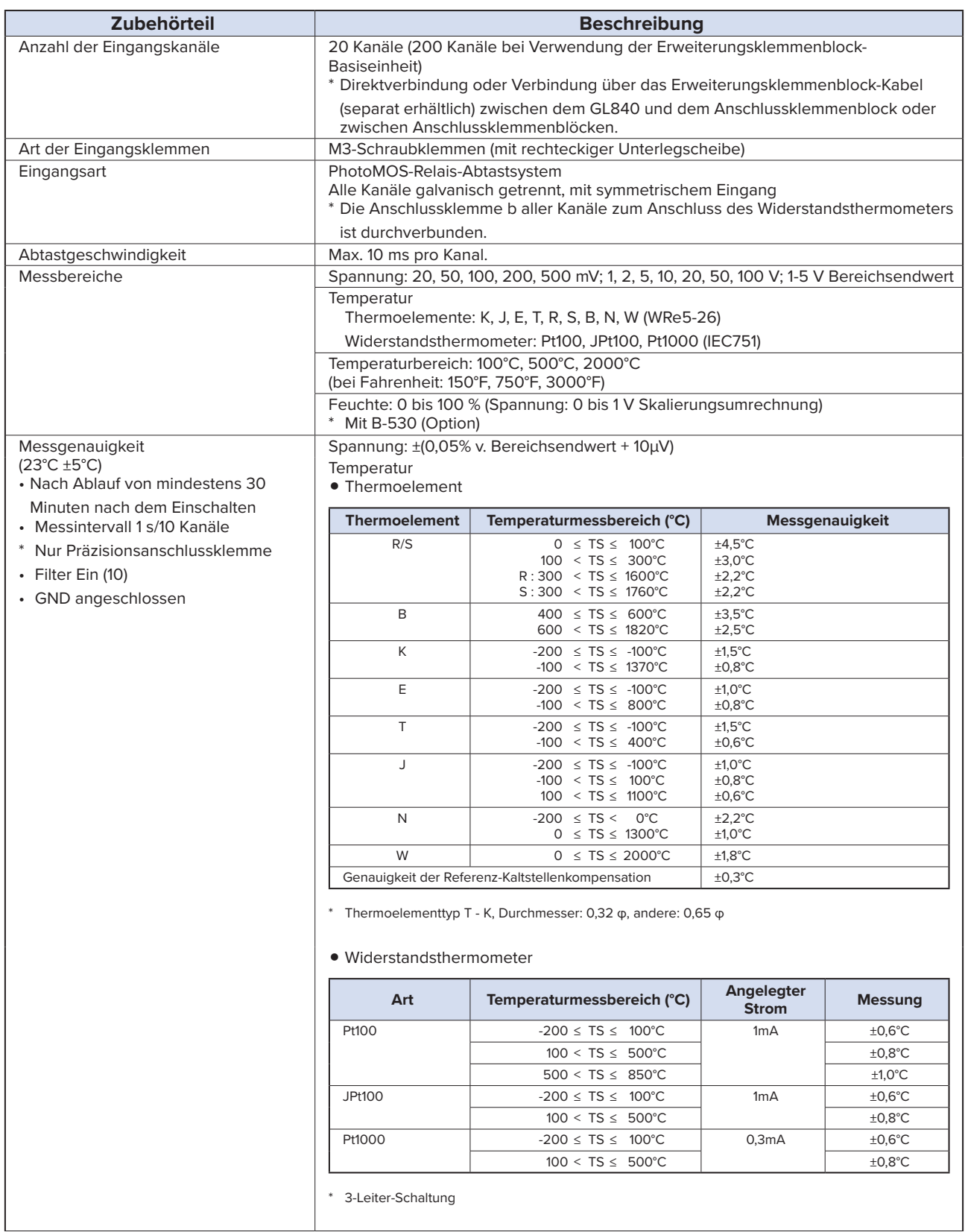

 $\overline{\phantom{a}}$ 

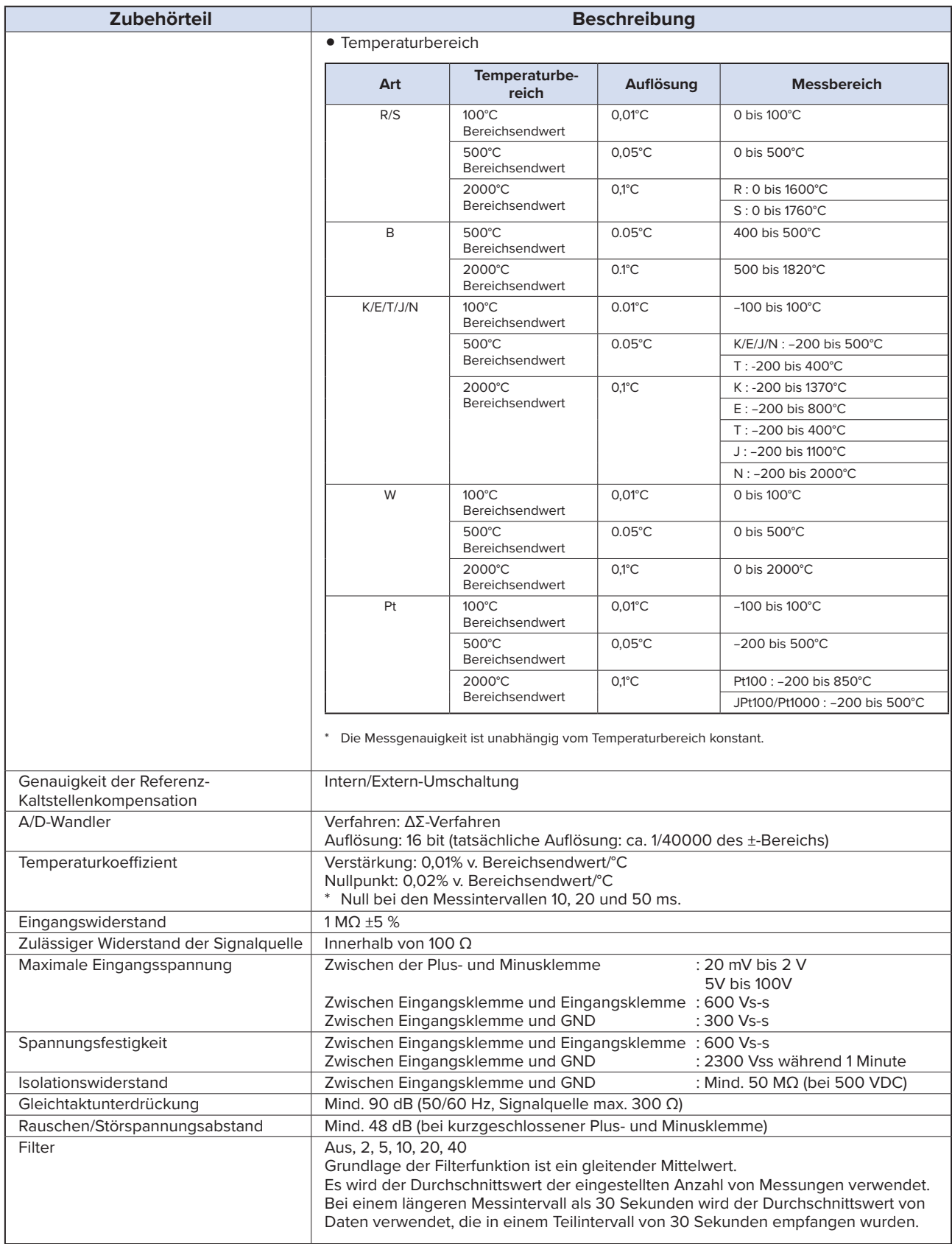

# **4.2 Funktionsdaten**

#### **Funktionsdaten**

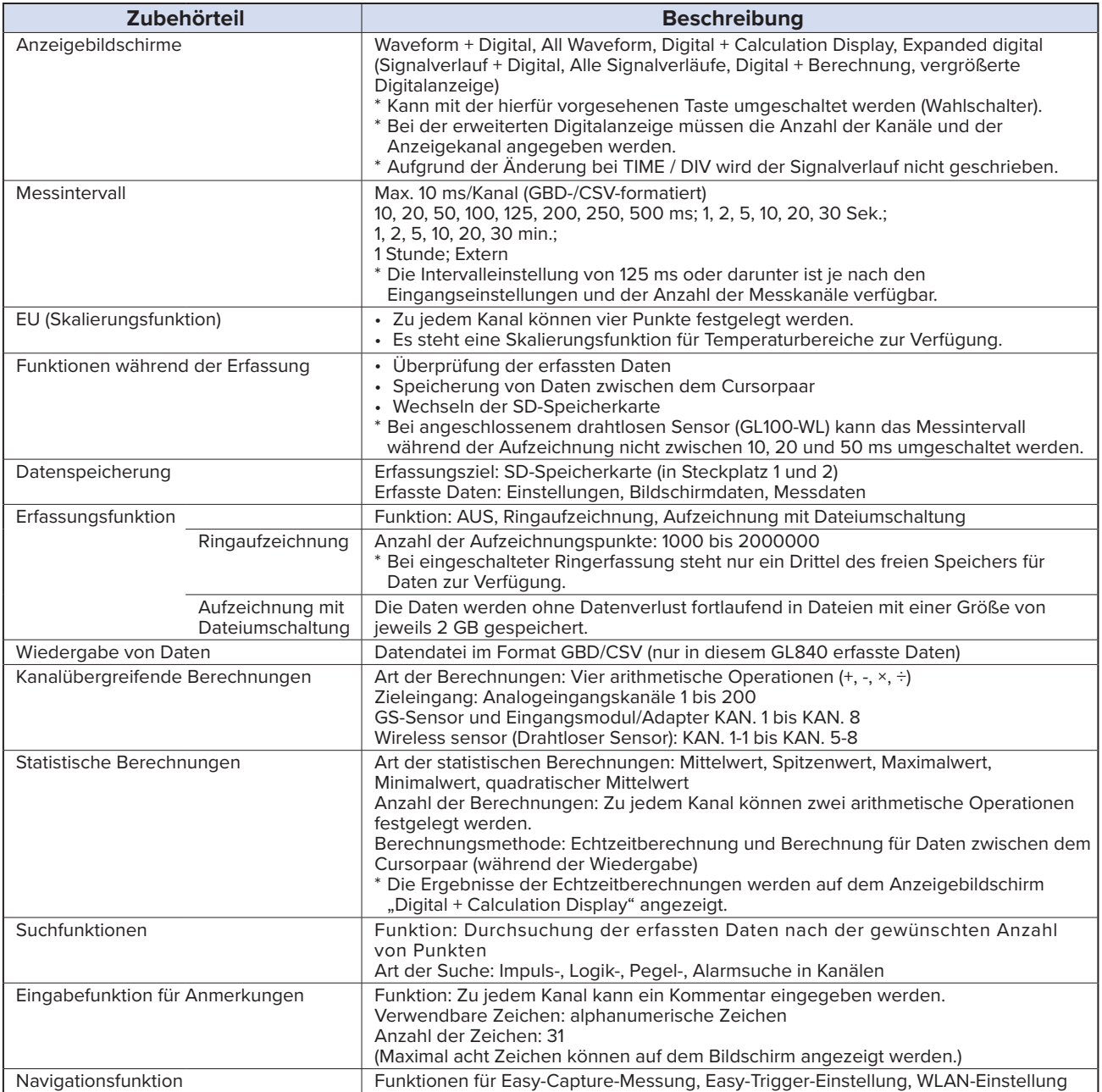

# **Trigger-/Alarmfunktionen**

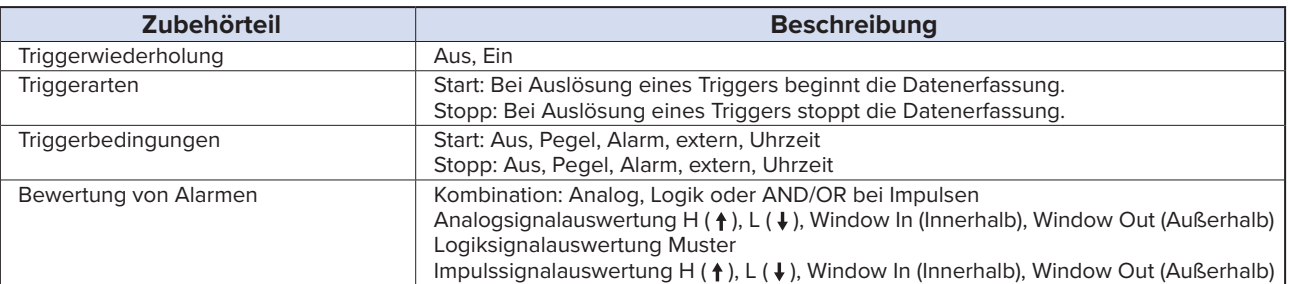

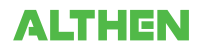

# **Funktionen für externe Eingänge/Ausgänge**

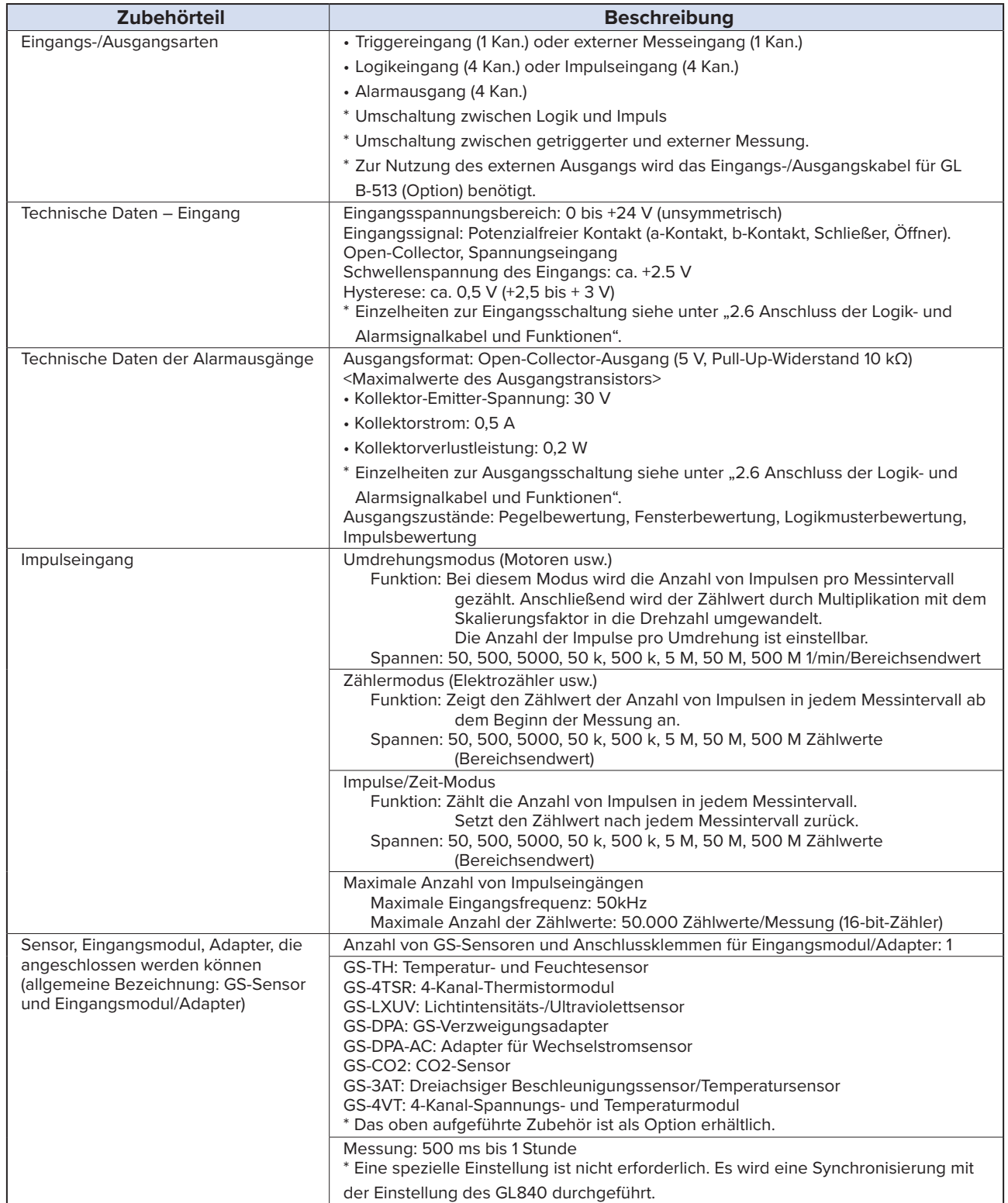

# **4.3 Zubehör/optionales Zubehör**

#### **Steuerungssoftware**

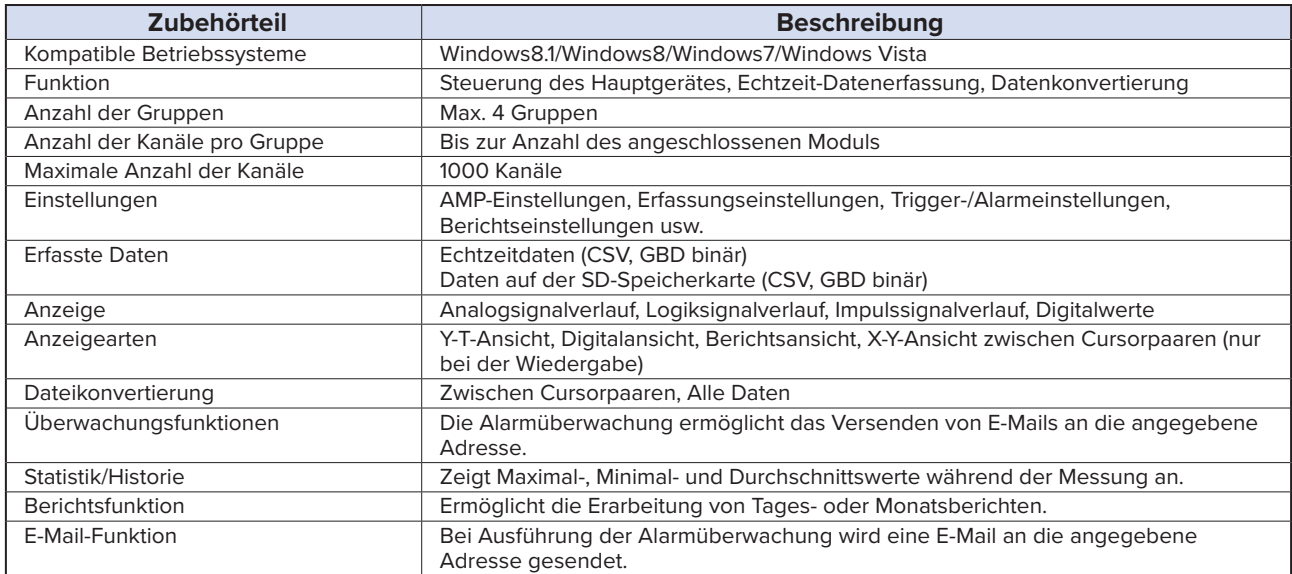

#### **Zubehör**

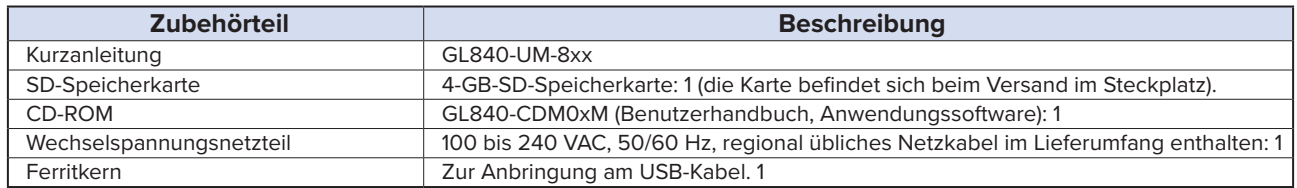

#### **WLAN-Einheit B-568 (Option)**

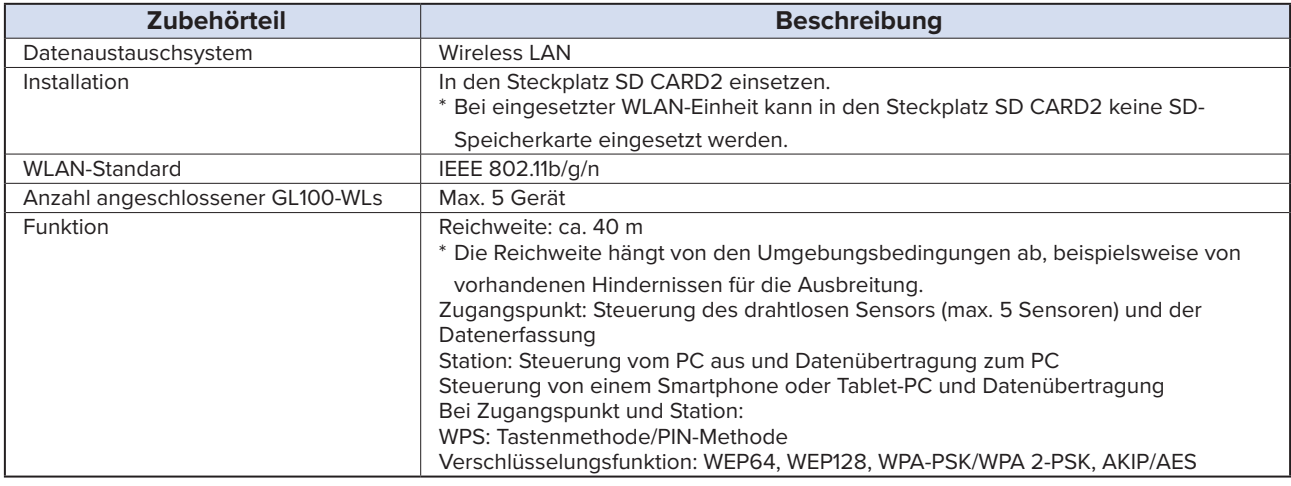

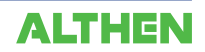

# **Akkupack B-569 (Option)**

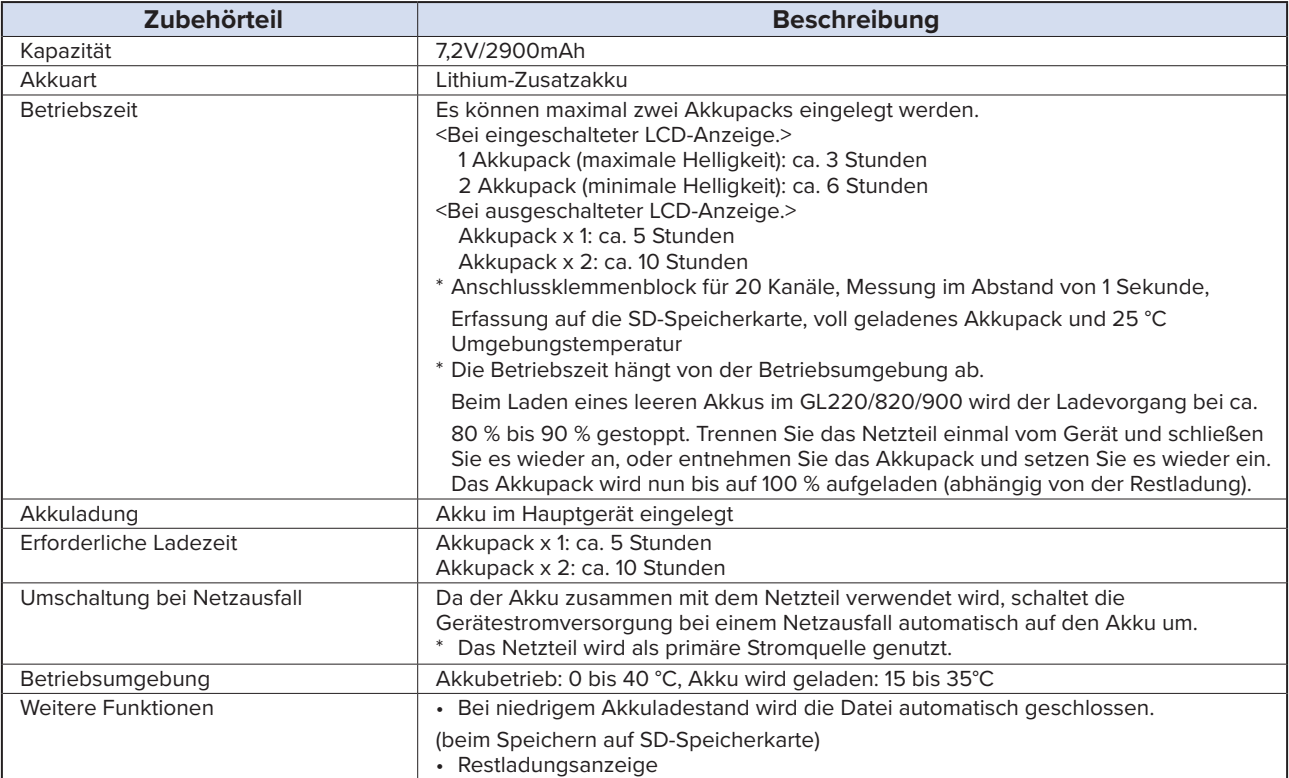

## **Feuchtesensor B-530 (Option)**

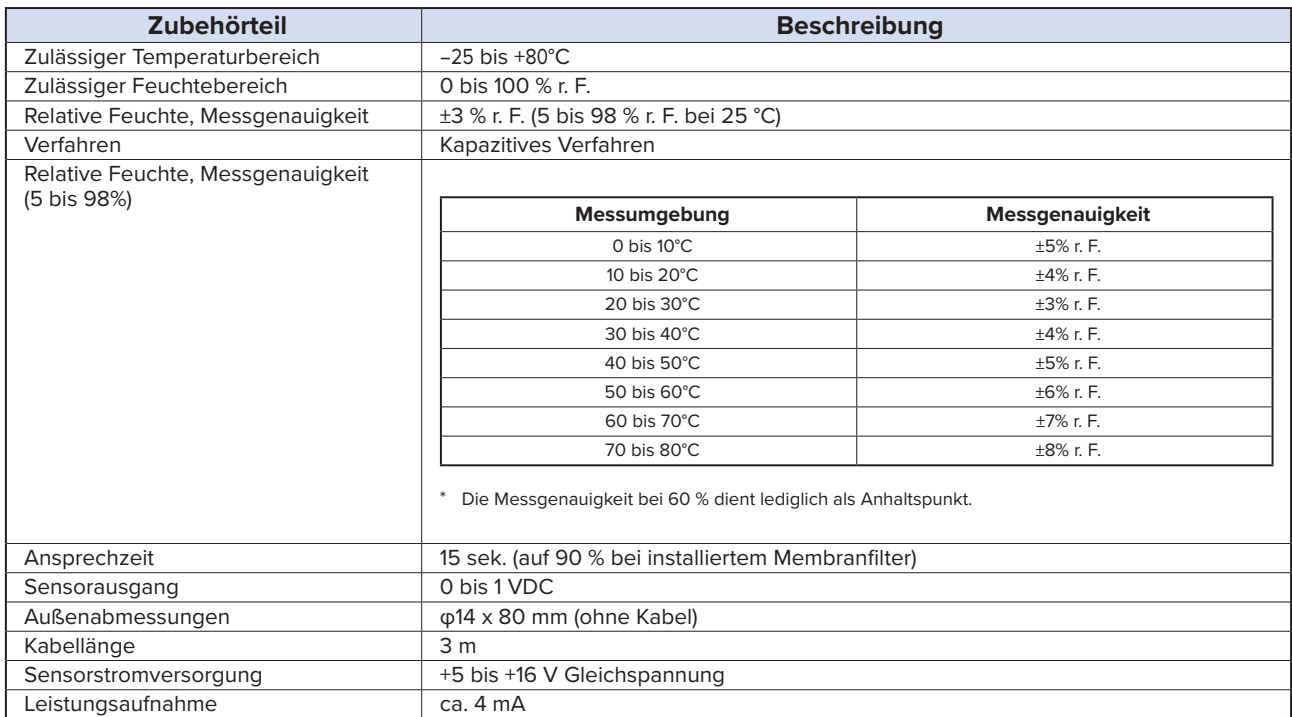

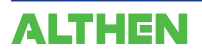

# **Optionenliste**

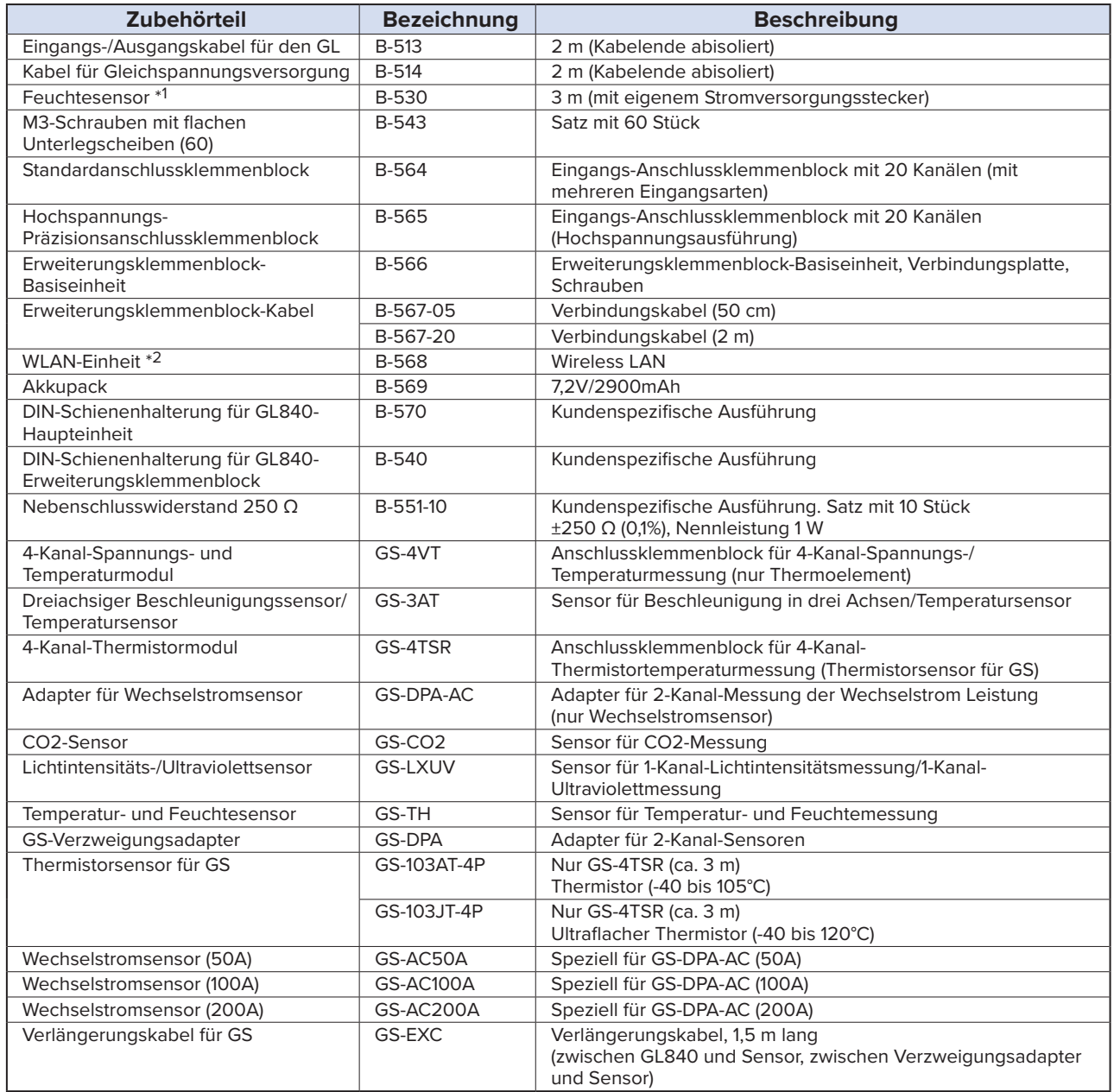

\*1 Zulässiger Temperaturbereich: -25 bis +80°C

\*2 Nur in bestimmten Regionen erhältlich.

# **4.4 Außenabmessungen**

#### **GL840-M (mit Standard-Anschlussklemmenblock)**

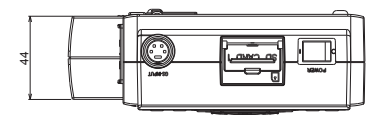

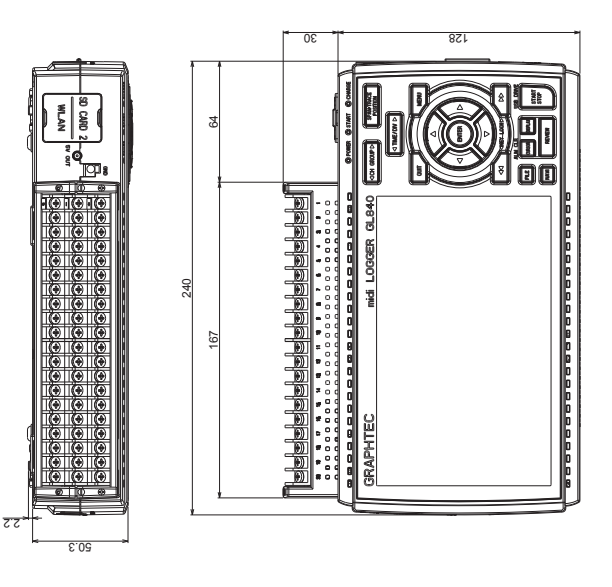

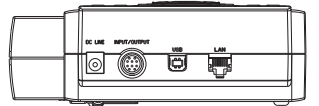

**Maßeinheit: mm Genauigkeit der Maßangaben: ±5 mm**

**GL840-WV (Hochspannungs-Präzisionsanschlussklemmenblock)**

44

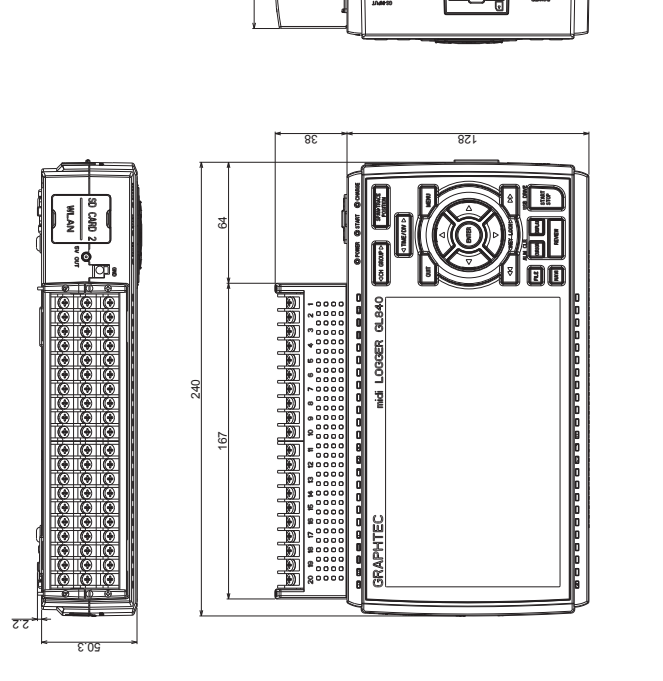

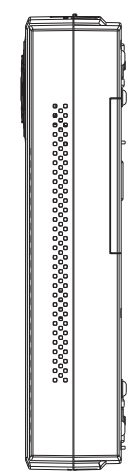

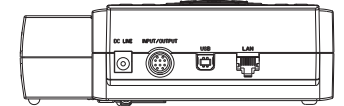

**Maßeinheit: mm Genauigkeit der Maßangaben: ±5 mm**

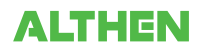

# **STICHWORTVERZEICHNIS**

#### **Números**

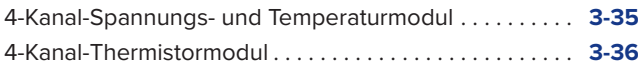

# **A**

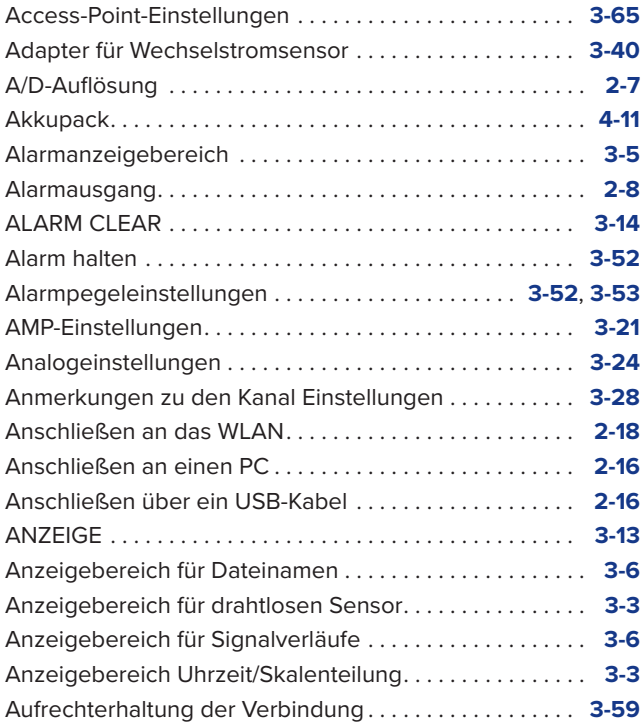

# **B**

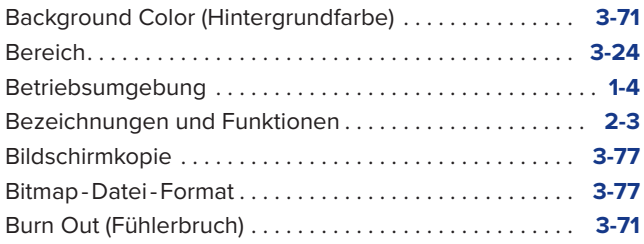

# **C**

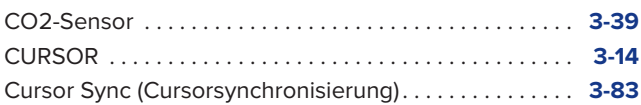

### **D**

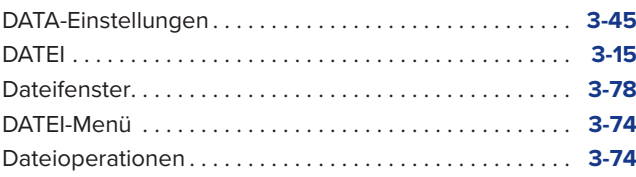

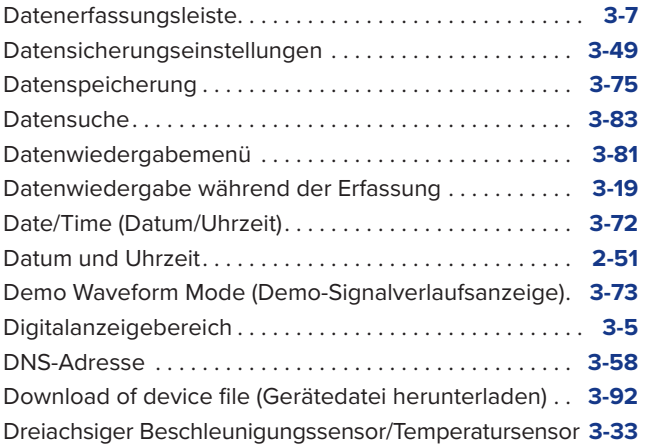

#### **E**

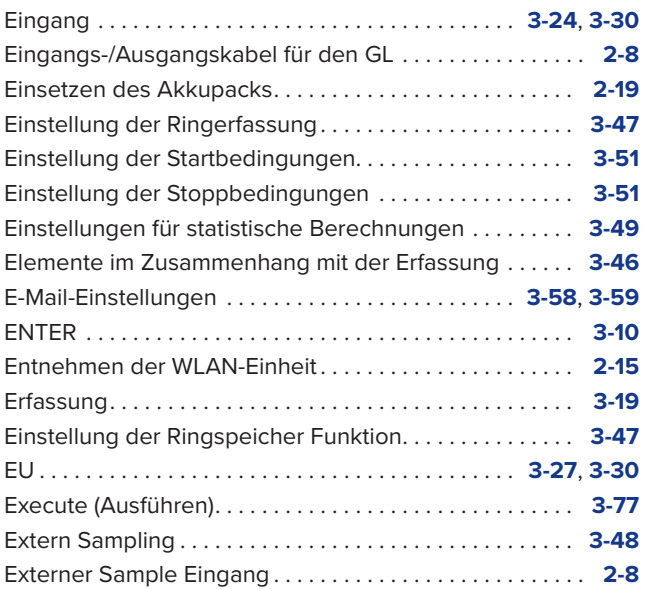

# **F**

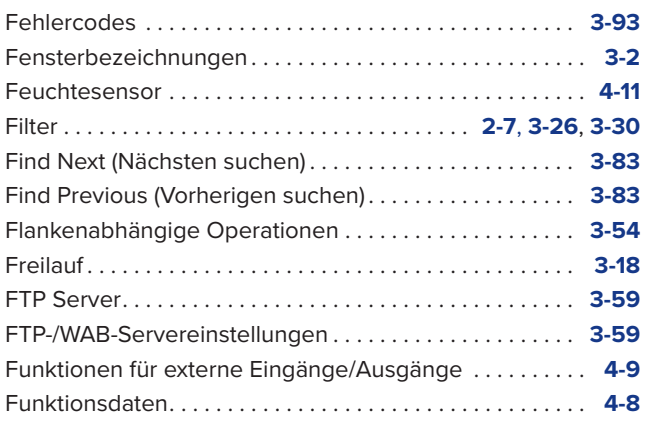

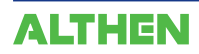

# **G**

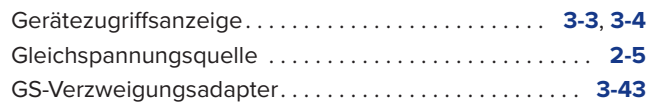

# **H**

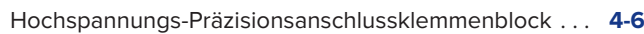

# **I**

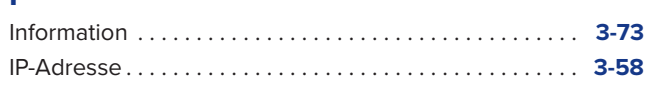

# **K**

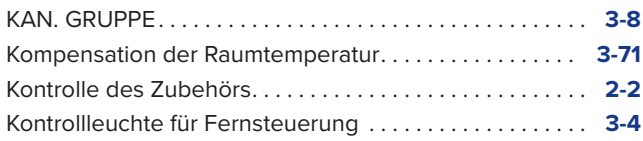

# **L**

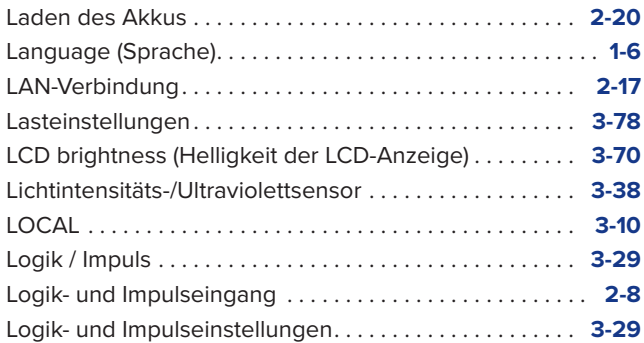

# **M**

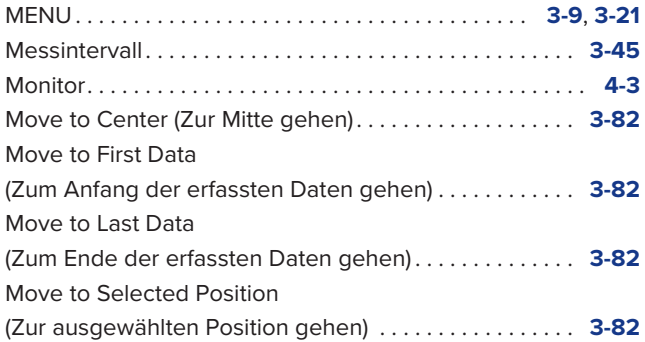

# **N**

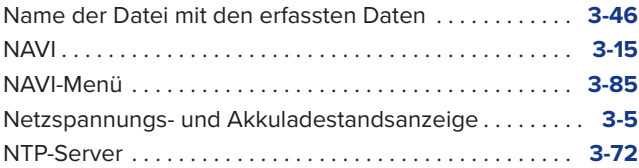

#### **O**

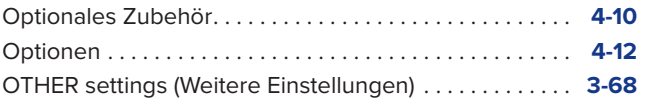

# **P**

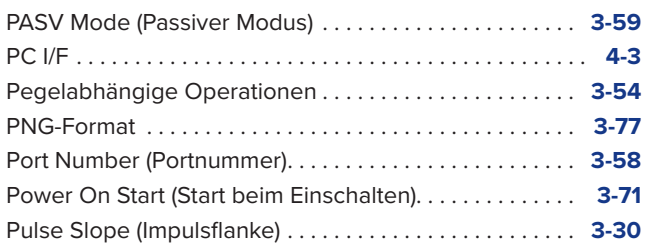

# **Q**

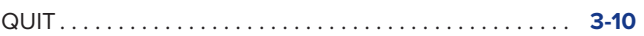

# **R**

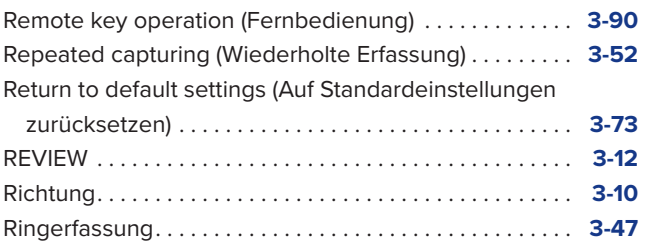

# **S**

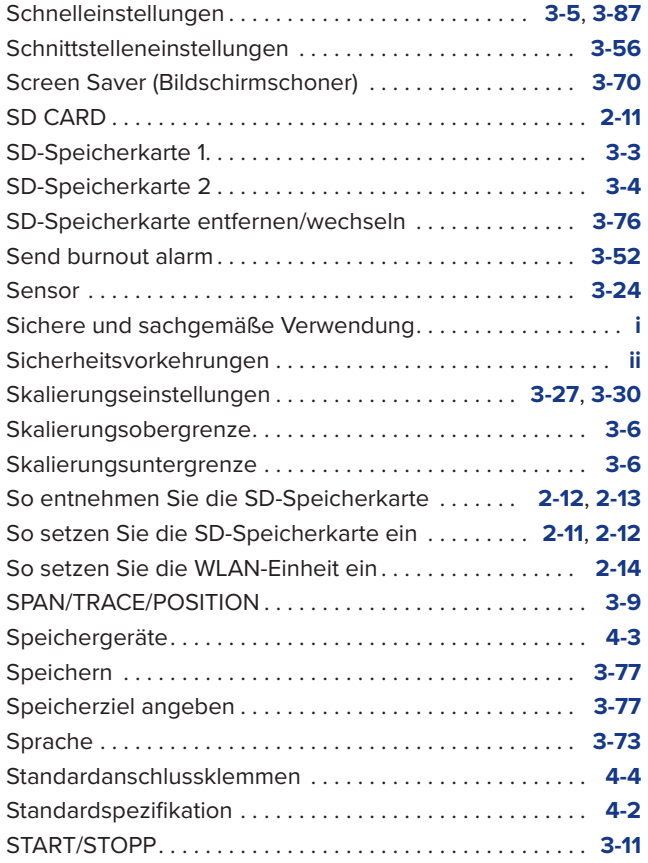

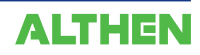

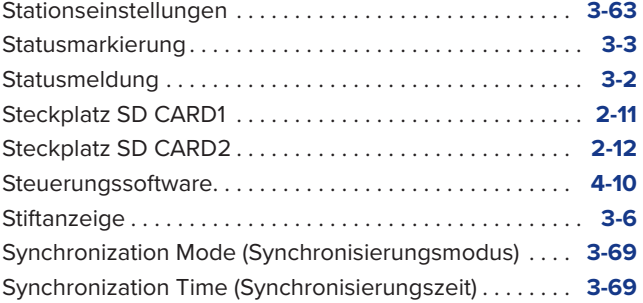

# **T**

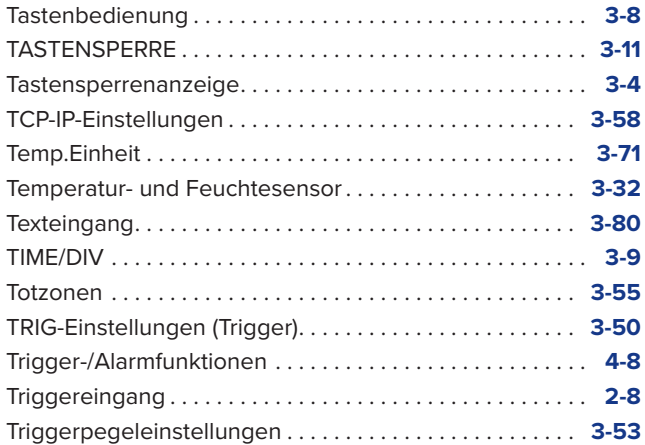

# **U**

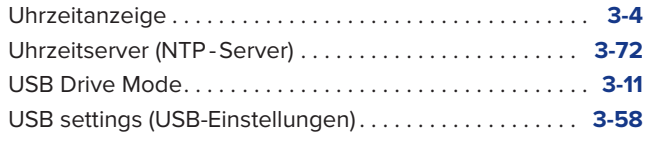

#### **V**

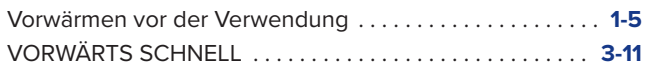

#### **W**

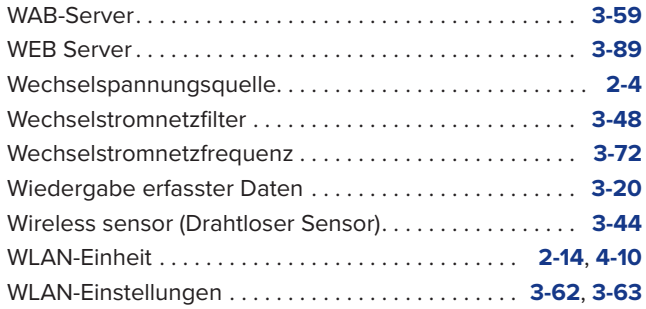

# **Z**

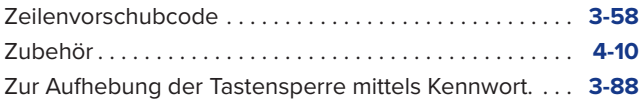

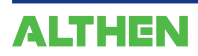

Änderungen der technischen Daten ohne vorherige Ankündigung.

> GL840 – Benutzerhandbuch GL840-UM-151 25. Mai 2015 1. Ausgabe-01

**GRAPHTEC CORPORATION**
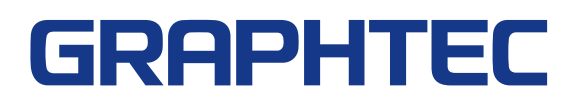